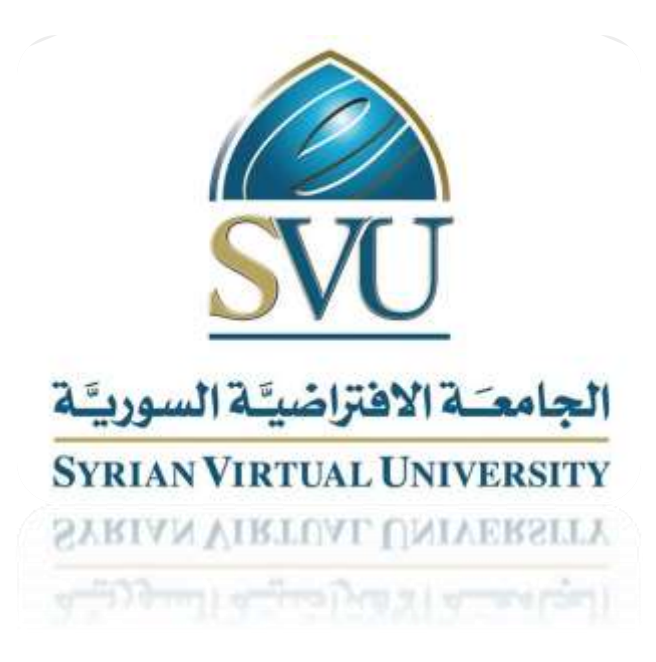

# دليل الطالب الشامل

# Full Student Guide

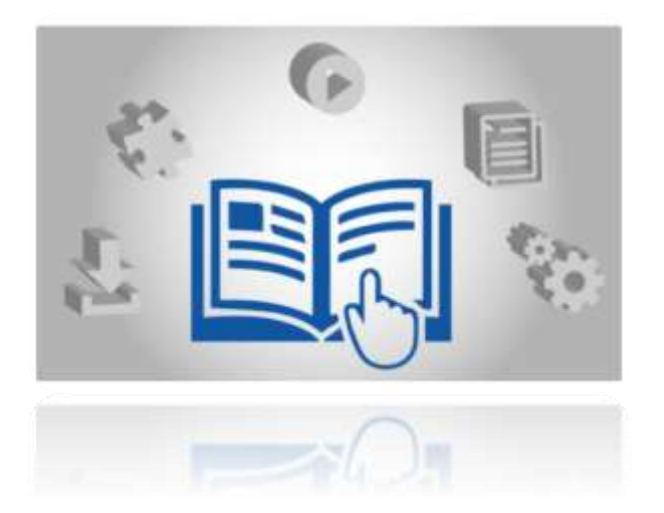

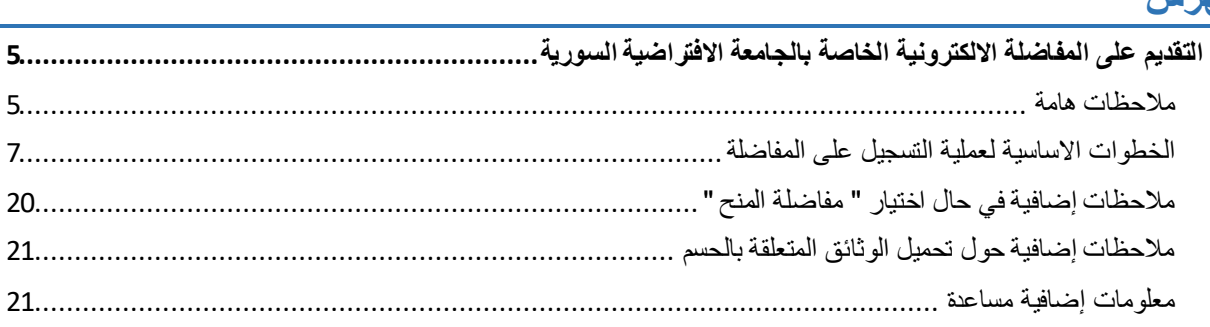

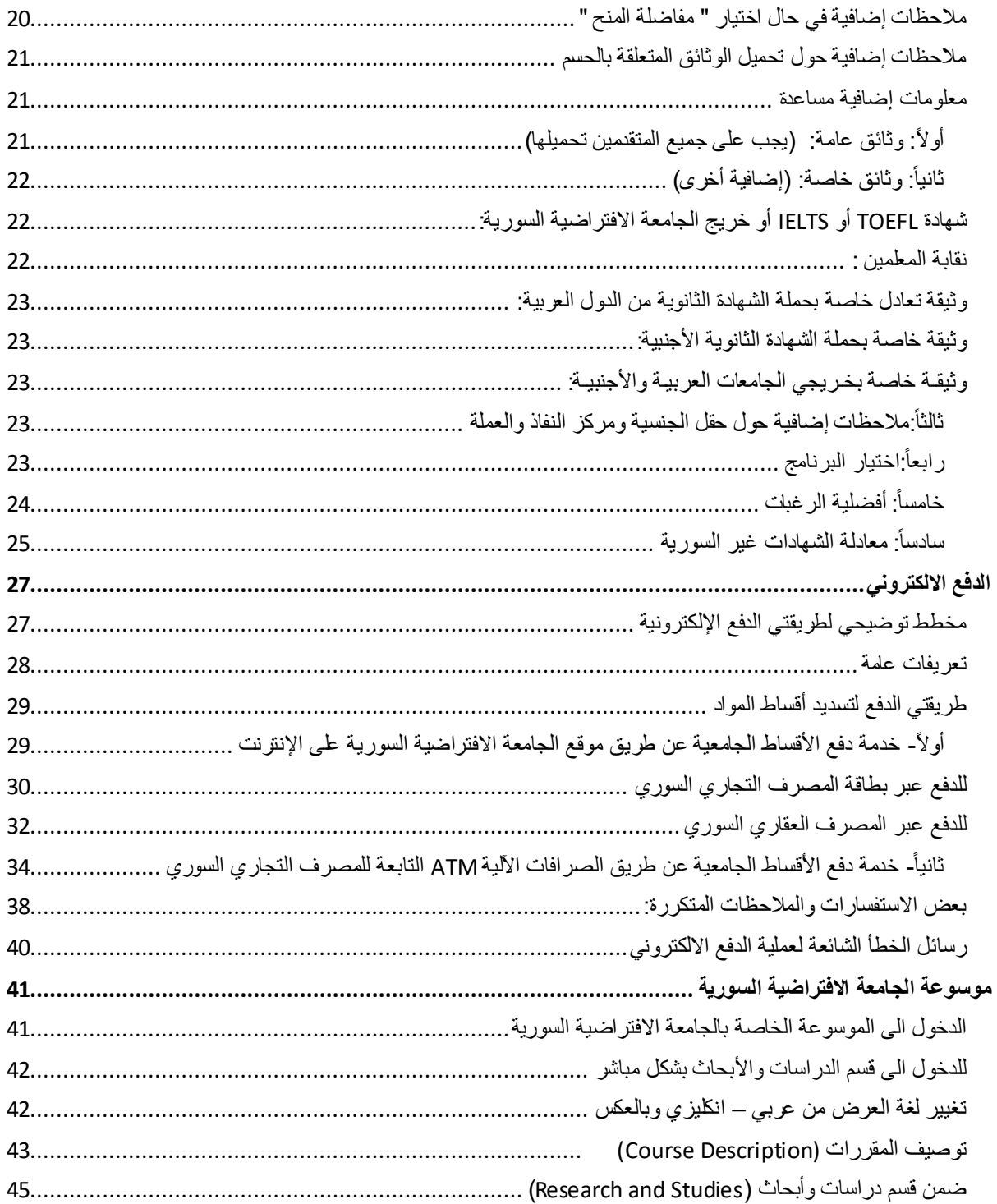

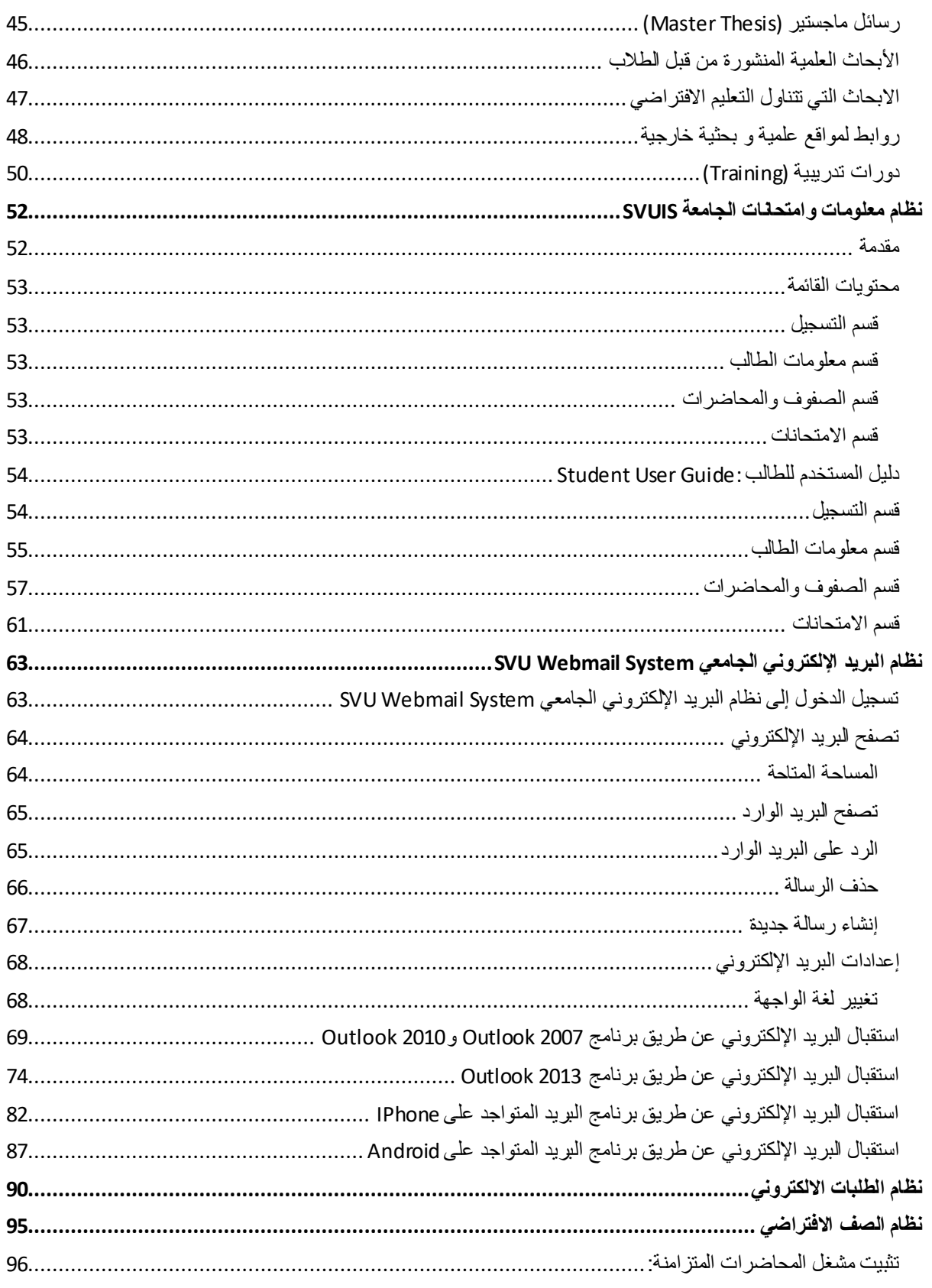

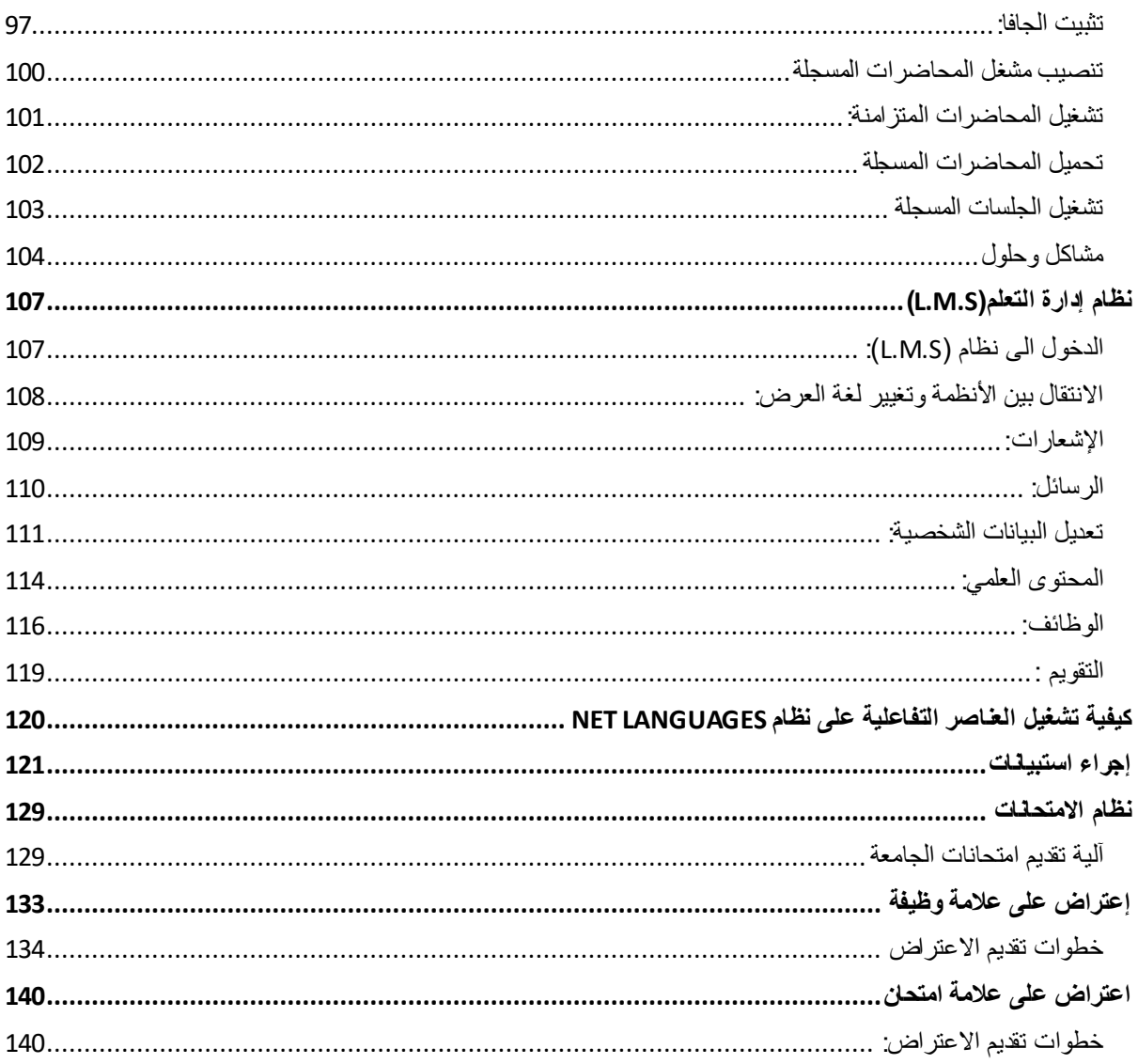

### <span id="page-4-0"></span>**التقديم على المفاضلة االلكترونية الخاصة بالجامعة االفتراضية السورية**

<span id="page-4-1"></span>مالحظات هامة

- .1 إلتمام عمليـة التسـجيل يجـب أن يتـوفـر لـدى الطالب انتـرنت طابعـة ماسـحة ضوئيـة
	- .2 اسـتخدام كافـة المتصفحات عنـد التســجيل.
- .3 يمكـن للطالـب التسـجيل عبـر مـوقـع الجامعـة االلكتـروني على مـدى 24 سـاعة خـالل فتـرة التسـجيل.
- .4 أي خطأ في المعلـومات التي يدخلها المتقـدم للمفاضلـة في طلـب التسـجيل اإللكتـروني تقع على مسـؤوليته الشخصية وبإمكانـه تعديل أية معلومـة قبل تدقيقها من قبل شؤون الطالب. وذلك من خالل الدخول على رابط نظام معلومات الطالب

<https://svuis.svuonline.org/SVUIS/index.php>

باسخدام اسم المستخدم وكلمة المرور المرسلين عبر الهاتف او البريد االلكتروني

يوجد خيار registration student Update يمكنه من خالل الضغط عليها تعديل معلومات طلبه قبل تدقيقها من قبل شؤون الطالب.

أما في حال تم تدقيق الطلب وطلب منه قسم شؤون الطالب تعديل المعلومات يقوم بإرسال المعلومات المطلوبة عبر البريد الالكتروني لمنسق قسم شؤون الطلاب حسب الرغبات المفاضل عليها.

- .5 إذا كان لدى الطالب اختبارات تحديد مستوى اللغة االنكليزية أواختبار قبول تخصصي يجب عليه طباعة إيصال التسجيل على نسختين (تسلم إحداها إلى المصرف عند الدفع ويحتفظ الطالب بالأخرى ليتم من خلالها عملية تحويل المبلغ لحساب الجامعة).
	- .6 يتحمل الطالب مسؤولية عدم دفع المبلغ المترتب عليه في الوقت المحدد.
	- .7 المبلغ الذي يدفعه الطالب مقابل تكاليف اختبارات القبول، غير قابلة لالسترداد مهما كان السبب.
- .8 يجب على الطالب متابعة موقع الجامعة وبريده اإللكتروني بشكل يومي لمعرفة كل أخبار الجامعة المتعلقة بالمفاضلة (ستكون هذه المعلومات موجودة أيضاً في صفحات الجامعة على مواقع التواصل الاجتماعي) و هذه الأخبار هي على سبيل المثال:

- المدة الزمنية لتقديم اعتراضات المفاضلة .
	- أسماء المتقدمين.
	- أسماء المقبولين )نتائج المفاضلة(

علماً أن الجامعـة غيـر مسـؤولة عن عـدم متابعـة الطالب لإعـلاناتها.

- 9. إذا لم يكن لدى الطالب بريد إلكتروني فيجب أن يُنشئ بريداً الكترونياً جديداً بإستخدام أحد المواقع ً ً علما كن للطالب إتمام ً المجانية للبريد اإللكتروني مثل: Gmail – Yahoo – Hotmail ، أنه ال يم عملية التسجيل إذا كان البريد الإلكتروني غيـر صحيح لأنه سـيتم إرسال معلومات المفاضلة والقبول والتسجيل إلى هذا البريد**.**
	- .10 يجب على الطالب الدخول إلى حسابه على نظام SVUIS، إضافة إلى بريده اإللكتروني لمعرفة الرسالة التي تم ارسالها له من الجامعة في حال كان هنالك نقص في أوراقه.
- .11 يرجى قـراءة معلومات التسجيل بدقة وفي حال الحاجة لالستفسار عن أمـور غيـر موجودة في الدليـل فيمكن مر اجعة مر اكز النفاذ في المحافظات أو الإتصال أو إرسال بريـد إلكتروني لأحد أقسام الجامعة حسب نوع المشكلة:
	- 1( أسـئلة عن شـروط القبـول والتقـدم للمفاضلة:

+963-11-2113469 [info@svuonline.org](mailto:info@svuonline.org) : **العامة العالقات( 1**  +963-11-2113464 [Support@svuonline.org](mailto:Support@svuonline.org) : **تقنيـة مشـاكل( 2** 

### <span id="page-6-0"></span>الخطوات االساسية لعملية التسجيل على المفاضلة

- -1 نقوم بفتح موقع الجامعة االفتراضية من خالل متصفح االنترنت المفضل لديك
	- -2 نقوم بوضع العنوان التالي <https://svuonline.org/en>
- -3 تظهر لنا النافذة التالية يمكن تحويلها للعربية بالضغط على رمز العلم السوري الظاهر في الصورة
	- -4 بعد ذلك نضغط على الرابط التالي (تسجيل الطلاب الجدد)

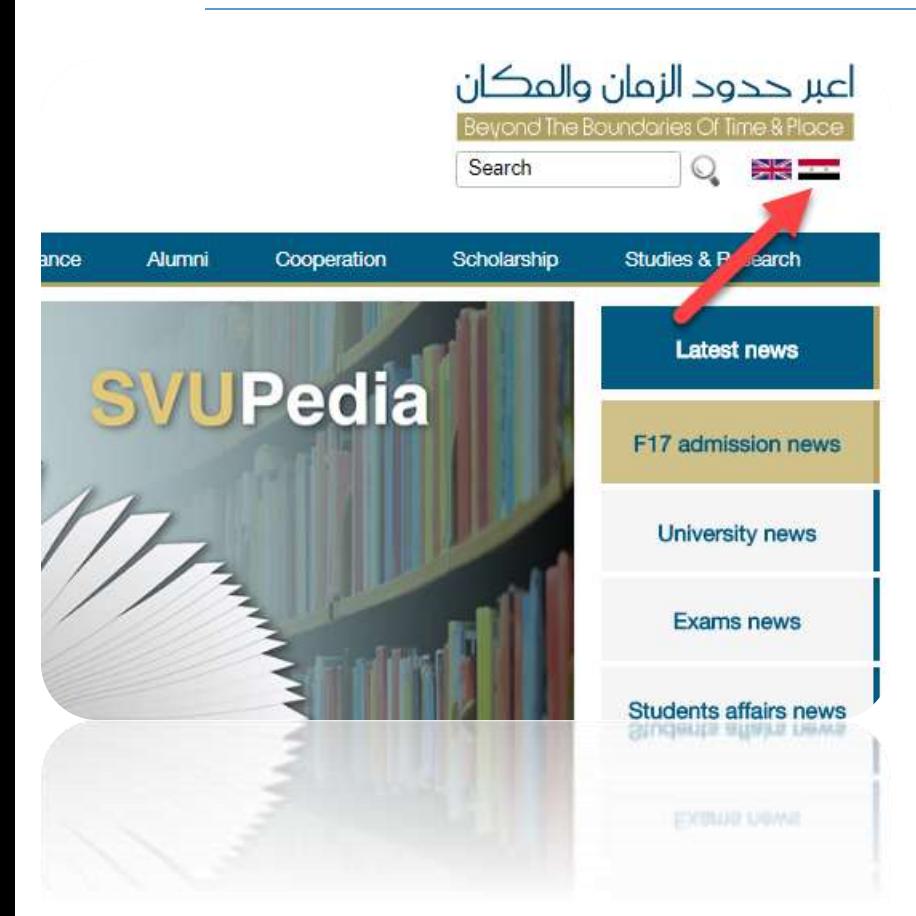

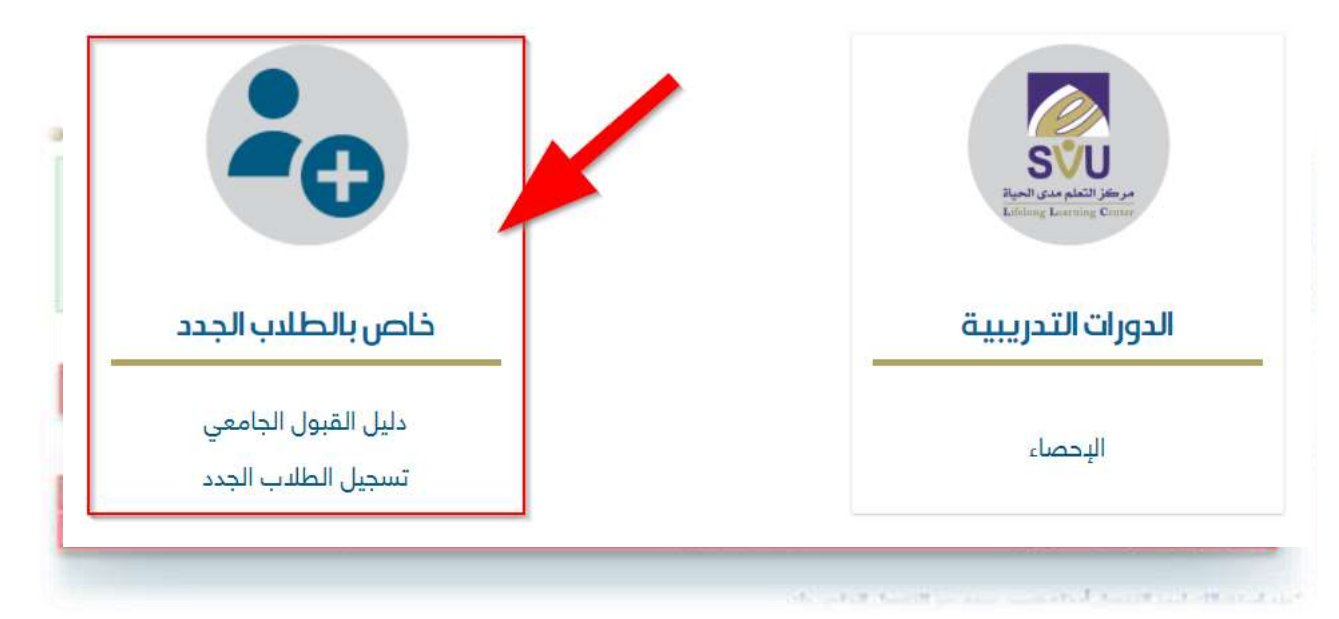

-5 تظهر النافذة التالية التي من خاللها يتم ملء المعلومات الظاهرة من الرقم الوطني ورقم الموبايل باإلضافة الى البريد االلكتروني

## -6 عند إدخال البريد االلكتروني تظهر لدينا النافذة التالية:

سيتم إرسال رمز التفعيل إلى البريد الالكتروني المدخل ! هل أنتم متأكدون منه؟

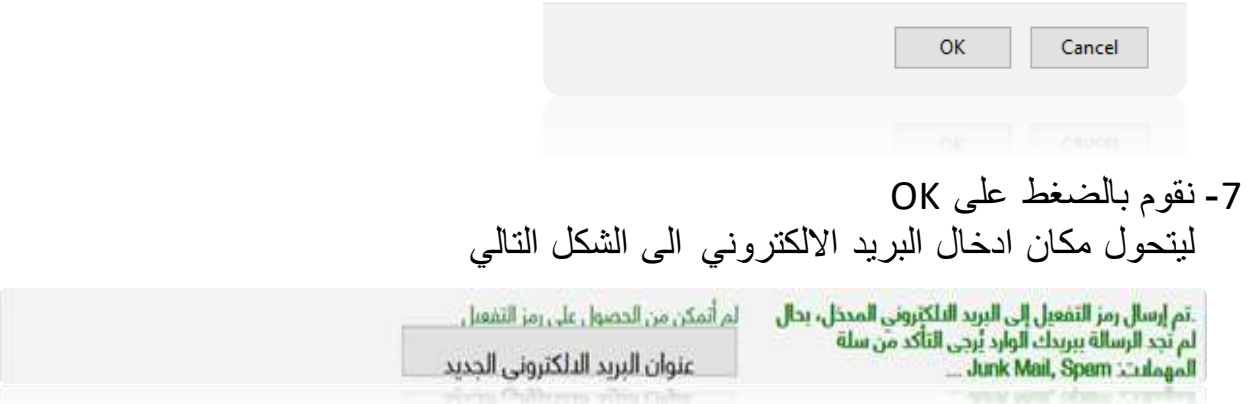

-8 نقوم بالتحقق من البريد الوارد لعنوان اإليميل الموضوع، حيث ستصلك رسالة تتضمن رمز التفعيل.

-9 نضع رمز التفعيل في المكان المبين في الصورة ثم نضع في الحقل الذي يليه المحارف المتواجدة في الصورة ونضغط على طلب تسجيل جديد

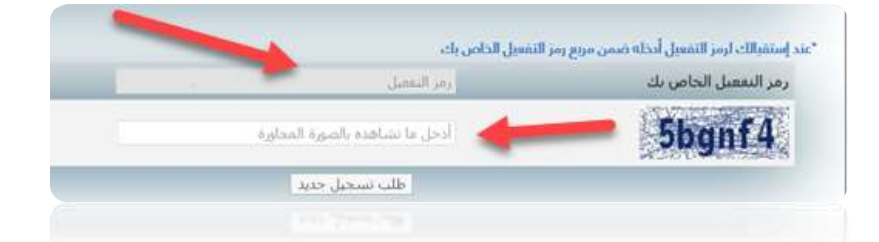

-10 يتم االنتقال الى النافذة التالية: يجب االختيار بين المفاضلة العامة أو المفاضلة الثانية وهي مفاضلة المنح المتاحة لكل من المتفوقين، ذوي الشهداء و جرحى الحرب.

Syrian Virtual University Information System (SVUIS)

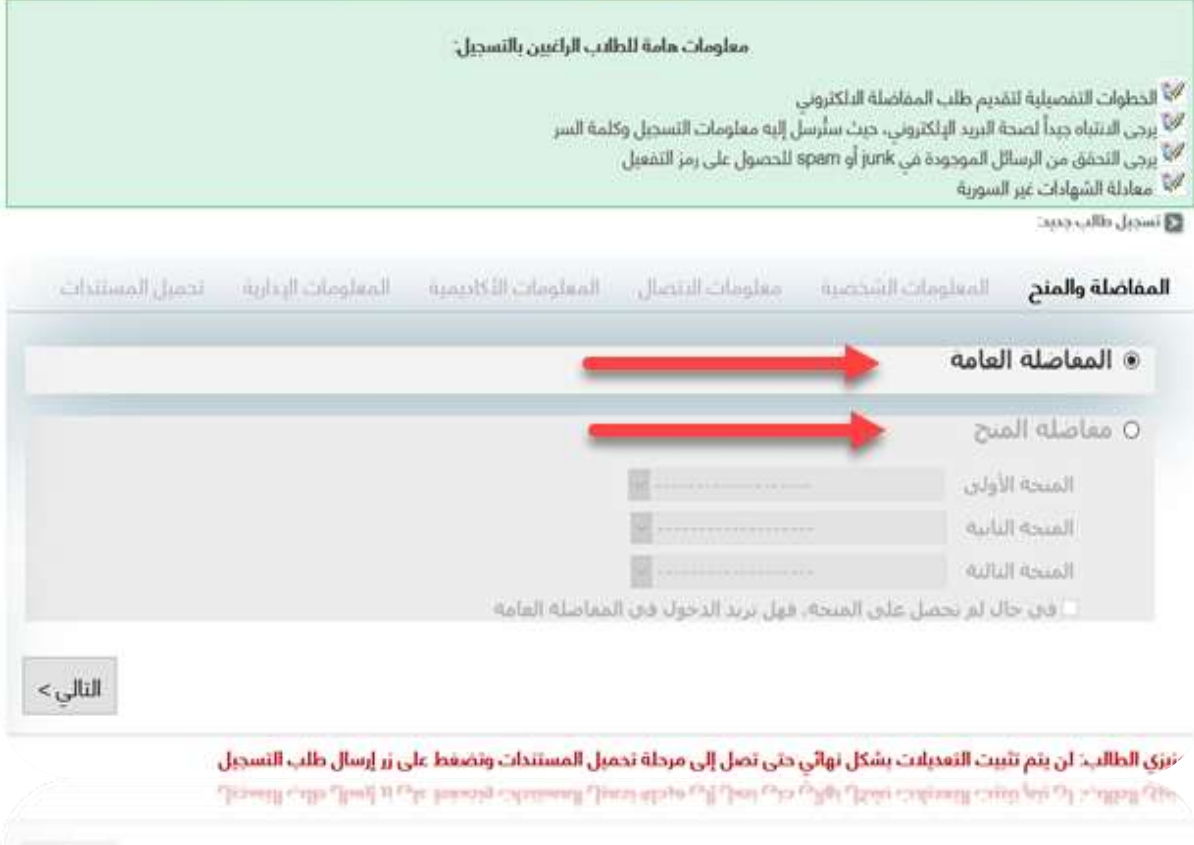

ותר

## -11 نقوم بالضغط على التالي لننتقل إلى المعلومات الشخصية نقوم بإدخال البيانات بشكل دقيق مع االنتباه على كتابة البيانات باللغة االنكليزية كما هي واردة في جواز السفر عند االنتهاء نضغط على **التالي** لننتقل إلى معلومات االتصال

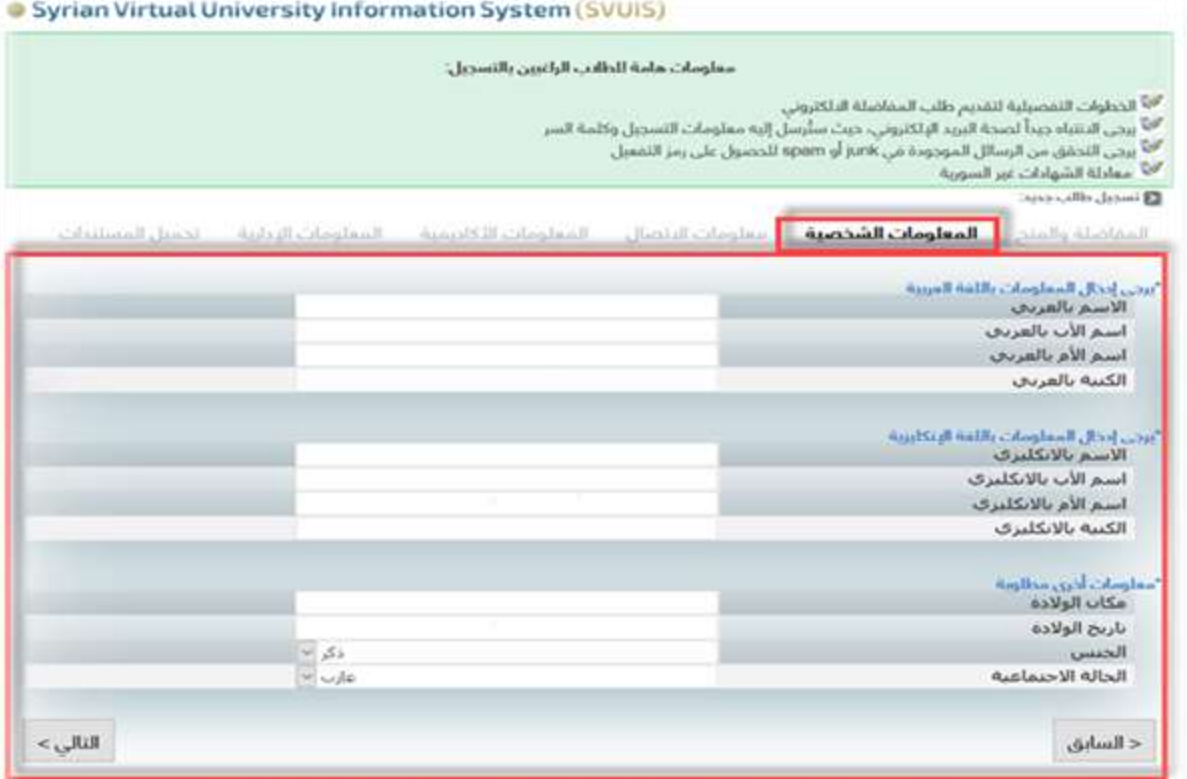

عزبزي الطالب: لن بتم تلبيت التعديليت بشكل نوائي جني تصل إلى ميحلة تحميل المستندات وتضفط على زر ايسال طلب التسجيل

-12 نقوم بإدخال البيانات بشكل دقيق في حال كان الطالب من ذوي االحتياجات الخاصة يقوم بالضغط على المربع ومن ثم يضغط على **التالي** لننتقل إلى المعلومات االكاديمية

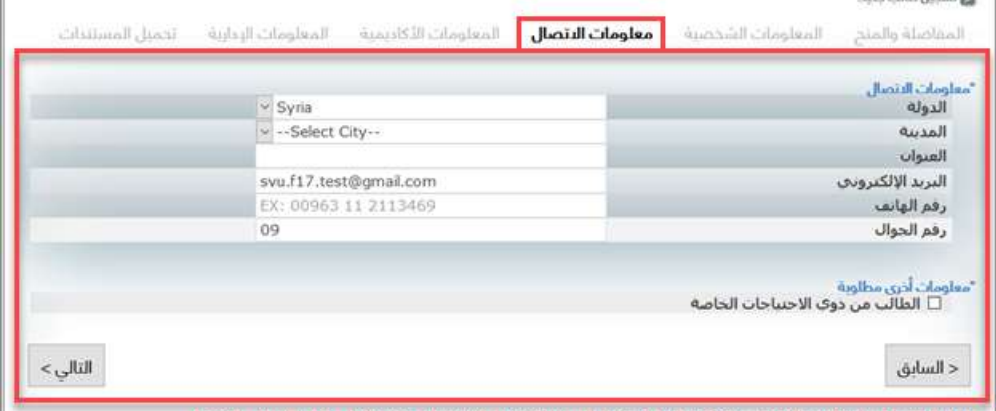

عنيزي الطالب: لن يتم تثبيت التعديليت بشكل تهائي حتى تصل الى مرحلة تجميل المستندات وتضغط على زر إرسال طلب التسجيل

-13 يستطيع الطالب أن يقوم بالمفاضلة على شهادتين شهادة 1 و شهادة 2 ضمن الخيارات المتاحة حيث يحق للطالب المفاضلة على أساس شهادتين مثال: (الشهادة الثانوية – وشهادة معهد) أو (شهادتين جامعيتين.......الخ )

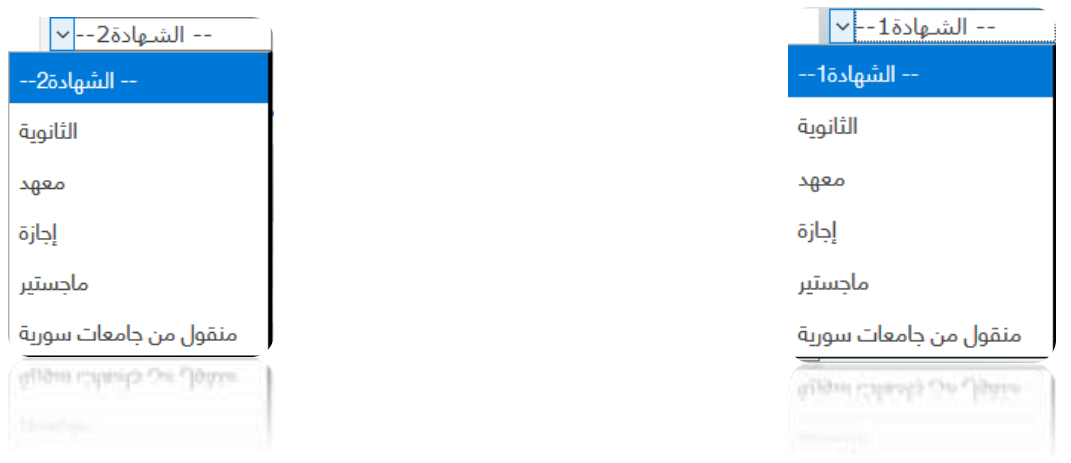

يقوم الطالب هنا باختيار الرغبات المتاحة ويستطيع المفاضلة على ثالث منها حسب الشهادة المختارة

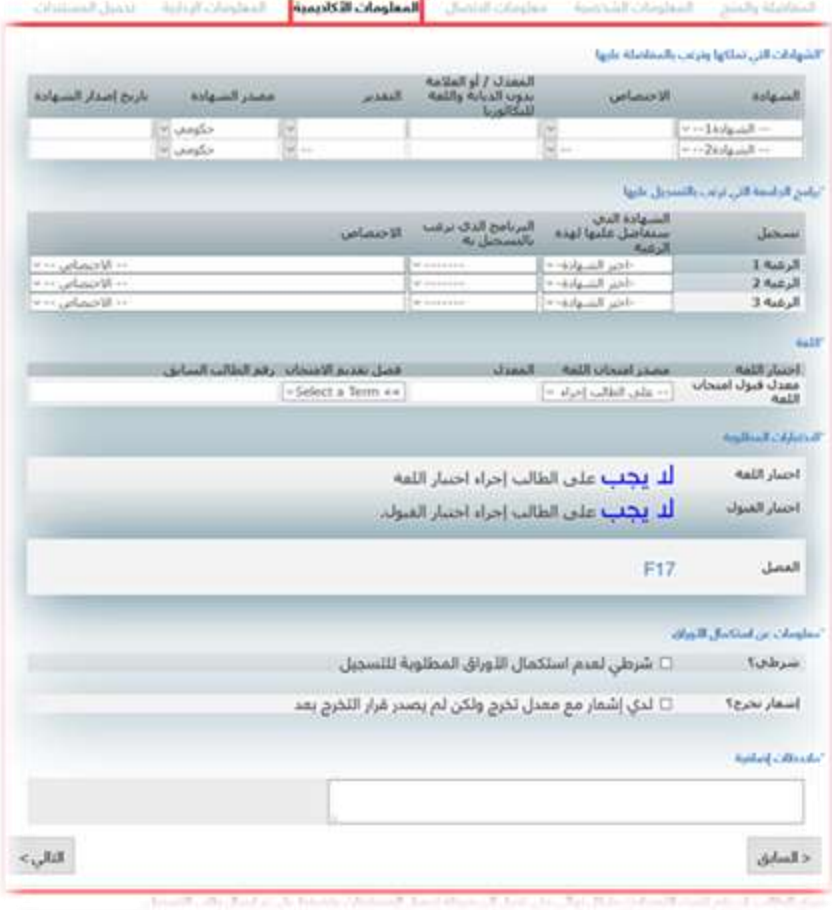

**مالحظة هامة: يتم القبول بنا ء على تسلسل الرغبات التي قام الطالب بوضعها الرغبة االولى ثم الرغبة الثانية ثم الثالثة.**

أثر ذلك تحدد اللغة باختيار مصدر االمتحان حسب ما تتضمنه الصورة التالية:

.<br>-- على الطالب إجراء اختبار اللفة --خريج الجامعة الافتراضية اختصاص (BIT\_ISE\_BSCE) ولم يمض سنتين على تخرجه TOFFEL **IIFTS** خريج SVU -HND انهى المستوى الثالث خريج جامعة دمشق - قسم اللغة الانكليزية ذريج التعليم المفتوح - مَسم الترجمة | في حال كان الطالب خريج الجامعة االفتراضية أو جامعة دمشق )أدب انكليزي( أو تعليم مفتوح (ترجمة )أو لديه شهادة توفل أو آيلتس يجب عليه فقط إجراء اختبار قبول " AT" سيظهر لديه وصل دفع المتحان القبول ، يقوم بطباعته واتباع خطوات الدفع االلكتروني الموضحة في [دليل الدفع االلكتروني](https://svuonline.org/sites/default/files/guides-programs/E%20Payment.pdf)  في حال لم يكن لدى الطالب أي من شهادات اللغة المذكورة أعاله يجب عليه إجراء اختبار لغة "PT "واختبار قبول "AT "وسيظهر لديه وصل دفع المتحان اللغة والقبول، يقوم بطباعته واتباع خطوات الدفع االلكتروني الموضحة في [دليل الدفع االلكتروني](https://svuonline.org/sites/default/files/guides-programs/E%20Payment.pdf)  بالنسبة لخياري استكمال األوراق**: يتم التحديد على المربع األول )شرطي( في حال عدم استكمال**  الأوراق المطلوبة لعملية التسجيل أما بالنسبة للمربع الثان*ي* (إشعار تخرج) ف*ي* حال كان الأخير متواجد **دون رقم وقرار التخرج** ، نضغط على **التالي** لالنتقال للمعلومات اإلدارية

## -14 يجب على الطالب في هذه المرحلة تعبئة الخانات بشكل دقيق جداً من أجل الحصول على مصدقة تأجيل صحيحة، يتم هنا أيضاً تحديد المركز االمتحاني سواء كان ضمن سوريا أو خارجها.

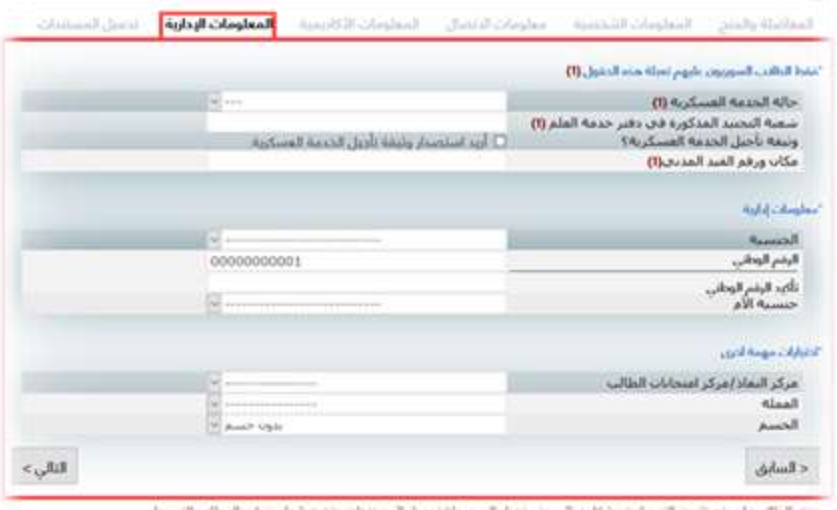

## **مالحظة)1(:**

**في حال كان الطالب حامل الجنسية العربية غير السورية ووالدته سورية يستطيع تسديد الرسوم بالعملة السورية في حال قام بتحميل الوثائق التالية : قيد مدني لألم يثبت حصولها على الجنسية العربية السورية تسلسل دراسي من الصف الخامس حتى الثانوية العامة قام الطالب بدراستها في سوريا**

## **مالحظة)2(:**

**في حال كان الطالب يدرس من داخل سوريا يكون الدفع بالعملة السورية حصرا ، أما اذا كان من طالب الخارج فالدفع باليورو.**

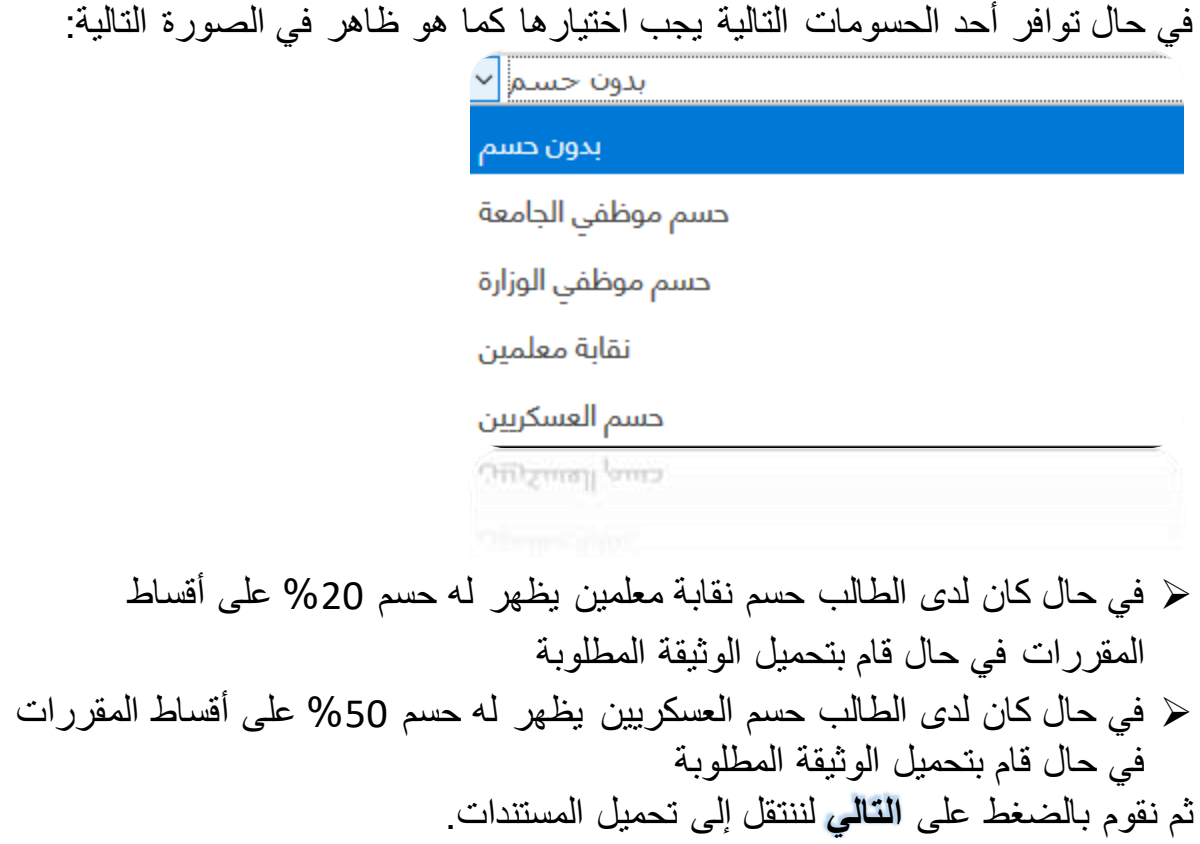

انحميل المستندات المناقلة والشج المعلومات الشخصية معلومات التضائي المعلومات الإكابيعية المعلومات الربارية

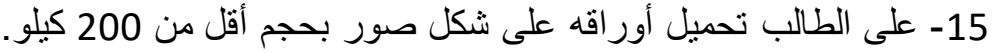

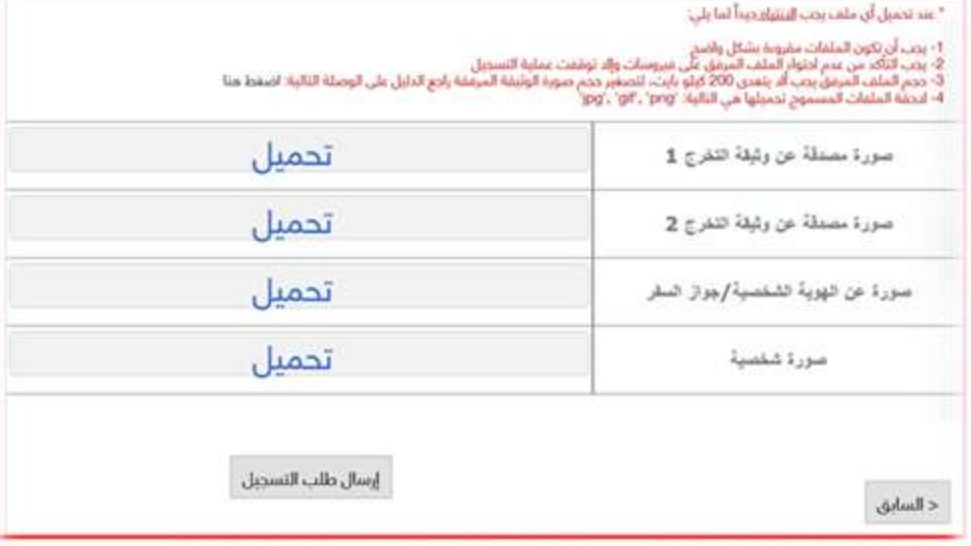

عزيزي الطالب: لن يتم تثبيت التمطيف بشكل نهائي جتي تصل إلى مرحلة تحميل المستندات وتضغط على زر إرسال طلب التسجيل

## للتأكد من أن الحجم مناسب تظهر الوثائق باللون األخضر.

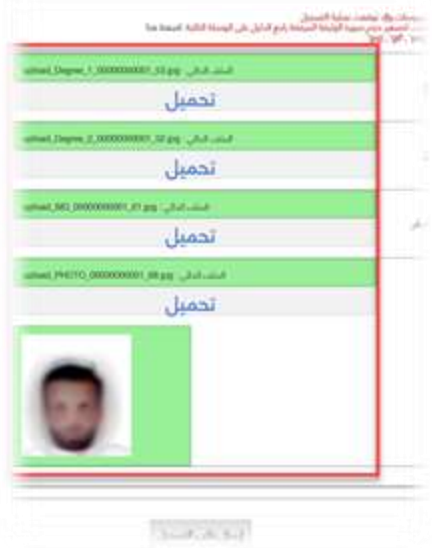

أما في حال كان حجم الصورة كبيرأومخالفة للتعليمات المتواجدة سابقاً تظهر باللون الأحمر

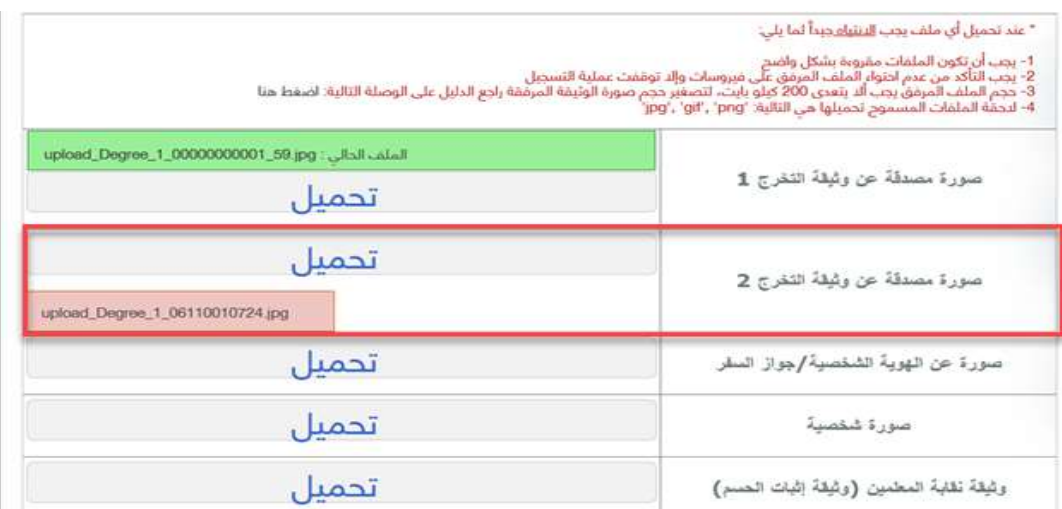

## عندها يجب على الطالب اتباع الخطوات لتصغير حجم الصورة كما هو موضح [هنا](https://svuis.svuonline.org/SVUIS/documentation/ReducingImageSizeInstructions.pdf) **مالحظة:**

### **في حال كان هناك للطالب حسم سيظهر له مكان لتحميل الوثيقة.**

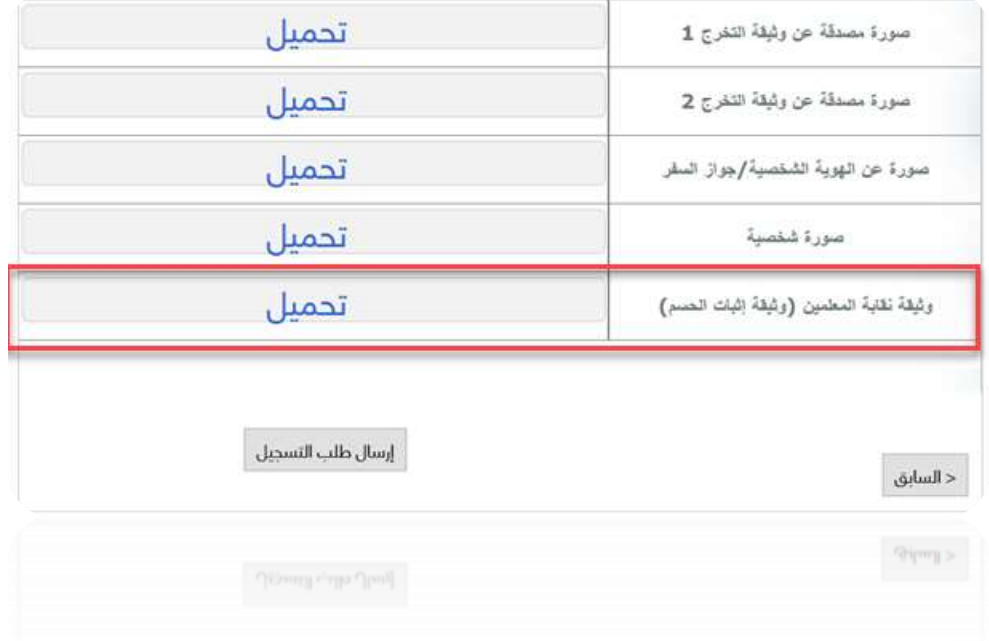

عند االنتهاء نقوم بالضغط على **إرسال طلب التسجيل** تظهر لدينا رسالة تأكيد

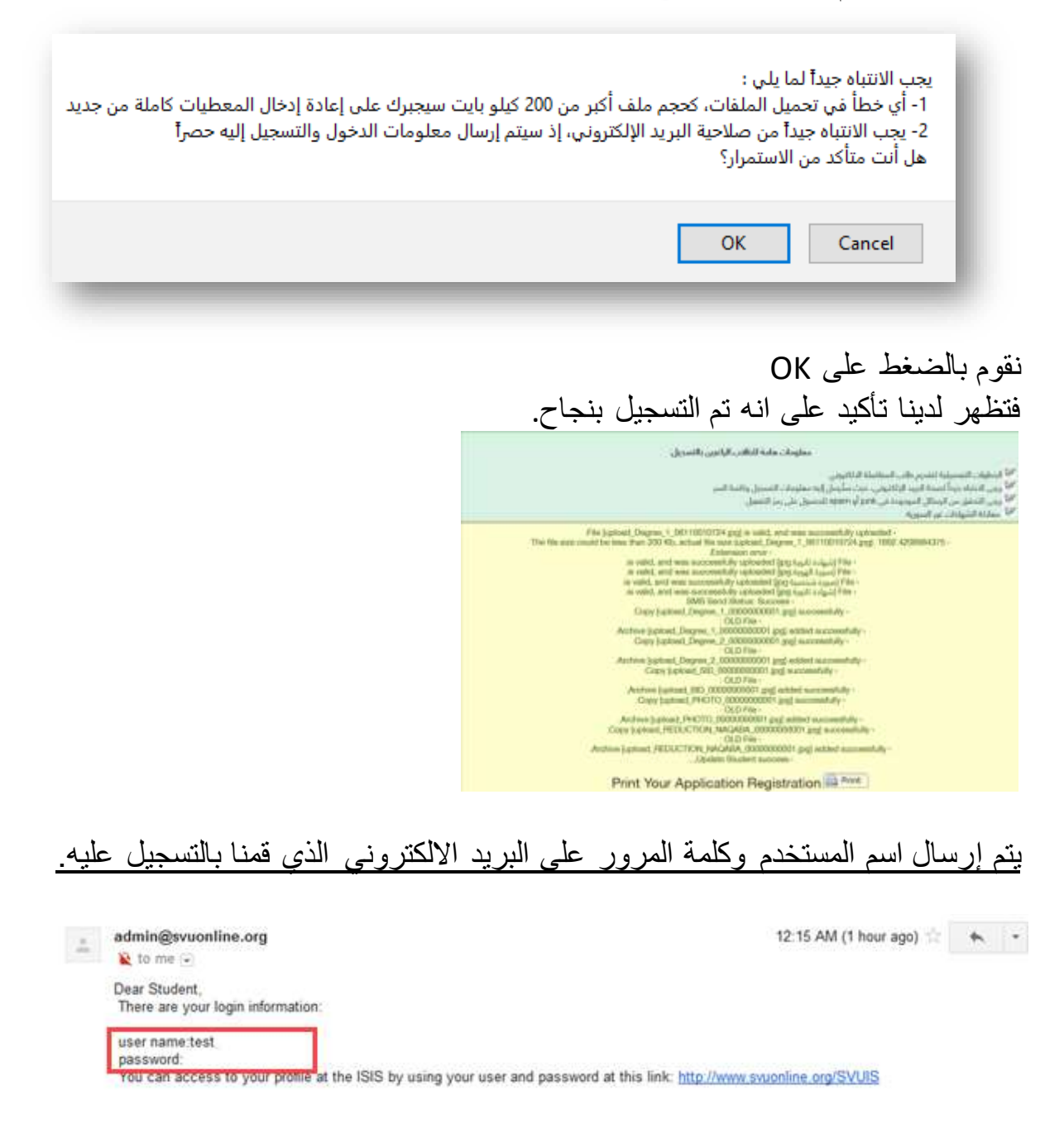

## 16- يمكن الدخول إلى موقع الجامعة من الرابط : /https://svuonline.org

وإلى نظام معلومات والامتحانات من الرابط:https://svuis.svuonline.org

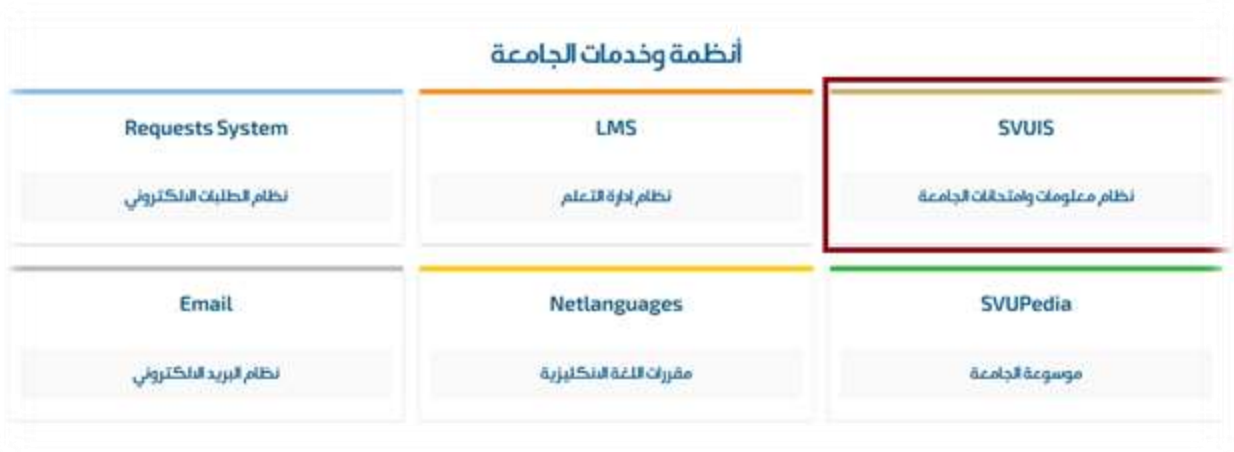

يقوم الطالب بإدخال اسم المستخدم وكلمة المرور كما هو موضح بالصورة والضغط على LOGIN

## مثال عن اسم المستخدم: 12345\_Ahmad

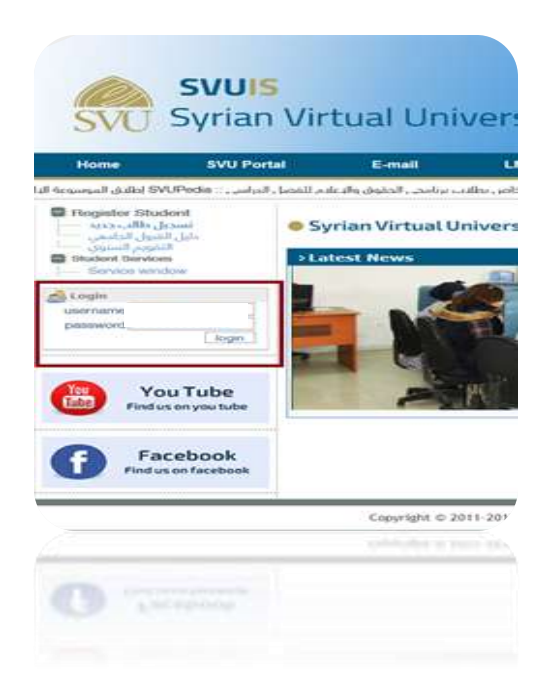

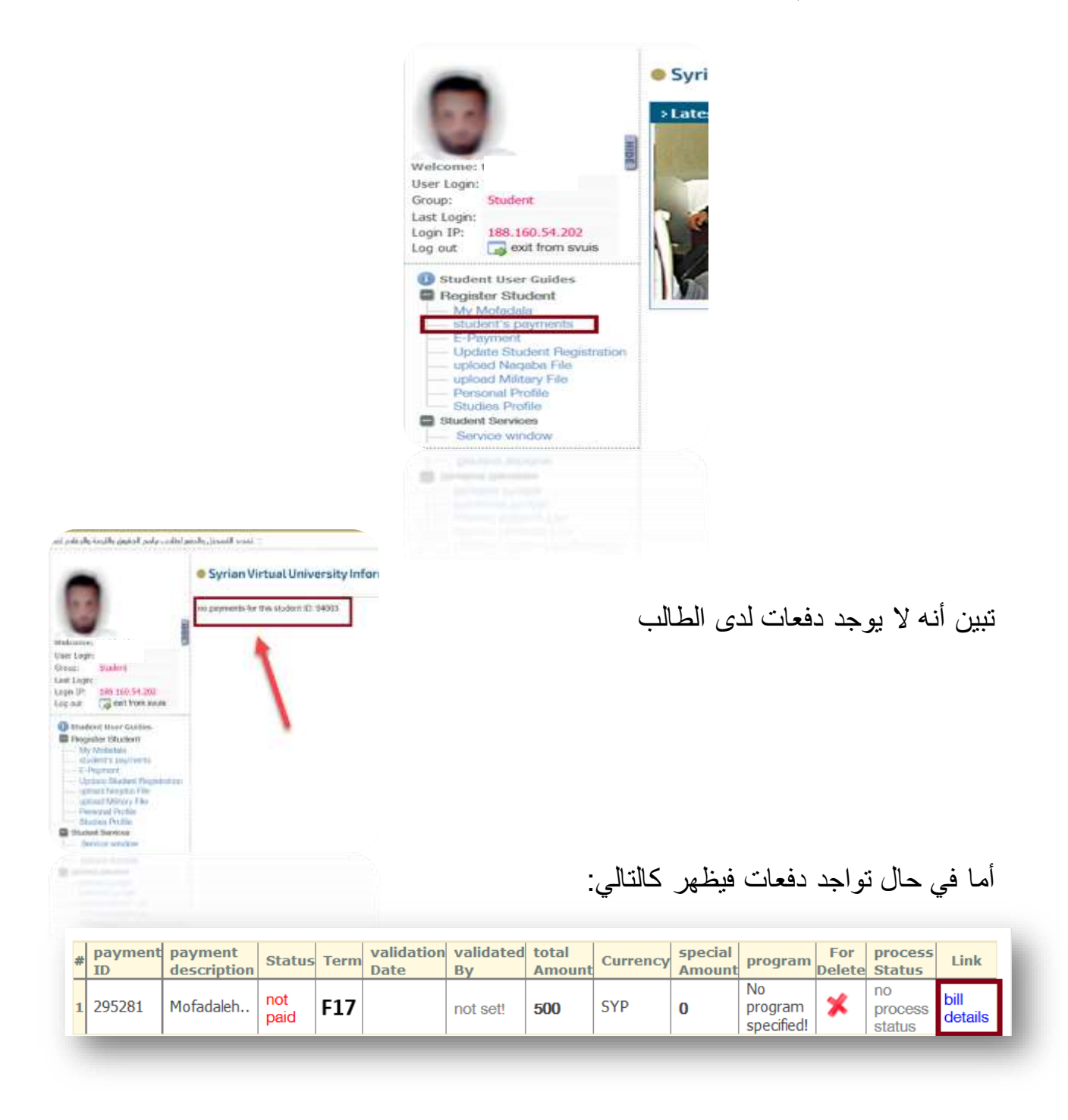

نضغط على details bill يظهر لدينا الوصل نقوم بطباعته والذهاب إلى المصرف التجاري لتفاصيل أكثر عن عملية الدفع يرجى االطالع على [دليل الدفع االلكتروني](https://svuonline.org/sites/default/files/guides-programs/E%20Payment.pdf) 

<span id="page-19-0"></span>مالحظات إضافية في حال اختيار " مفاضلة المنح "

 في حال كان لدى الطالب المنح الثالث أو اثنتين منها يقوم بترتيبها حسب رغبته على الشكل التالي ثم يضغط زر "التالي "

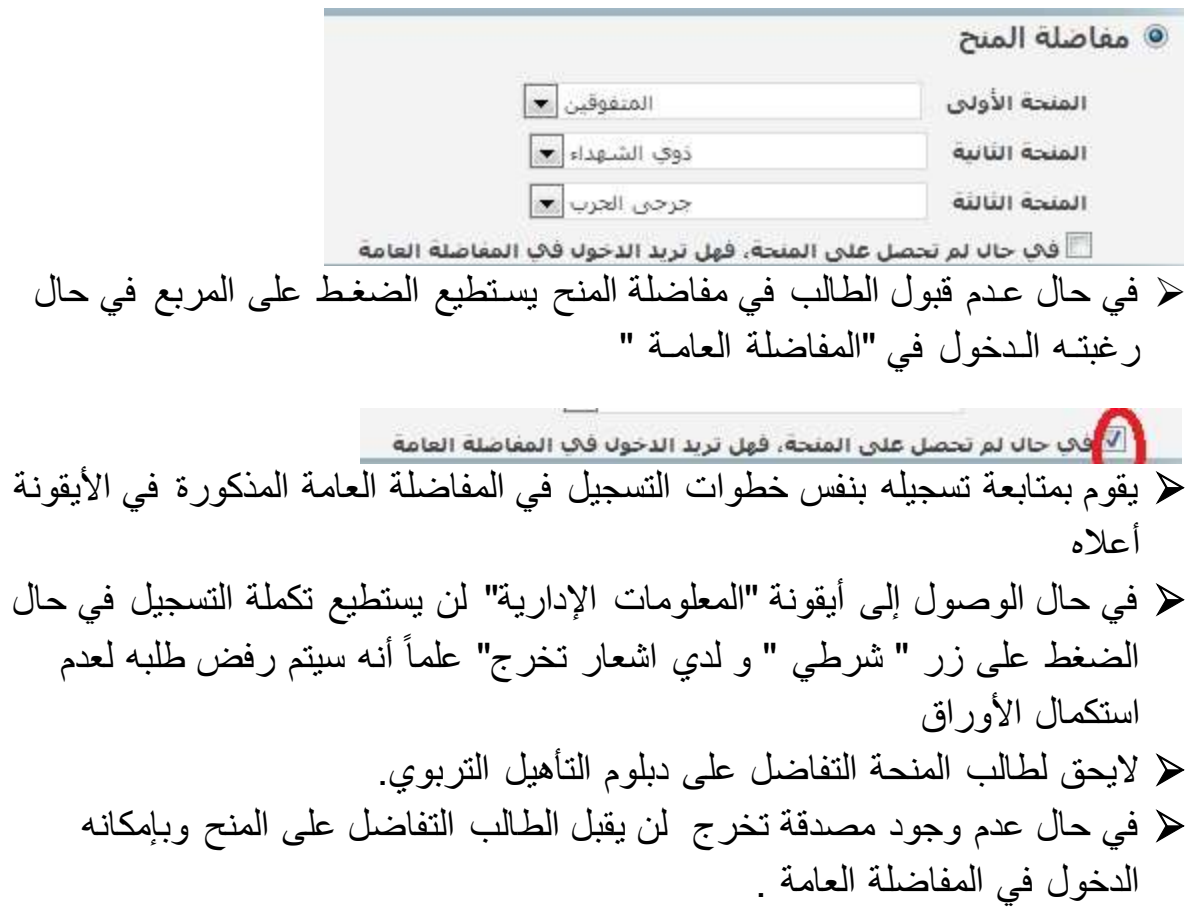

<span id="page-20-0"></span>مالحظات إضافية حول تحميل الوثائق المتعلقة بالحسم

 في حال كان لدى الطالب منحة ذوي الشهداء عليه تحميل الوثائق التالية: وثيقـة إثبـات شـهادة صادرة عن مكـتب شـؤون الشـهداء في القيـادة العامـة للجيـش والقوات ً المسلحة أو من فـروع مكاتب شـؤون الشـهداء في المحافظات حصرا بيان قـيد عائلـي يـوضـح صلـة القـربـى بالشـهيد. ولمزيد من المعلومات يرجى االطالع على صفحة منح ذوي الشهداء ضمن تبويب منح دراسية على موقع الجامعة االفتراضية السورية أو عبر الرابط [الشهداء-ذوي/https://svuonline.org/ar/content](https://svuonline.org/ar/content/ذوي-الشهداء)

 في حال كان لدى الطالب منحة جرحى الحرب عليه تحميل الوثائق التالية: إحضار وثيقة تثبت اإلصابة بنسبة %35 فما فوق ولمزيد من المعلومات يرجى االطالع على صفحة منح جرحى الحرب ضمن تبويب منح دراسية على موقع الجامعة االفتراضية السورية أو عبر الرابط

[الحرب-جرحى/https://svuonline.org/ar/content](https://svuonline.org/ar/content/جرحى-الحرب) في حال كان الطالب عسكري يحق له " حسم العسكريين" شريطة تحميل الوثائق التالية وذلك عند القبول، بيان وضع يثبت التحاقه بالخدمة اإللزامية وبأنه مازال على رأس عمله.

[content/ar/org.svuonline://https/العسكريين-في-الجيش-والقوات-المسلحة](https://svuonline.org/ar/content/العسكريين-في-الجيش-والقوات-المسلحة)

<span id="page-20-1"></span>معلومات إضافية مساعدة

<span id="page-20-2"></span>أولأ: وثائق عامة: (يجب على جميع المتقدمين تحميلها)

- .1 صورة مصدقة عن وثيقة تخرج الشهادة الجامعية أو الشهادة الثانوية أو شهادة المعهد.
- .2 وفي حال عدم صدور إحداها بإمكانه تحميل اشعار تخرج للشهادة الجامعية أو لشهادة المعهد يبين معدل وتاريخ قرار التخرج. .3 صورة عن الهوية الشخصية أو جواز السفر .
	- 4. صورة شخصية (ملونة حديثة ذات خلفية بيضاء حصراً ).

<span id="page-21-0"></span>ثانياً: وثائق خاصة: (إضافية أخرى)

<span id="page-21-1"></span>شهادة TOEFL أو IELTS أو خريج الجامعة االفتراضية السورية:

صورة مصدقة عن شهادة TOEFL أو IELTS أو شهادة خريج الجامعة االفتراضية السورية وقد أنهى المستوى المطلوب للغة في اختصاصه (في حال كان مقدم الطلب حاصلاً عليها) حسب المعدلات الواردة في شروط القبول."صفحة رقم 10"

**مالحظة: يجب على الطالب احضار شهادة IELTS-TOEFL األصلية الى الجامعة فور قيامه بإتمام عملية التسجيل االلكتروني علما أنه يجب أن تكون شهادة التوفل INTERNATIONAL حصرا و ليست من النوع المؤسساتي INSTITUTIONAL، وأن تكون مختومة من قبل المركز األمريكي في الدولة المانحة للشهادة.**

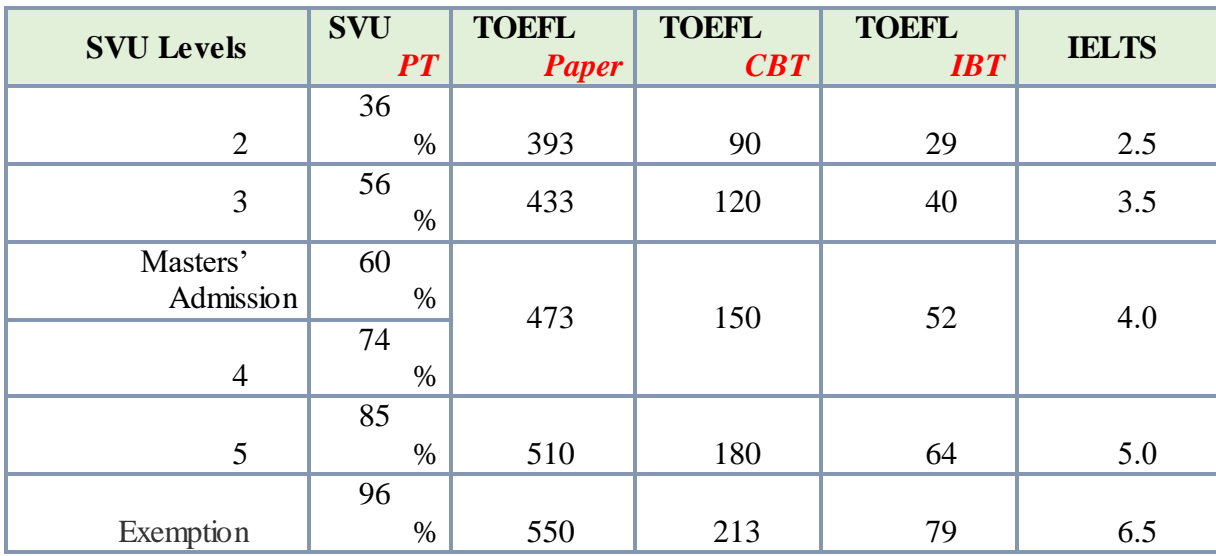

<span id="page-21-2"></span>نقابة المعلمين :

صورة صادرة عن نقابة المعلمين تبين أن الطالب منتسب إلى النقابة هو أو أحد والديه ليحصل على حسم مقداره 20% من مجموع الأقساط الجامعية وذلك بعد قبولهم كطلاب في الجامعة (لايشمل هذا الحسم رسم التسجيل والرسم السنوي والتكاليف االمتحانية(.

<span id="page-22-0"></span>وثيقة تعادل خاصة بحملة الشهادة الثانوية من الدول العربية:

صورة عن تعادل الشهادة الثانوية التي سيحصل عليها الطالب من خالل الرابط التالي:

[/http://www.mof.sy/licences](http://www.mof.sy/licences/)

<span id="page-22-1"></span>وثيقة خاصة بحملة الشهادة الثانوية األجنبية:

صورة عن تعادل الشهادة الثانوية من وزارة التربية.

<span id="page-22-2"></span>وثيقـة خاصـة بخـريجي الجامعات العربيـة والأجنبيـة:

صورة عن صفحة موقع وزارة التعليم العالي التي تظهر اعتماد الوزارة للجامعة التي يحمل الطالب شهادتها.

يقوم الطالب بالدخول إلى **دليل الجامعات غير السورية المعـتمدة**من خالل الرابط التالي:

<http://mof.sy/univer/>

للبحث حسب اسم الجامعة أو الدولة التي حصل منها على الشهادة، وبعد أن يحصل على النتيجة يقوم الطالب بطباعة ما ظهر على الشاشة أو يأخذ "Snapshot "للنتيجة بالضغط على زر Screen Print و يحفظه كصورة ثم يرسله ضمن الوثائق في الحقل:

صورة لصفحة الاعتراف بالحامعة

تحميل

**مالحظة: على الطالب الذين ال يظهر اعتماد جامعاتهم عبر موقع الوزارة أن يقوموا بمراجعة الجامعة لمتابعة إمكانية االعتراف بجامعتهم من قبل وزارة التعليم العالي.**

<span id="page-22-3"></span>ثالثاً:ملاحظات إضافية حول حقل الجنسية ومركز النفاذ والعملة

- إذا كانت الجنسية سورية أو فلسطينية سورية أو سورية بدون هوية وتم اختيار مركز النفاذ **center Tele خارج سوريا** فتظهر العملة " باليورو"
	- إذا كانت الجنسية غير ما ذكر أعاله فتظهر العملة " باليورو " مهما كان مركز النفاذ.

<span id="page-22-4"></span>رابعاً:اختيار البرنامج

**مالحظة: قبل اختيار البرنامج يجب الرجوع إلى دليل القبول للتأكد من أن البرامج المختارة تقبل معدل الشهادة.**

SVU SUPPORT 23

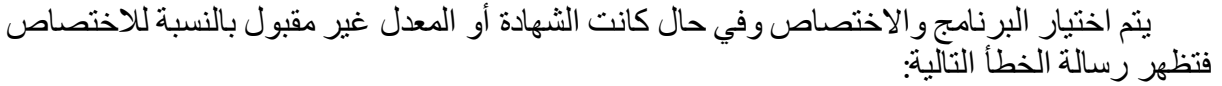

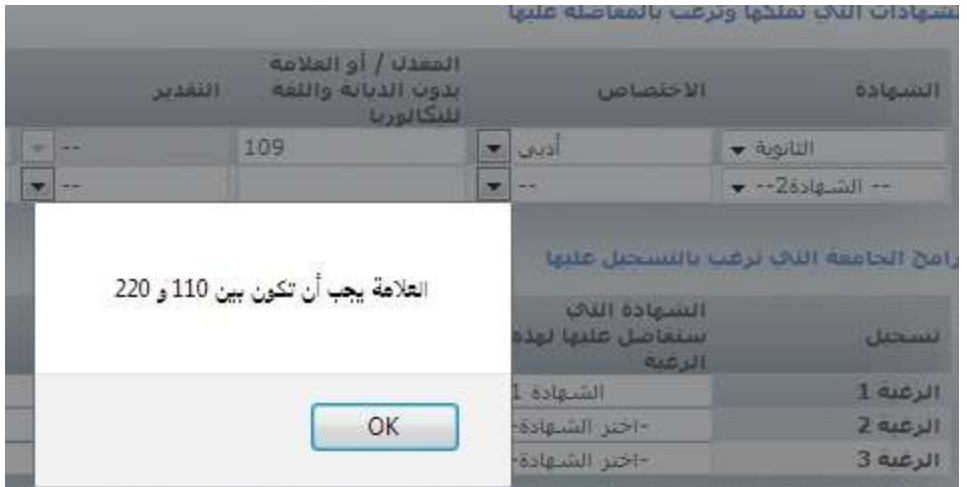

**مالحظة خاصة: باختصاص دبلوم التأهيل التربوي (EDU(: يجب على الطالب االنتباه إلى ضرورة التوافق بين اختيار االختصاص والشهادة مثال:**

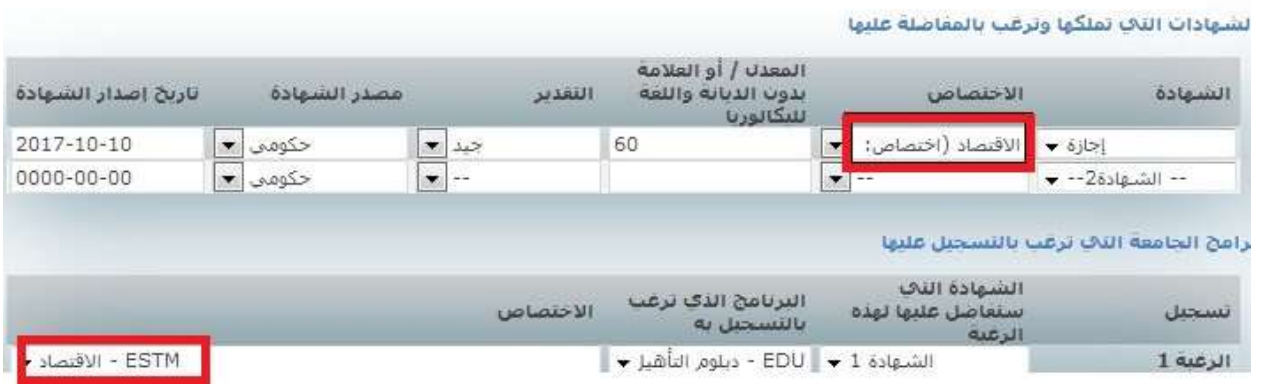

## <span id="page-23-0"></span>خامساً: أفضلية الرغبات

- ⊙ إن تسلسل الر غبات هام جداً ففي حال سجل الطالب أكثر من ر غبة و تم قبوله في أكثر من و احدة ً سيتم قبول تسجيله على الرغبة الأولى حسب التسلسل.
	- o بالنسبة للطالب الذين سيفاضلون على أساس شهادتين, فسيكون تسلسل الرغبات كما يلي:
		- الرغبة األولى مع الشهادة األولى.
		- الرغبة األولى مع الشهادة الثانية.
		- الرغبة الثانيةمع الشهادة الأولى وهكذا................

### <span id="page-24-0"></span>سادساً: معادلة الشهادات غير السورية

إذا كانت الشهادة الثانوية غير سورية فيجب الدخول إلى الرابط التالي http://www.mof.sy/licences/ لمعادلة الشهادة إضافة إلى إحضار صورة الشهادة الأصلية + صورة مصدقة عنهاً + شهادة التعليم الأَساسي (التاسع) إلى مقر الجامعة خلال فترة التسجيل ليتم إرسالها للتعادل

> معلومات هامة للطليب الراغيين بالتسجيل: الأخطوات التفصيلية لتقديم طلب المفاضلة الالكتروني <sup>التي</sup> يرجى الانثياء جيداً لصحة البريد الإلكتروني، حيث سلرسل إليه معلومات التسجيل وكلمة السر .<br>المستخدم الله السلال الموجودة في junk أو spam الحصول على رمز التفعيل المعادلة الشهادات غير السورية

#### فتظهر الصفحة التالية:

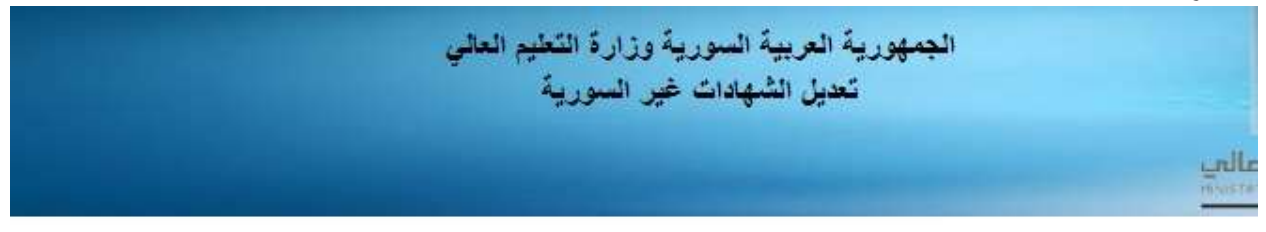

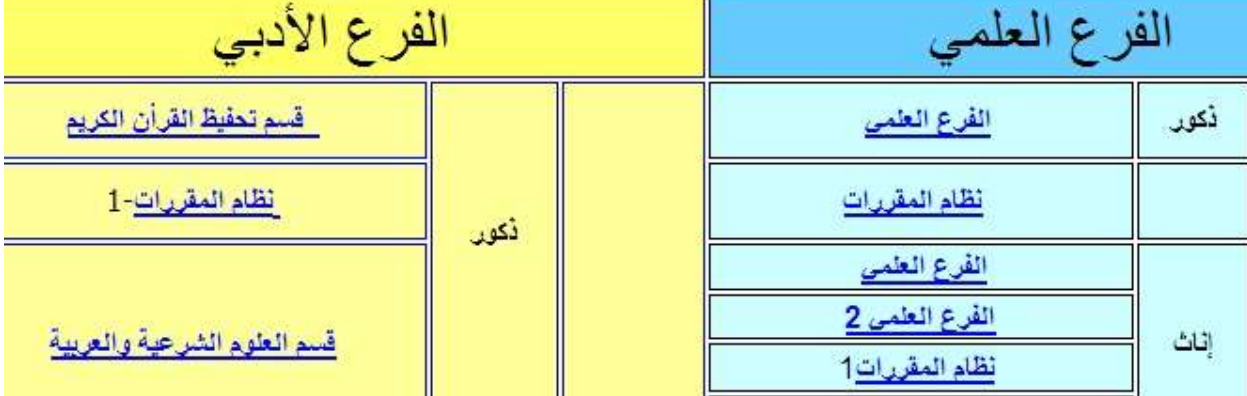

ويمكن اتباع اإلرشادات حتى تظهر نتيجة التعادل وبعد ذلك يقوم الطالب بكتابة العالمة المكافئة في الحقل التالي:

المعدل / أو العلامة بدون الديانة واللغة للنكالوريا 60

يقوم الطالب بطباعة ما ظهر على الشاشة أو يأخذ "Snapshot "للنتيجة بالضغط على زر Print Screen و يحفظه كصورة ثم يرسله ضمن الوثائق في الحقل:

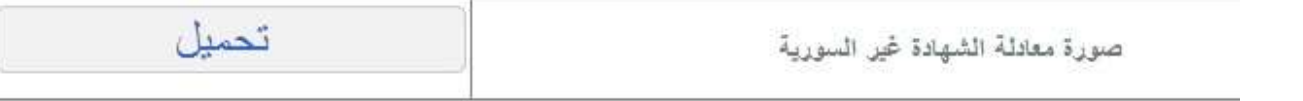

<span id="page-26-1"></span><span id="page-26-0"></span>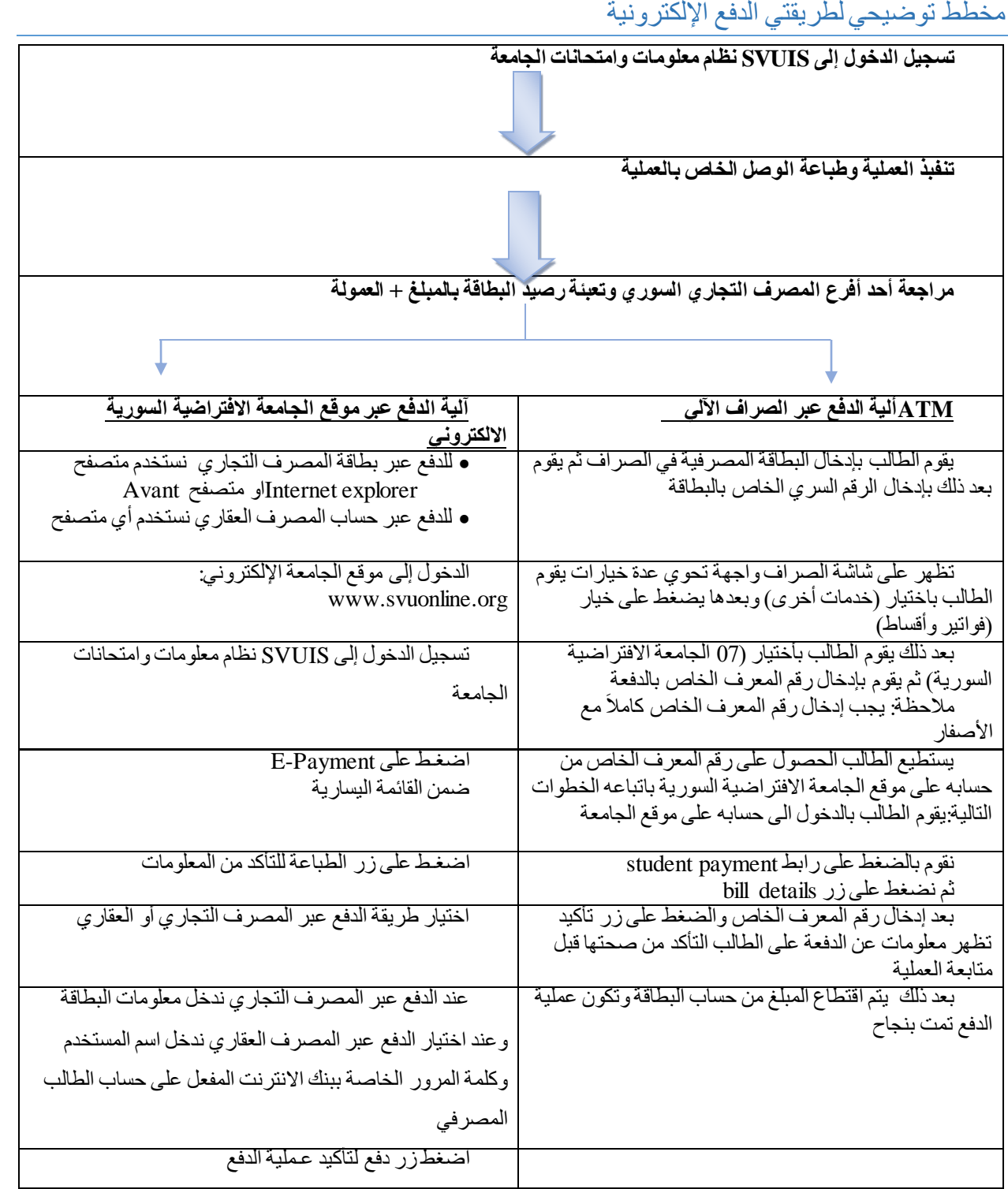

- <span id="page-27-0"></span> **العملية**: تعني أي عملية يقوم بها الطالب مثل: تسجيل طلب المفاضلة – التسجيل على مواد – دفع رسوم خاصة بالجامعة.
- **الجامعة**: قسم شؤون الطالب الكائن في وزارة التعليم العالي بدمشق و مراكز النفاذ الموجودة في المحافظات.
	- **SVUIS**: نظام معلومات الطالب الخاص بالجامعة االفتراضية السورية.
		- **المبلغ**: هو الرقم اإلجمالي الظاهر على وصل الدفع.
- ا<mark>لصرافات الآلية</mark>: هي الأجهزة التابعة للمصرف التجاري السوري والتي يمكن الدفع عبر هاو هي منتشرة في جميع المدن السورية والتي تعمل على مدى /24/ ساعة.
	- **المصرف**: المصرف التجاري السوري أو أحد فروعه.
- **الدفع اإللكتروني**: هي عملية نقل المبلغ المترتب على الطالب من أقساط جامعية أو غيرها إلى حساب الجامعة عن طريق المصرف التجاري السوري باستخدام الانترنت أو الصرافات الآلية.
	- **الخطوات األولى للدفع اإللكتروني :**
- .1 على الطالب تنفيذ العملية المطلوبة من حسابه على نظام SVUIS وطباعة الوصل الخاص بالعملية.
	- .2 يمكن للطالب دفع المبلغ عن طريق نظام SVUIS على اإلنترنت أو الصرافات اآللية.

<span id="page-28-0"></span>طريقتي الدفع لتسديد أقساط المواد

<span id="page-28-1"></span>أوال-ً خدمة دفع األقساط الجامعية عن طريق نظام معلومات الطالب SVUIS ملا**حظة هامة: يعتبر الدفع عن طريق الإنترنت هو الوسيلة الأسهل والأسرع للطلاب وتحتاج لشحن البطاقة مسبقة الدفع برصيد كاف لتسديد المبلغ مع العمولة )ويتم تفعيل إمكانية الدفع عبر االنترنت مباشرة عند شحن البطاقة بالمبلغ المطلوب وال داعي لتقديم طلب اشتراك(.**

 تسجيل الدخول إلى نظام SVUIS والضغط على الوصلة Payment-E في القائمة اليسارية كما في الشكل:

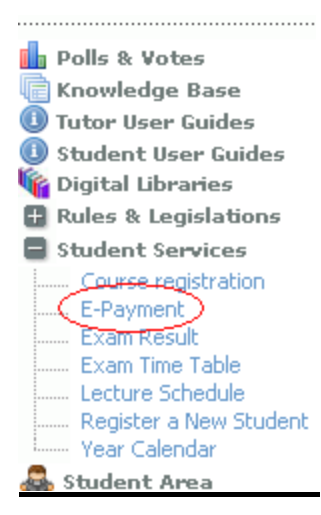

فتظهر النافذة التالية التي يمكن للطالب من خاللها طباعة وصل الدفع بالضغط على زر

الطباعة Print كما في الشكل:

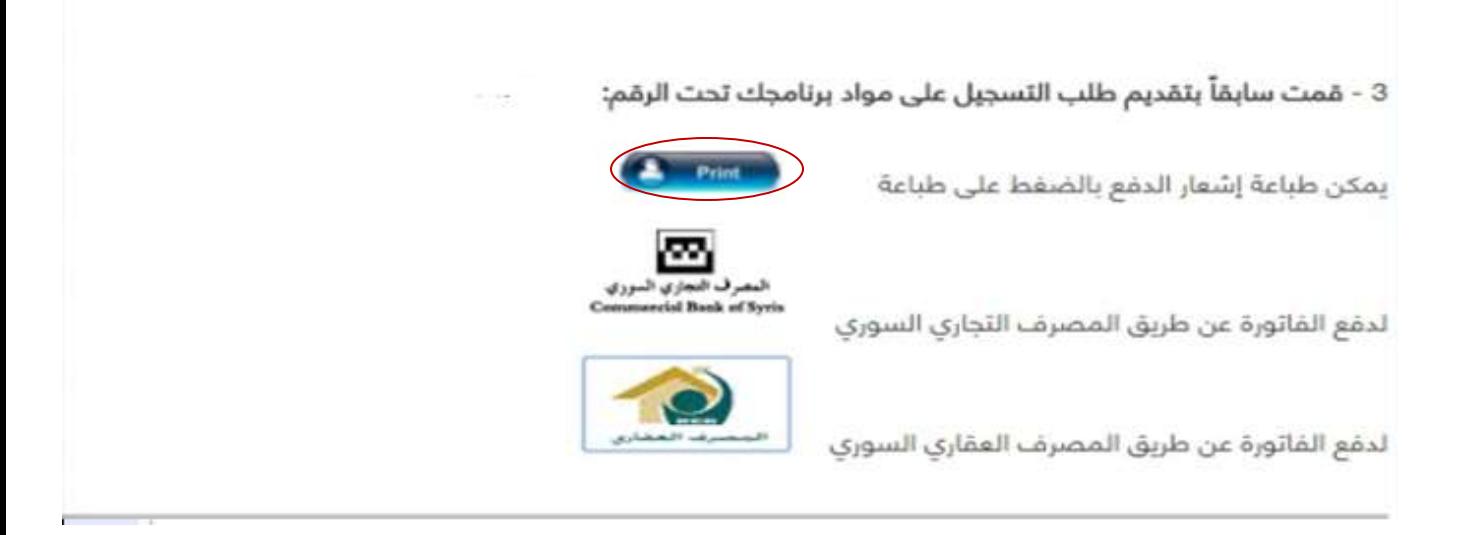

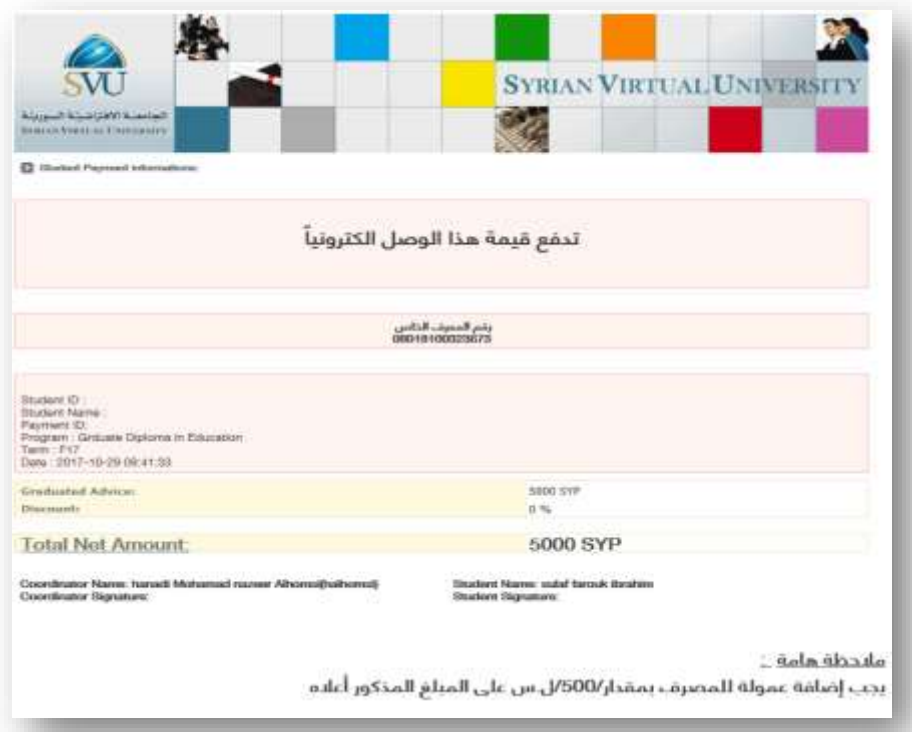

 على الطالب التأكد من صحة المعلومات التي ظهرت في الوصل وفي حال رغبته بتغيير معلومات الوصل مراجعة الجامعة.

<span id="page-29-0"></span>للدفع عبر بطاقة المصرف التجاري السوري

- نضغط على خيار دفع الفاتورة عبر المصرف التجاري السوري
- في هذه النافذة يقوم الطالب بإدخال بيانات البطاقة التي سيتم خصم قيمة الفاتورة من رصيدها وهذه المعلومات هي )اإلسم على البطاقة - رقم البطاقة- 2CVV - تاريخ انتهاء البطاقة) وجميع هذه المعلومات موجودة على البطاقة.

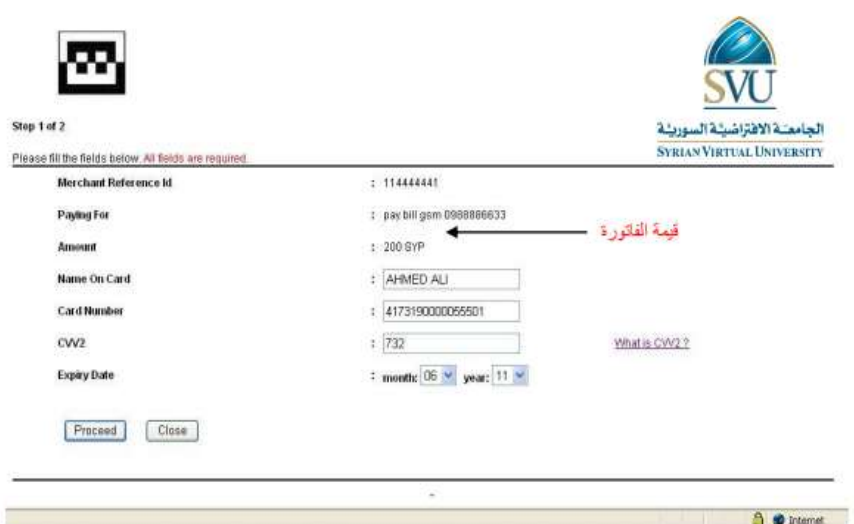

ما هو الـ 2CVV: هو رقم التحقق من صحة البطاقة وتجده على الوجه الخلفي للبطاقة فوق الشريط الأبيض:

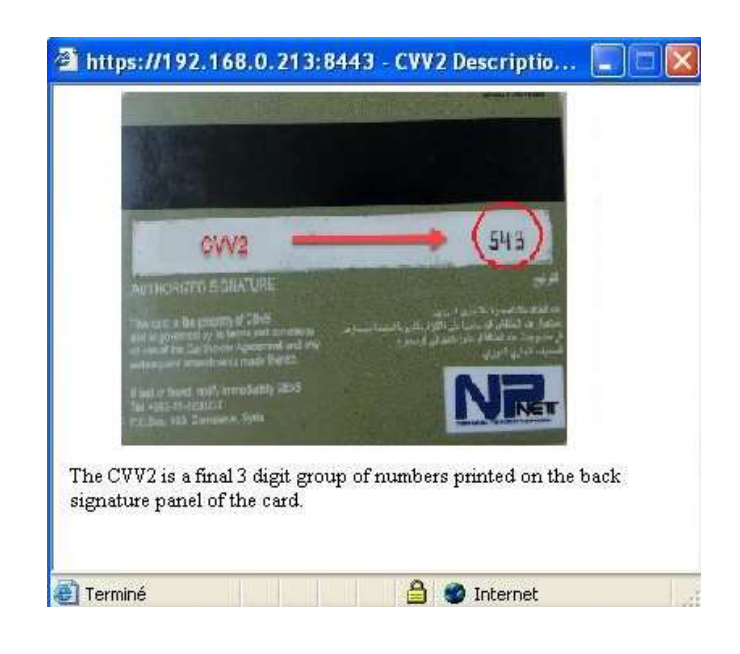

 بعد إدخال البيانات الخاصة بالبطاقة اضغط على زر المتابعة فتظهر نافذة للتأكد من المعلومات:

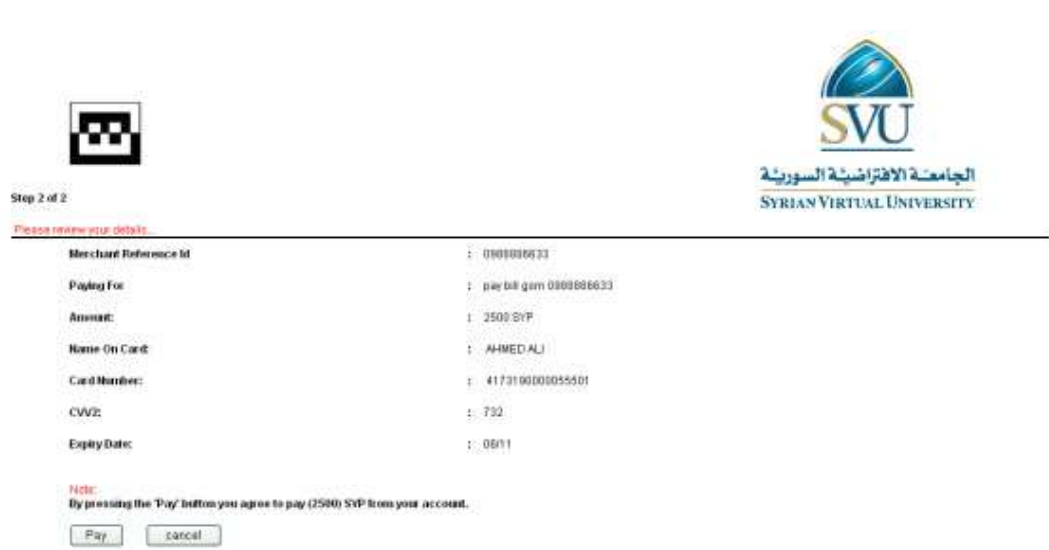

 بعد التأكد من المعلومات اضغط زر دفع، فيتم اقتطاع مبلغ الدفع من حساب البطاقةمضافاً إليه عمولة هذه الخدمة والبالغة/500/ ليرة سورية، وذلك في حال كفاية الرصيد. ويتم إظهار شاشة تؤكد اتمام العملية بنجاح:

Your order has been processed successfully

.please keep it for future reference , (982420) :number Your authorization

وإال في حال وجود خطأ بعملية الدفع سيتم إظهار رسالة خطأ مع بيان السبب:

Your transaction was declined; please check your card details...

**مالحظة: يفضل احتفاظ الطالب بالرقم السابق )authorization number )وذلك لمراجعة البنك بهذا الرقم في حال وجود اي مشكلة بعملية الخصم بين الزبون والبنك.**

<span id="page-31-0"></span>للدفع عبر المصرف العقاري السوري

- يجب أن يمتلك الطالب حساب لدى المصرف العقاري السوري وأن يفعل خدمة بنك اإلنترنت على حسابه
	- يختار الطالب خيار الدفع عبر المصرف العقاري السوري
		- يتحقق الطالب من بيانات الدفعة التي يود دفعها

SVU

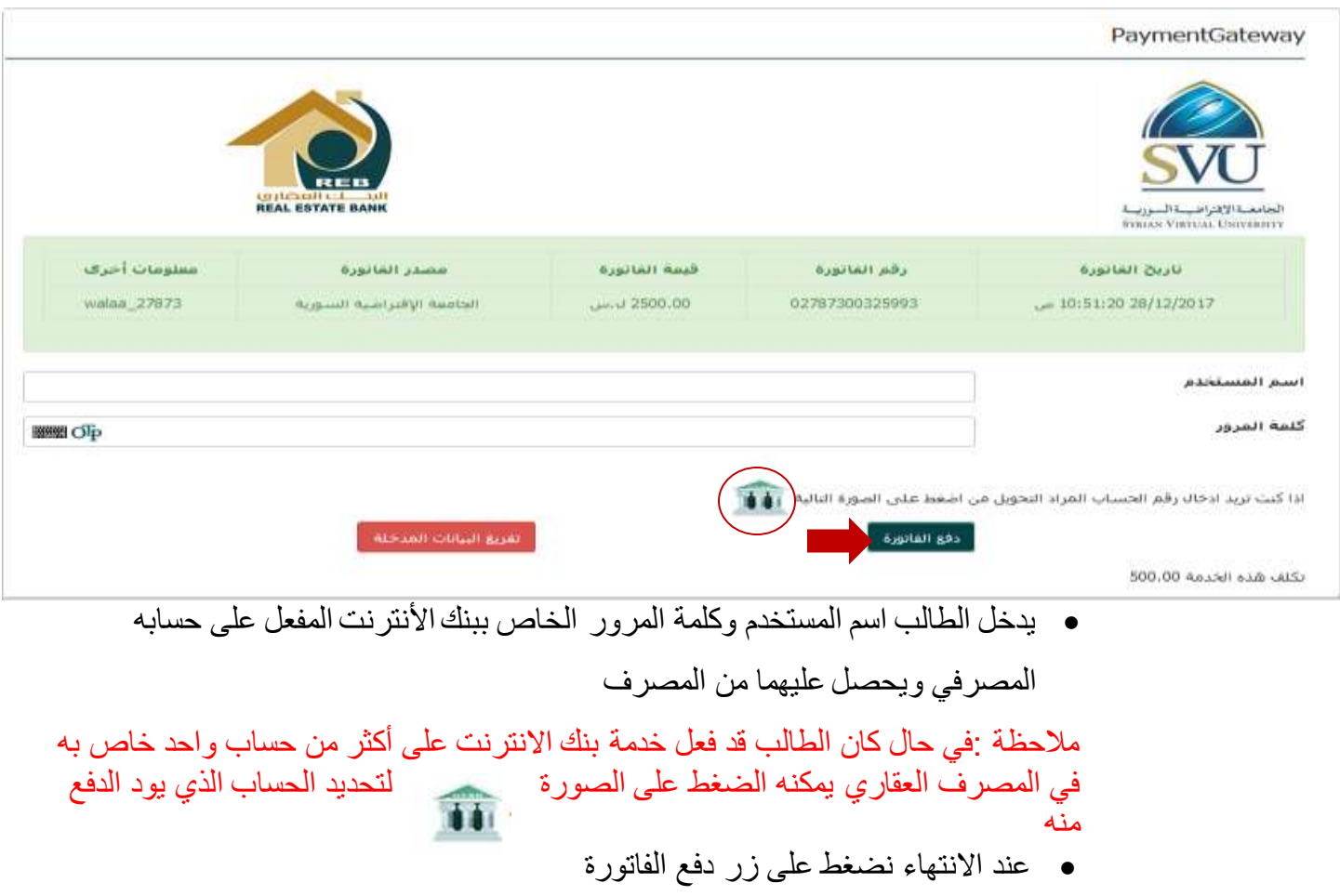

<span id="page-33-0"></span>ثانياً- خدمة دفع الأقساط الجامعية عن طريق الصرافات الآلية ATM التابعة للمصرف التجاري السوري

- -1 أدخل البطاقة في قارئ البطاقات وأدخل الرقم السري بشكل صحيح. -2 تظهر لك على شاشة الصراف واجهة تتضمن عدة خيارات اختر منها خيار "خدمات أخرى".
- 3- اضغط على خيار "فواتير وأقساط" فتظهر لك الفواتير والأقساط التي يمكن تسديدها حالياً مع الرقم المعرف لكل منها وفق التالي:

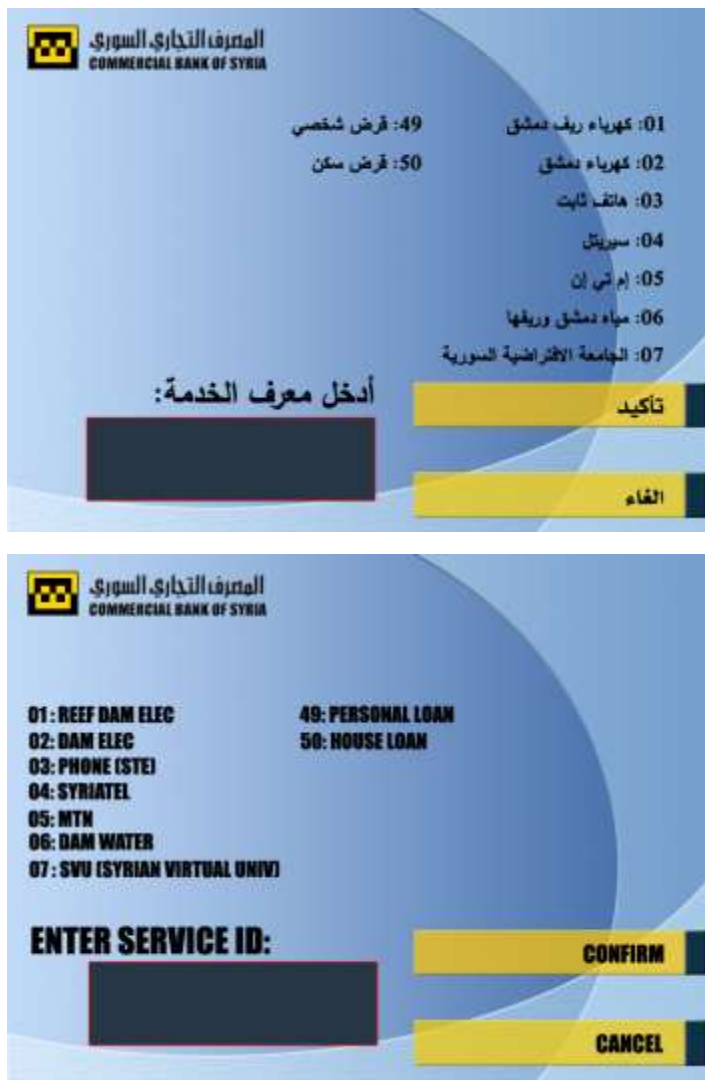

- :02 لتسديد فاتورة كهرباء دمشق.
- 30: لتسديد فاتورة الهاتف الثابت (لكافة المحافظات).
	- 04: لتسديد فاتورة سيريتل (لكافة المحافظات).
	- :05 لتسديد فاتورة MTN( لكافة المحافظات(.
- 06: لتسديد فاتورة مياه (دمشق وجزء من ريف دمشق).
	- **- :07 الجامعة االفتراضية السورية.**

وصل الدفع (كمثال):

- 49: لتسديد قسط القر ض الشخصبي (الممنوح من التجاري السوري).
- :50 لتسديد قسط القرض السكني )الممنوح من التجاري السوري(. مالحظة: يمكن استخدام البطاقة مسبقة الدفع لتسديد أي من البنود المذكورة أعاله.
- -5 أدخل معرف الخدمة التي ترغب بتسديد فاتورتها –معرف خدمة الجامعة االفترضية -07 واضغط الزر المقابل لخيار "تأكيد" للمتابعة أو اضغط الزر المقابل لخيار "إلغاء" في حال رغبتك بانهاء العملية والخروج.
- -6 بعد إدخال "معرف الخدمة" الخاص بالجامعة االفتراضية **)07(** ستظهر لك شاشة يطلب فيها ادخال رقم المعرف الخاص (NUMBER IDENTIFIER (الموجود على

:رقم المعرف الخاص<br>02787300221435

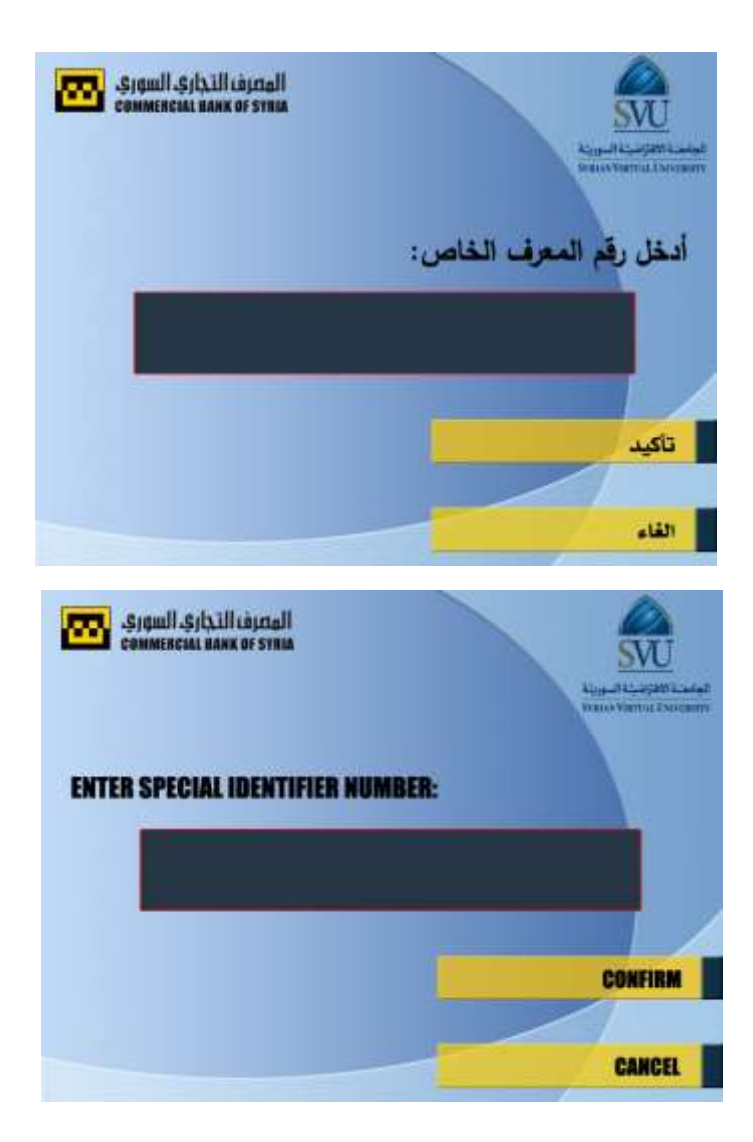

أدخل رقم المعرف الخاص <mark>(كاملاً مع الأصفار)</mark> واضغط الزر المقابل لخيار "تأكيد" للمتابعة. فتظهر لك شاشة يظهر فيها ملخص معلومات الفاتورة التي تقوم بتسديدها:

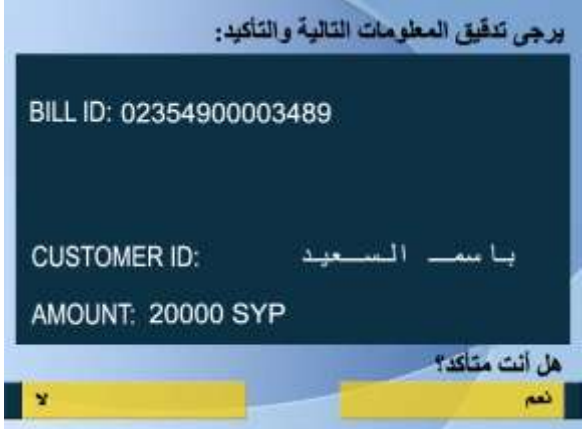
- وهي: معرف الفاتورة الذي قمت بإدخاله (BILL ID). - معرف المشترك )ID CUSTOMER): وهنا يتم إظهار اسم المشترك أو أية معلومة تفيد في تأكيد صاحب الفاتورة التي يتم تسديدها.
- المبلغ: المبلغ اإلجمالي المترتب لصالح الجهة التي يتم تسديد الفاتورة/الفواتير لها.

**وهنا يجب أن يتأكد الطالب وعلى مسؤوليته الكاملة من صحة المعلومات ألنه سيتم بعدها تأكيد عملية التسديد.**

- -7 للتأكيد اضغط الزر المقابل لخيار "نعم" لتسديد الفاتورة/الرسوم أو الضغط على الزر المقابل لخيار "ال" إلنهاء العملية والخروج في حال الرغبة بإيقاف العملية وعدم التسديد.
- بالضغط على الزر المقابل لخيار "نعم" يتم اقتطاع مبلغ قيمة الفاتورة من حساب البطاقة مضافاً إليه عمولة هذه الخدمة والبالغة /500/ ليرات سورية، وذلك في حال كفاية الرصيد. ويتم إظهار شاشة تؤكد اتمام العملية بنجاح ويتم طباعة اشعار ورقي.
- في حال عدم كفاية الرصيد )مبلغ الفاتورة + العمولة(، يتم إظهار رسالة تبين عدم امكانية التسديد بسبب عدم كفاية الرصيد ويتم إنهاء العملية.

بعض االستفسارات والمالحظات المتكررة:

- -1 يمكن الدفع عن طريق اإلنترنت باستخدام أي بطاقة صادرة عن المصرف التجاري السوري أو عبر بنك اإلنترنت الخاص بالحساب لدى المصرف العقاري بشرط أن يحوي الحساب أو البطاقة مبلغا يغطي قيمة الدفعة والعمولة ً
	- . -2 يمكن الدفع عن طريق الصراف باستخدام بطاقة المصرف التجاري المسبقة الدفع حصرا ً
- -3 يتم الدفع عن طريق االنترنت بالدخول إلى حساب الطالب على نظام معلومات الطالب (SVUIS( على موقع الجامعة الذي ينتقل بشكل آلي إلى موقع المصرف للتسديد وذلك ليتم تفعيل المواد التي سجل عليها الطالب وليس بالدخول إلى موقع المصرف مباشرة للتسديد ألن المواد لن تفعل في هذه الحالة.
- -4 للحصول على البطاقة مسبقة الدفع يجب على الطالب **اصطحاب الهوية الشخصية وهوية الجامعة االفتراضية ووصل الدفع**.
- -5 الدفع اإللكتروني مفعَّل حالياً **لدفع أقساط المواد والرسم السنوي بالعملة السورية حصرا** وال يقبل الدفع النقدي المباشر في المصر ف، أما باقي العملات (يورو – جنيه استرليني) فيتم الدفع **نقد**اً في فروع المصرف.
- -6 يرجى من الطالب الذين يواجهون مشاكل تقنية في عملية الدفع اإللكتروني عن طريق الصراف اآللي، االتصال بخدمة الزبائن في المصرف التجاري السوري على الرقم 2230277 - -11 .963
	- -7 بعد انتهاء عملية التسديد وللتأكد من أن المواد قد تم تفعيلها، يمكن للطالب الدخول إلى حسابه والضغط على (Profile Studies (كما في الشكل:

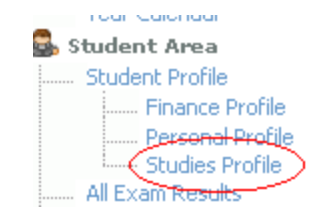

فيرى المواد بحالة (R-Register (كما في الشكل:

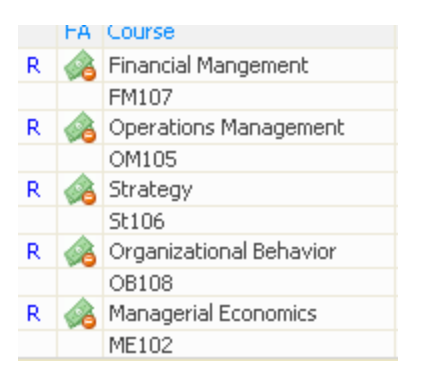

-8 في حال عدم نجاح عملية الدفع يرجى التأكد مما يلي: هل الدفع الكتروني أم نقدي (يجب التأكد مما كتب على الوصل). - هل البطاقة مسبقة الدفع مشحونة برصيد كاف لقيمة الوصل + العمولة )يمكن معرفة رصيد البطاقة من الصراف). - هل نجحت عملية الدفع أم ال زالت البطاقة مشحونة بالمبلغ؟ )يجب التأكد من رصيد البطاقة من خلال الصراف).

- هل تم التأكد من تفعيل المواد على نظام SVUIS( المواد بحالة R-Register(.

-9 قد تواجهون بعض المشاكل أثناء عملية الدفع لذلك يرجى مراجعة المصرف التجاري السوري حسب الجدول التالي:

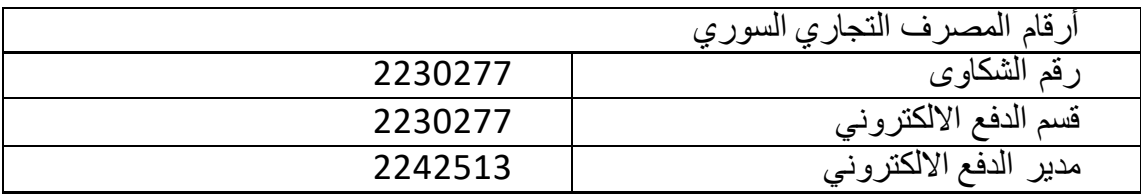

## رسائل الخطأ الشائعة لعملية الدفع االلكتروني

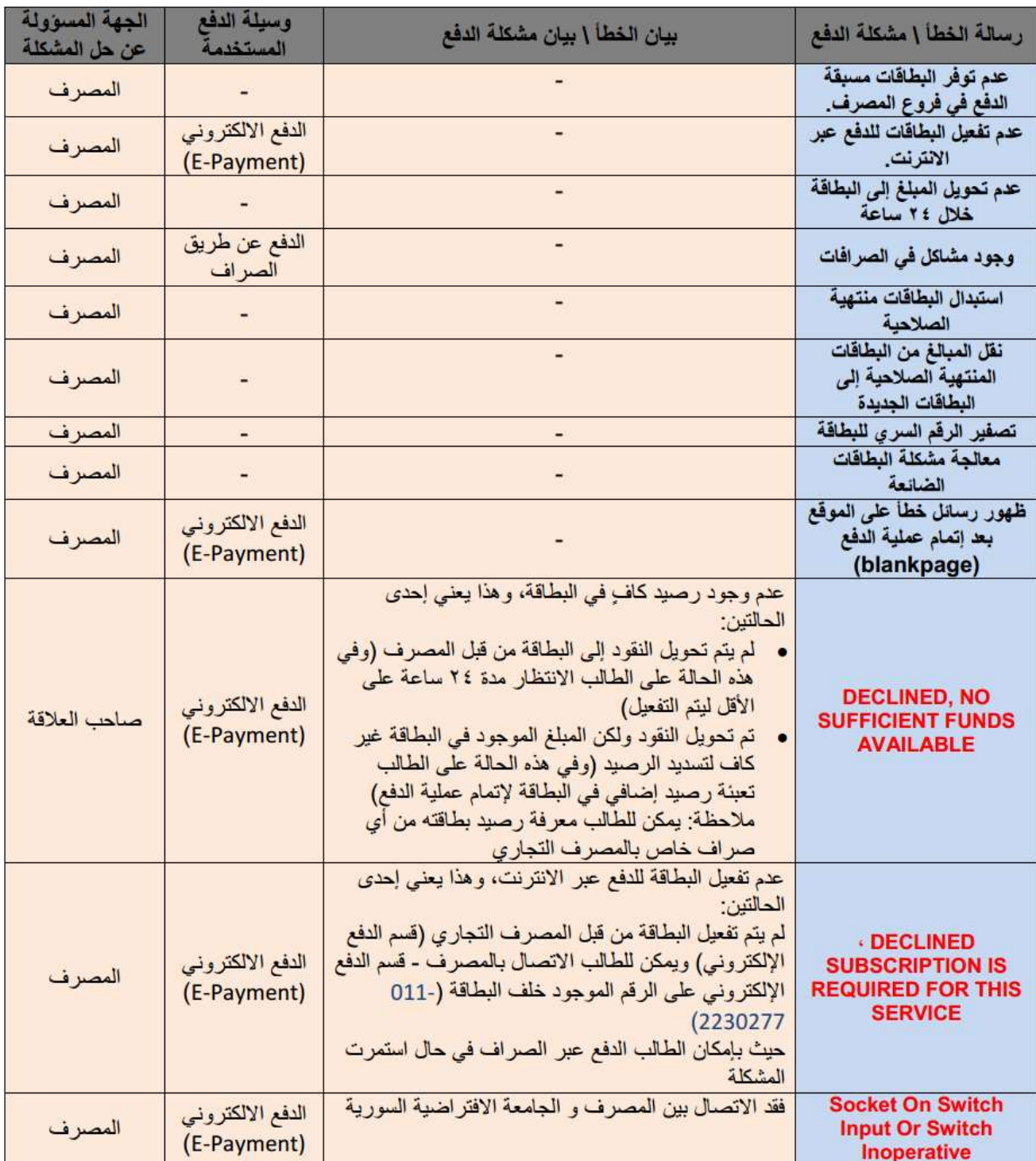

أما في حال ظهور **Exceeded Date Limit** فذلك ألن فترة الدفع قد انتهت. ألي استفسارات أخرى بخصوص الدفع االلكتروني التواصل على البريد االلكتروني التالي: <u>epayment@svuonline.org</u>؛ أو عبر الرقم 011-2113463

**موسوعة الجامعة االفتراضية السورية** مالحظة هامة : يستطيع جميع زوار موقع الجامعة االفتراضية السورية الدخول الى الموسوعة دون الحاجة إلى اسم مستخدم وكلمة مرور

الدخول الى الموسوعة الخاصة بالجامعة االفتراضية السورية

نتبع مايلي:

1. نقوم بالدخول على موقع الجامعة من خلال الرابط https://svuonline.org/ar .2 نضغط على SVUPedia كما موضح بالصورة

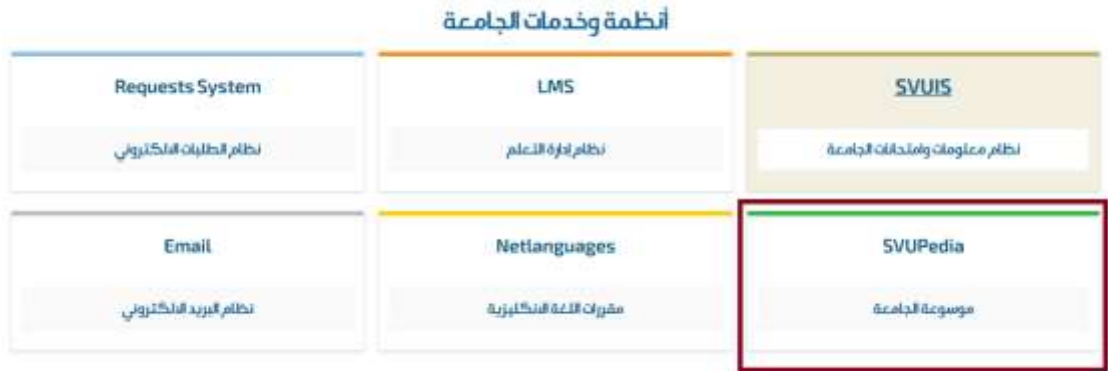

للدخول الى قسم الدراسات واألبحاث بشكل مباشر

.1 نقوم بالدخول على موقع الجامعة من خالل الرابط <https://svuonline.org/ar> .2 نضغط على دراسات وأبحاث كما موضح بالصورة

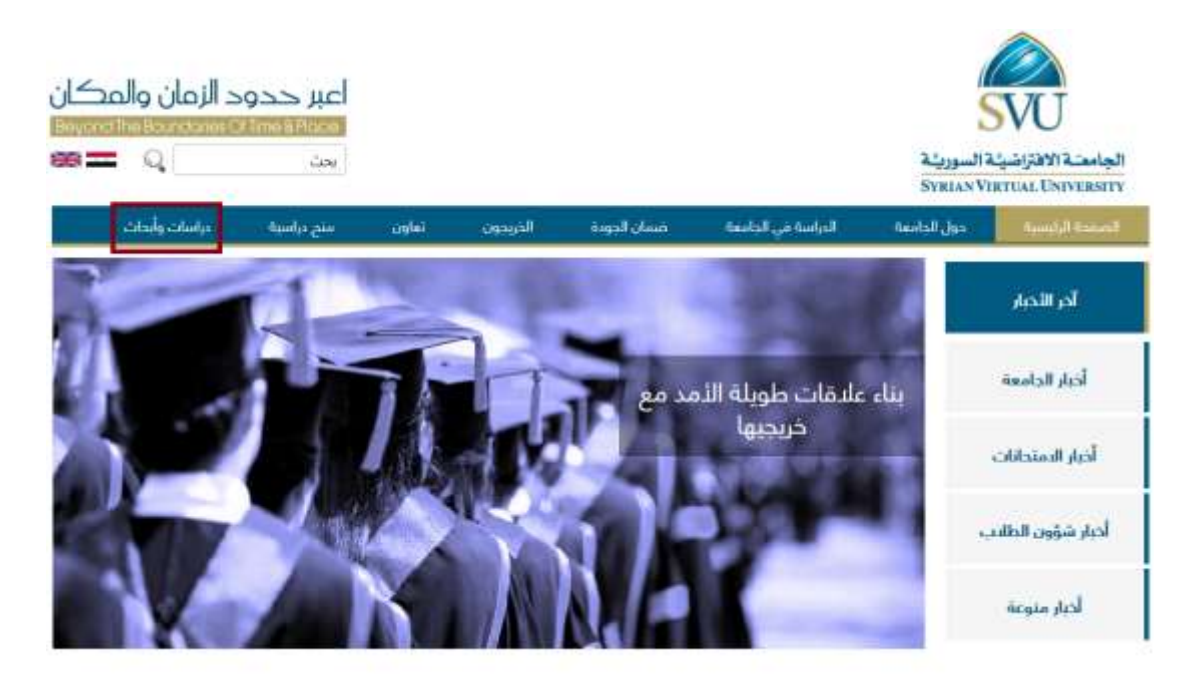

## تغيير لغة العرض من عربي – انكليزي وبالعكس

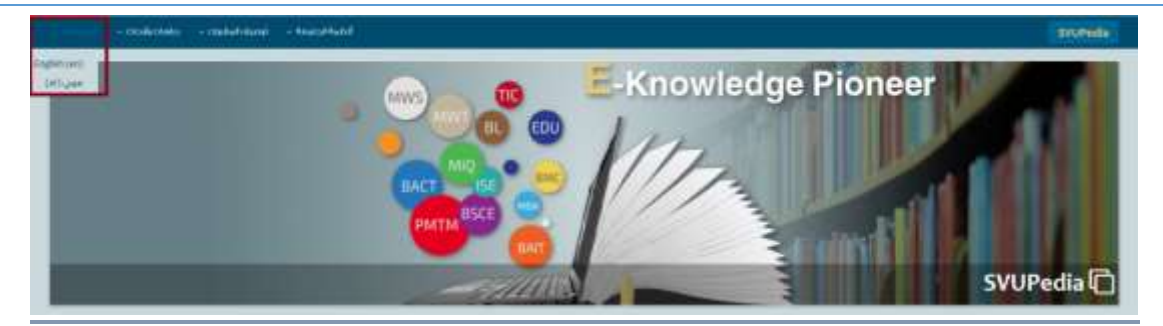

توصيف المقررات (Course Description)

تحتوي الموسوعة على توصيف مقررات برامج الجامعة الأكاديمية بالإضافة إلى ملفات تعريف المقررات باللغتين العربية واالنكليزية. يمكن الوصول اليها باتباع الخطوات التالية: ندخل الى الموسوعة كما شرح سابقاً.

## نختار البرنامج المطلوب كما موضح في الصورة :

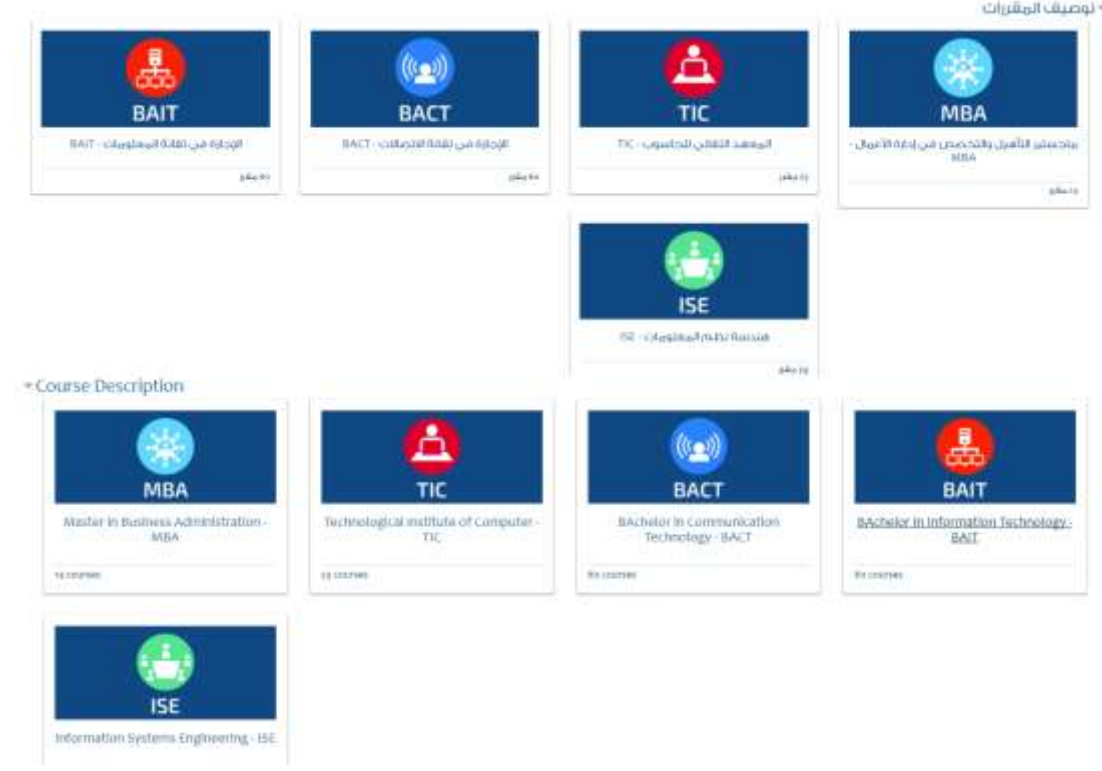

### نختار المادة :

#### المغررات الدراسية المتاحة

#### diacil Galla

يمدد به دائم شرع في توريد المنافر بايلي قرار الأنباسيلانتي بحدث مر المنتقف.<br>السياريال واليمنامية من تقوع المذاريقة في منذل البعاريات المداريا:<br>والمزالسفات الانتشاريات في

#### Available courses

#### Business Law

 $\frac{E(\text{dilah} \delta \text{d} x)}{1}$ 

ر رسمه در برقن زد تر به افریقه زیرخ را چی به مریف اما به داشته به این تشمیر به اما شیبا در شیفه برقند<br>ولادهای ولایات باف ولادهاند که امیمشند بیگاهی رشار با الایشان رای برداشته بین دشتن<br>زندان پی افزایش از افزایل : ...

These concept areas for prime and about the cold of the future prime plate of the transfer of the state of the cold of the transfer and the proposed of the state of the cold of the cold of the cold of the cold of the cold

لخليل البراتات بإستخداه الحامنوب ىمىسىتىس راجى تورىد ئىشلىدىقىدىدىغا ولىمىرۇت تاغزى قاش ئېرىتىلا دىن دىنىڭ<br>واقىتىلىغا پېغىلىن ئىپتانىدا قىبرورى قىي مانەر ئالىيىتى، ويتەرىكاد بىز بىلەن .<br>شەر ئىبلانىت بارلىكى

## Data Analysis by Computer

This coupon were all providing the results in all receiving a receiving and adduction makes to put the control of the state of the limit ones. The state of the control of the control of the control of the control of the c

#### Project Management

 $\label{eq:1} \begin{minipage}[t]{0.9\textwidth} \begin{minipage}[t]{0.9\textwidth} \begin{itemize} {\tt{Cov}}({\tt{Cov}}) & \text{triv}({\tt{Cov}}) & \text{triv}({\tt{Cov}}) & \text{triv}({\tt{Cov}}) & \text{triv}({\tt{Cov}}) & \text{triv}({\tt{Cov}}) \\ \text{back, uncoupling}, & \text{reliv}({\tt{Cov}}) & \text{reliv}({\tt{Cov}}) & \text{triv}({\tt{Cov}}) & \text{triv}({\tt{Cov}}) & \text{triv}({\tt{Cov}}) \\$ 

## التوصيف موجود باللغتين العربية واالنكليزية:

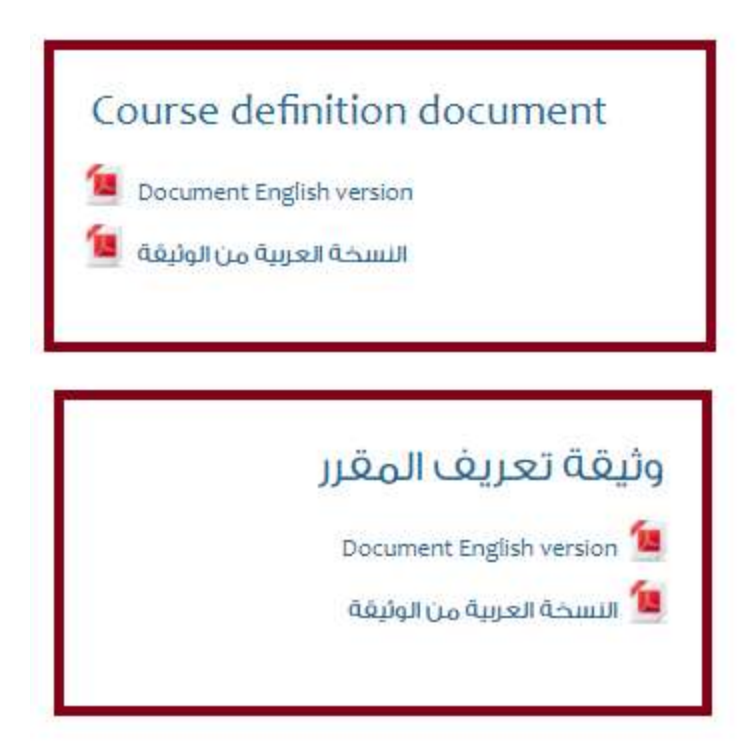

SVU

ضمن قسم در اسات وأبحاث (Research and Studies)

رسائل ماجستير (Master Thesis)

لالطالع على رسائل الماجستير المتوفرة على الموسوعة الخاصة بالجامعة االفتراضية السورية نتبع الخطوات التالية : ندخل الى الموسوعة كما شرح سابقا نضغط على رسائل ماجستير أوراق يحثية منشورة روابط مقيدة رسائل ماجستير  $\frac{1}{10}$ pász pão 4 Useful links Master Theses **Published Papers** a courses courses *<u>TOURIST</u>* نختار البرنامج ماجستير الخراسات العليا مي زدارة التثالا ماجستير الدراسات العليا مي إدارة الجودة ماجسلير تأميل وتخصص في إدارة الأعمال. فاجستير الحراسات العلياشي علوم الوينيا Master of Busness administration Master of Quality Management Master of Technology Management Mixter of Web Science تظهر الدينا قائمة بالرسائل المتوفرة<br>اداره تمعرمه النقالية من المؤسسات الانتاجية (الوامح العقبات) وامتزاح لمودج الإدارة المعرفة النقالية من سورية بالنظلية على شركة اسبا للصناعات . تصميم تمودع نظام دعم اتقرار تزدارة الموارد البشرية بالاعتماد عتن تقنيات الحكاء الصنعى « توطين الشبكات اللاستكية الجيل الرابع باستخداه/ تقنية WiMAX تطبيق شبكة لا ستكية على كامل الأراضي السورية «

- اقتصاد المعرفة وتأثيره من التنمية التكنولوجية والاقتصادية والبشرية في سورية \*
- تغنية الحزمة العريضة باستخدام خطوط نقل الغدرة الكمربابية «

ندخل الى الموسوعة كما شرح سابقا نضغط على أوراق بحثية منشورة كما موضح بالصورة daigo hifoi أورتك يحثيه متشورة رسائل ماجستير **HRAY**  $48a2$ URn 4 **Fublished Papers** Useful links Master Theses a seizere **Location** نختار أبحاث ومساهمات طالب وخريجي الجامعة حراسات عن التعليه الافتراضى أبحاث ومساقمات طلاب وخريجن الجامعة

Virtual Learning Studies

Papers and contributions of university students and alturnnt

## تظهر قائمة باالبحاث المتوفرة كما موضح في الصورة

Comparison of resource related economic sectors with non-resource sectors from the point of view of GDP growth and Dutch Disease potential, studied on the case of four resource dependent countries

at Iulanen, Ing Minuti, Wristi, Al taman ilialimitsatur market of Applied framework town and Sunrive-see two.

., 14 ni ol savo ol 128 gru etti and thabilit

A proposed model for applying total quality management in Syrian banks: A case study in the industrial bank of Syria Al Salver, Ing SANUS, Medal, Hayan Salaman - (Islamithelity minent therapower and Premissi mesetime. Adupte y

> May sent  $00$

A proposed children applying total quality immigration in system that we must at the industrial facts of facts. The

SVU

االبحاث التي تتناول التعليم االفتراضي

يتوفر على الموسوعة الخاصة بالجامعة االفتراضية السورية عدد من االبحاث والمقاالت التي تتحدث عن التعليم االفتراضي ويمكن الوصول إليها باتباع الخطوات التالية: ندخل الى الموسوعة كما شرح سابقاً

نضغط على papers published كما موضح بالصورة

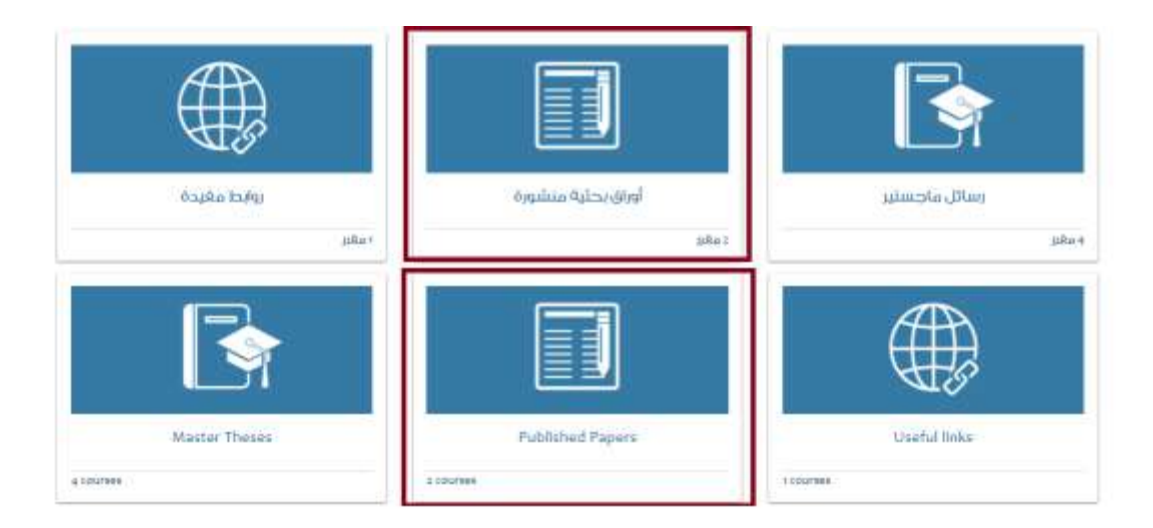

## نضغط على دراسات عن التعليم االفتراضي

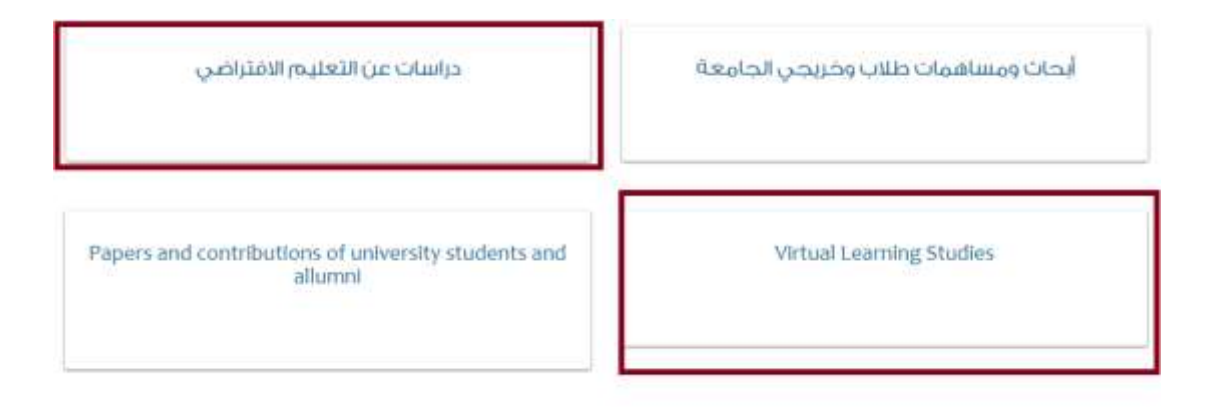

## تظهر قائمة بالأبحاث المتوفرة كما في الصورة

الجامعات الافتراضية واقعفا وموقعفا على خارطة التعليم الجامعن فن العالم

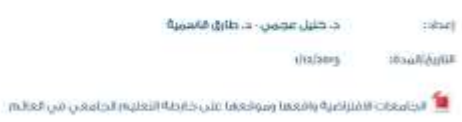

دراسة حول مؤسسات تقييم الجامعات حول العالم توصيات خاصة بالجامعة الافتراضية السورية لتحسين ترتيبقا عالميا د. طارق قاسمية - إيمان طرابلسي **Tabuli** sphizory maddisplat milas dos citados musicalendo da Auto

## روابط لمواقع علمية و بحثية خارجية

يتوفر على الموسوعة الخاصة بالجامعة االفتراضية السورية بعض الروابط لمواقع علمية توفر مراجع ومصادر علمية للطالب ويمكن الوصول اليها باتباع الخطوات التالية: ندخل الى الموسوعة كما شرح سابقا نضغط على روابط مفيدة كما موضح بالصورة

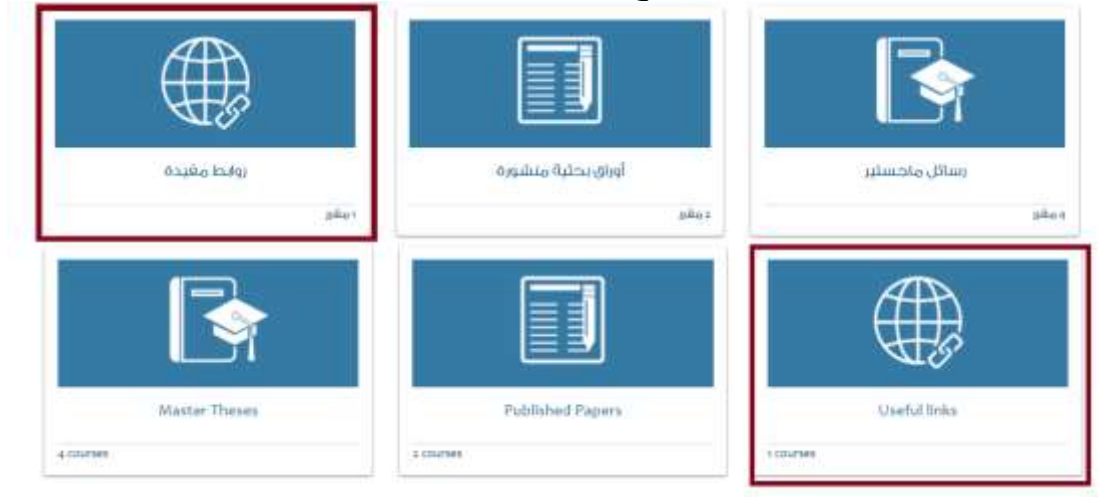

## روابط مجانية

**Free links** 

تظهر لدينا قائمة بروابط المواقع المتوفرة

## **Library Genesis**

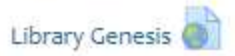

موقحٌ مجاني يمكن البحث من خلاله على مقالات علمية وكتب ومن ثم تحميلها

دورات تدريبية (Training(

تقدم الجامعة االفتراضية السورية مجموعة من الدورات التدريبية ويمكن الوصول إليها باتباع الخطوات التالية: ندخل إلى الموسوعة كما شرح سابقاً ضمن قسم (دورات تدريبية) نضغط على اسم الدورة التدريبية المطلوبة

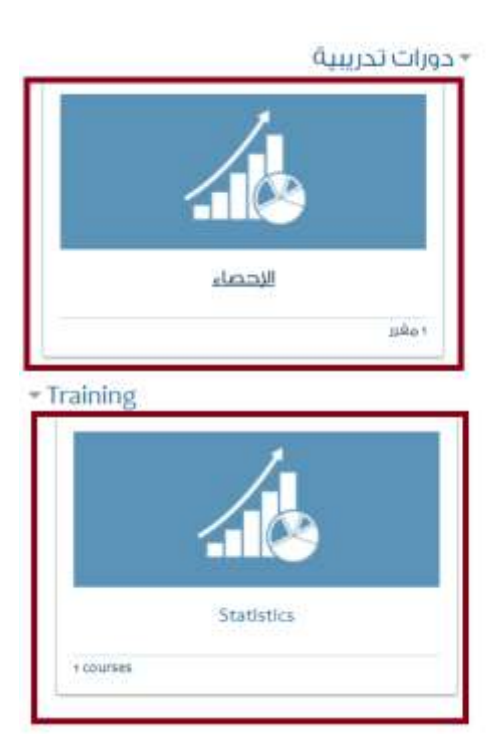

SVU

## دورة تدريبية لبرنامج SPSS

دورة تدريبية لطلاب كلية الطب البشري في جامعة دمشق على برنامج الإحصاء **IBM SPSS** 

## **SPSS Training Course**

This is a training course on the IBM SPSS program made for the students of the Faculty of Medicine in Damascus University.

- فتظهر لدينا قائمة تحوي المحتوى العلمي للدورة حيث يوجد لكل جلسة )ملف فيديو + ملف نصي + رابط للفيديو على قناة الجامعة على YouTube")

# **نظام معلومات وامتحانات الجامعة** SVUIS

مقدمة

يعد نظام معلومات الطالب بمثابة لوحة تحكم تمكنه من متابعة حضوره في الجامعة وشؤونه الدرآسية والامتحانية والتسجيل على مواده، ويتمر الدخول إليه مباشرة من الرابط التالي https://svuis.svuonline.org/SVUIS/index.php

او من خلال الموقع الرئيسي للجامعة الافتراضية السورية على الرابط /https://svuonline.org<br>ثمر الضغط على نظام معلومات وامتحانات الطالب (SVUIS)

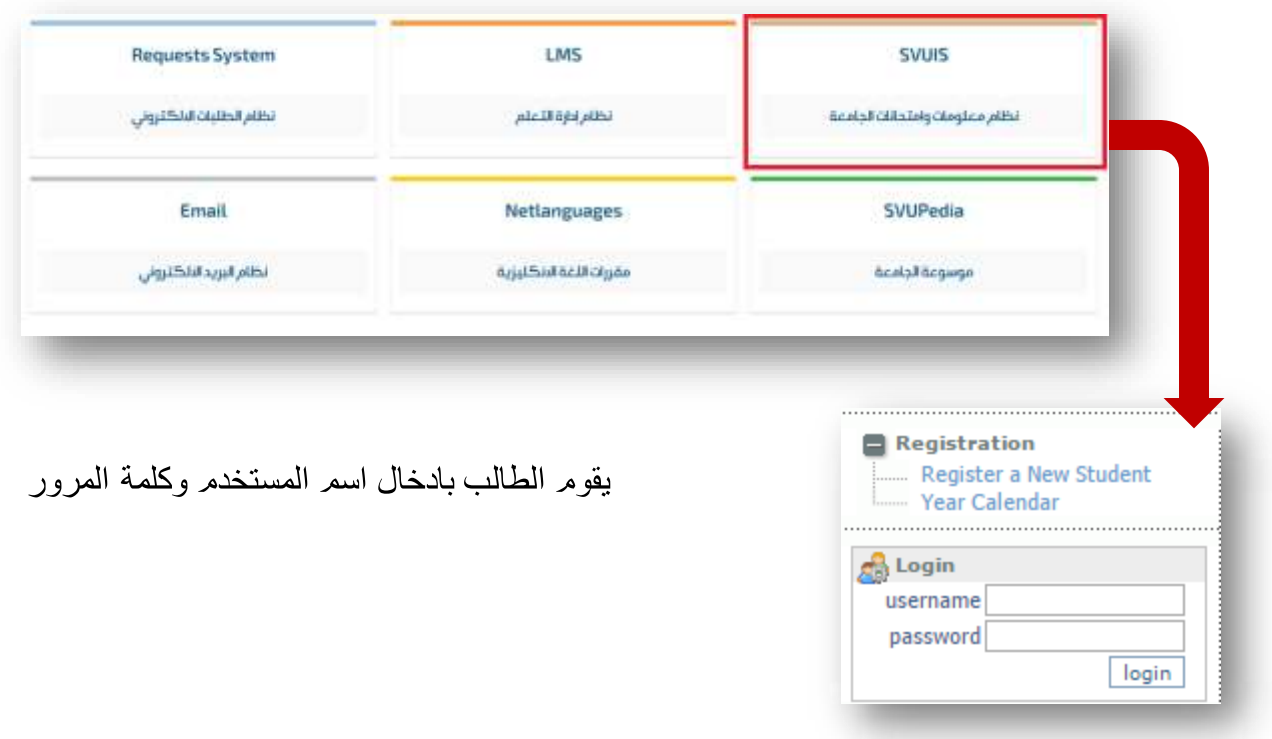

### محتويات القائمة

1. دليل المستخدم للطالب

## قسم التسجيل

2 تسجيل المواد للطلاب الجدد في حال كان طالب مفاضلة أما في حال كان طالب سابق يكون تسجيل المواد للطلاب القدامى 3.تسجيل على اختبار تحديد المستوى 4 دفعات الطالب 5.الدفع الالكتروني

## قسم معلومات الطالب

6.اختيار التخصص ( ليست متاحة لجميع التخصصات ) 7 معلّومات الطالب الشخصية A تعديل معلومات الطالب **B** تحميل ملف النقاية تحميل الملف العسكريC **D** تغيير كلمة المرور 8.معلومات الطالب الدراسية 9.التقويم السنوى

## قسم الصفوف والمحاضرات

10.مواعيدالمحاضرات والمدرسين 11.اختيار الصفوف 12.صفوفي 13.الموادوالمدروسون 14.جدول محاضرات الطالب 15.المحاضر ات المتز امنة 16 تحميل المحاضر ات 17 تحميل المحاضر ات للطلاب القدامي

## قسم االمتحانات

18.جدول امتحانات الطالب 19 نتيجة الامتحان

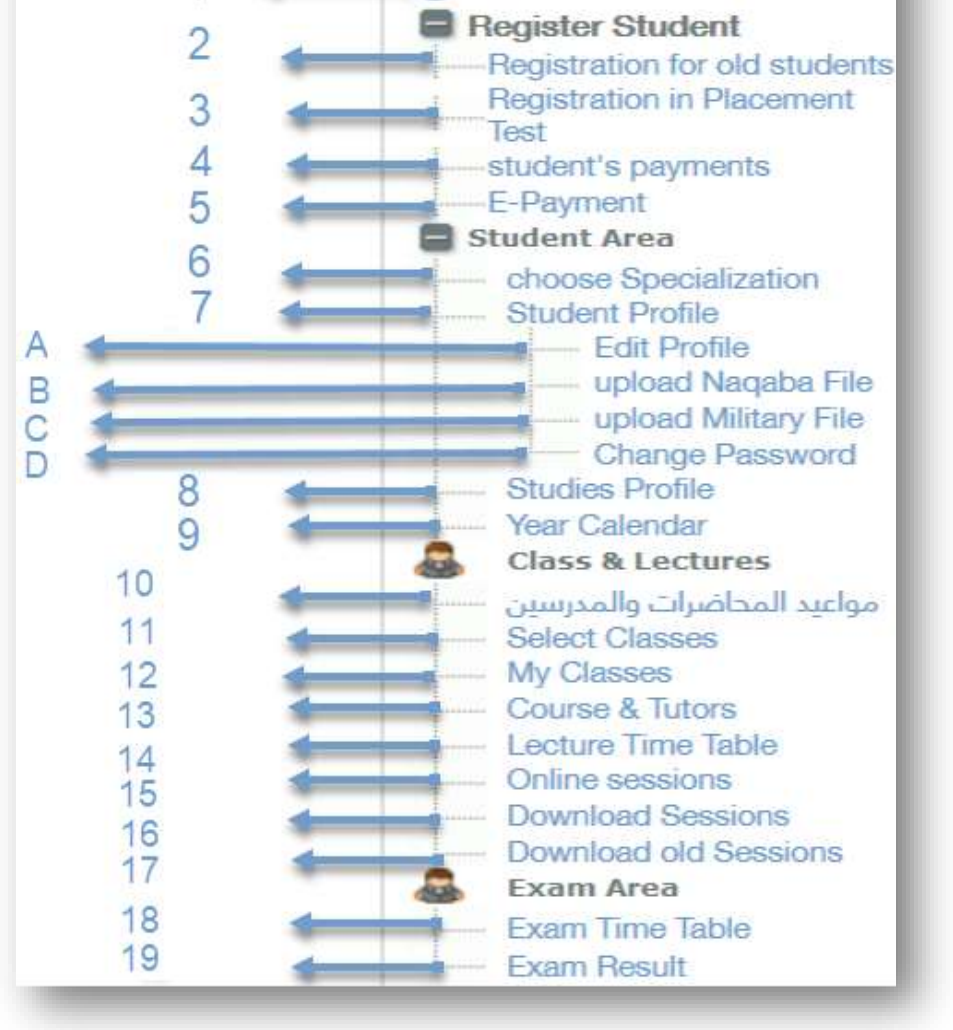

Student User Guides

تعد صفحة دليل الطالب المدخل الأول لاستخدام الطلاب الجدد من خلال الأدلة المتوفرة فيها بالإضافة إلى برمجيات الجامعة المطلوبة لحضور المحاضرات المتز امنة والغير المتز امنة حسب أنظمة التشغيل المختلفة

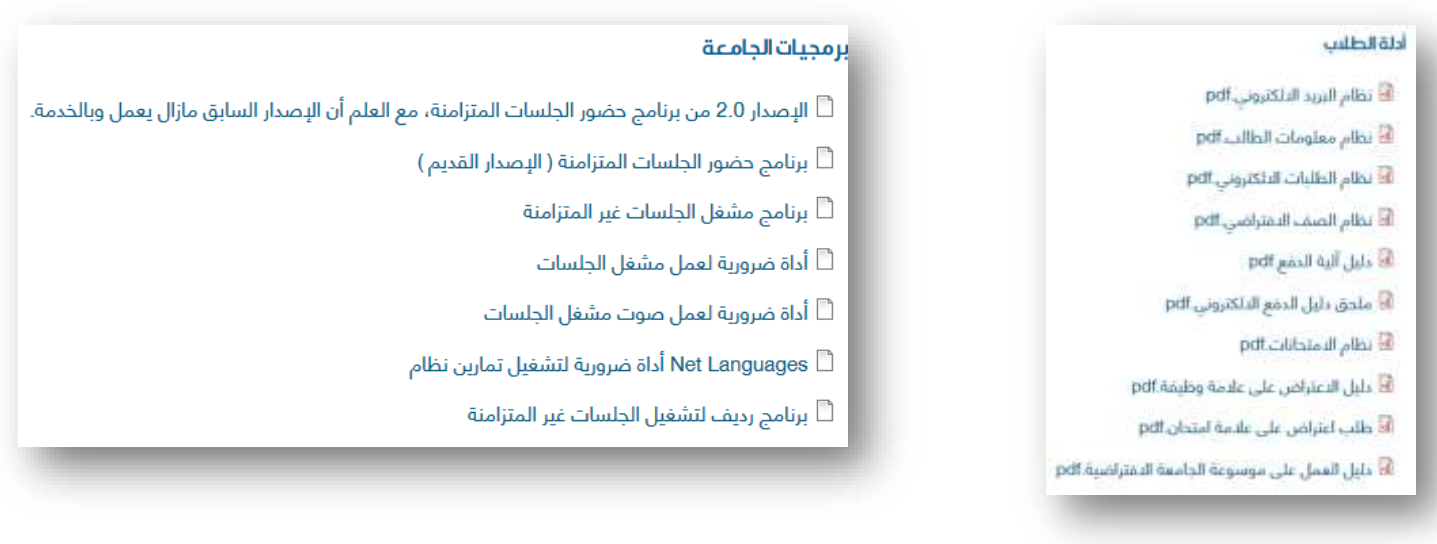

**ملاحظة:** يجب أن يتوافر لدى الطالب بر نامج قر اءة الكتب الإلكتر ونية لأن الأدلة مكتوبة بلاحقة pdf

قسم التسجيل

♦ تسجيل المواد للطلاب الجدد في حال كان طالب مفاضلة Registration for new students، أما في حال كان طالب سابق يكون تسجيل المواد للطلاب القدامي Registration for old students

بعد قبول الطالب في مفاضلة الجامعة الافتر اضية ينتقل إلى المرحلة الحالية و هي التسجيل على<br>مواد الفصل الأول، أما في حال كان طالب سابق ينتقل للتسجيل على مواد فصله الجديد

- ♦ التسجيل على امتحان قبول اللغة الانكليزية ( Registration in placement test): نفس الآلية السابقة في تسجيل المو اد
	- ♦ دفعات الطالب ( Student's Payment):
		- ♦ الدفع الألكتروني (E-Payment)

Intelligent Student Information System

.<br>• Engish program (Registered, 1)<br>• Engish program (Registered, 00.00)<br>• Becheler in Information Technology (Institutes): (Registered, 71.00)

 $\Omega$ 

 $\circled{2}$ 

**To Analise** 

In Anabis

**Tel Aviable** 

**In Arabic** 

sip.

cany ZXP/Postal tode

Hobile

 $_{\text{Fax}}$ 

Date Of Birth

Harttal Status

Hiltary Office

El Student Section: Personal Prefil

Student Account (D:<br>Student Account Currecter System Pound [SYP]<br>Student Account Balance: 16500.00<br>Student Account Stabus: Active

Student Name:<br>Lugin Rime:<br>Bisdiana Merki: Bisdiana Merki<br>Registration Datin: 2007-01-18<br>Registration Term: POS<br>Student Ristus: active<br>Student In Program (s):<br>Student In Program (s):

**Text Name** 

Father Name

Hother Name

Place Of Birth

**Nittary Status** 

**Portionality Country** 

**Dvil Place & Mans** 

Film Attachingent 1 File Attachment 2

File Attachment 3 File Attachment 4 Film Attachment S

Externants

Surrounie

Gender

Address<br>Phone

**kenall** 

Student ID:<br>Student Name:

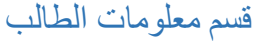

معلومات الطالب الشخصية ( Student :(Profile

يعرض هذا الخيار بيانات الطالب كافة على قسمين : القسم الأول يعرض البيانات الدراسية للطالب القسم الثاني يعرض البيانات الشخصية للطالب تعديل معلومات الطالب (Edit Profile):

تغيير معلومات الطالب الشخصية<br>تحميل ملف النقابة

تحميل الملف العسكري

تغيير كلمة المرو ر ( Change :(Password

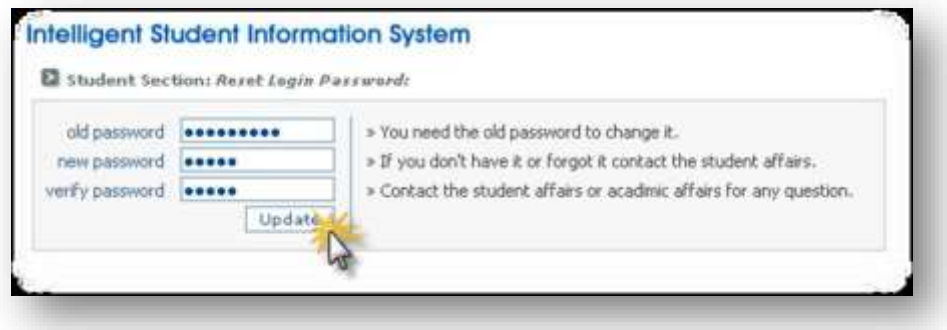

♦ معلومات الطالب الدراسية (Studies Profile):

يعرض هذا الخيار معلومات مفصلة عن المواد التي قام الطالب بالتسجيل فيها:

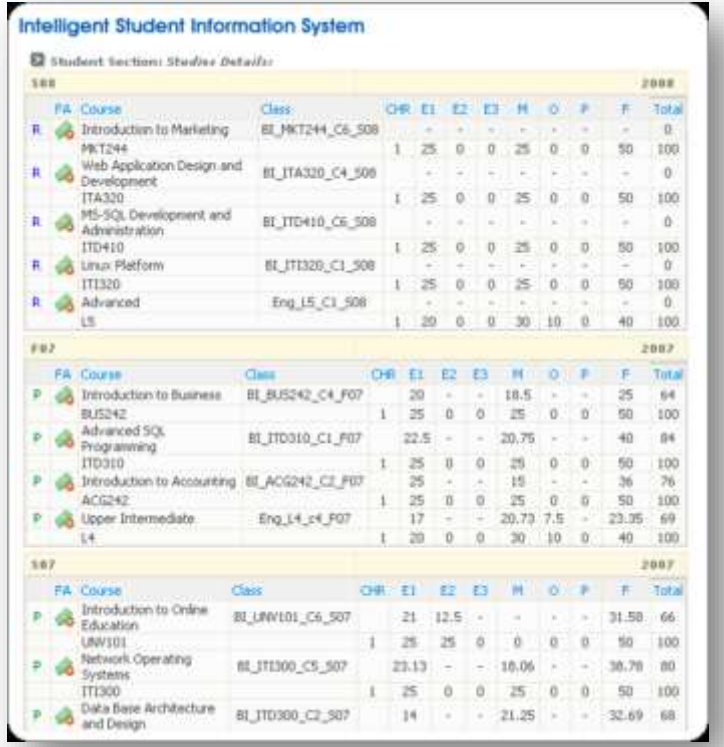

الصورة التالية توضح الرموز الموجودة بجانب المواد :

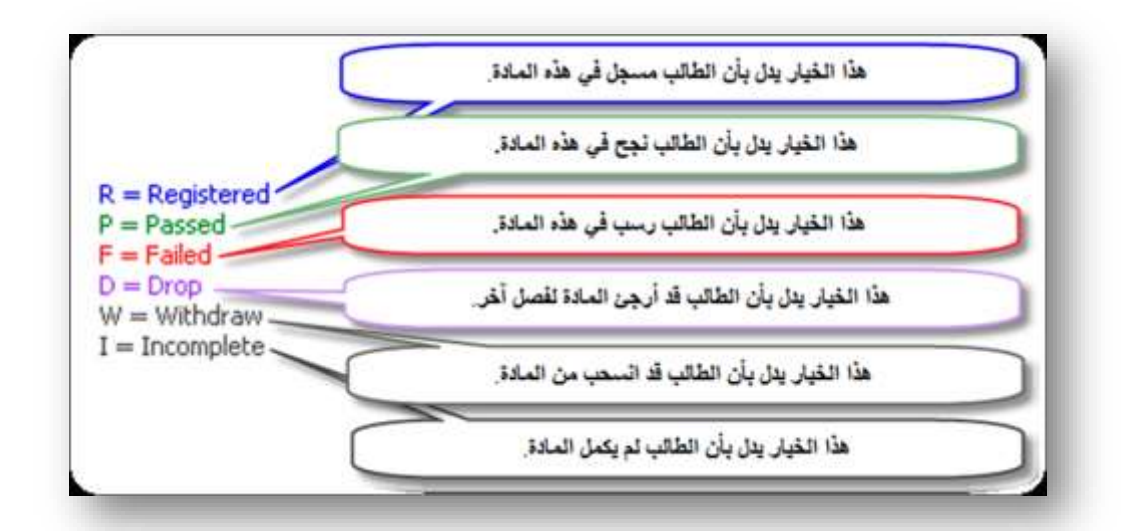

قسم الصفوف والمحاضرات

ه مواعيدالمحاضرات والمدرسين

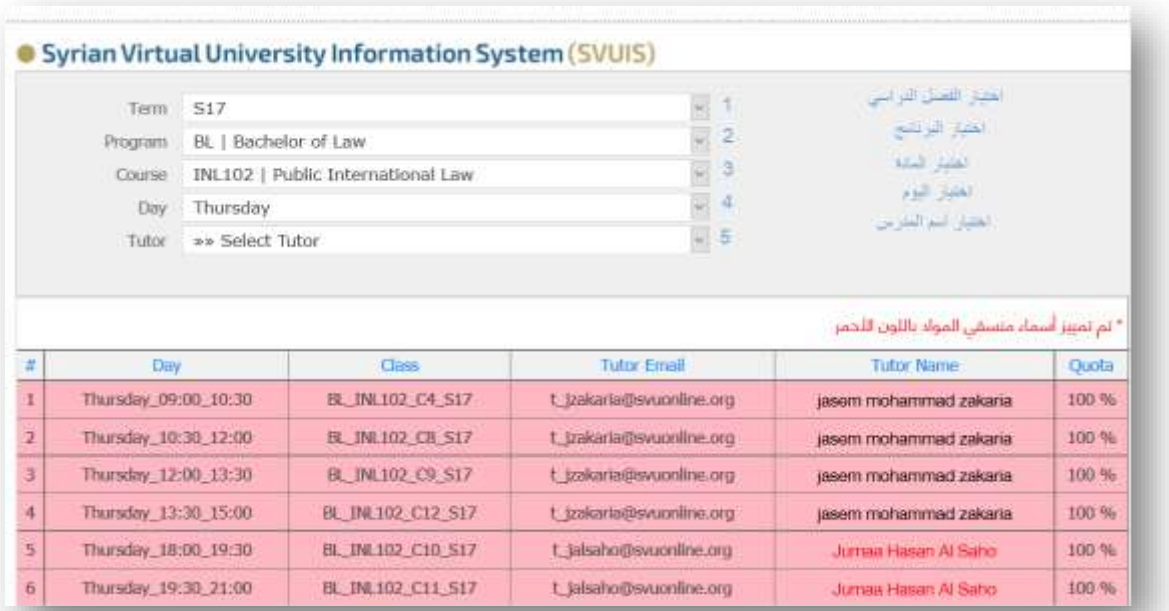

♦ اختيار الصفوف (Select Classes):

أولاً يقوم الطالب باختيار البرنامج الذي قام بالتسجيل فيه مثال "BIT" تمّ نختار الصف المناسب لكلّ مادة قمناً بالتسجيل عليها

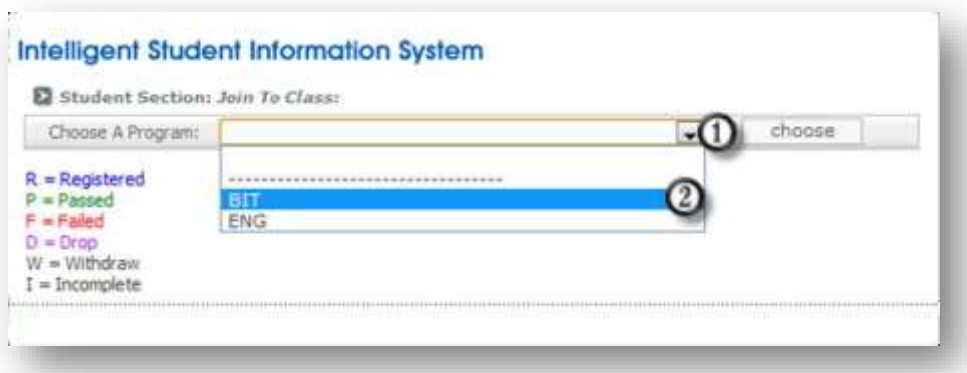

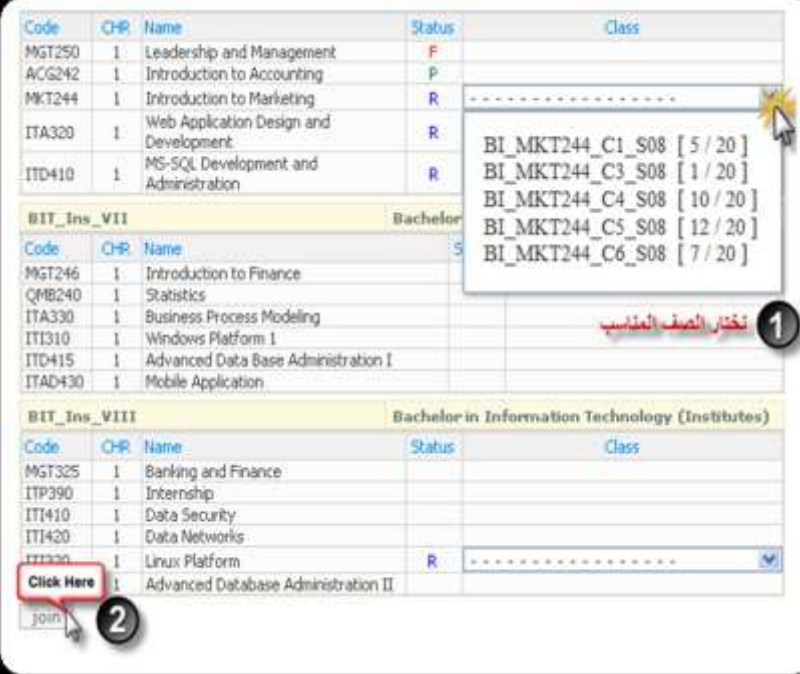

ثم نضغط زر " join ( انضمام) "

**ملاحظة هامة :** ( 20/ 5) اي أن الصف ممتلئ ب 5 طلاب من أصل 20 طالب .

♦ صفوفي (My Classes)

سيعرض هذا الخيار كافة المواد التي قام الطالب بالتسجيل فيها هذا الفصل على شكل جدول ستجد فيه اسم المادة مرفق مع اسم المدرس وبريده الالكتروني مع رقم الصف

## ف المواد والمدرسون (Courses and Tutors):

نختار القسم و المادة و الفصل ثم نضغط زر " Generate Report " توضح الصورة التالية مثال على ذلك

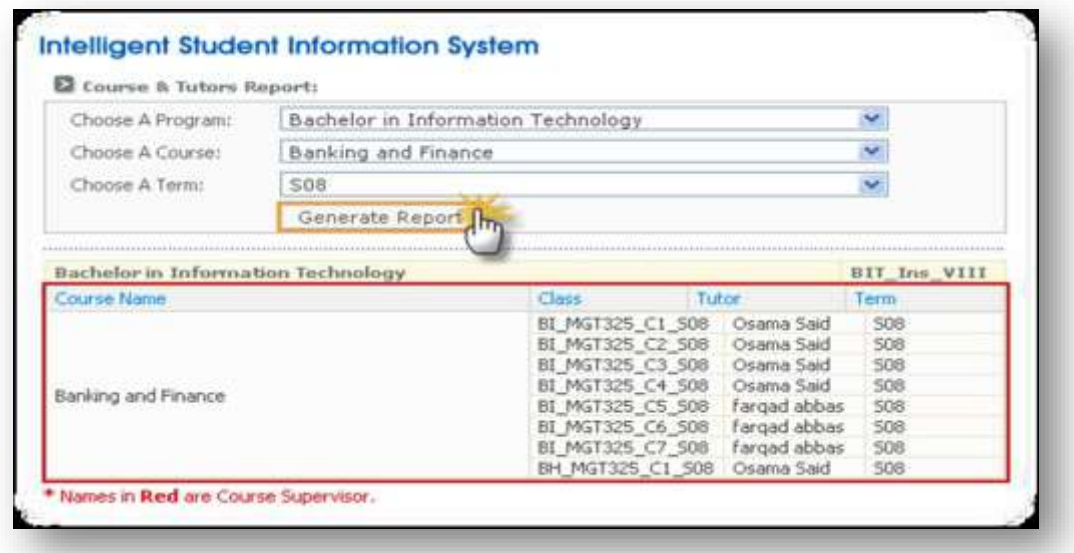

• جدول مواعيد المحاضرات (Lecture Time table): نختار البرنامج، المادة، الفصل ثم نضغطرر " View " فتظهر النتائج مرتبة بحسب أيام الأسبوع كما توضح الصورة

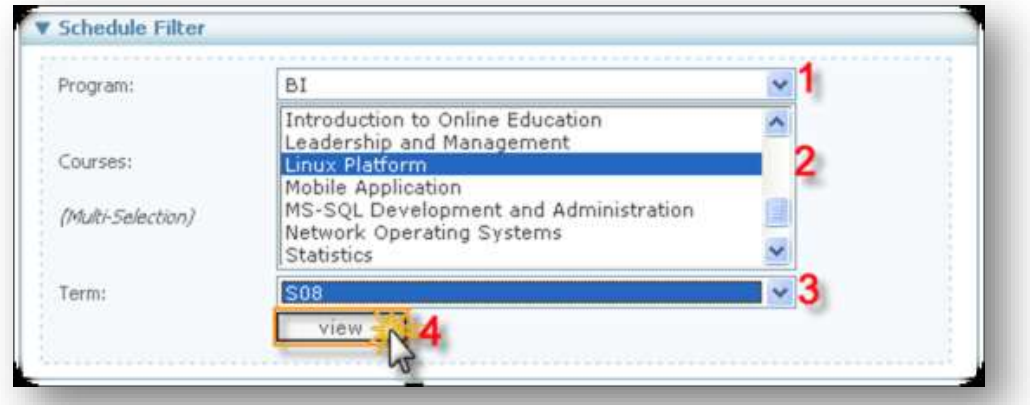

يمكن أن نختار أكثر من مادة في نفس الوقت من خلال الضغط والسحب واختيار المادة بالزر اليساري<br>للفأرة، كما في الصورة

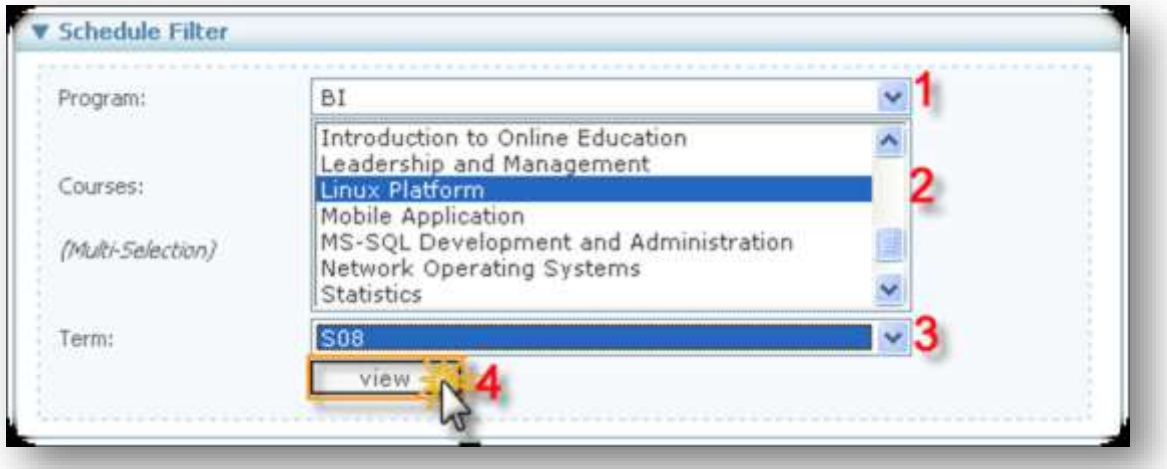

## عندها يظهر ما يلي:

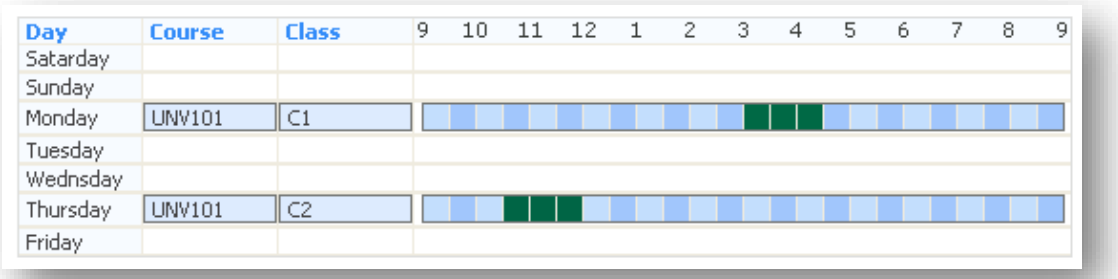

إ<mark>ن كل مربع يمثل نصف ساعة</mark> على سبيل المثال :<br>موعد المادة UNV101 الصف الأول من الساعة الثالثة حتى الرابعة و النصف  $3:00$  --- - - - < 4:30 ملاحظة: كافة محاصرات الجامعة محصورة بين الساعة التاسعة صباحاً و حتى التاسعة مساءً.

♦ المحاضرات المتزامنة (online sessions):

♦ تحميل المحاضرات ( Download Sessions):

♦ تحميل المحاضر ات القديمة للطلاب القدامي ( Download old sessions):

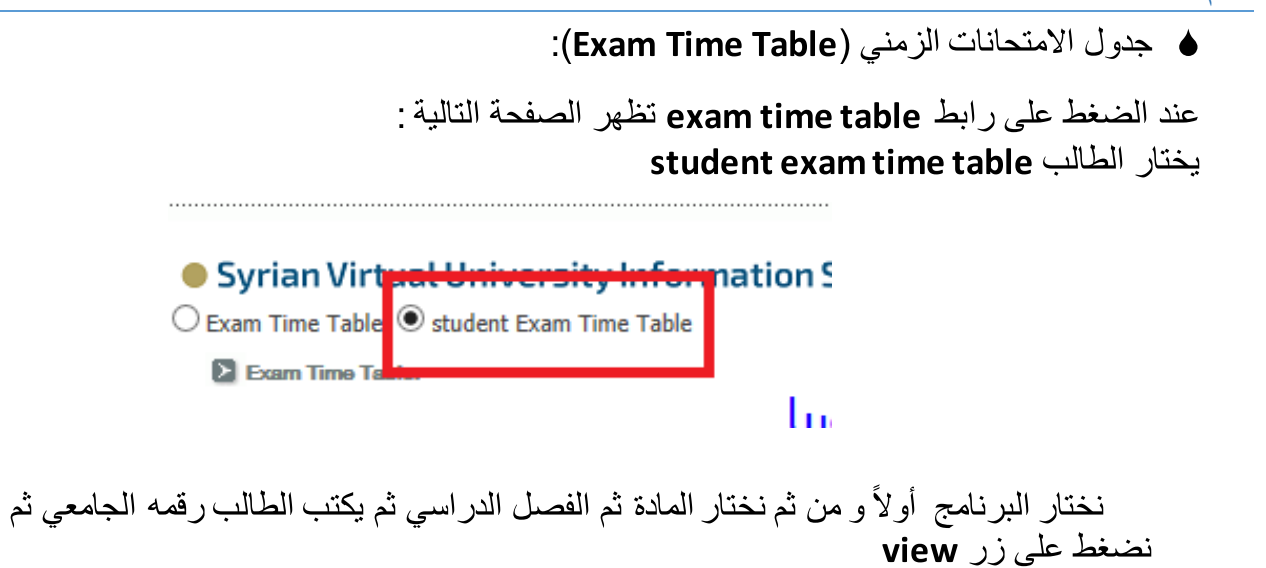

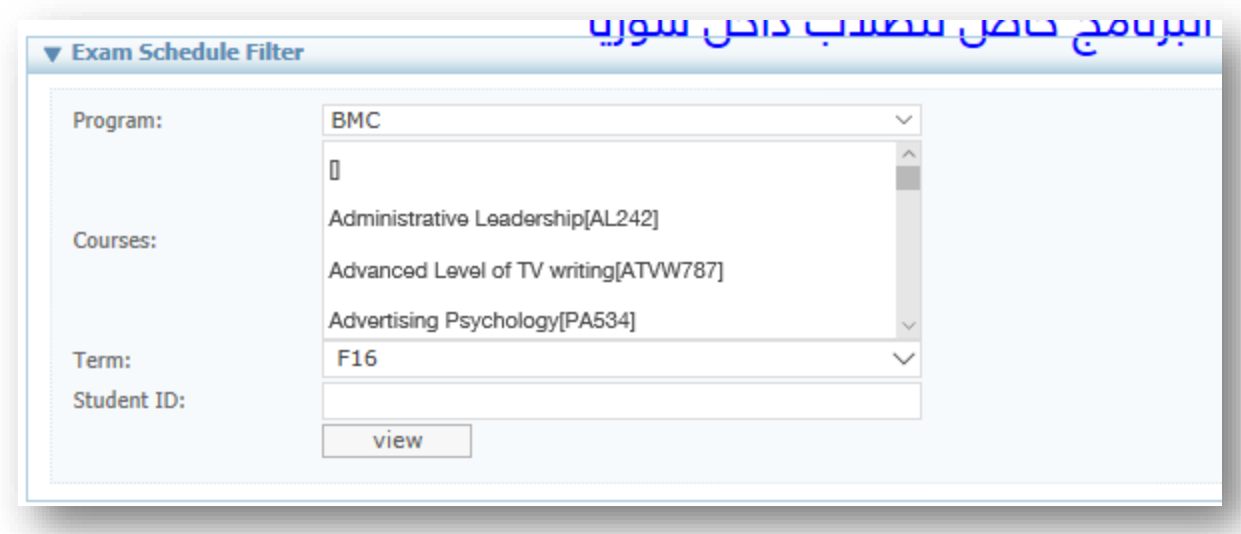

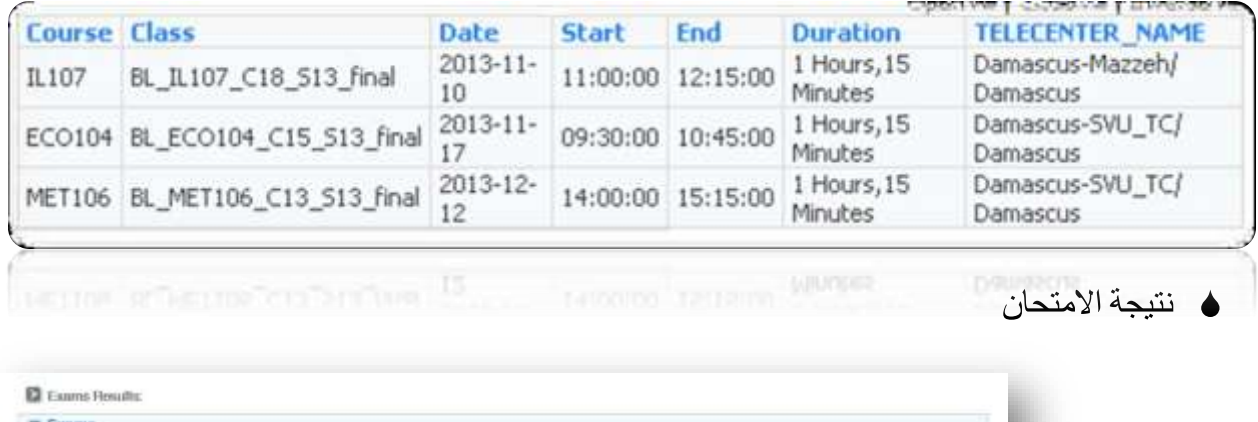

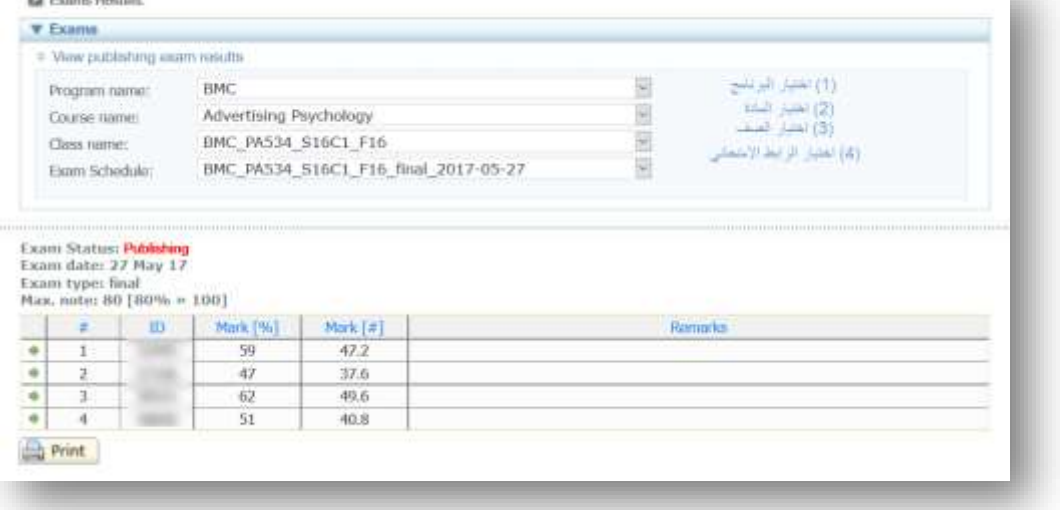

## **نظام البريد اإللكتروني الجامعي** System Webmail SVU

## تسجيل الدخول إلى نظام البريد اإللكتروني الجامعي System Webmail SVU

**لتسجيل الدخول إلى نظام البريد اإللكتروني نذهب إلى الرابط: [org.svuonline.mail،](https://mail.svuonline.org/) أو من خالل الضغط على أيقونة البريد اإللكتروني في قائمة األنظمة على موقع الجامعة االفتراضية السورية <https://svuonline.org/ar>**

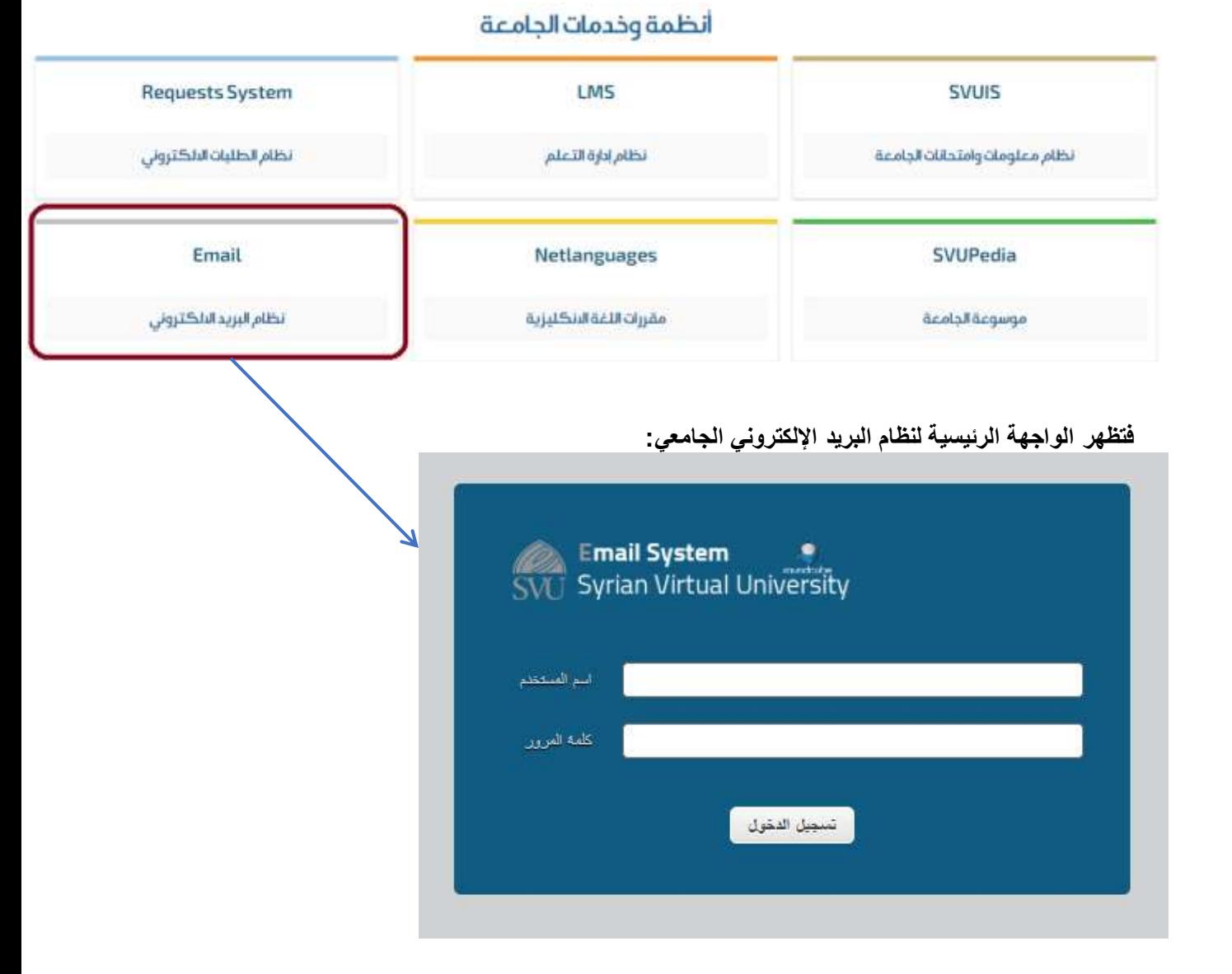

**يتم تسجيل الدخول إلى نظام البريد اإللكتروني الجامعي بنفس اسم المستخدم وكلمة المرور على نظام SVUIS**

تصفح البريد الإلكتروني

المساحة المتاحة

**يجب دوماً االنتباه إلى المساحة المتاحة على بريدك اإللكتروني، إن كانت المساحة غير كافية فلن يتمكن المستخدم من استقبال المزيد من الرسائل، لتفريغ محتوى البريد اإللكتروني باإلمكان اتباع أحد الحلول التالية:**

**-1 استقبال البريد اإللكتروني عبر برنامج Outlook )اضغط: [2010 2007, Outlook،](#page-68-0) أو Outlook 2013 الطريقة المشروحة تضمن إبقاء بريدك اإللكتروني غير ممتلئ، حيث يتم حفظ جميع محتويات البريد على الحاسب بشكل تلقائي.**

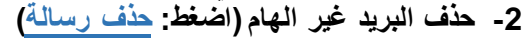

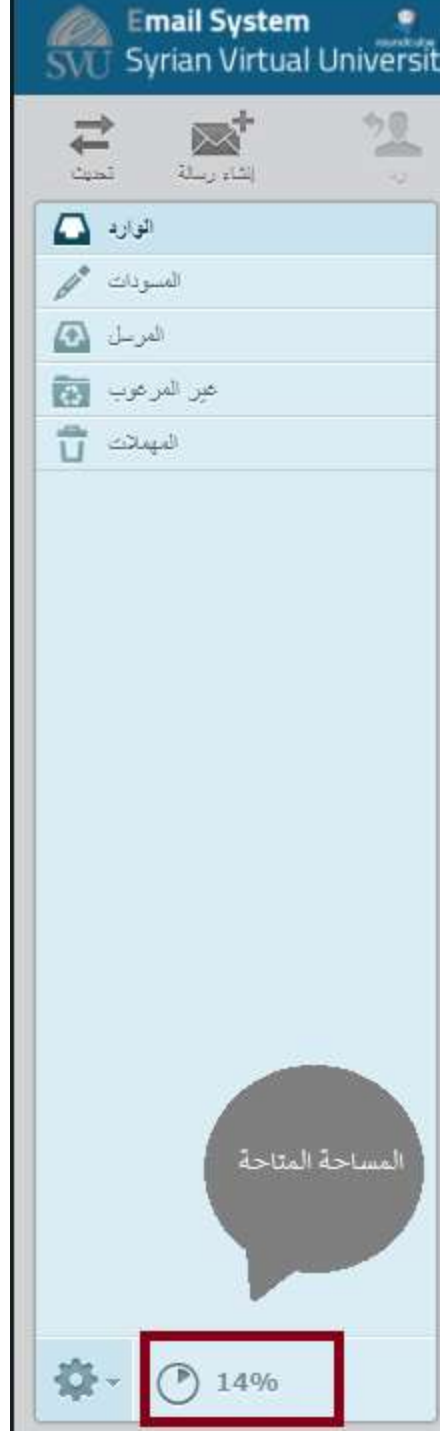

تصفح البريد الوارد

- **- بعد تسجيل الدخول إلى البريد اإللكتروني تظهر الرسائل الواردة كما في الصورة )حيث تظهر عالمة أمام الرسائل غير المقروءة(**
	- **- يظهر اسم القائمة البريدية المرسل إليها ويظهر أمامه عنوان الرسالة في عمود )الموضوع(** 
		- **- لقراءة أية رسالة من خالل النقر المزدوج عليها**

الرد على البريد الوارد

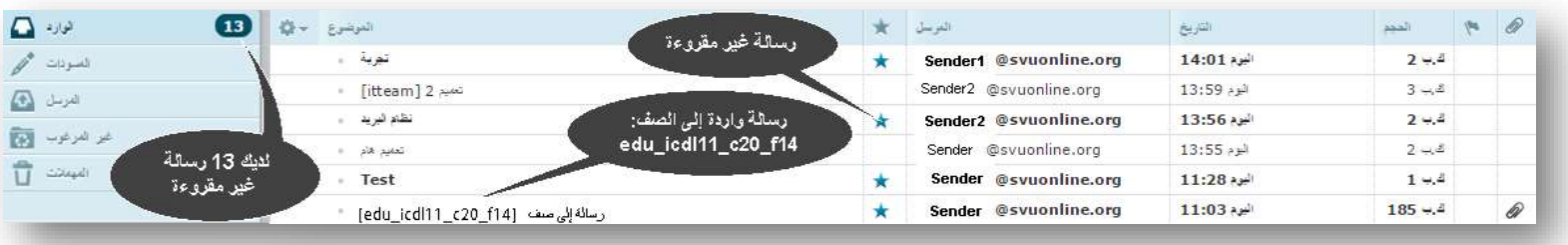

**بعد فتح رسالة واردة بإمكانك:** 

- **-1 الرد على المرسل لهذه الرسالة**
- **-2 الرد على جميع الجهات الذين استلموا الرسالة**
	- **-3 إعادة توجيه الرسالة إلى جهة أخرى**
- **-4 نقل الرسالة إلى مجلد آخر مثل: )الوارد، المسودات، المرسلة، غير المرغوب، المهمالت(**
	- **-5 حذف الرسالة )إرسالها إلى مجلد المهمالت(**
	- **-6 وضع عالمة على الرسالة )مقروءة، غير مقروءة، موسومة، غير موسومة(**
- **-1 تحديد الرسالة المراد حذفها )نقرة واحدة عليها( )باإلمكان تحديد أكثر من رسالة من خالل الضغط باستمرار على Ctrl ومن ثم النقر على الرسائل المراد حذفها(**
	- **-2 الضغط على أيقونة حذف**
	- **-3 تذهب الرسائل المحذوفة إلى مجلد المهمالت**

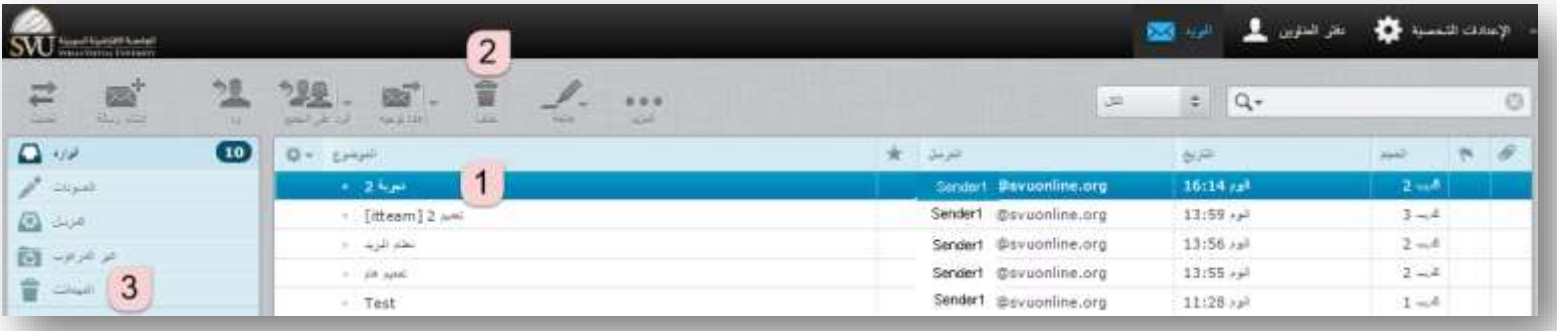

**-4 في حال الرغبة بحذف الرسائل نهائيا،ً نذهب إلى مجلد المهمالت )رقم 3 في الصورة السابقة( ومن ثم نكرر خطوتي حذف الرسالة )الخطوتين 1 و 2 السابقتين(**

- **بعد تسجيل الدخول إلى البريد اإللكتروني نضغط على أيقونة )إنشاء رسالة( -1 إضافة الجهات المرسل إليها باإلمكان إضافة عدة مستخدمين وذلك بوضع فاصلة بين العناوين البريدية لكل مستخدم مثال:, [org.svuonline@1user](mailto:user1@svuonline.org) [user2@svuonline.org](mailto:user2@svuonline.org) , user3@svuonline.org**
	- **-2 إضافة عنوان للرسالة )يجب أن يكون مختصر ويعبر عن الفحوى العام للرسالة(**
		- **-3 مكان تحرير نص الرسالة**
	- **-4 تنسيق نص الرسالة )من المفيد الضغط على األيقونة قبل البدء بالكتابة باللغة العربية وذلك من أجل جعل جهة الكتابة من اليمين إلى اليسار**
		- **-5 إرفاق ملفات مع الرسالة )يجب أال يتجاوز حجم الملفات المرفقة )5MB**
			- **-6 إرسال الرسالة**
			- **-7 إلغاء إرسال الرسالة**

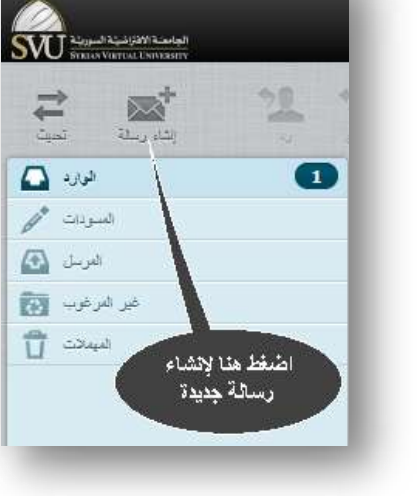

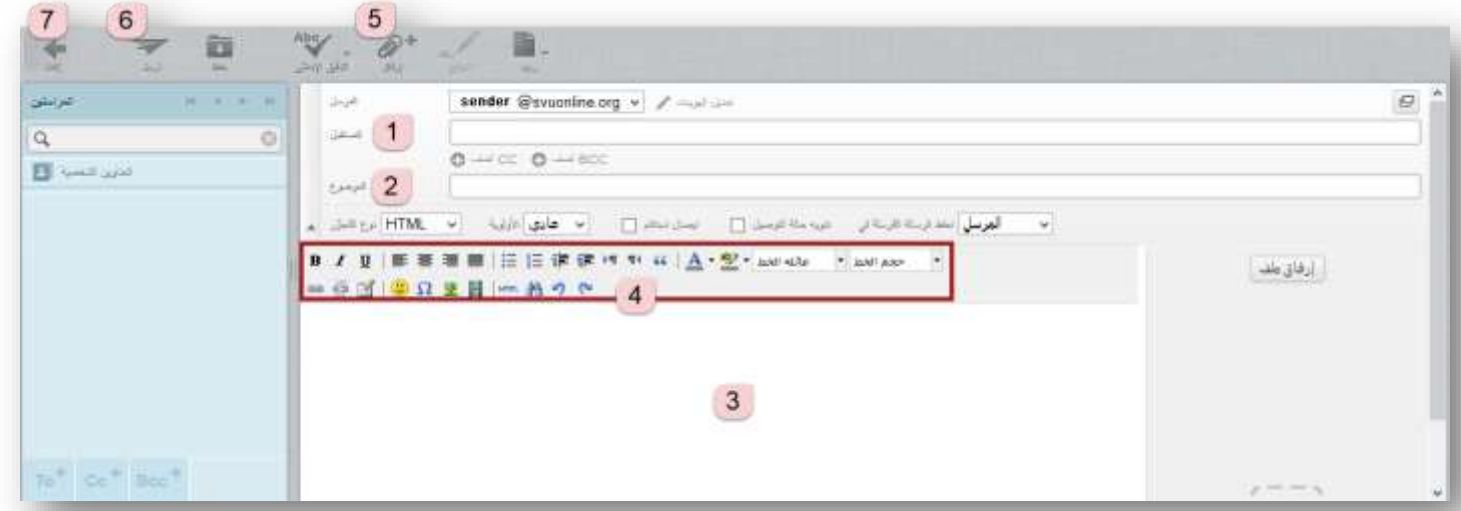

**- عند الضغط على أيقونة إرفاق الملفات تظهر النافذة التالية: نحدد مكان الملف المراد إرفاقه ومن ثم نضغط علىOpen أو فتح** 

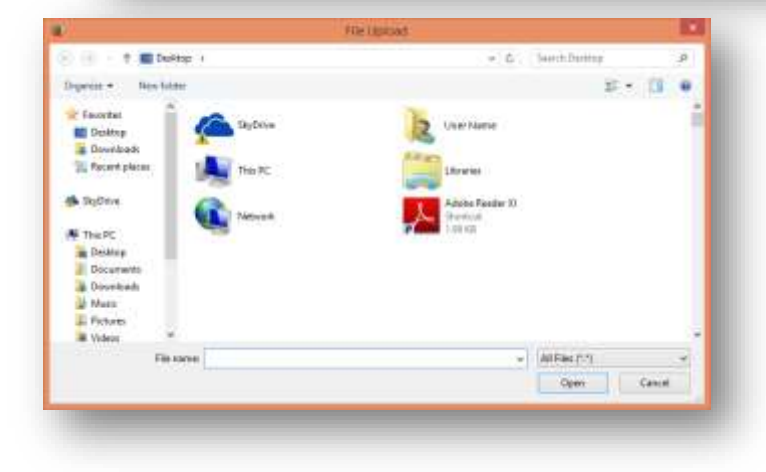

**- نضغط على تحميل، في حال أردنا إرفاق الملف أو على Browse في حال أردنا إرفاق ملفات إضافية**

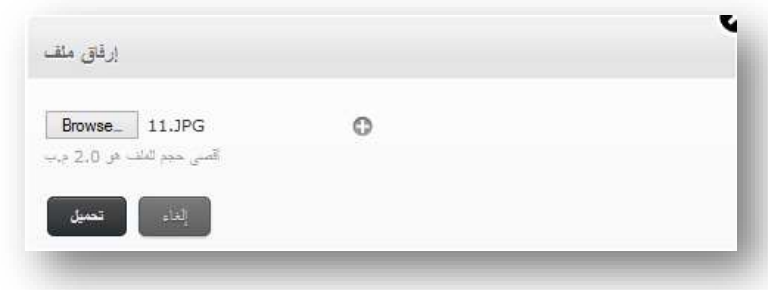

إعدادات البريد اإللكتروني

تغيير لغة الواجهة

- **-1 نضغط على أيقونة اإلعدادات الشخصية**
	- **-2 نذهب إلى قائمة التفضيالت**
	- **-3 نضغط على الخيار: واجهة المستخدم**
- **-4 من الخيار: اللغة نفتح القائمة المنسدلة**
	- **-5 نختار لغة الواجهة المطلوبة**
		- **-6 نضغط على: حفظ**

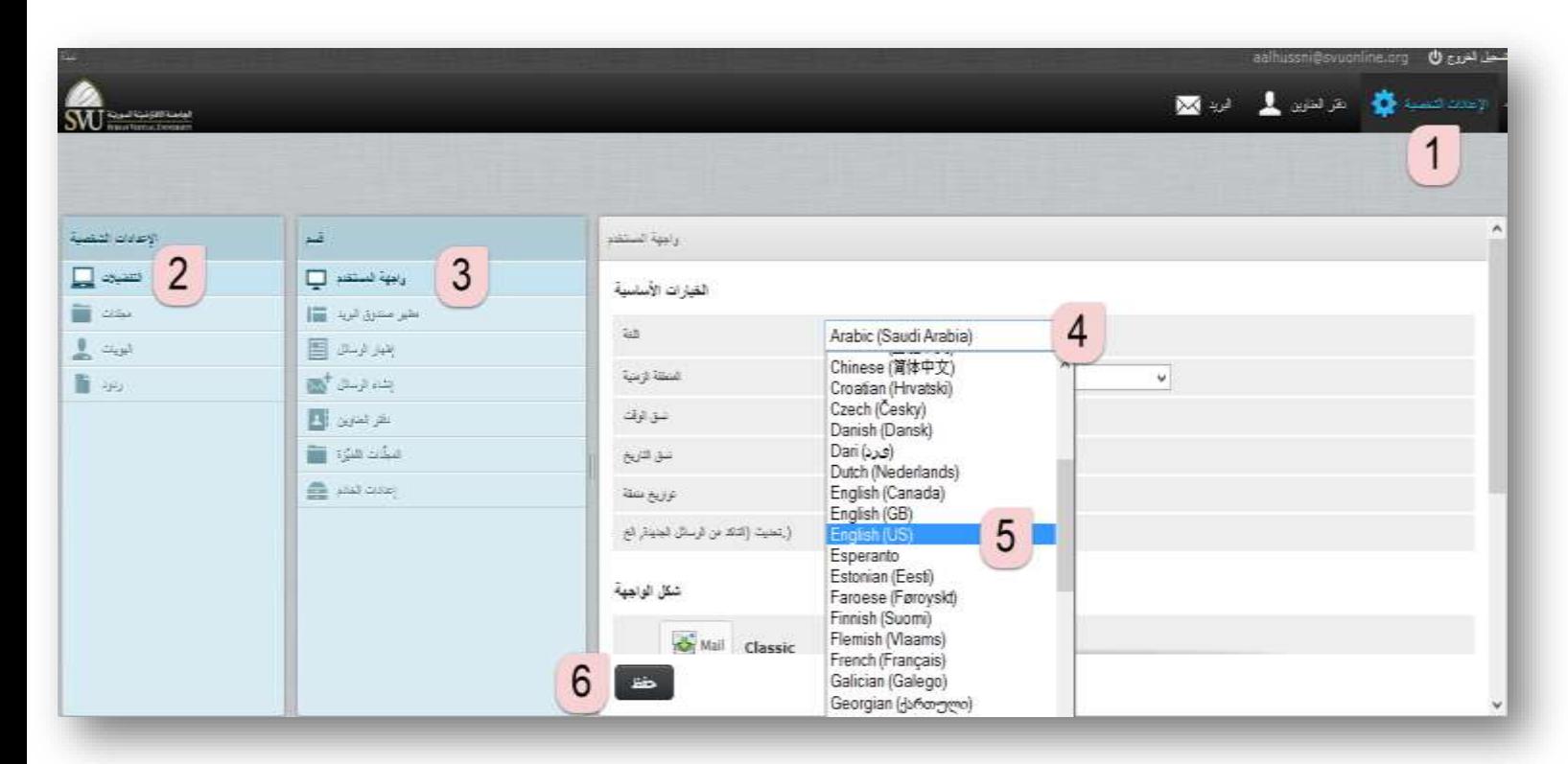

<span id="page-68-0"></span>نقوم بفتح برنامج "Outlook "الموجود ضمن برامج "Office Microsoft "من خالل المسار التالي:

### **Start > All programs > Microsoft Office > Microsoft Office Outlook 2007**

**فإذا كانت هذه هي المرة األولى التي نفتح فيها هذا البرنامج فسوف تظهر رسالة ترحيب فنضغط زر "Next "أو "التالي" ثم تظهر رسالة للتأكيد أننا نريد ربط برنامج "Outlook "بحساب بريد إلكتروني فنضغط زر "Next "أو "التالي" كما توضح الصورة:**

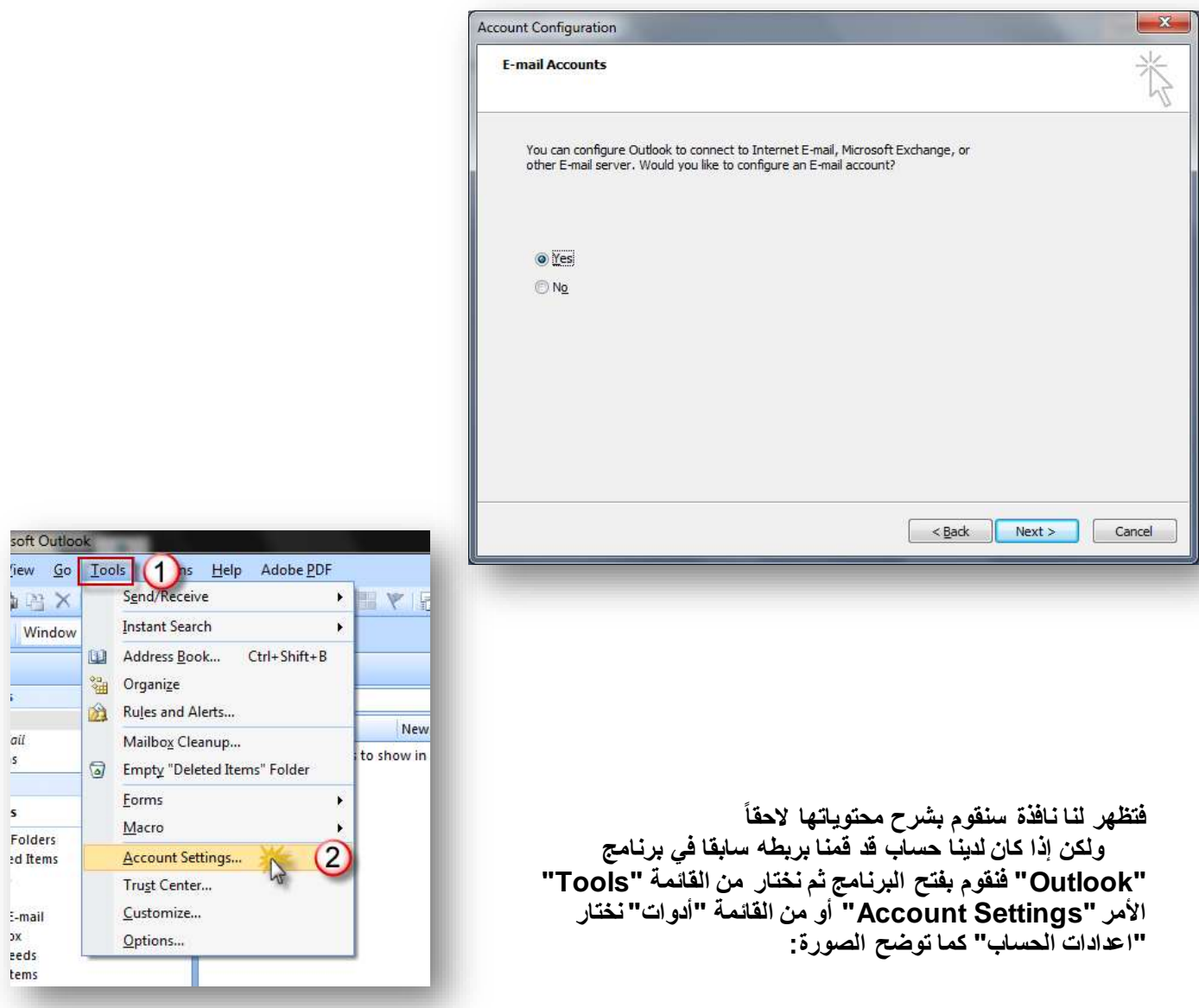

SVU SUPPORT 69

jх

Add New E-mail Account **Auto Account Setup** 

Your Name:

Password: Retype Password:

E-mail Address:

Examp

Type t

1. نفعَل هذا الخ بالضغط ضمن المر

**فتظهر نافذة بالحسابات الموجودة لدينا ونختار منها الخيار "New "أو "جديد"**

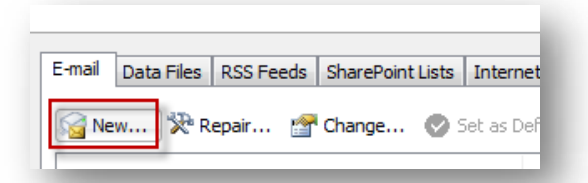

**عندها تظهر النافذة التالية ونختار"Next "أو "التالي"**

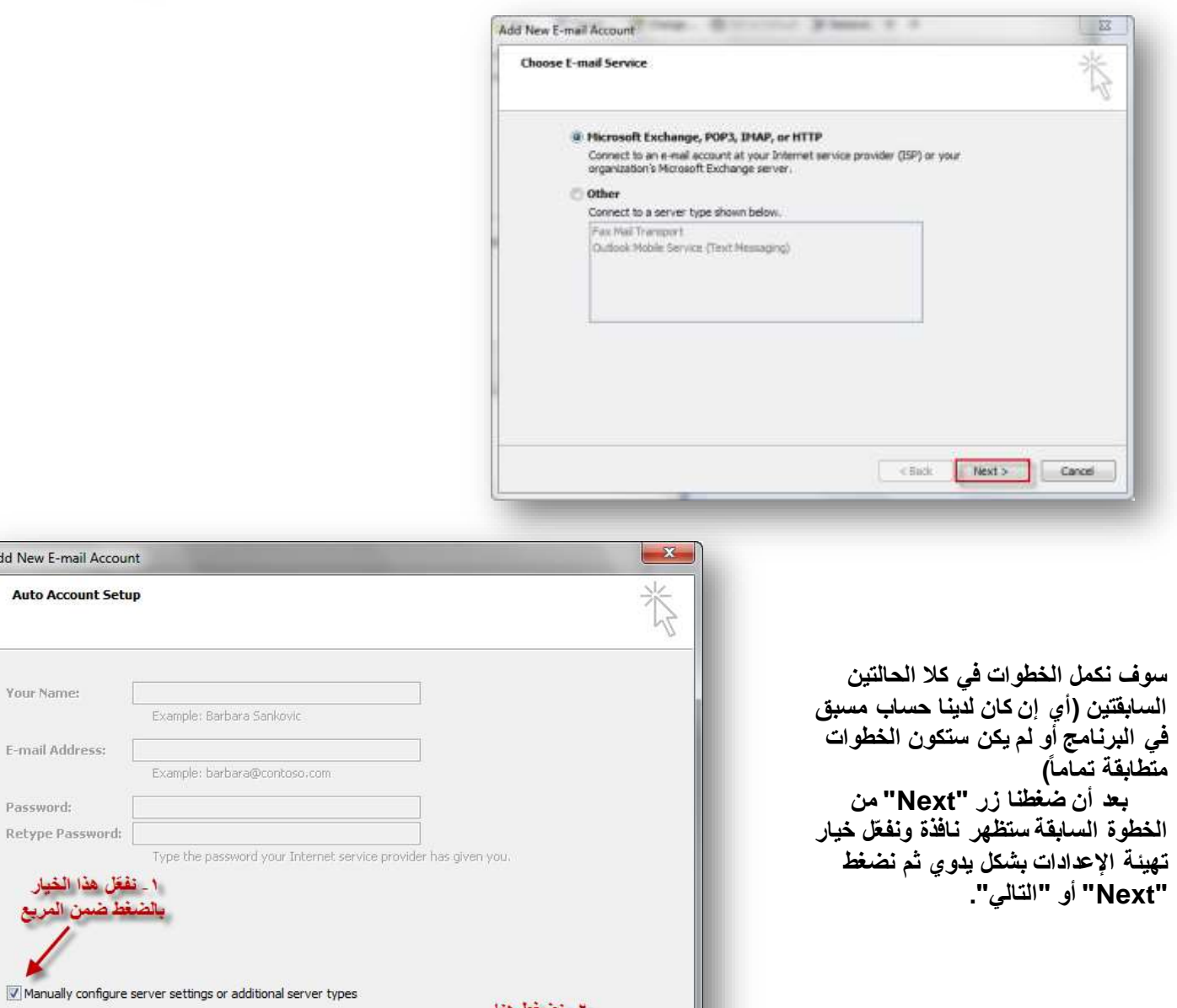

٢- نضغط هنا

Next > Cancel

 $\sim$  Back

SVU

**فتظهر نافذة الختيار خدمة البريد اإللكتروني وسوف تكون هنا "mail-E Internet "فال نقوم بتغيرها فقط نضغط "Next"**

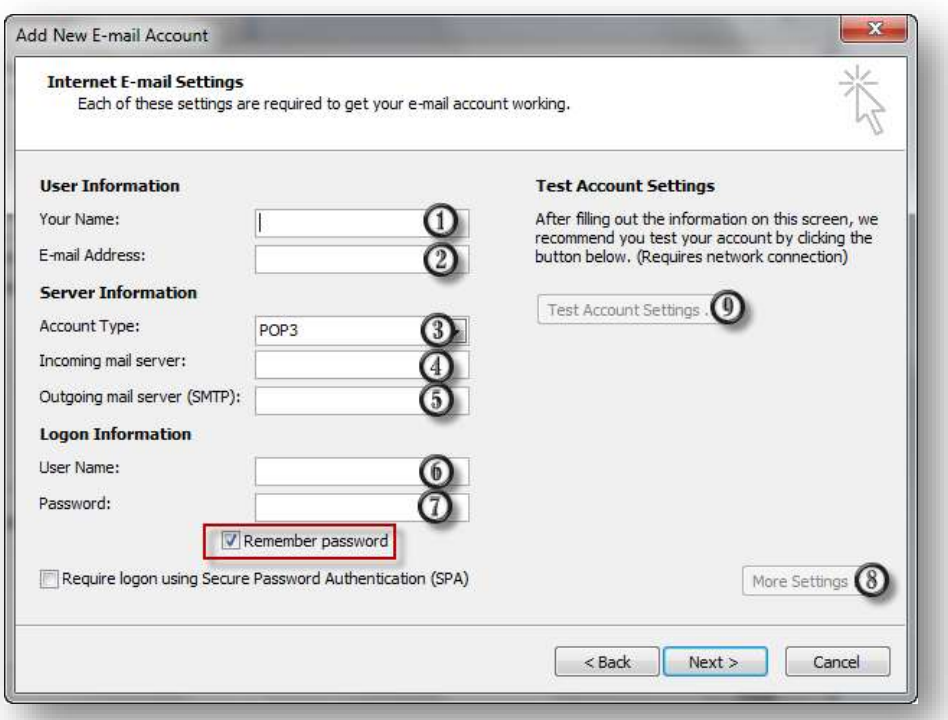

**عندها تظهر نافذة الخيارات التالية للبريد اإللكتروني**

- **-1 االسم والذي سوف يظهر عند المستقبل عندما ترسل له.**
- **-2 البريد اإللكتروني على سبيل المثال )org.svuonline@1user)**
	- **-3 إعدادات اإلرسال واالستقبال وهنا نترك الخيار "3POP"**
- **-4 في الخيار رقم 4 أو "البريد الوارد" نكتب ما يلي: )org.svuonline.mail)**
- 5- في الخيار رقم 5 أو "البريد الصادر" نكتب ما يلي: (mail.svuonline.org)
- **-6 اسم المستخدم: نضع عنوان البريد اإللكتروني كامال،ً مثال: org.svuonoline@1user**
- **-7 كلمة المرور، وهنا يفضل إبقاء الخيار "password Remember "أو "تذكر كلمة المرور" مفعالً وإال سيتم طلبها عند كل مرة نقوم فيها بتشغيل برنامج "Outlook"**
- **-8 سوف يتم تفعيل هذا الزر بعد أن نمأل كافة الخيارات السابقة، ولكي نحتفظ بنسخة من الرسائل على المخدم نضغط عليه فتظهر نافذة جديدة:**

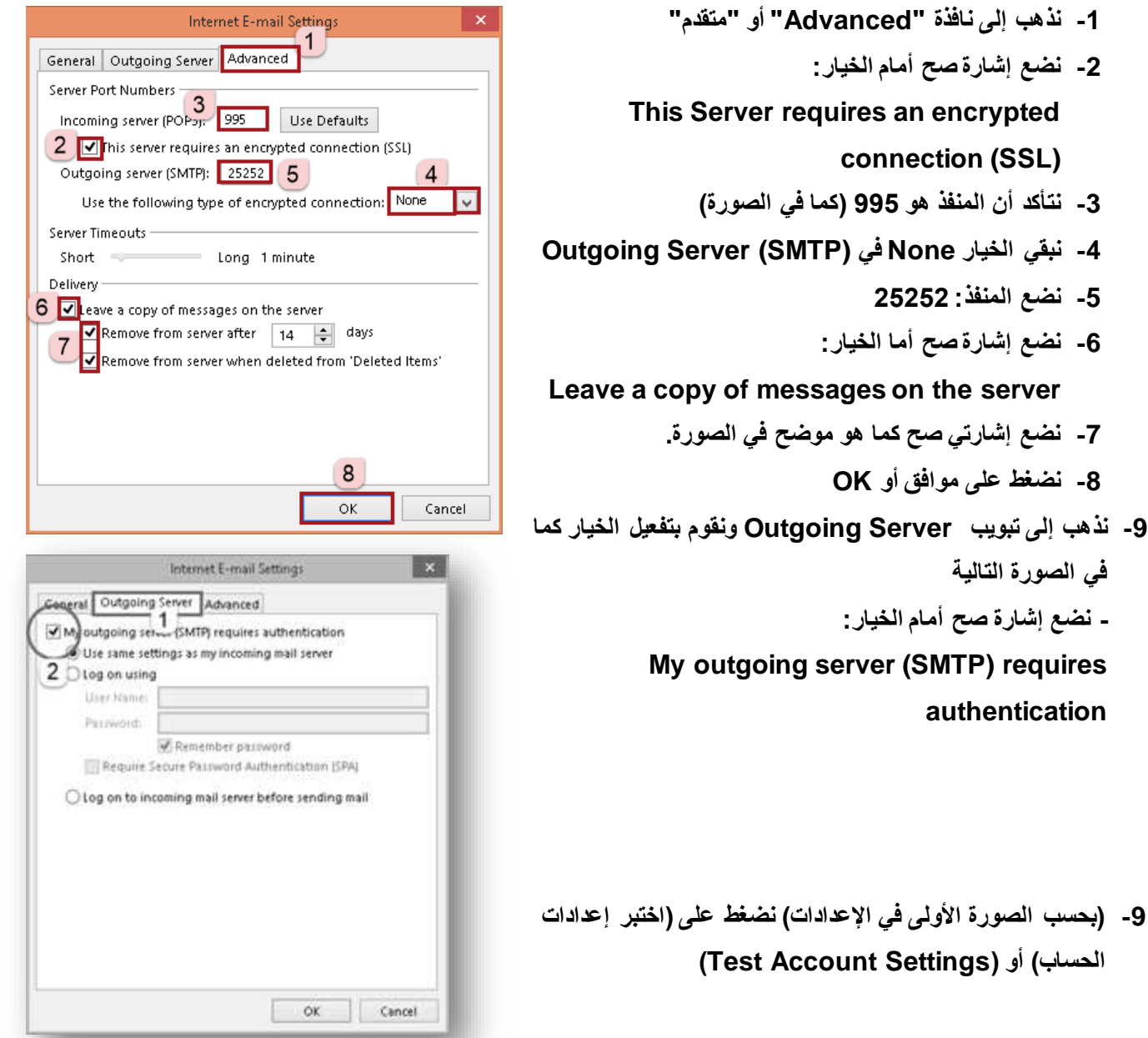

**عندها تكون اإلعدادات قد تمت بشكل صحيح، ونضغط على "Close "أو "إغالق" إلغالق النافذة، فتظهر نافذة اإلعدادات التي قمنا بملئها منذ قليل )اسم المستخدم وكلمة السر والبريد الصادر والوارد ...( فنضغط على زر "Next " تظهر النافذة االخيرة ونضغط "Finish "**

**-2 نضع إشارة صح أمام الخيار:**

**connection (SSL)**

**-5 نضع المنفذ: 25252**

**-6 نضع إشارة صح أما الخيار:** 

**-8 نضغط على موافق أو OK**

**- نضع إشارة صح أمام الخيار:**

**في الصورة التالية**

**authentication**

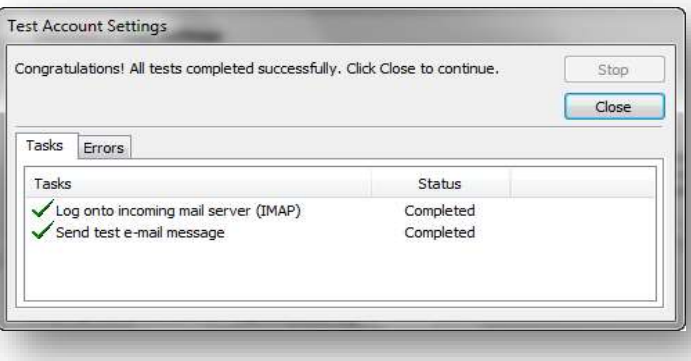
**وبذلك تكون عملية إنشاء الحساب قد ت ّمت بنجاح.**

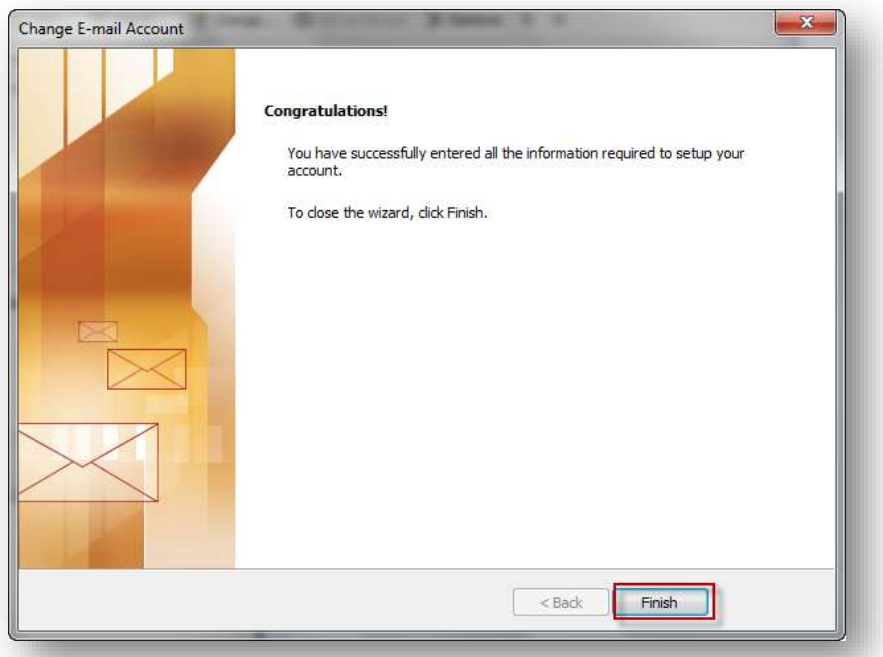

**بعد ذلك نقوم بفتح برنامج "Outlook "ونضغط "Receive/Send "او "إرسال\ استقبال" لسحب الرسائل من المخدم كما توضح الصورة:**

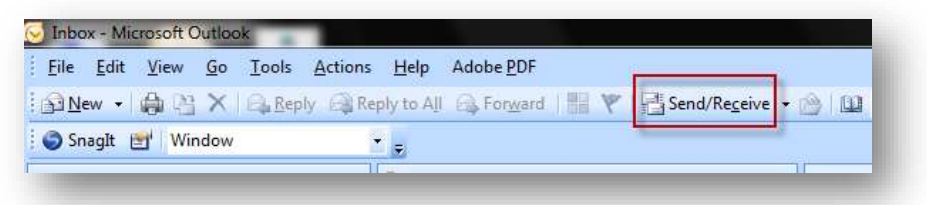

**-1نقوم أوالً بالضغط على outlook المتواجد ضمن حزمة Office Microsoft فتظهر النافذة التالية، في حالة فتح البرنامج ألول مرة )تخطى الخطوتين الثانية والثالثة(**

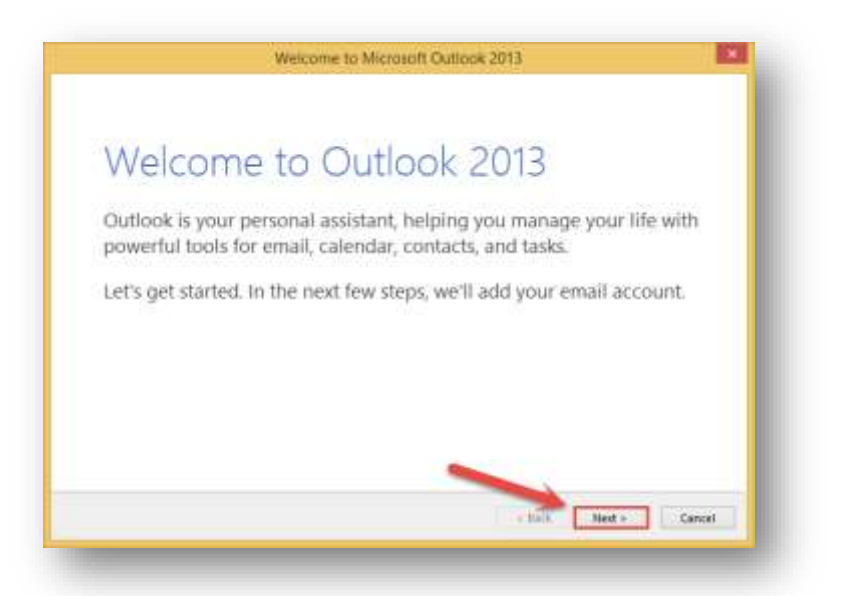

**-2أما في حالة فتح التطبيق وربطه مع حسابات أخرى يتم أوال الضغط على File:**

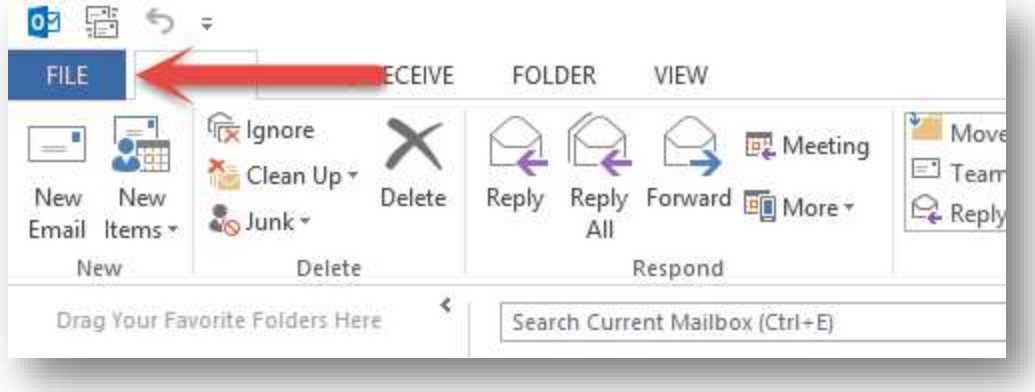

**-3نضغط على Account Add:**

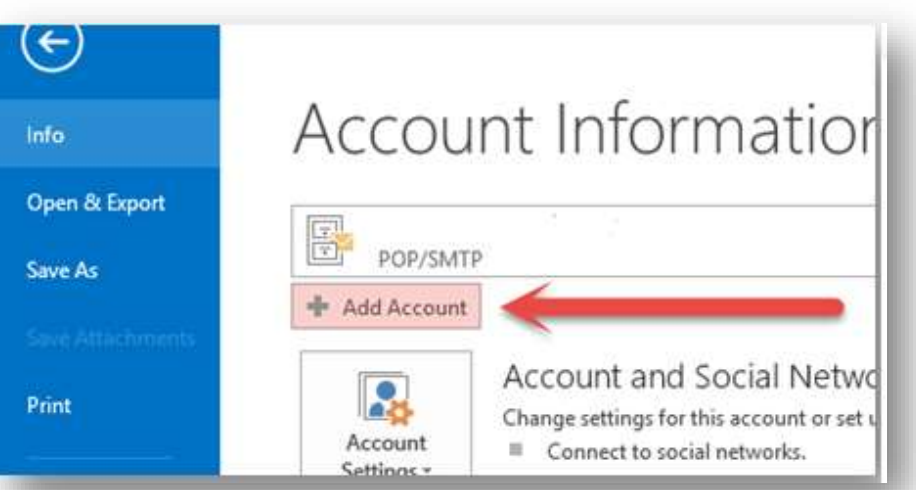

**-4نقوم بالضغط على Next نقوم بتحديد خيار Yes ثم نضغط على Next:**

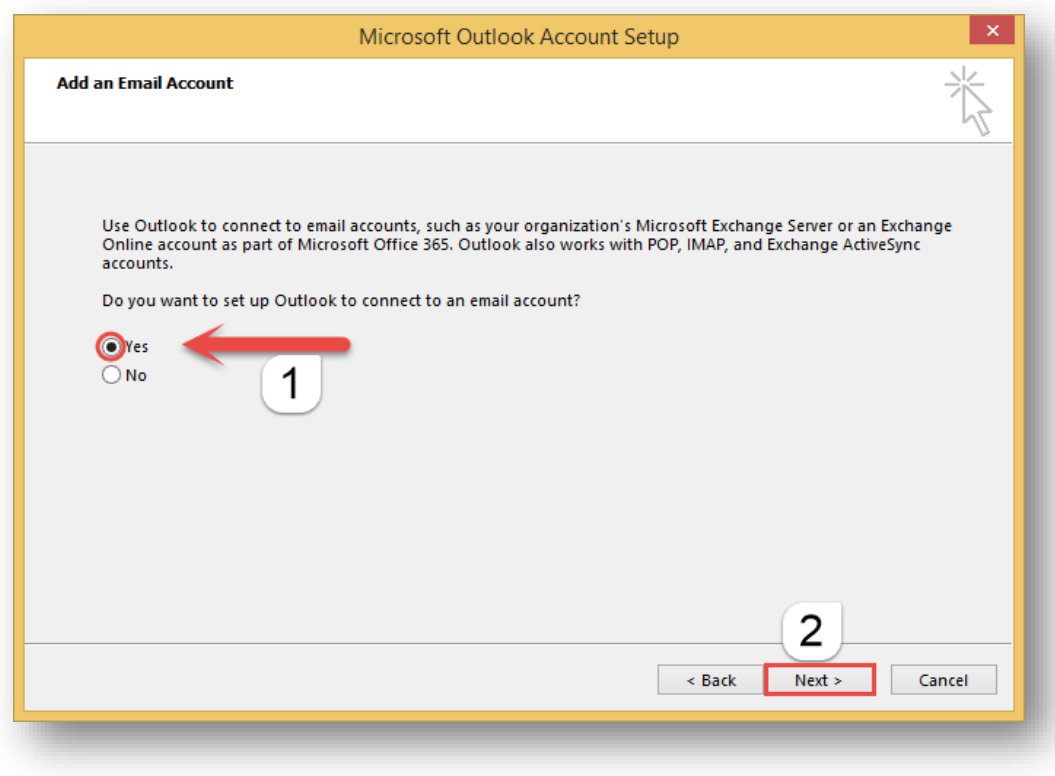

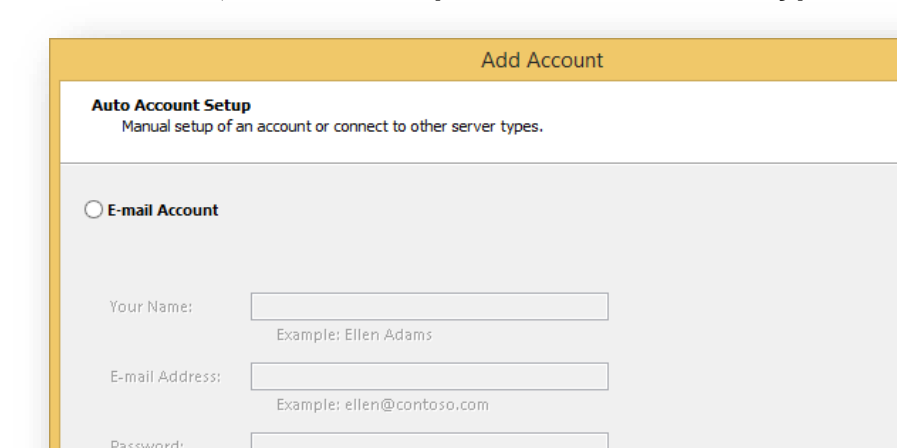

Retype Password:

Manual setup or additional server types

**:Next على نضغط ثم Manual setup or additional server types خيار نحدد-5**

Type the password your Internet service provider has given you.

1

**-6نقوم بتحديد IMAP or POP ثم نضغط على Next:**

 $\prec$  Back

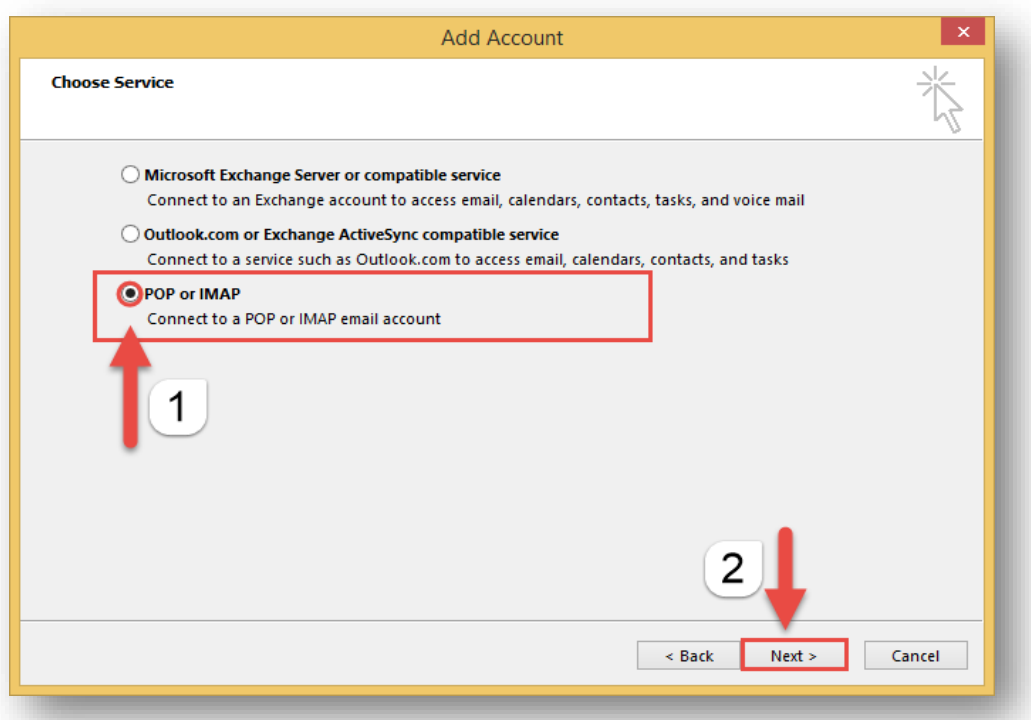

 $\boxed{\mathbf{x}}$ 

 $\left(2\right)$ 

Cancel

 $Next >$ 

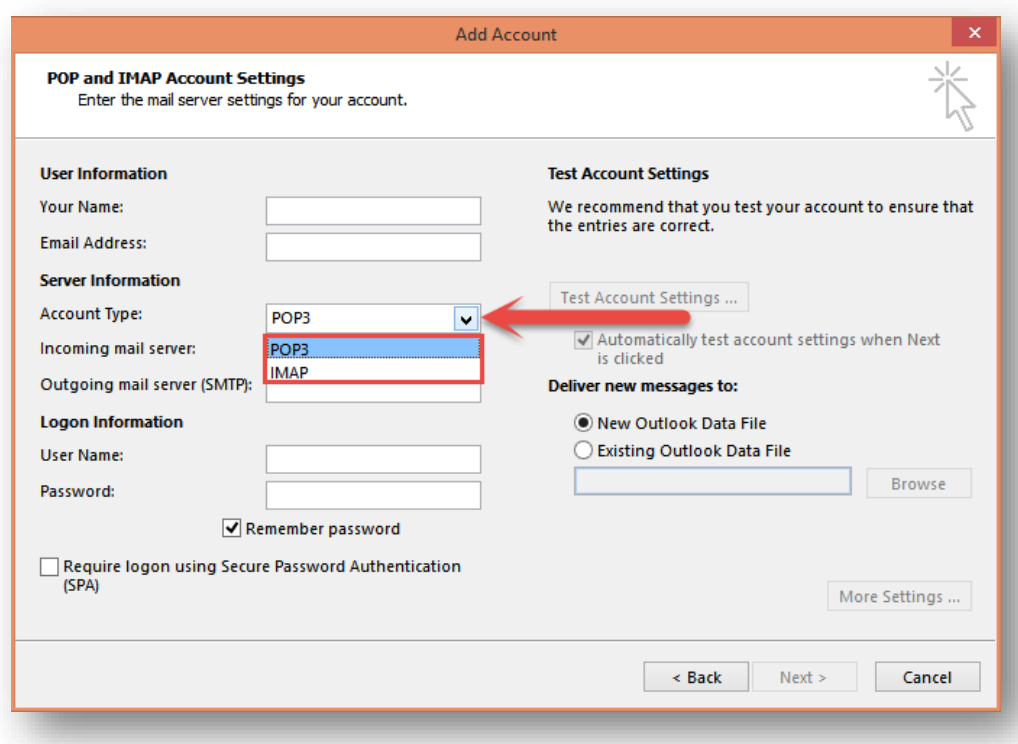

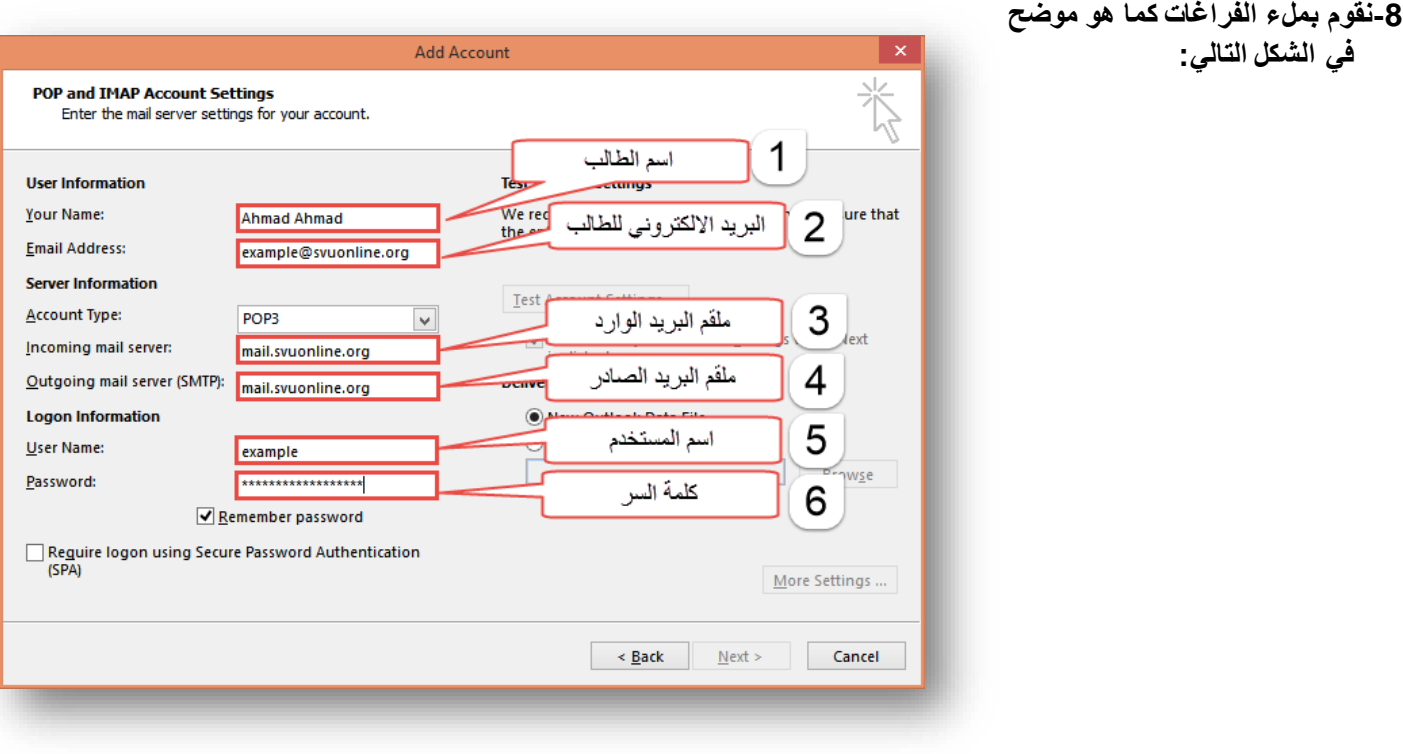

**في الشكل التالي:**

**)1( اسم الطالب: حيث يتم وضع االسم المراد ظهوره عند ارسال البريد االلكتروني )2( البريد االلكتروني للمستخدم: org.svuonline@user )3( ملقم البريد الوارد: حيث يتوجب وضع org.svuonline.mail )4( ملقم البريد الصادر: حيث يتوجب وضع org.svuonline.mail )5( اسم المستخدم: نضع عنوان البريد اإللكتروني كامال،ً مثال: org.svuonoline@user )6( كلمة السر: يتوجب وضع كلمة السر الخاصة بك وهي ذاتها على نظام SVUIS**

#### **-9 نضغط على settings More**

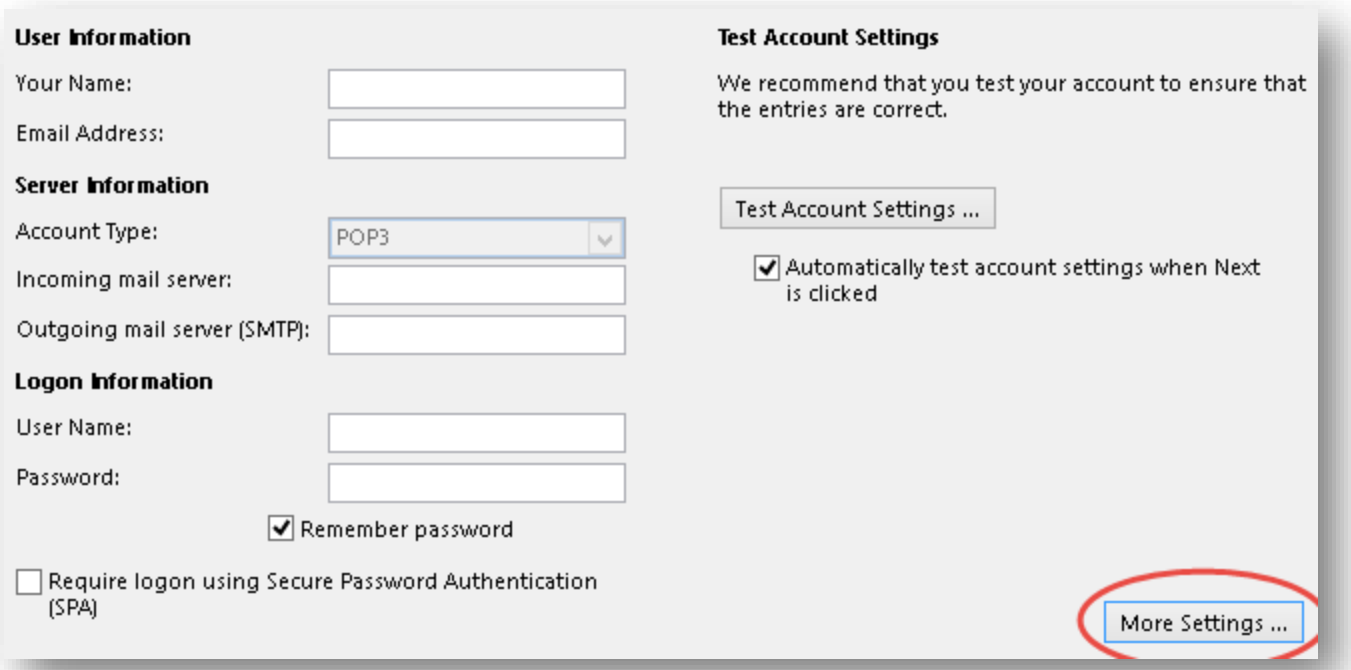

**-10 ضمن تبويب )إعدادات البريد الصادر( أو )Server Outgoing )نقوم بتفعيل الخيار كما هو موضوع بالشكل:**

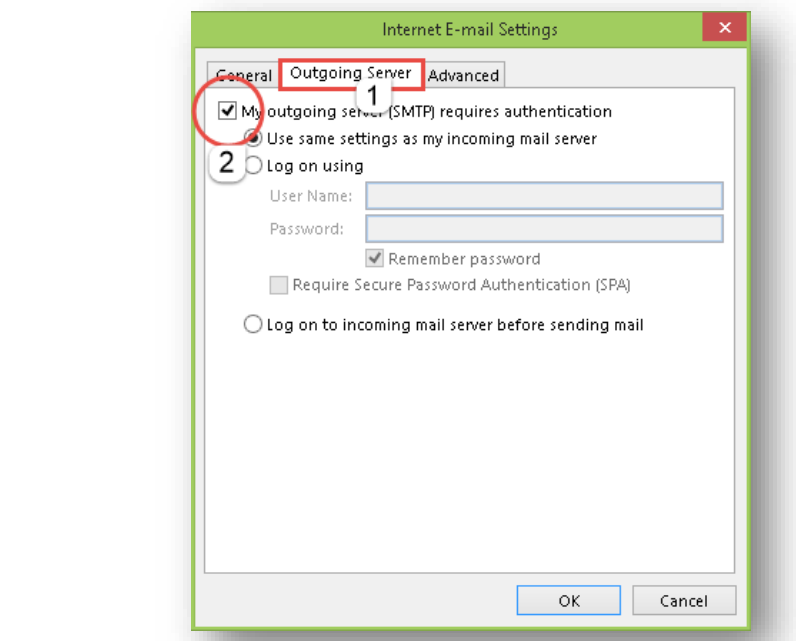

**-11 ضمن تبويب )خيارات متقدمة( أو )Advanced)**

- **1( نذهب إلى نافذة "Advanced "أو "متقدم"**
	- **2( نضع إشارة صح أمام الخيار:**

**This Server requires an encrypted connection (SSL)**

- **3( نتأكد أن المنفذ هو 995 )كما في الصورة(**
- **4( نبقي الخيار None في Server Outgoing (SMTP)**
	- **5( نضع المنفذ: 25252**
	- **6( نضع إشارة صح أمام الخيار:**

**Leave a copy of messages on the server**

- **7( نضع إشارتي صح كما هو موضح في الصورة.**
	- **8( نضغط على موافق أو OK**

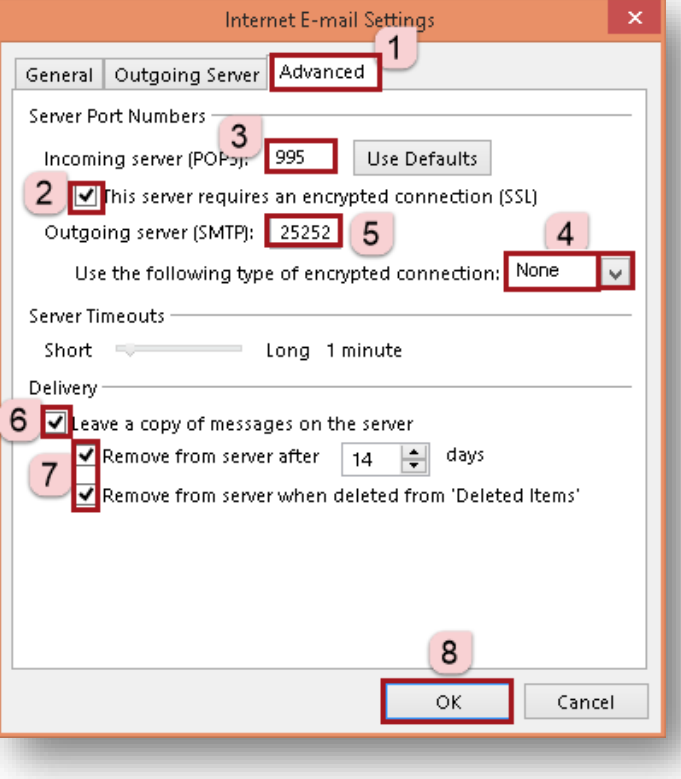

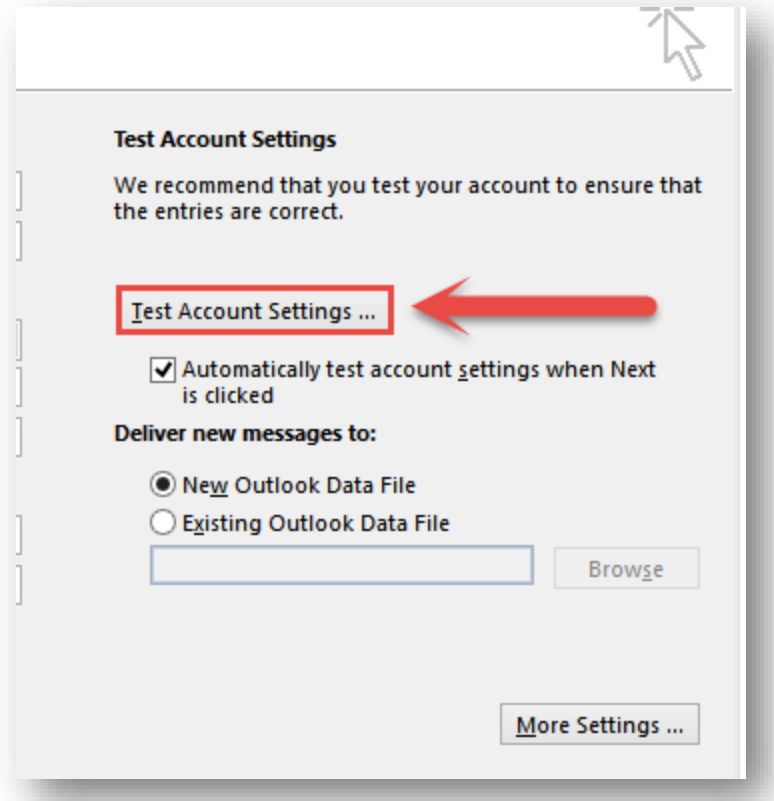

**فتظهر النافذة التالية كدليل على نجاح وضع اإلعدادات:**

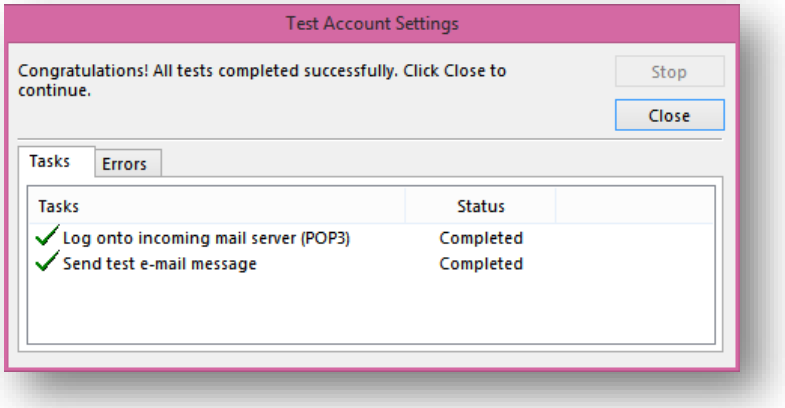

SVU

**-13من خالل الضغط على Inbox تظهر الرسائل الوردة:**

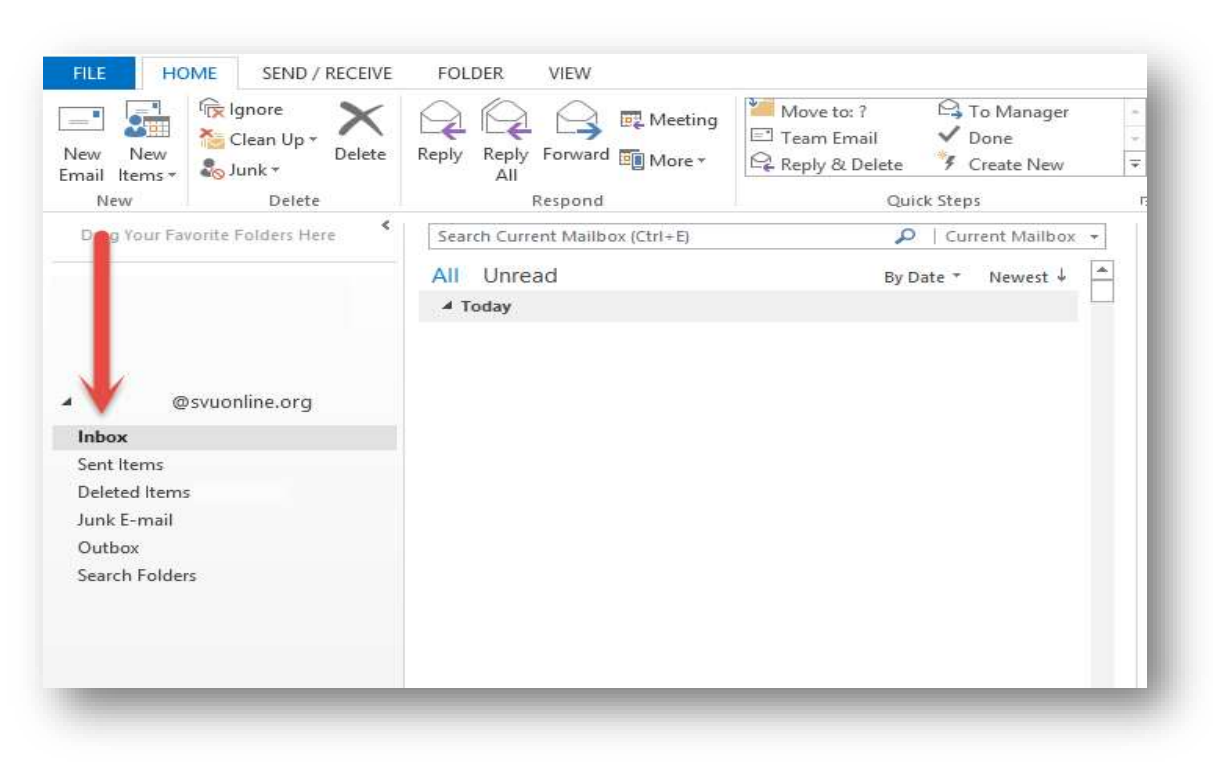

**-14إلرسال واستقبال الرسائل نضغط على )إرسال واستقبال( أو )receive/Send):**

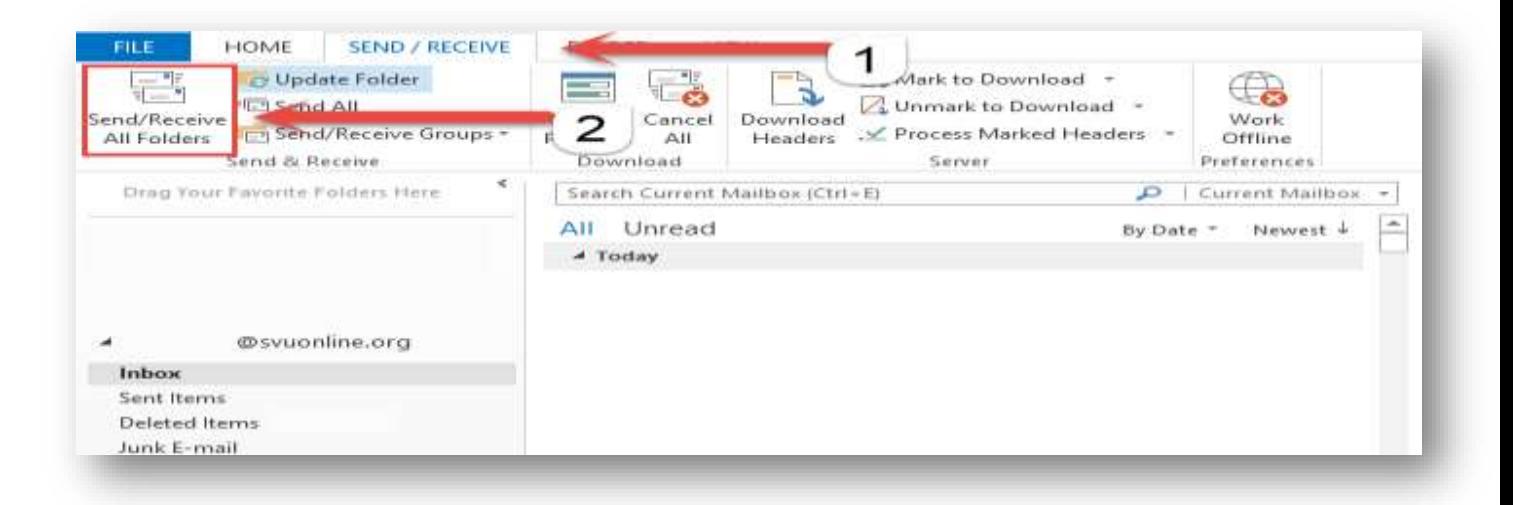

استقبال البريد اإللكتروني عن طريق برنامج البريد المتواجد على IPhone

**-1 نقوم بالذهاب إلى أيقونة Sittings المتواجد على القائمة الرئيسية ثم نضغط على خيار ,Contacts ,Mail :Calendars**

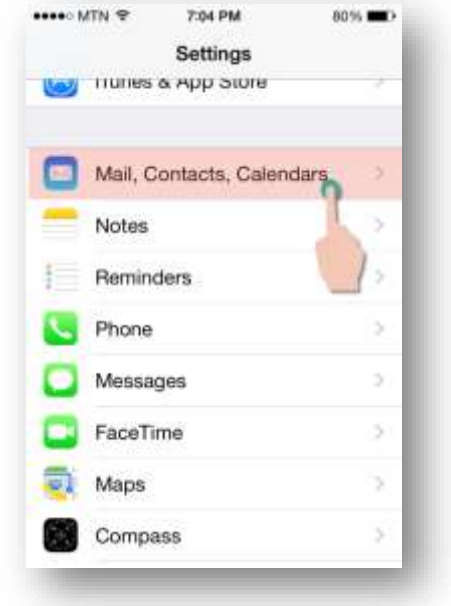

#### **-2 نقوم باختيار Account Add:**

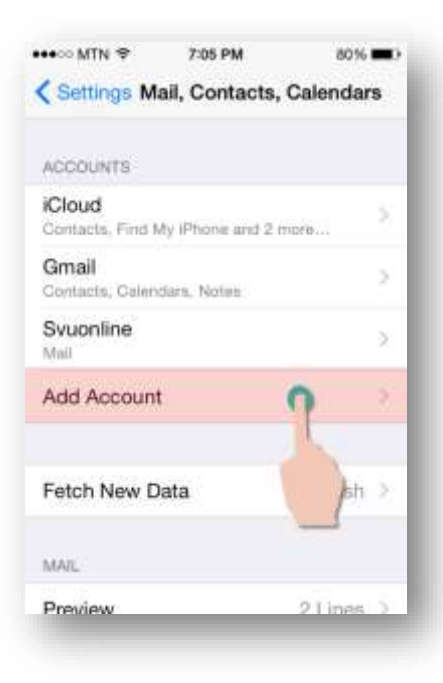

**-3 نقوم بعمل إزاحة إلى األسفل ليظهر خيار Other ثم نضغط عليه:**

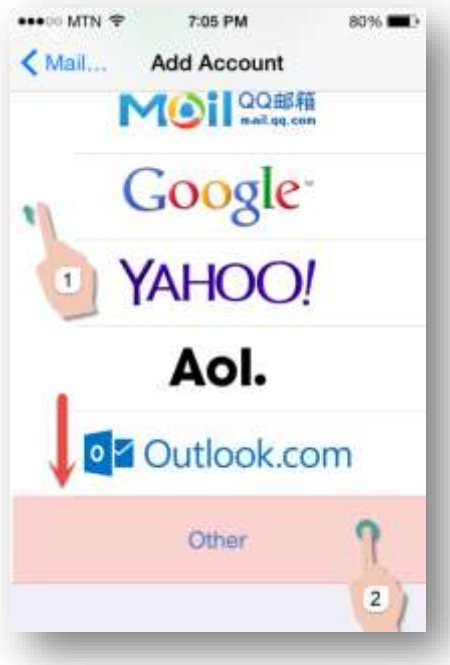

**-4 نقوم بالضغط على account Add:** 

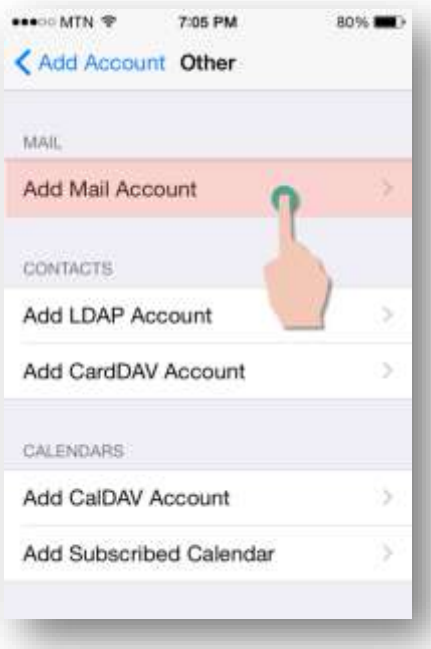

- **-5 يتم في هذه المرحلة ملء الخيارات التالية:**
- **)1( اسم الطالب: حيث يتم وضع االسم المراد ظهوره عند إرسال رسالة**

**)2( البريد اإللكتروني: [user2@svuonline.org](mailto:user2@svuonline.org) )3( كلمة المرور: حيث يتم وضع كلمة المرور** 

**الخاصة بك وهي ذاتها على نظام SVUIS )4( وصف البريد: حيث يتم كتابة توصيف الستخدام** 

**هذا البريد )اختياري(**

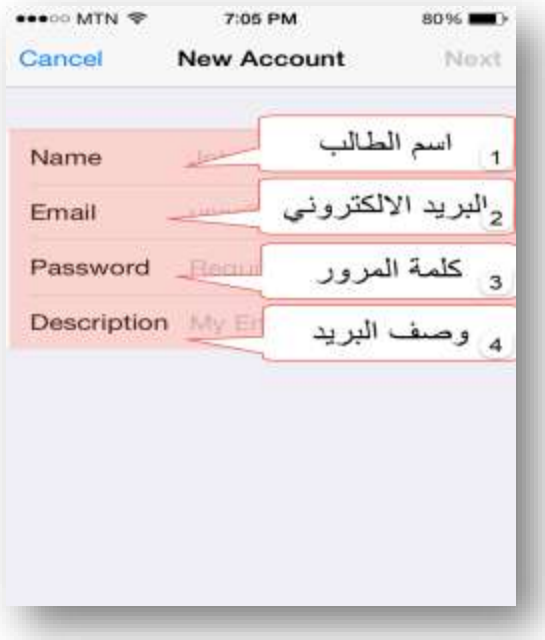

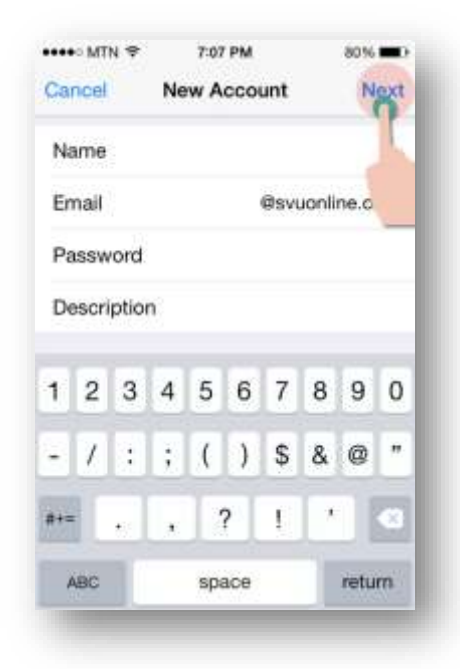

#### **-7 نقوم بالضغط على 3POP:**

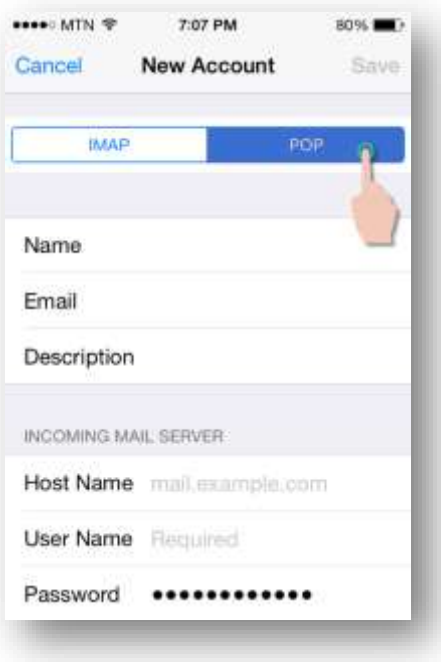

- -8 **نقوم بعد ذلك بملء اإلعدادات التالية:**
	- **)1( ملقم البريد الوارد: mail.svunoline.org )2( اسم المستخدم:**
- **[user2@svuonline.org](mailto:user2@svuonline.org)**
- **)3( كلمة السر: يتوجب وضع كلمة السر الخاصة بك والتي هي ذاتها على نظام SVUIS**
	- **)4( ملقم البريد الصادر: mail.svunoline.org**
	- **)5( اسم المستخدم: [user2@svuonline.org](mailto:user2@svuonline.org)**
	- **)6( كلمة السر: يتوجب وضع كلمة السر الخاصة بك وهي ذاتها على نظام SVUIS**

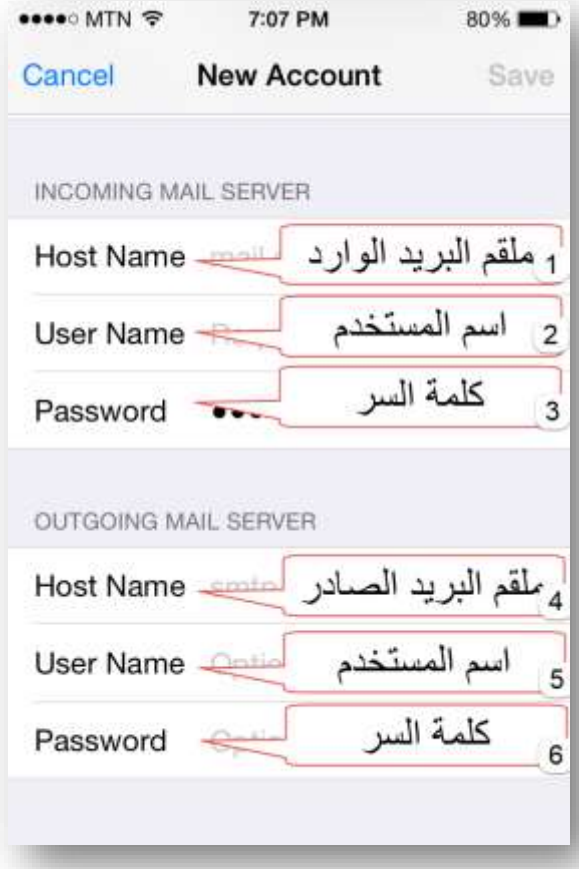

## استقبال البريد اإللكتروني عن طريق برنامج البريد المتواجد على Android

**-1 يتم أوالً فتح تطبيق Mail المتواجد في القائمة الرئيسية ووضع اسم المستخدم وكلمة المرور ثم نضغط على Next:**

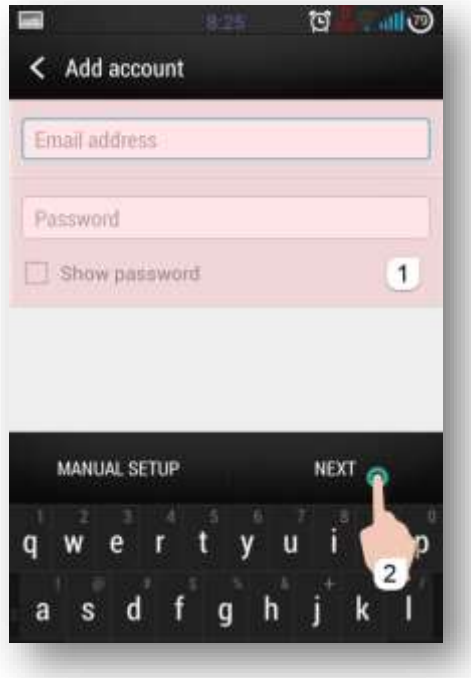

**-2 تظهر النافذة التالية حيث من خاللها نقوم باختيار 3POP:**

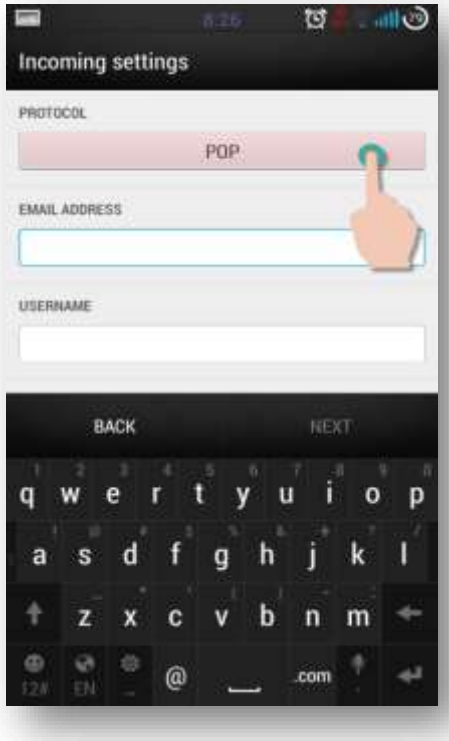

**-3 نقوم بعد ذلك بملء اإلعدادات التالية:**

**)1( اسم الطالب: حيث يتم وضع االسم المراد ظهوره عند إرسال البريد اإللكتروني** 

**)2( كلمة المرور: يتوجب وضع كلمة السر الخاصة بك وهي ذاتها على نظام SVUIS**

**(3) ملقم البريد الوارد: mail.svuonline.org** 

**)4( نوع الحماية Type Security : نضغ الخيار SSL وال 995 Server Port**

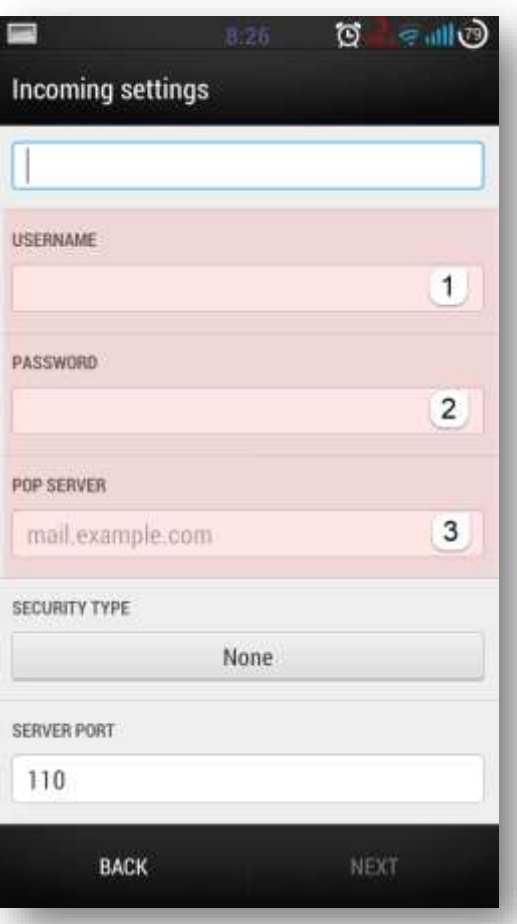

**-4 ثم بعد ذلك يتم ملء اإلعدادات للبريد الصادر:**

**)1( اسم الطالب: حيث يتم وضع االسم المراد ظهوره عند إرسال البريد االلكتروني** 

**)2( كلمة المرور: يتوجب وضع كلمة السر الخاصة بك والتي هي ذاتها على نظام SVUIS**

**)3( ملقم البريد الصادر: org.svunoline.mail**

**)4( نوع الحماية Type Security : ال نقوم بتغييره، أي نبقيه None 25252 Server Port والـ**

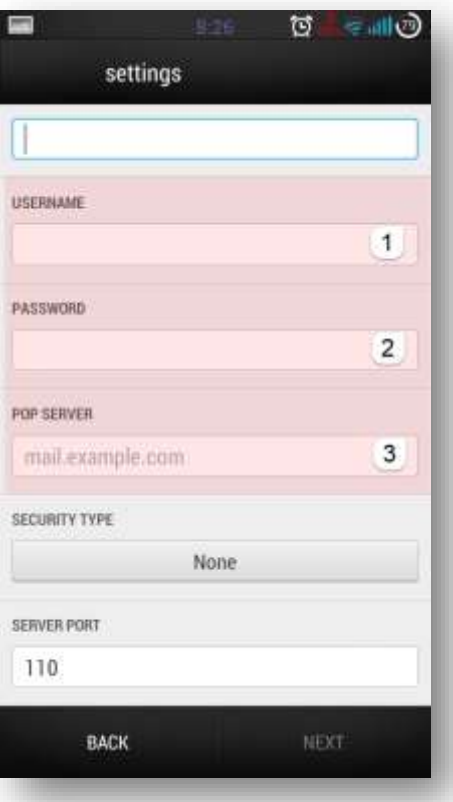

# **نظام الطلبات االلكتروني**

1 نفتح موقع الجامعة عبر الرابط /https://svuonline.org

## .2نضغط على System Requests

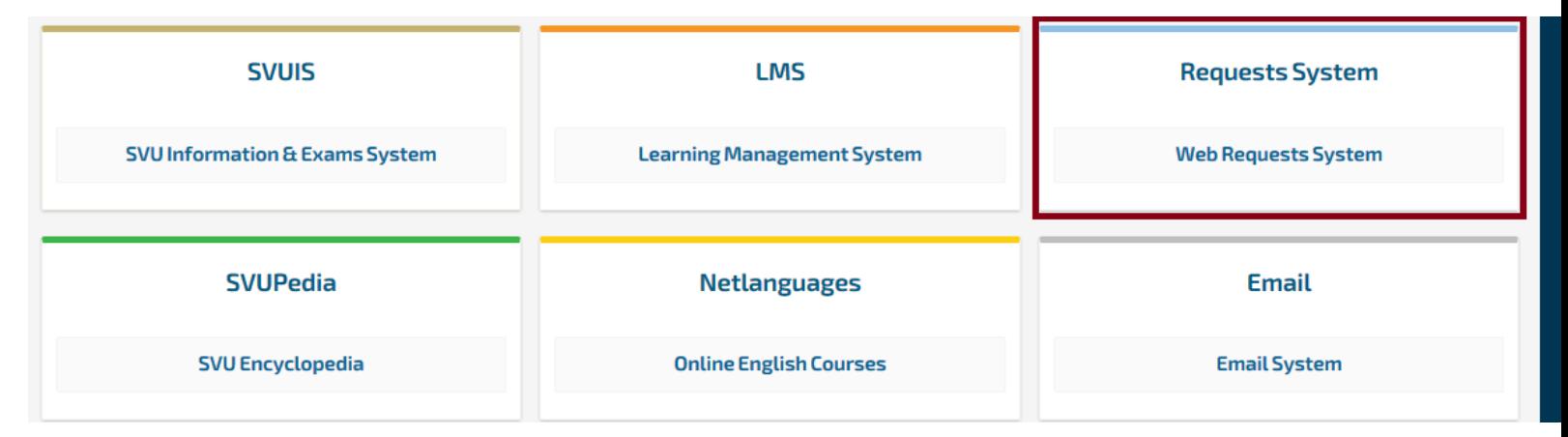

.3يقوم الطالب بإدخال اسم المستخدم وكلمة المرور

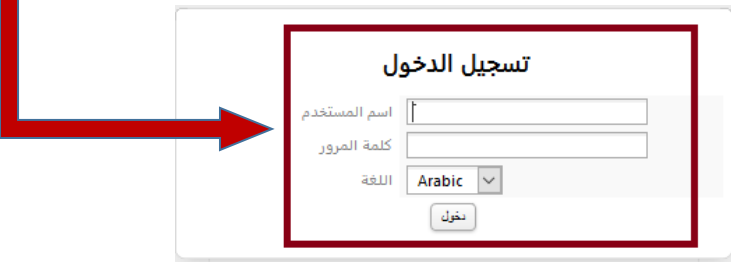

.4نضغط على زر تقديم طلب جديد فتظهر قائمة بالطلبات المتاحة للطالب

.5يختار الطالب الطلب الذي يريده ثم نضغط على زر تقديم طلب

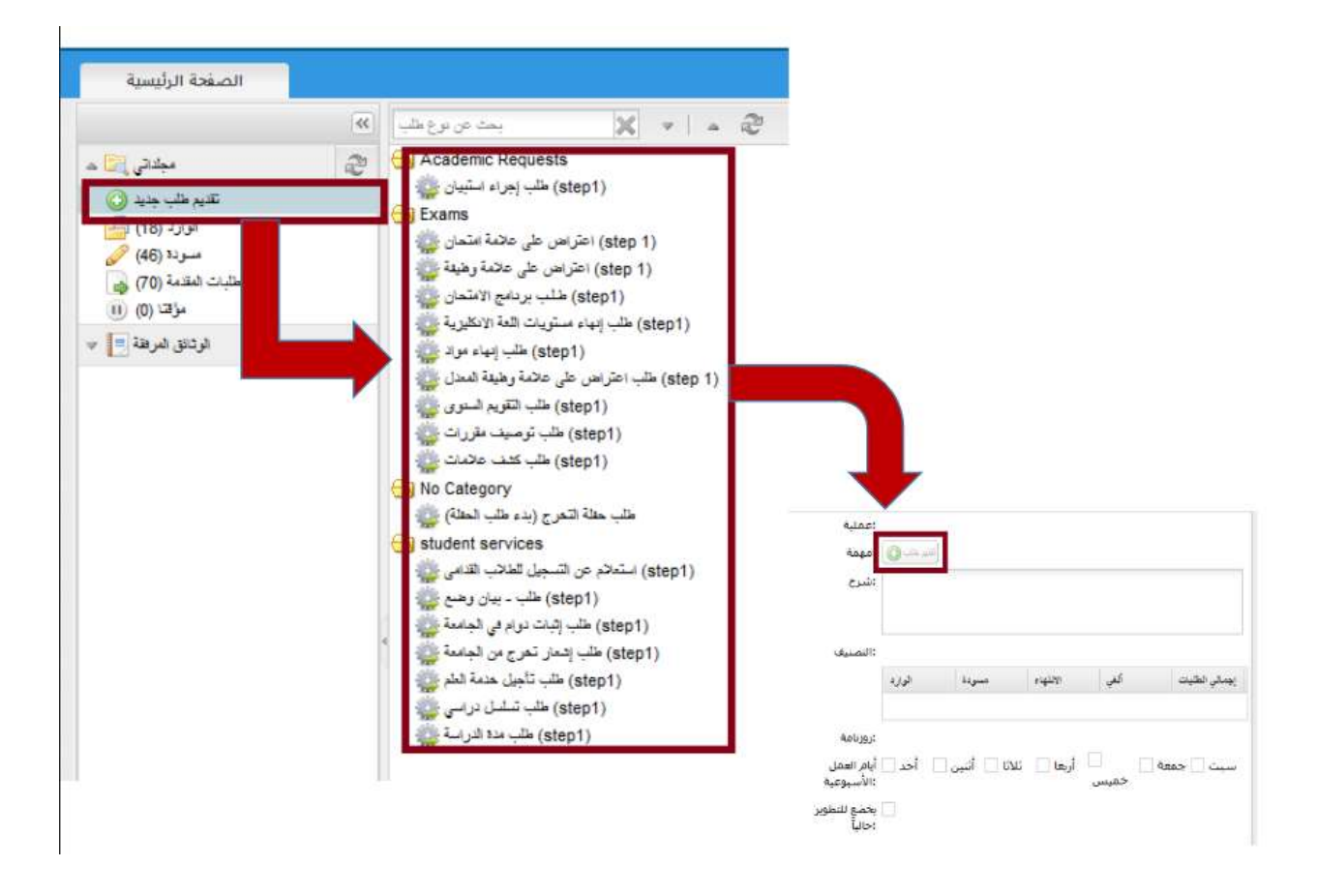

.6تظهر صفحة تحوي اسم الطلب المقدم وبيانات الطالب الشخصية حيث يقوم الطالب بتحديد مركز النفاذ الذي يود استالم الطلب منه

ويحدد الطالب أيضاً الوجهة التي يود تقديم الوثيقة إليها وعدد النسخ **مالحظة: ال يستطيع الطالب تقديم طلب اال اذا كانت حالة وثائقه ضمن النظام validated كذلك في أو أكثر حال كان عدد الطلبات المقدمة سابقاً من نفس النوع طلباً واحدأ ً** نحتفظ برقم الطلب ورقم ال pin ثم نضغط على زر الخطوة التالية:

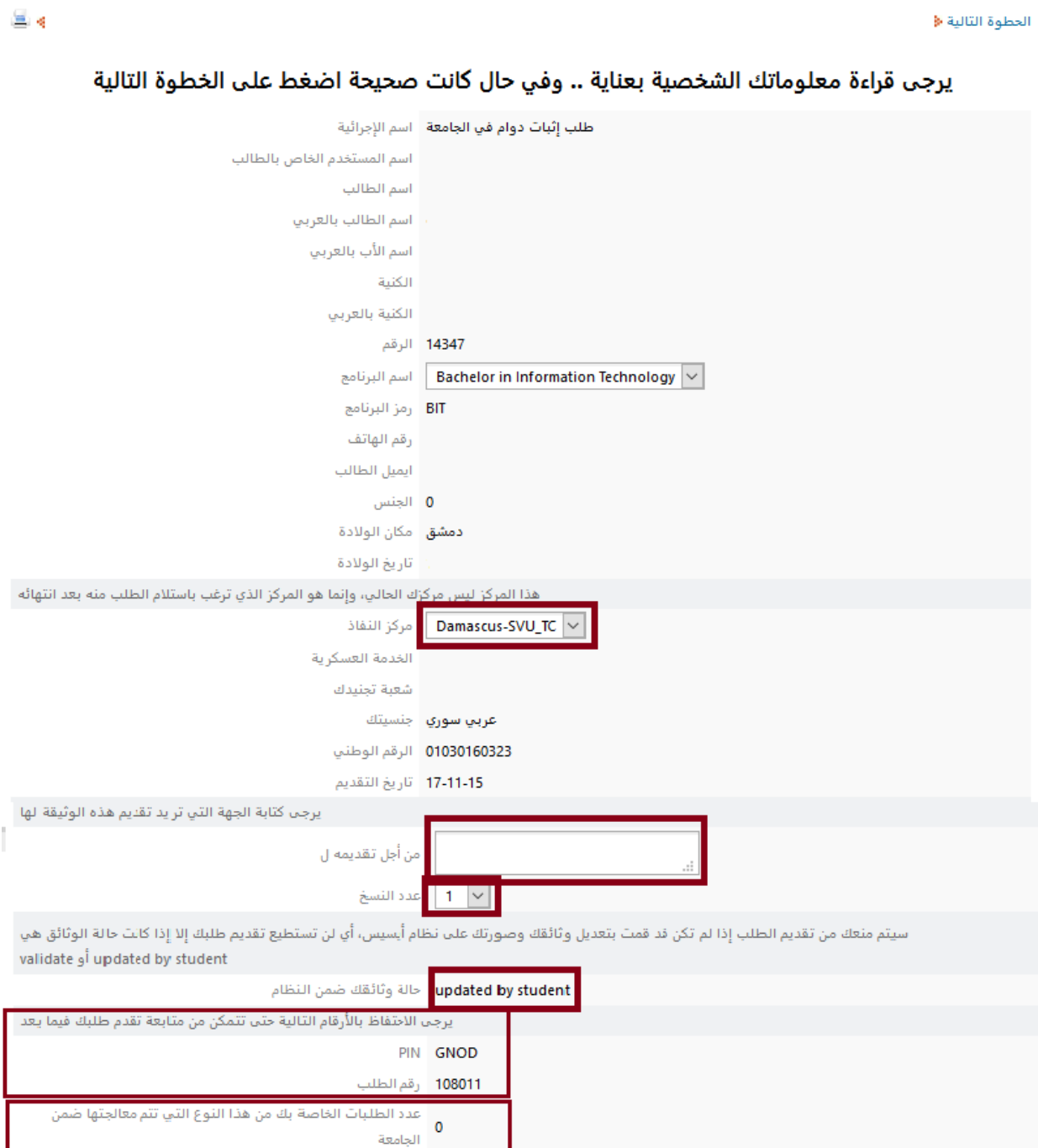

العَظرة الثالية

Ĭ.

## **تظهر لدينا النافذة التالية:**

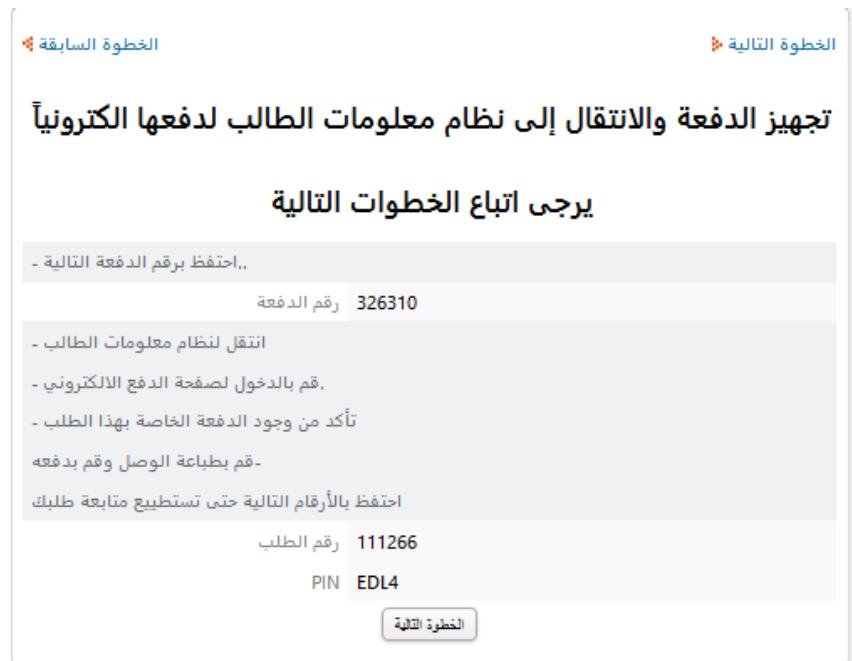

.7نضغط على زر الخطوة التالية 8 يذتقل الطالب الى نظام المعلومات للقيام بعملية الدفع عبر الخطوات الموضحة في د<u>ليل الدفع الالكتروني</u> .9بعد الدفع يعود الطالب الى نظام الطلبات ويفتح مجلد الوارد

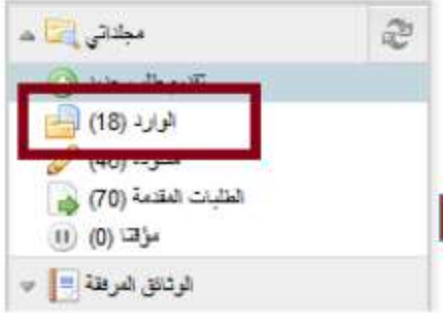

.10نجد الطلب بالشكل الموضح في الصورة التالية

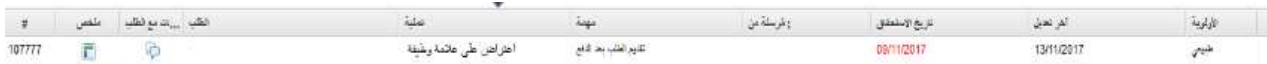

.11نفتح الطلب بالضغط عليه مرتين متتاليتين فتظهر الصفحة التالية

I

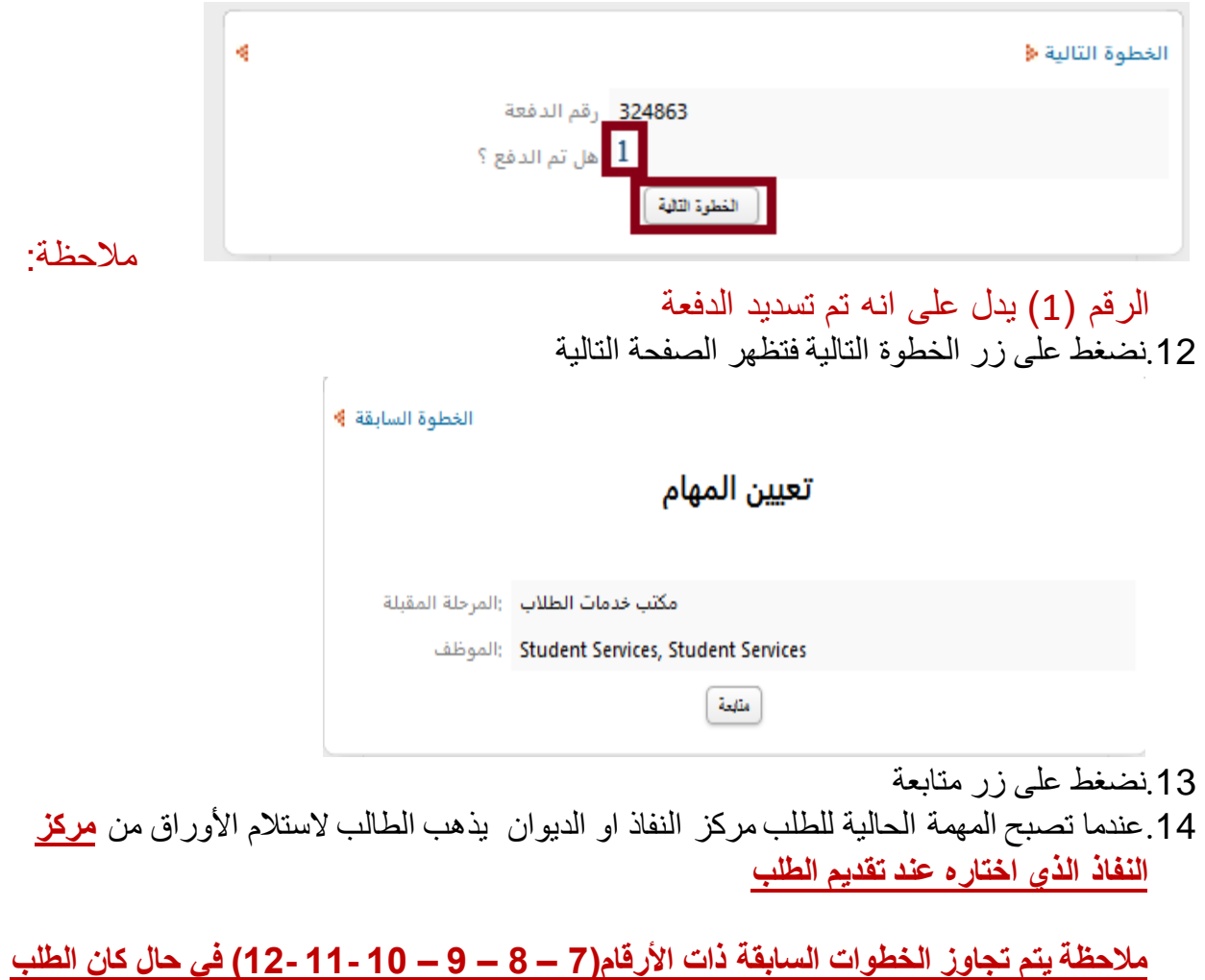

**مجاني**

**جميع البرامج الالزمة لحضور الجلسات المتزامنة والمسجلة موجودة على صفحة )مساعدة/ help)على موقع الجامعة** /org.svuonline://https

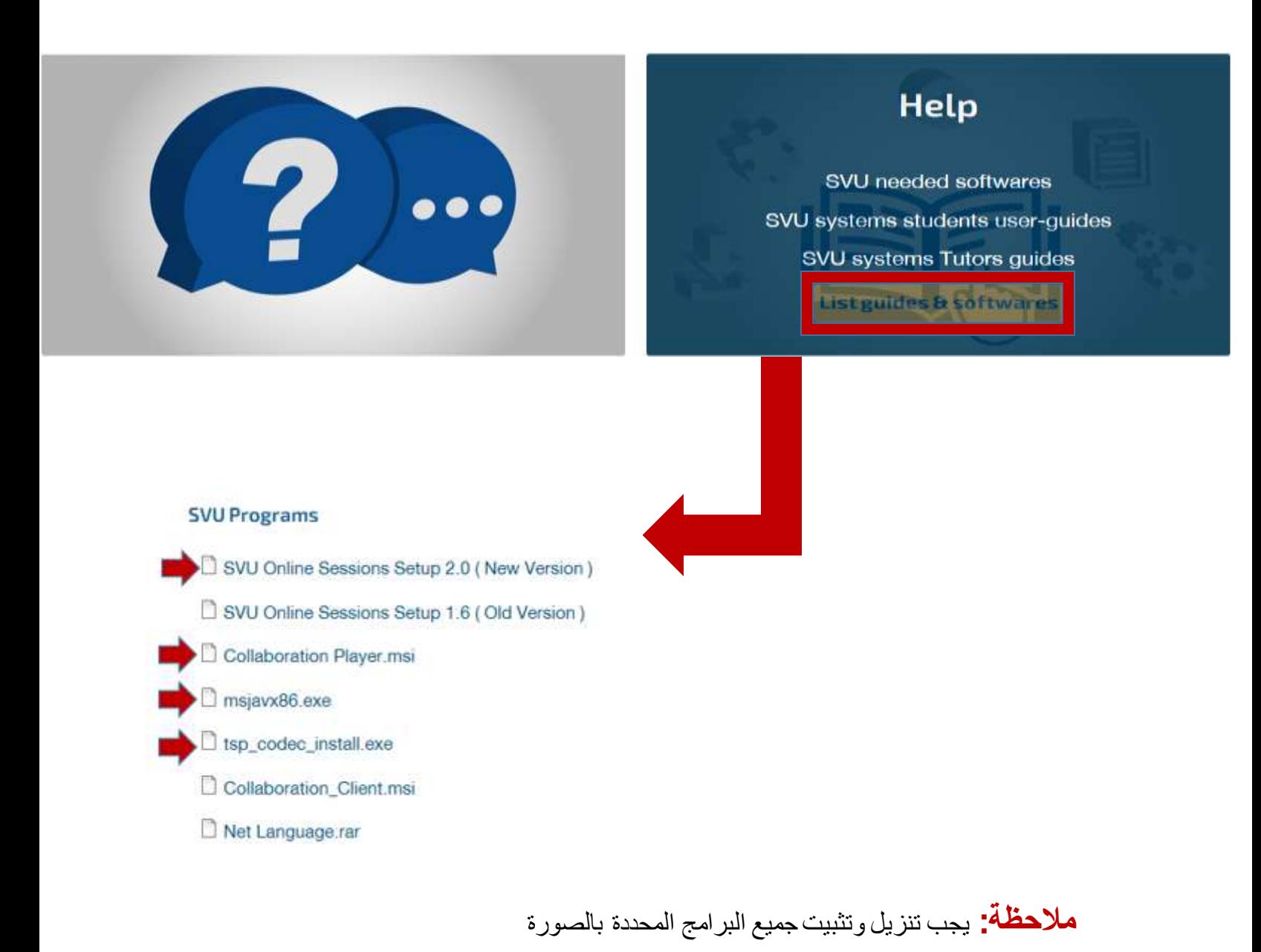

#### تثبيت مشغل المحاضرات المتزامنة:

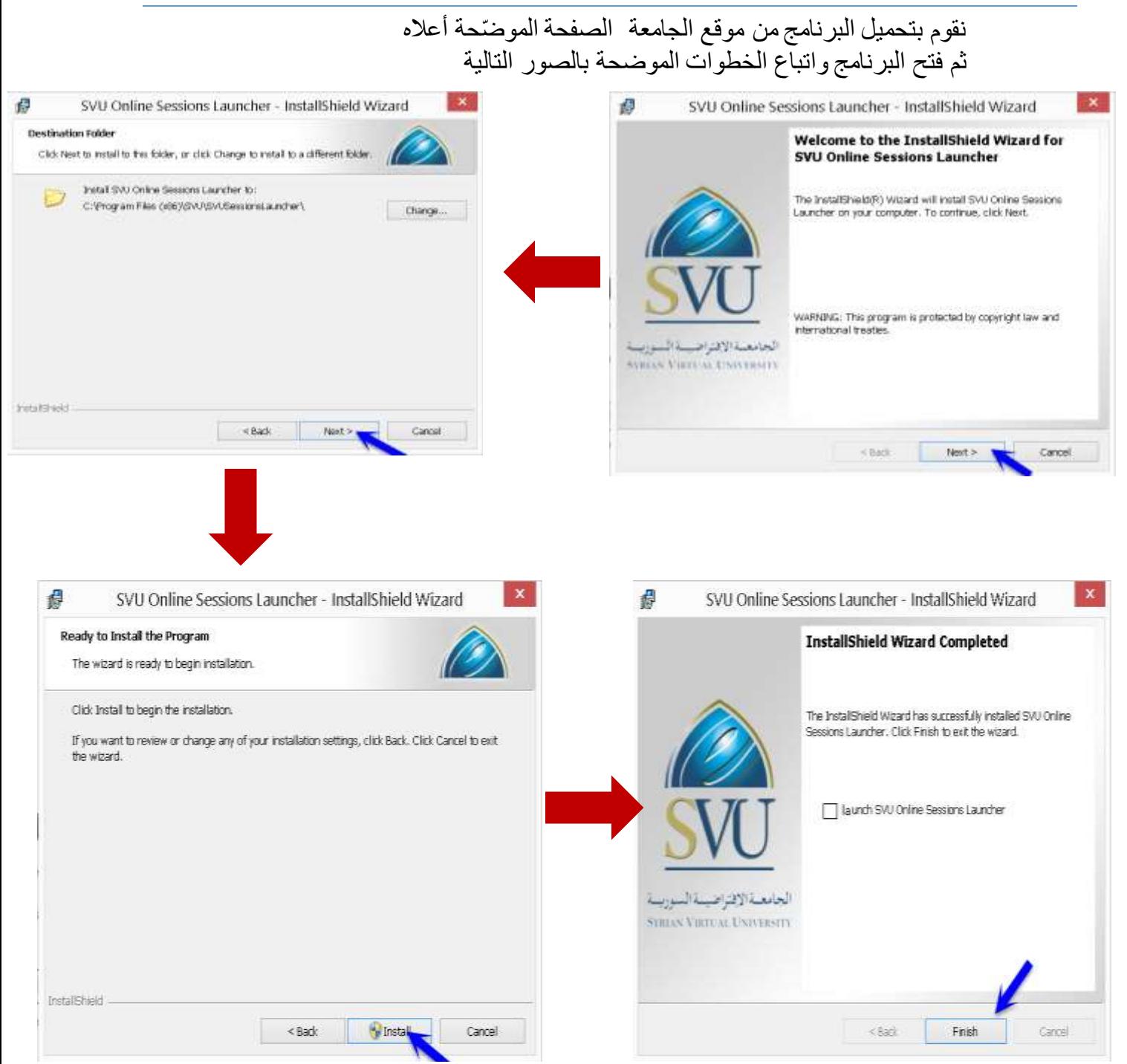

SVU

### نالحظ ظهور ايقونة البرنامج على سطح المكتب

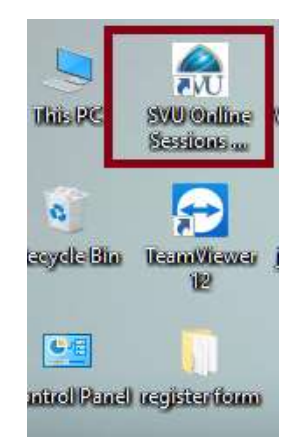

#### تثبيت الجافا:

- نقوم بتحميل الجافا من موقع الجامعة
- ثم بفتح البرنامج واتباع الخطوات الموضحة بالصور التالية :

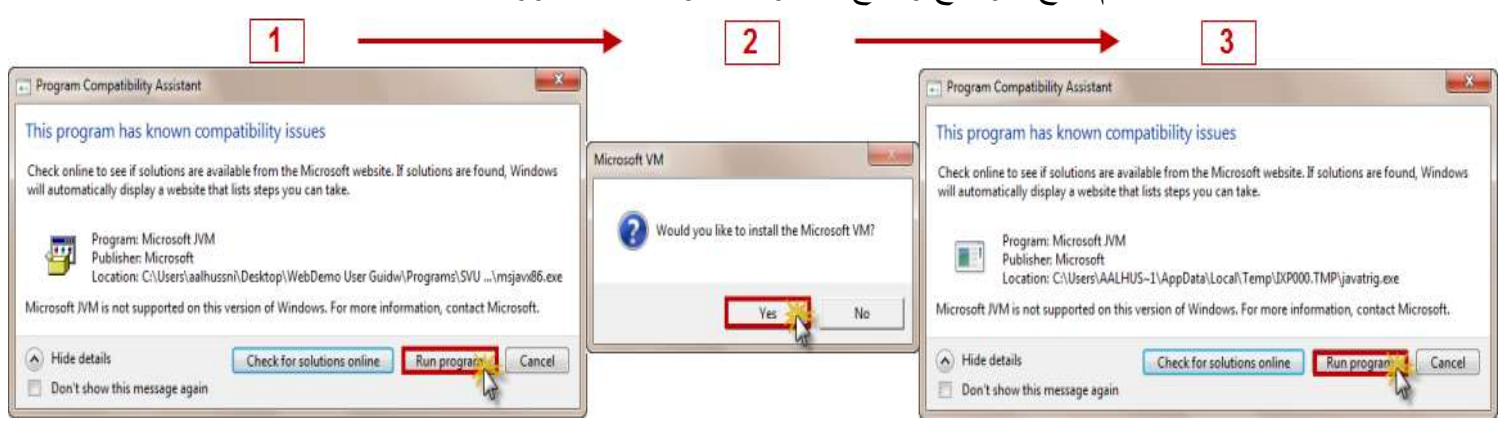

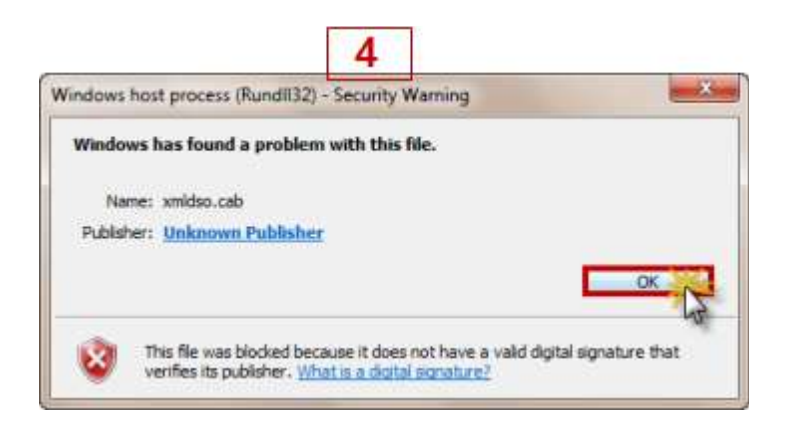

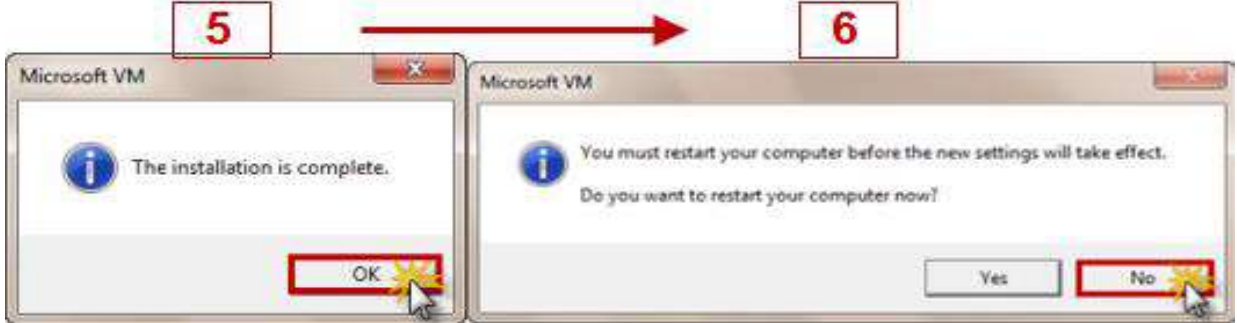

# في حال عدم ظهور **الرسالة رقم 6** في الصورة السابقة نتبع الخطوات التالية

msjavaنضغط بالزر اليمين على برنامج

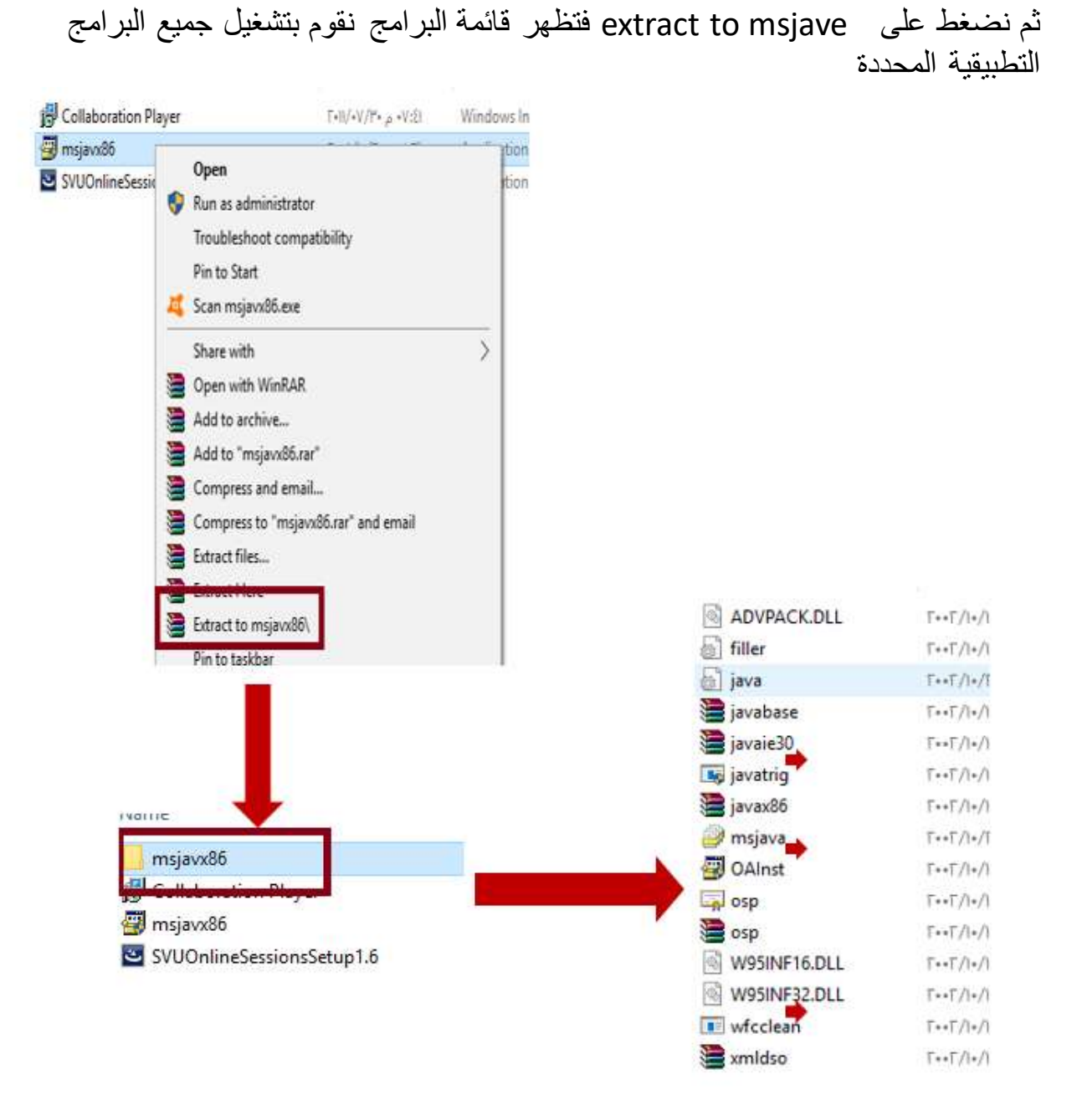

#### تنصيب مشغل المحاضرات المسجلة

- نقوم بتحميل البرنامج من موقع الجامعة
- نفتح البرنامج ونتبع الخظوات الموضحة بالصور التالية

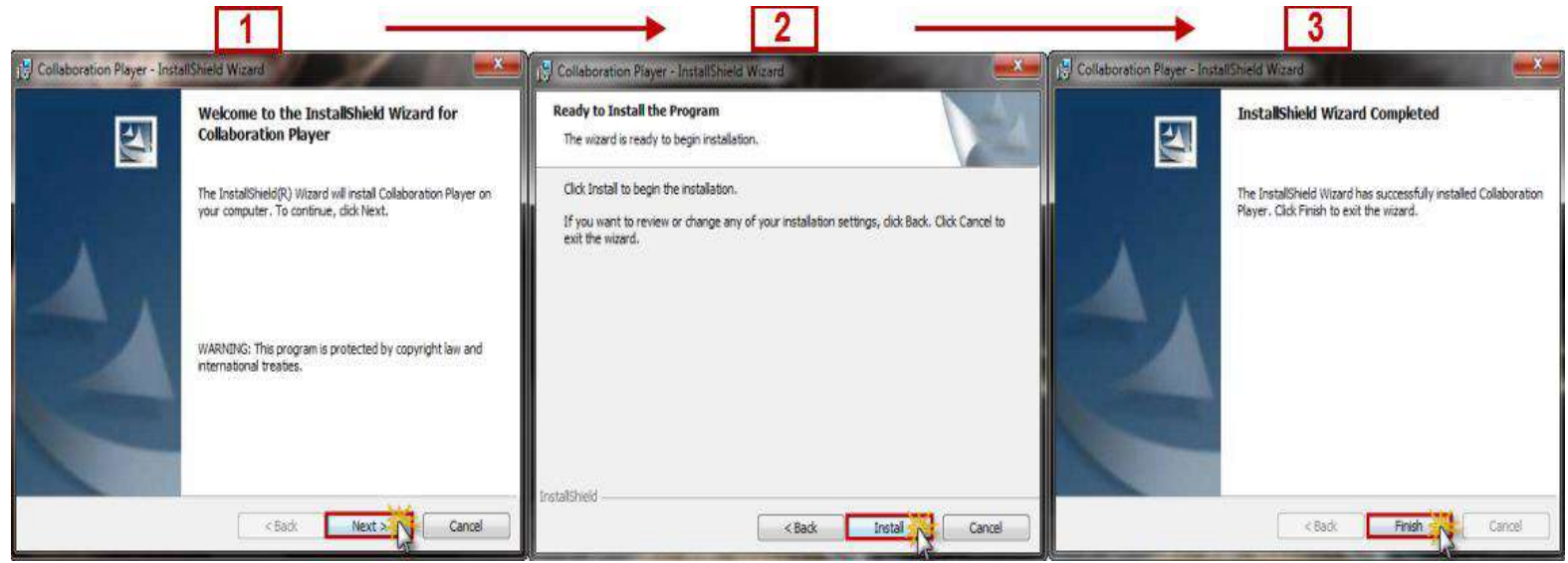

**مالحظة :**ال تظهر ايقونة البرنامج على سطح المكتب بشكل تلقائي لذلك نضغط على قائمة ابدأ ثم نضغط على كل البرامج نبحث عن مجلد اسمه linktivity نجد مشغل الجلسات المسجلة بداخله

تشغيل المحاضرات المتزامنة:

- نفتح البرنامج
- نقوم باتباع الخطوات الموضحة بالصور

يقوم الطالب بإدخال اسم المستخدم وكلمة المرور ويضع إشارة صح في المربع المجاور لخيار حفظ اسم المستخدم وكلمة المرور ثم يقوم بالضغط على زر دخول

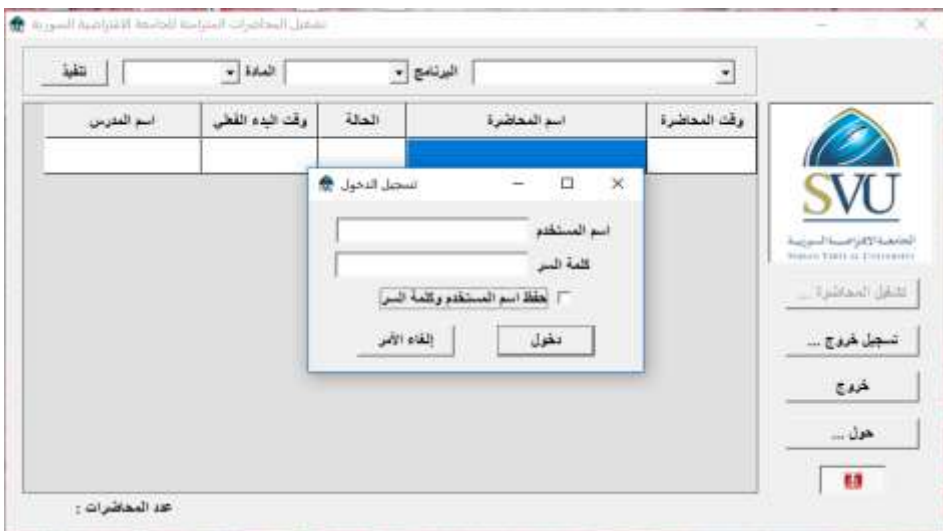

## .1يقوم الطالب بتحديد المحاضرة المراد تشغيلها .2ثم يضغط على زر تشغيل المحاضرة

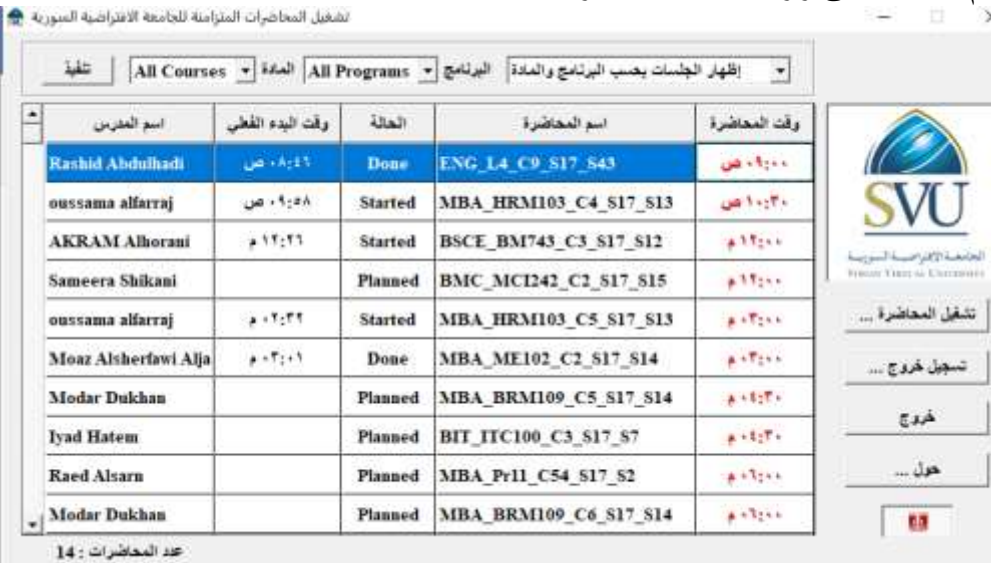

SVU

#### تحميل المحاضرات المسجلة

- <https://svuonline.org/> : الجامعة موقع من
	- ثم نظام معلومات الطالب (SVUIS(
	- يقوم الطالب بتسجيل الدخول الى حسابه
- download sessions الرابط واختيار
- وتحديد الفصل والبرنامج الذي يدرس به ثم تحديد رمز المادة ثم اسم المدرس وبعدها الصف
- تظهر قائمة بالمحاضرات المتوفرة، لتحميل المحاضرة يجب الضغط على زر select الموجود بجانب اسم المحاضرة فتظهر مجموعة الملفات الخاصة بالمحاضرة ويكون تحميلها بالضغط على زر download

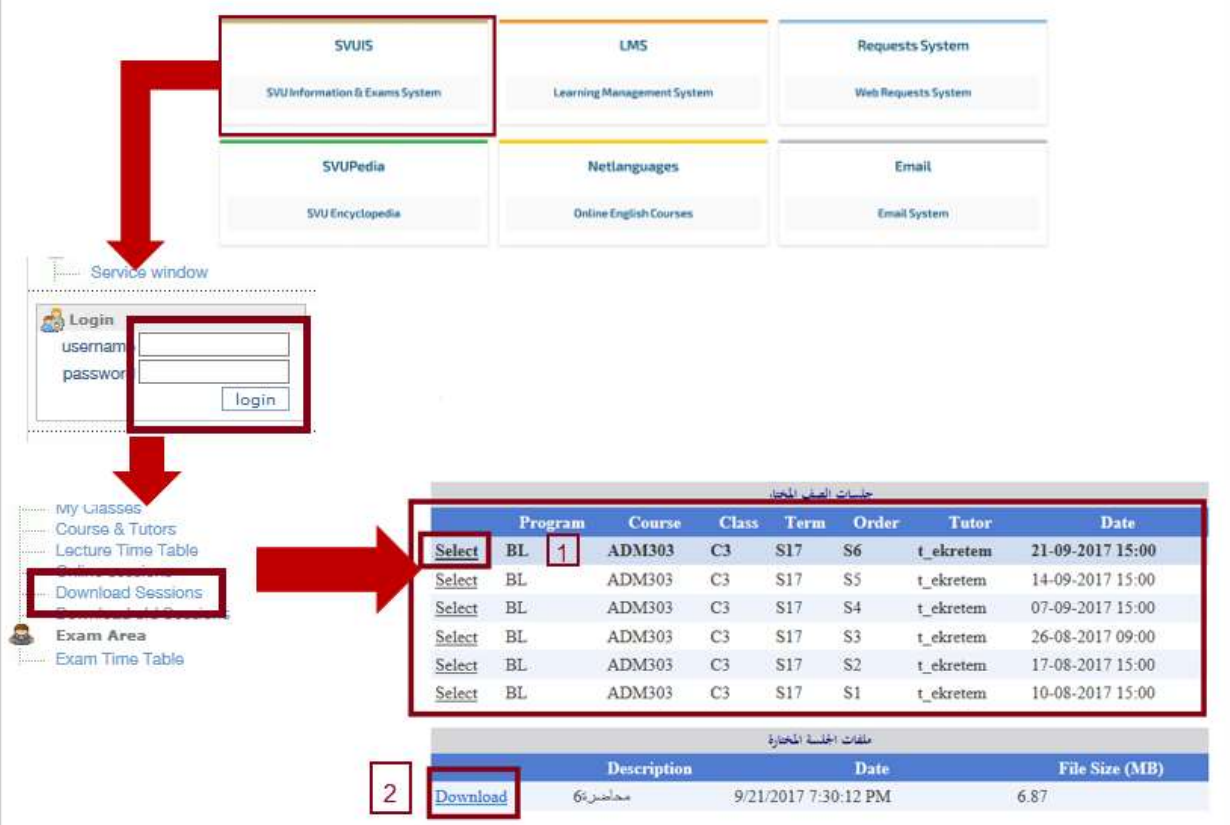

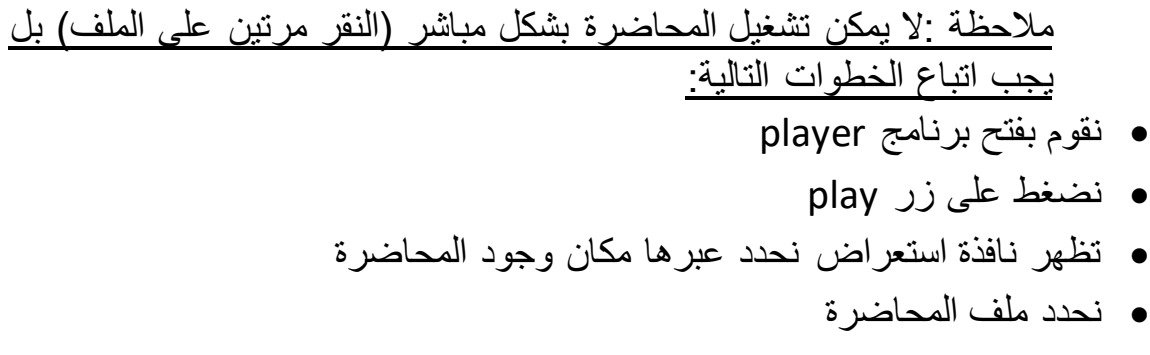

نضغط على زر open

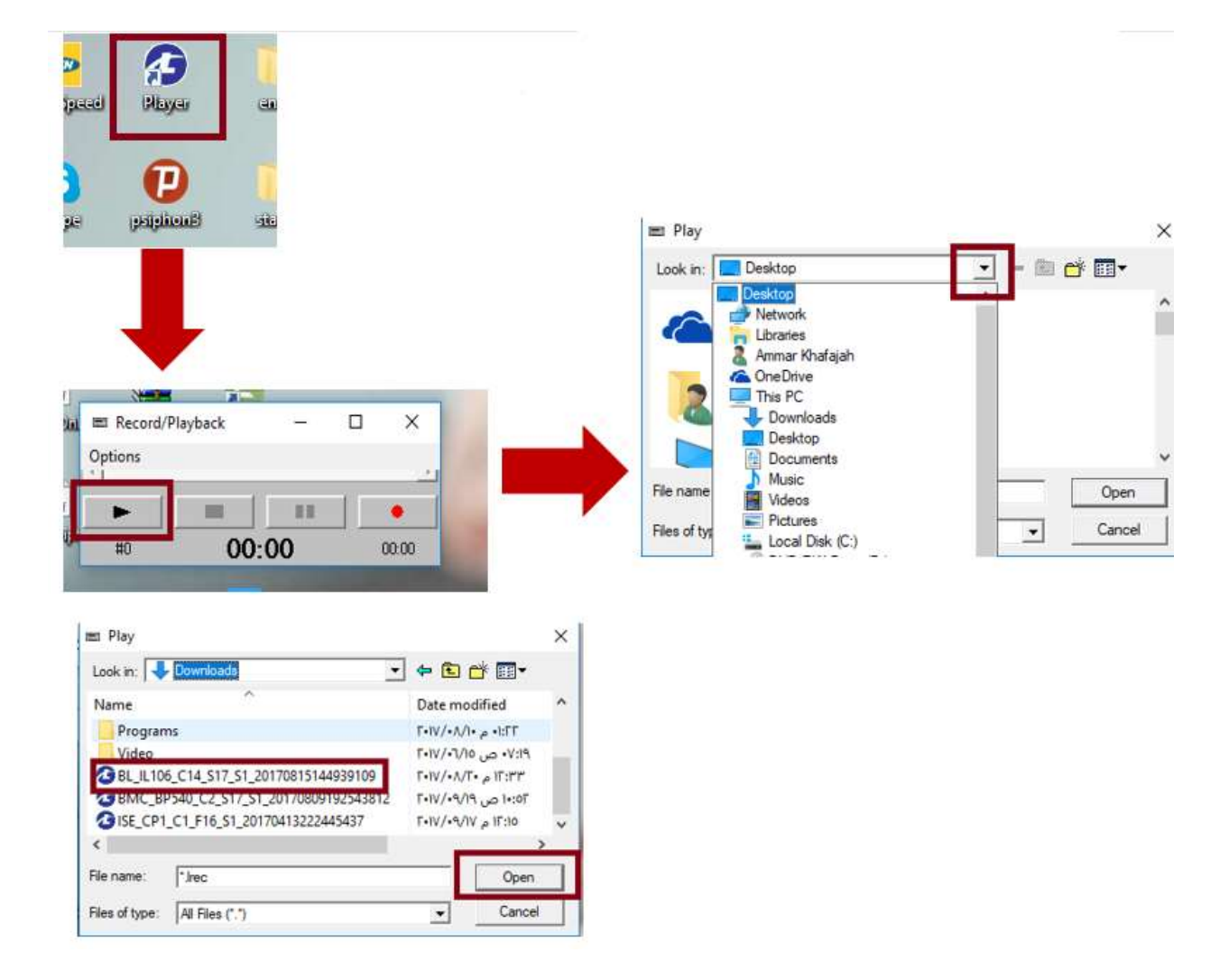

المشكلة :ظهور إشارات استفهام في مربع المحادثة أثناء المحاضرة المتزامنة الحل:اتباع الخطوات الموضحة بالصورة المجاورة

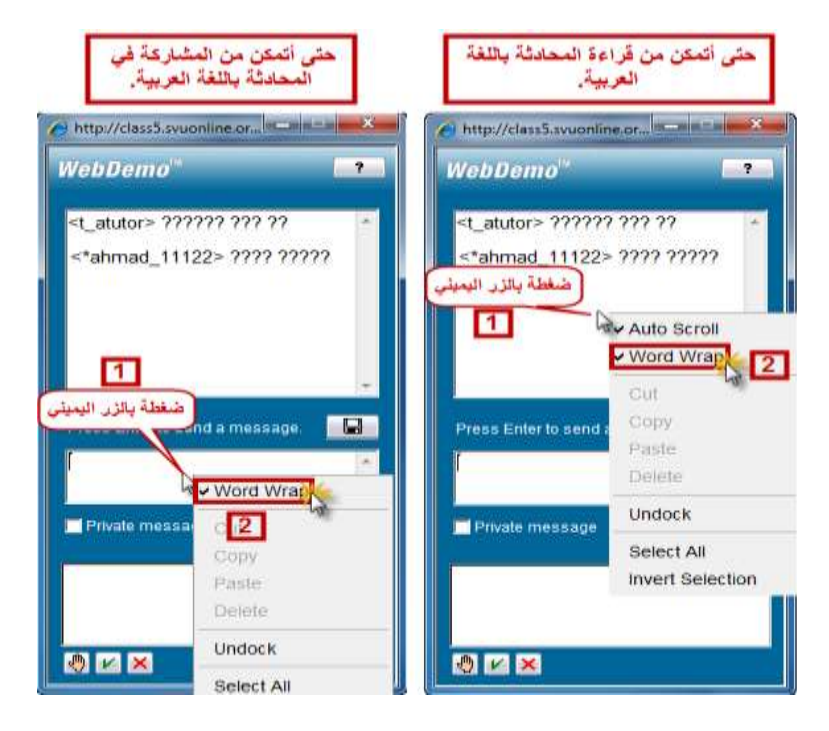

المشكلة: عندما أحاول تحميل جلسة مسجلة من رابط Sessions Download ال أجد الصف أو المادة في القائمة المنسدلة. ا<u>لسبب</u> : المدرس لم يعطِ أي جلسة بعد في هذا الصف أو في هذه المادة. الحل :التواصل مع المدرس عبر بريده اإللكتروني الجامعي، وإن استمرت المشكلة التواصل مع معاون مدير البرنامج من خالل المعلومات الموجودة في صفحة اتصل بنا على موقع [contact us](https://www.svuonline.org/en/svu-contact) الجامعة

ـــــــــــــــــــــــــــــــــــــــــــــــــــــــــــــــــــــــ

ـــــــــــــــــــــــــــــــــــــــــــــــــــــــــــــــــــــــ

المشكلة :عندما أحاول تحميل جلسة مسجلة ما وبعد الضغط على Select ال يظهر خيار Download السبب :المدرس أعطى الجلسة المتزامنة ولكنه لم يرفع ملفات الجلسة على النظام بعد. الحل :التواصل مع المدرس عبر بريده اإللكتروني الجامعي، وإن استمرت المشكلة التواصل مع معاون مدير البرنامج من خالل المعلومات الموجودة على صفحة اتصل بنا على موقع الجامعة <u>contact us</u>

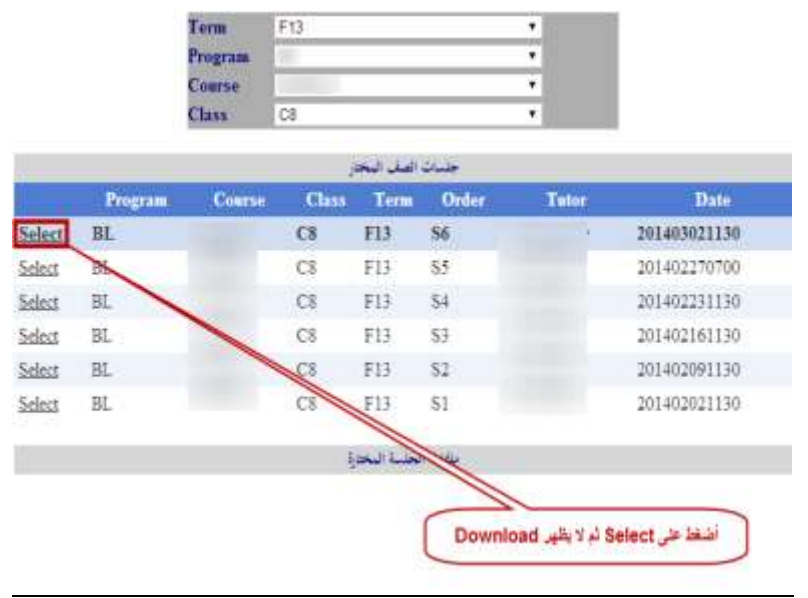

ا<u>لمشكلة:</u> ظهور رسالة الخطأ التالية عند تشغيل مشغل الجلسات المسجلة ا<u>لحل:</u> اعادة تثبيت الجافا كما وُضّح سابقاً

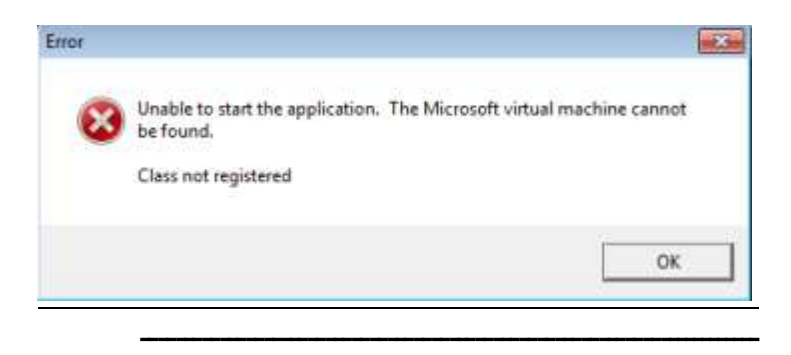

ـــــــــــــــــــــــــــــــــــــــــــــــــــــــــــــــــــــــ

# ا<u>لمشكلة</u>:ظهور رسالة الخطأ النالية عند تشغيل البرنامج tsp-codec<sup>)</sup>الحل: اعادة تثبيت برنامج

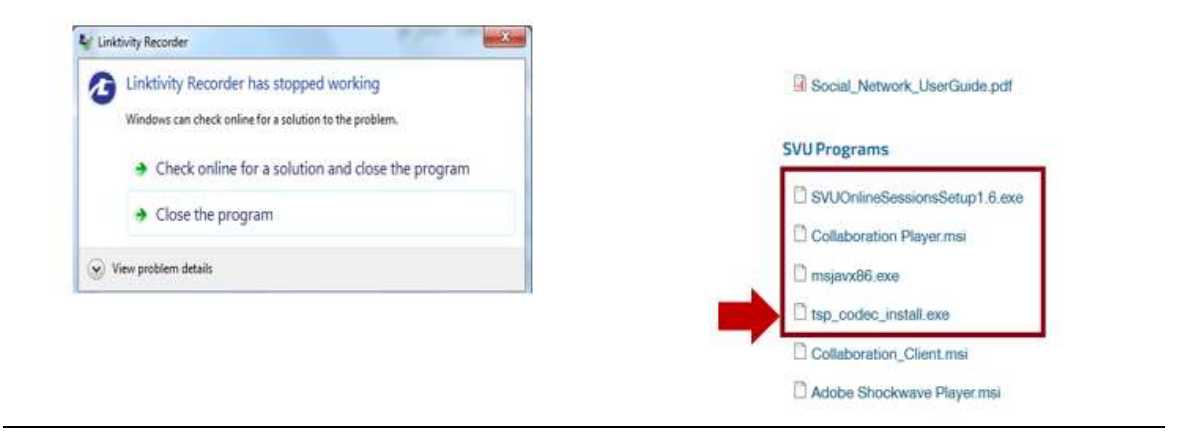

الدخول الى نظام (L.M.S):

 نفتح موقع الجامعة عبر الراب[ط](http://www.svuonline.org/) [org.svuonline.www](http://www.svuonline.org/) )L.M.S( على نضغط نقوم بإدخال اسم المستخدم وكلمة المرور ثم نضغط على زر دخول

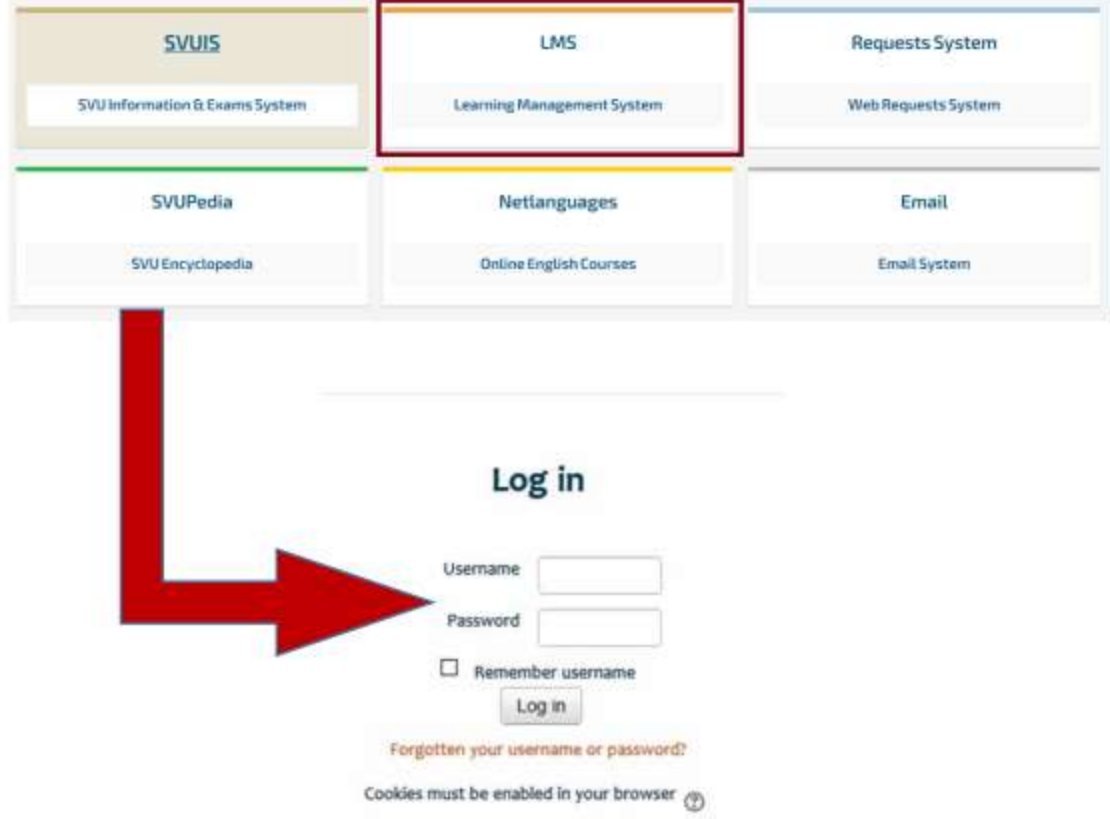

الانتقال بين الأنظمة وتغيير لغة العرض:

 لالنتقال الى أنظمة الجامعة األخرى نضغط على "أنظمة الجامعة" فتظهر قائمة يمكن عبرها الوصول الى أي نظام آخر أو إلى الموقع

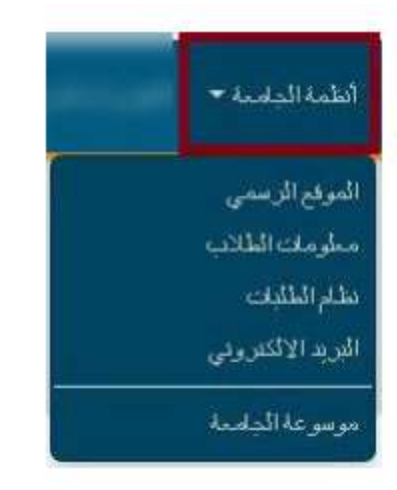

لتغيير لغة عرض النظام نضغط على العربية ثم نختار اللغة التي نريدها

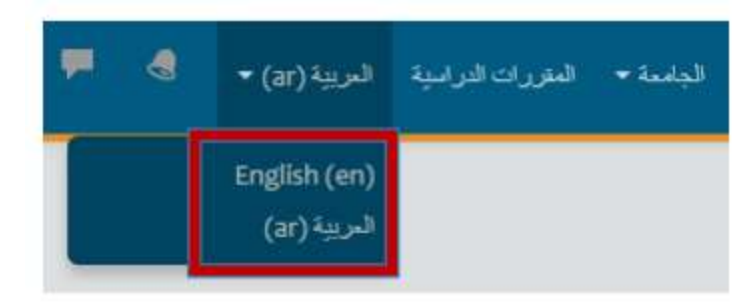
- لرؤية االشعارات الواردة نضغط على رمز االشعارات )1(
- للتحكم بإعدادات اإلشعارات نضغط على رمز اإلعدادات )2(

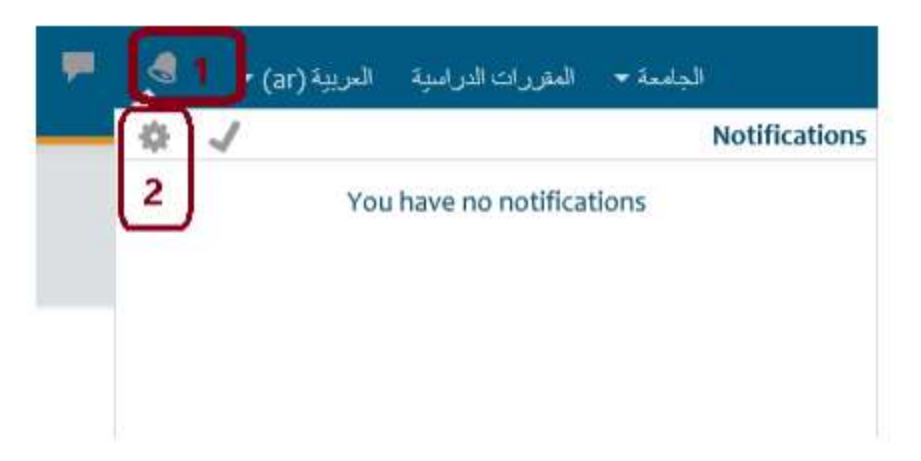

تظهر الصفحة التالية ونستطيع عبرها تحديد األحداث التي تصلنا كإشعارات

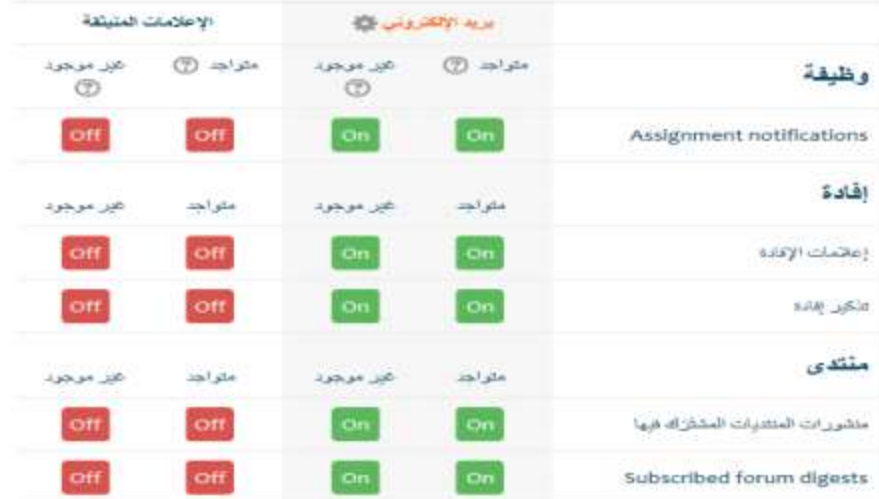

 لرؤية الرسائل الواردة نضغط على رمز الرسائل )1( للتحكم بإعدادات الرسائل نضغط على رمز اإلعدادات )2( ٨ الجامعة • المترزات الدراسية المربية (ar) • / New message وسلال 2 لا بوجد رساله/رسائل جدیده نستطيع من هذه الصفحة تحديد األشخاص الذين يستطيعون مراسلتنا **Message preferences ﴾**<br>الصحيح إلى المنع العند الشعشعيون الذين ليسوا في قائمة التصالاتي من مراسلتي الرسائل الشفصية بين المستفدين هور موجود متواجد (7)  $\circledR$ off  $Cn$ بريد الإثكثروني

> للتواصل مع الطالب نتبع الخطوات التالية: i. نضغط على السهم الصغير في زاوية الصفحة ii. نضغط على خيار رسائل

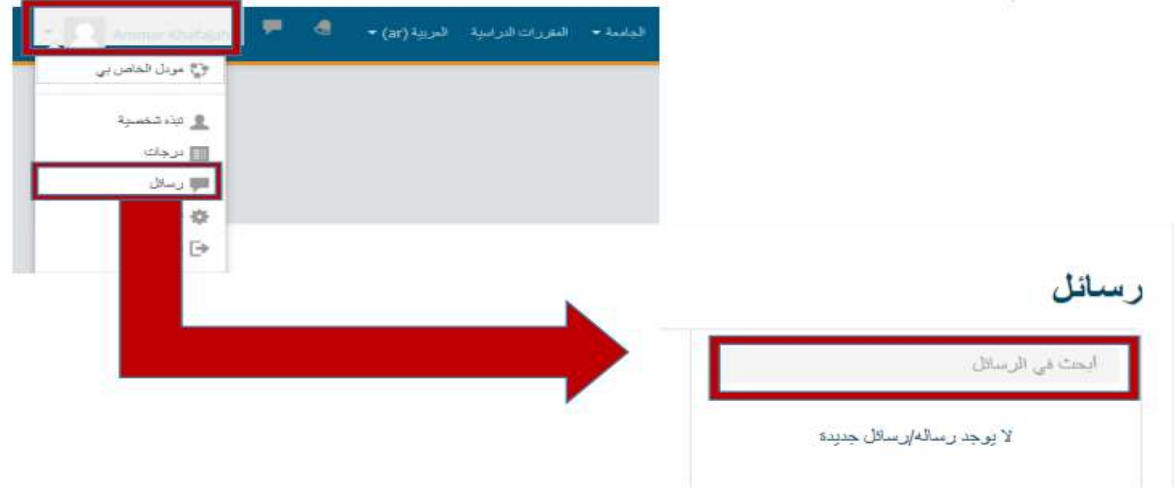

iii.نكتب في مربع البحث اسم الطالب الذي نود التواصل معه مثال: 12345\_ahmad

#### تعديل البيانات الشخصية:

لتعديل البيانات الشخصية نضغط على االسم )1( ثم نضغط على خيار تفضيالت)2(

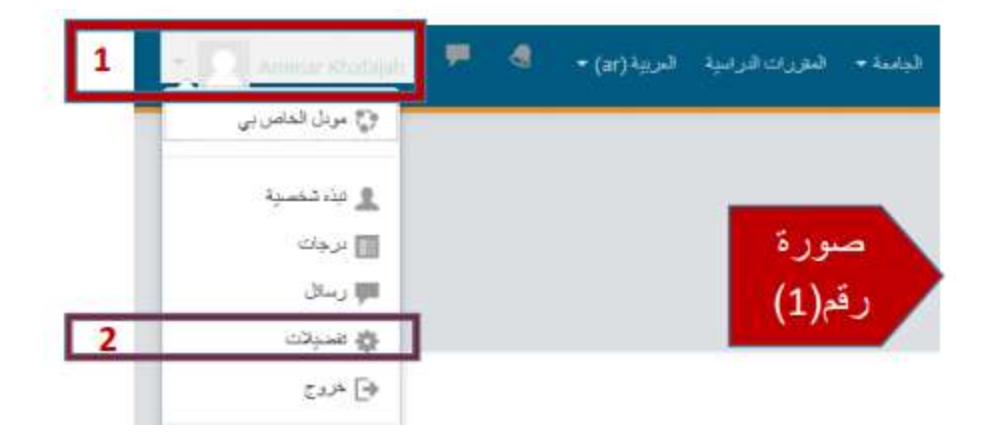

تظهر الصفحة رقم)2( نضغط على حرر ملف سيرتك الذاتية

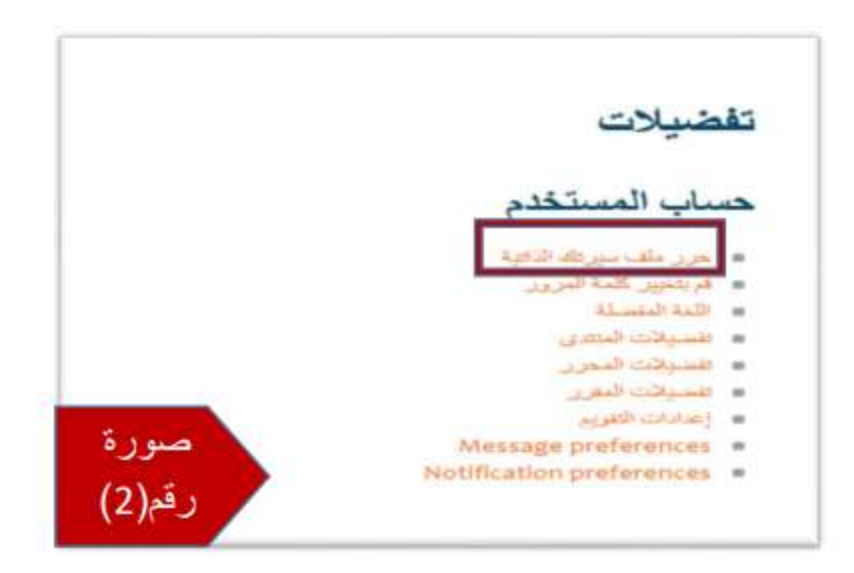

- تظهر الصفحة رقم )3(
- نعدل البيانات التي نود تعديلها ولوضع صورة شخصية نضغط على الزر )رقم1( فتظهر الصفحة رقم)4( نضغط على زر browse نحدد الصورة المطلوبة ثم نضغط على زر upload this file ثم نضغط على زر تحديث سيرتك الذاتية

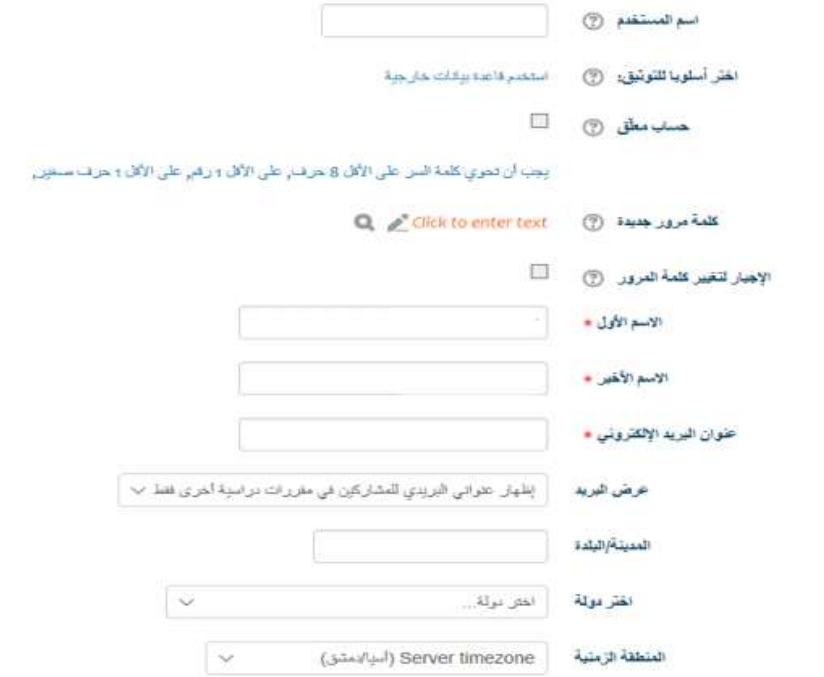

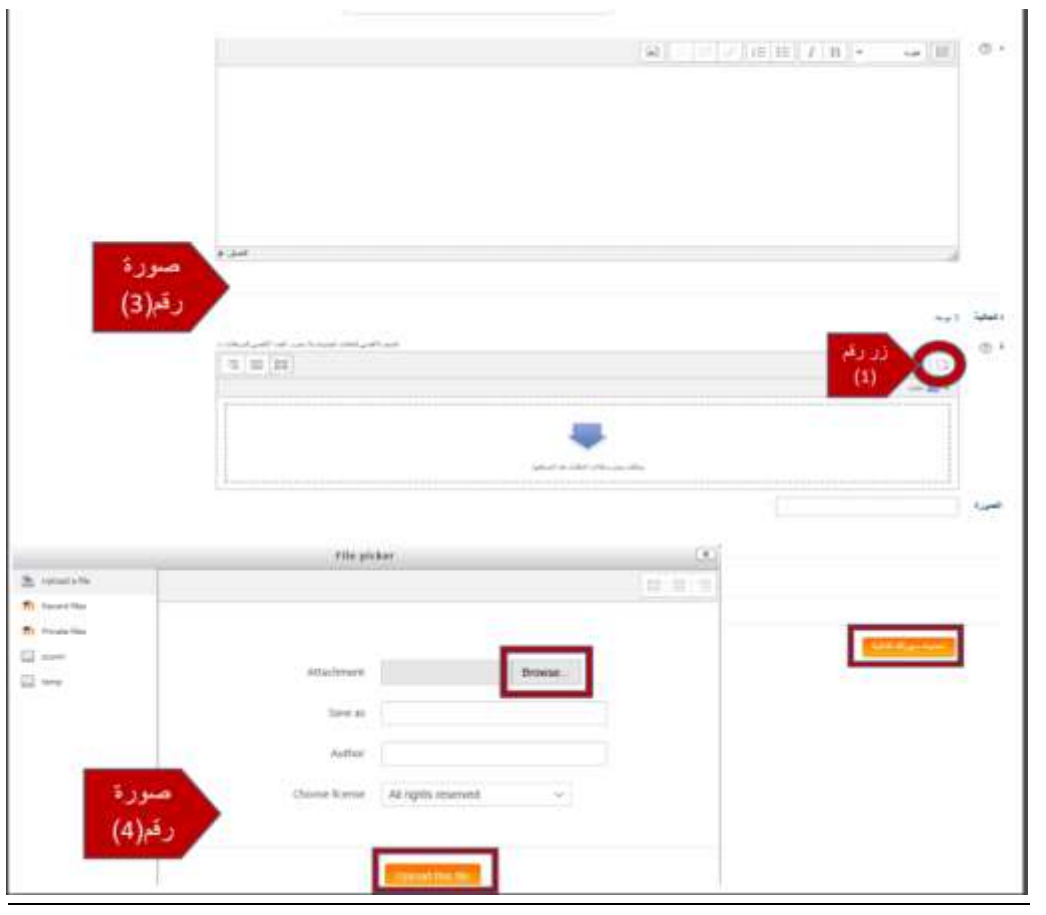

#### المحتوى العلمي:

- نضغط على مقرراتي الدراسية فتظهر المواد التي قام الطالب بالتسجيل عليها طيلة حياته الجامعية
	- نضغط على المادة التي نريد محتواها العلمي
	- نضغط على المجلد االزرق فتظهر كتب المادة كما في الصورة

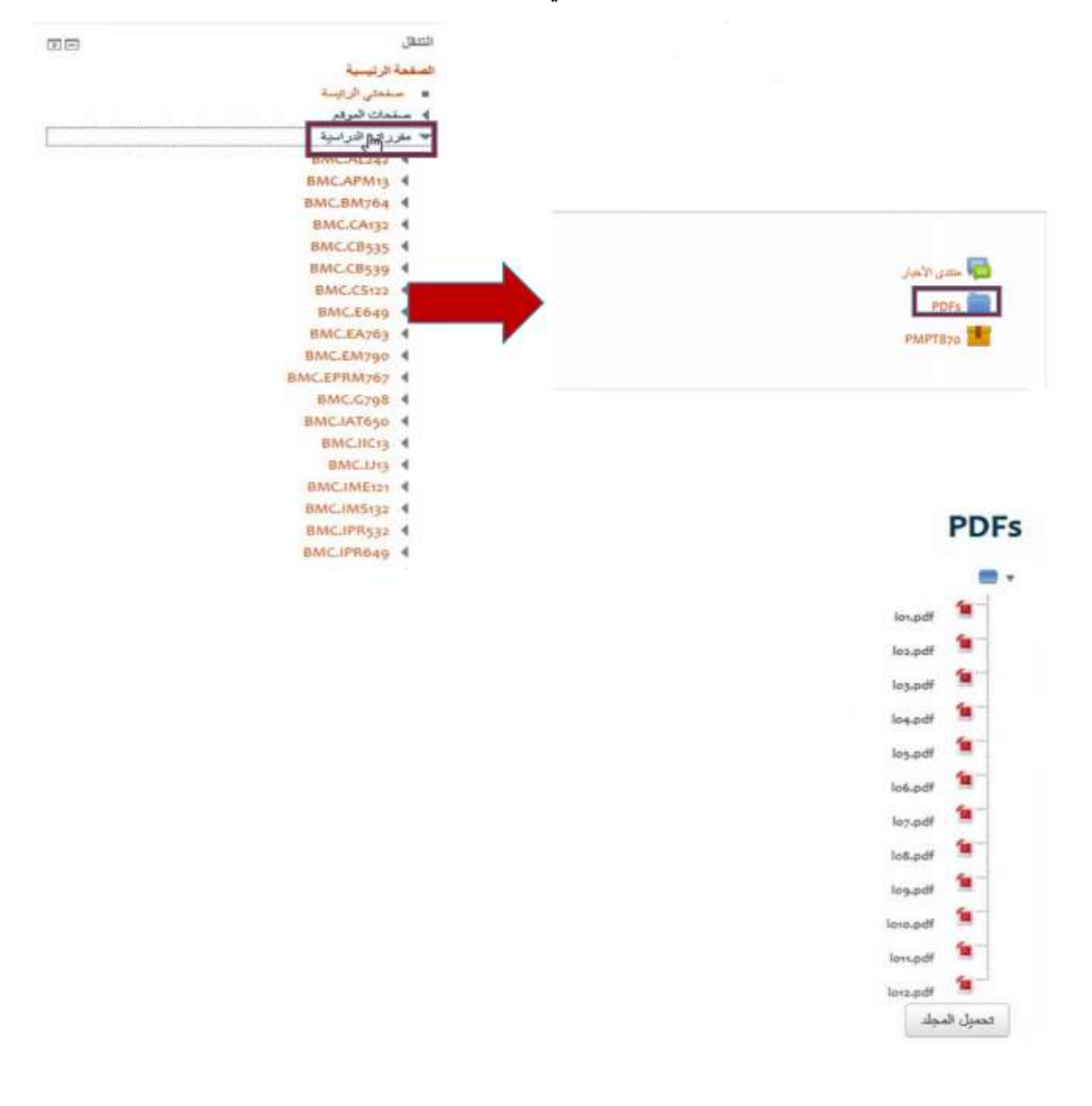

أو نضغط على الصندوق األصفر فتظهر الصفحة التالية نختار عادي ثم نضغط على زر enter

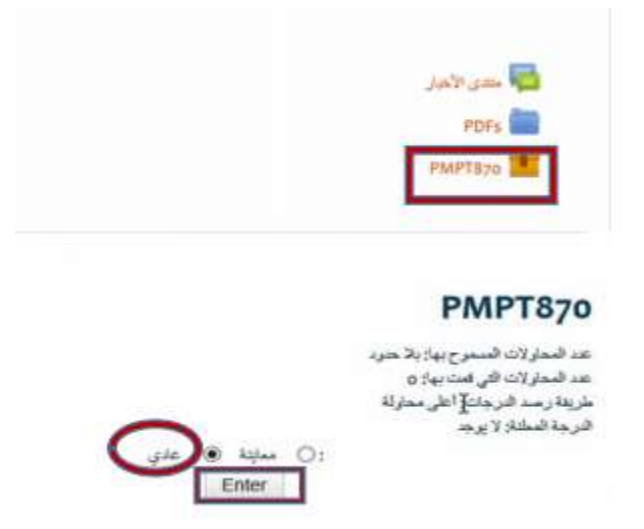

تظهر قائمة الدروس نحدد احدها فنالحظ توفر الدرس في ثالث صيغ

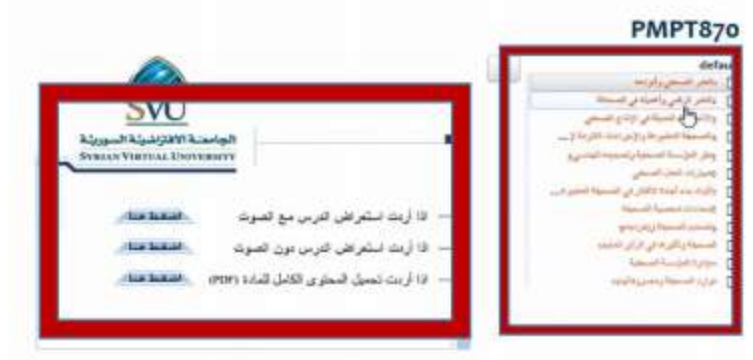

 نضغط على مقرراتي الدراسية فتظهر المواد التي قام الطالب بالتسجيل عليها طيلة حياته الجامعية نضغط على المادة التي نريد الوصول لوظيفتها تظهر لنا الصفحة الخاصة بالمادة نضغط على رابط الوظيفة يكون نص الوظيفة إما متوفر على شكل ملف )pdf ,word )أو مكتوب بشكل مباشر

**مالحظة هامة:** يجب االنتباه الى وقت وتاريخ انتهاء تسليم الوظيفة ألنه بعد انتهاء وقت التسليم قد يمتنع المدرس عن استالم أي وظيفة مما يؤدي الى رسوب الطالب في المادة

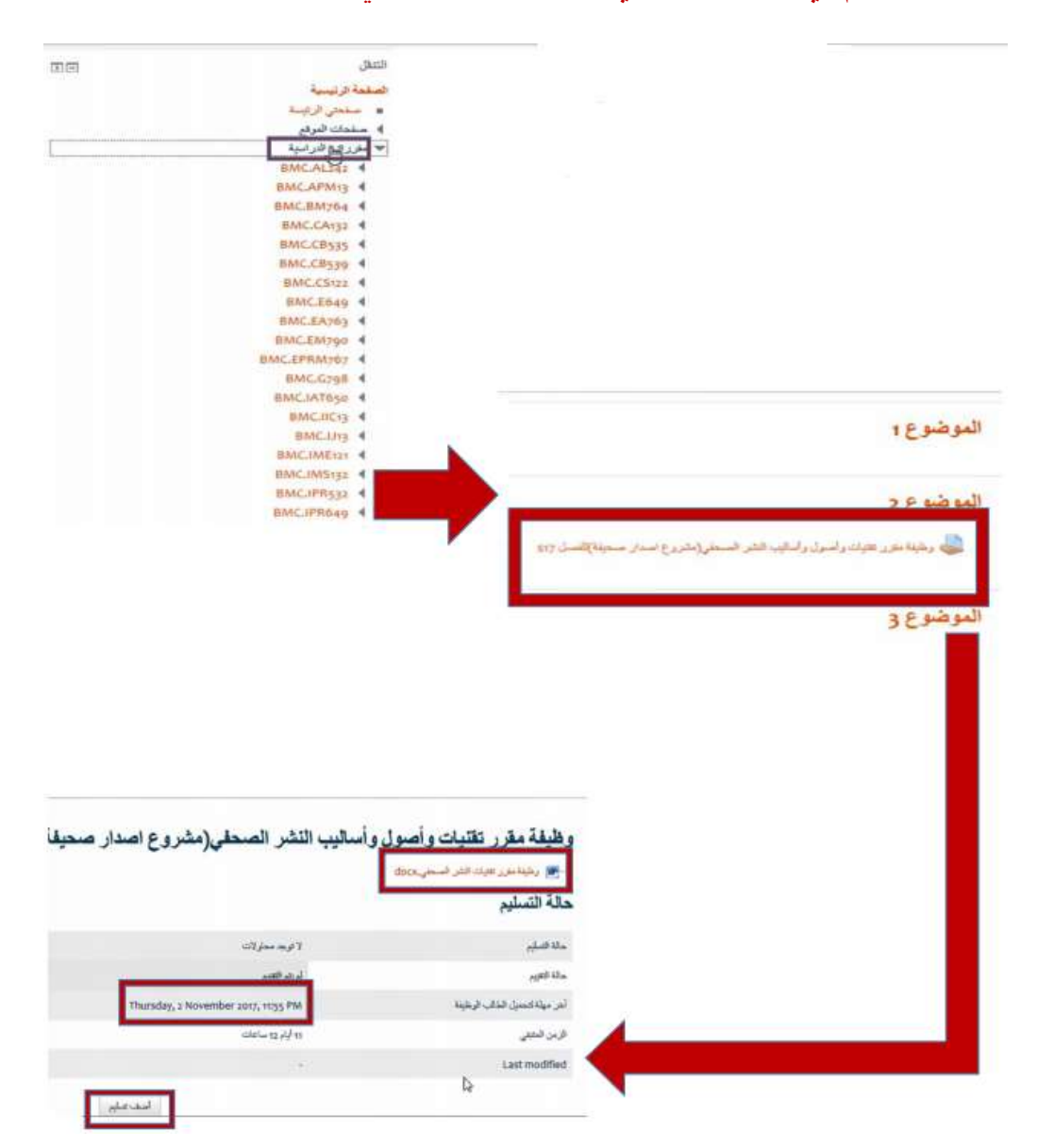

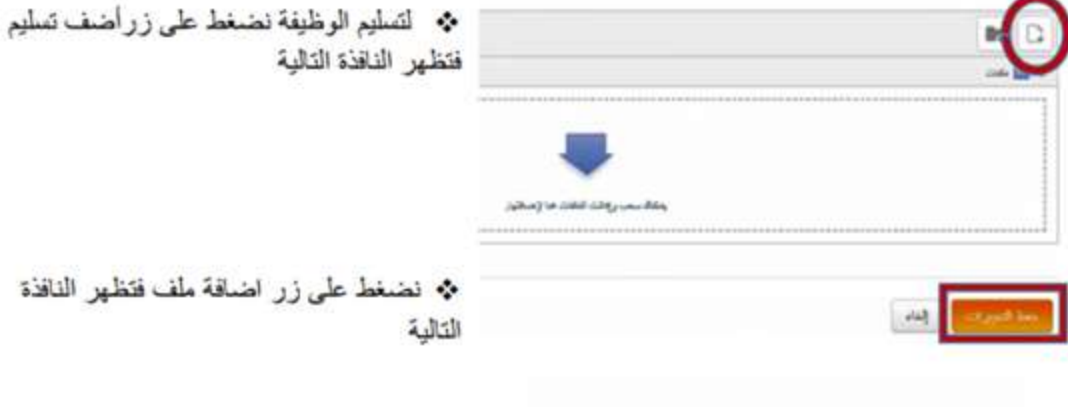

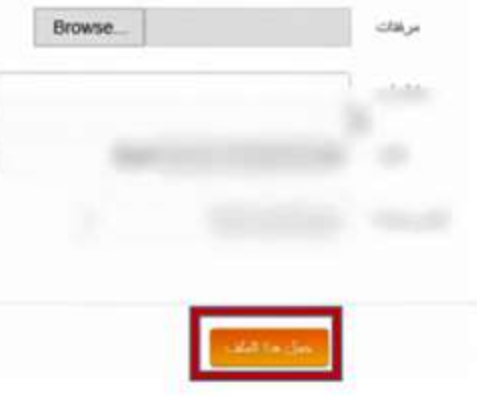

نضغط على زر (Browse) ونحدد الملف ٠ الذي يحوي حل الوظيفة ثم نضغط على زر حمل هذا الملف

ثم نضغط على زر حفظ التغيير ات في النافذة ٠ السابقة <u>ملاحظة هلمة:</u> عدد الملفات الممسوح برفعها على نظام الIms يتم تحديدها من قبل المدرس، في حال لم يكن هناك تحديد لعدد الملفات يمكن استخدام برنامج

ضغط الملفات (Rar,Zip)

 تحوي قائمة األحداث القادمة روابط تسليم الوظائف لجميع صفوف المواد التي سجلها الطالب **مالحظة هامة: على الطالب االنتباه واختيار رابط صفه عند تسليم الوظيفة عبر هذه الروابط ألن تسليم الوظيفة في صف أخر قد يعني تسليم الوظيفة الى مدرس أخر وقد ينال الطالب عالمة الصفر في الوظيفة** 

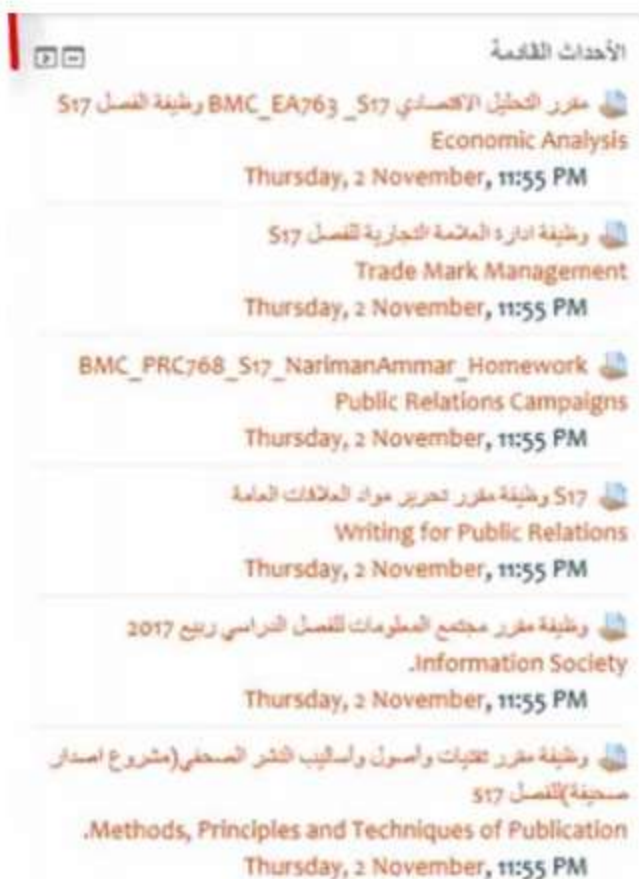

يقوم التقويم على نظام المودل بإظهار تاريخ انتهاء تسليم الوظائف على النظام كأحداث وعند وضع مؤشر الفأرة على اليوم تظهر الوظائف التي ينتهي وقت تسليمها في هذا اليوم

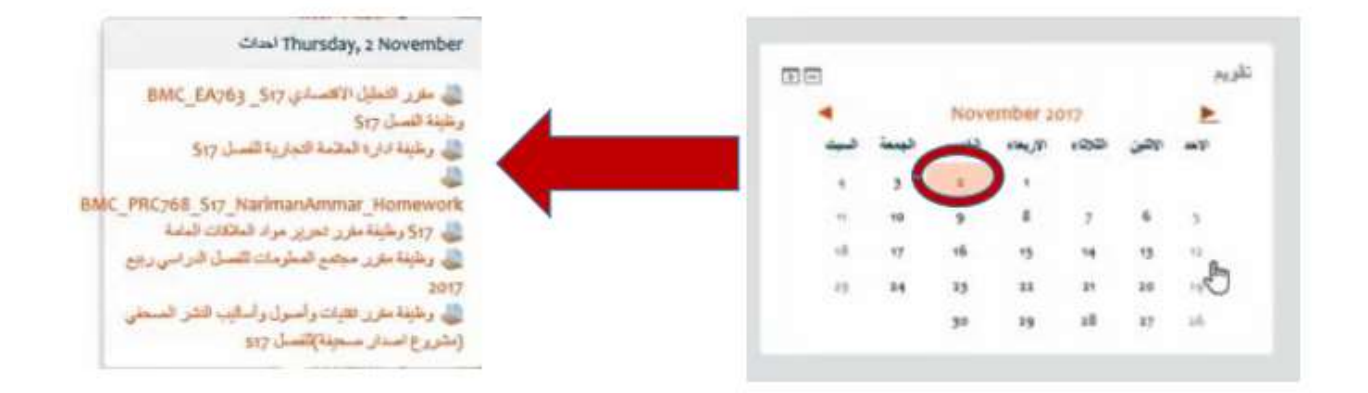

# **كيفية تشغيل العناصر التفاعلية على نظام** LANGUAGE NET

لتشغيل العناصر التفاعلية على LANGUAGE NET يجب تنزيل البرامج الالزمة والمتوفرة على موقع الجامعة ضمن صفحة المساعدة عبر [الرابط](https://svuonline.org/sites/default/files/guides-programs/net%20language.rar) حصرا /Avant الموجود ضمن حزمة ً يجب فتح موقع LANGUAGES NET عبر مستعرض أفانت البرامج يجب االنتباه الى عدم تحديث أي من البرامج السابقة اسم المستخدم وكلمة المرور مرتبط بالمستوى الذي يدرسه الطالب طالب بالمستوى األول اسم المستخدم1:\_student كلمة المرور: student طالب بالمستوى الثاني اسم المستخدم2:\_student كلمة المرور: student طالب بالمستوى الثالث اسم المستخدم3:\_student كلمة المرور student طالب بالمستوى الرابع اسم المستخدم4:\_student كلمة المرور student طالب بالمستوى الخامس اسم المستخدم5:\_student كلمة المرور student

### **إجراء استبيانات**

- [www.svuonline.org](http://www.svuonline.org/) الجامعة موقع نفتح
	- Request System على نضغط

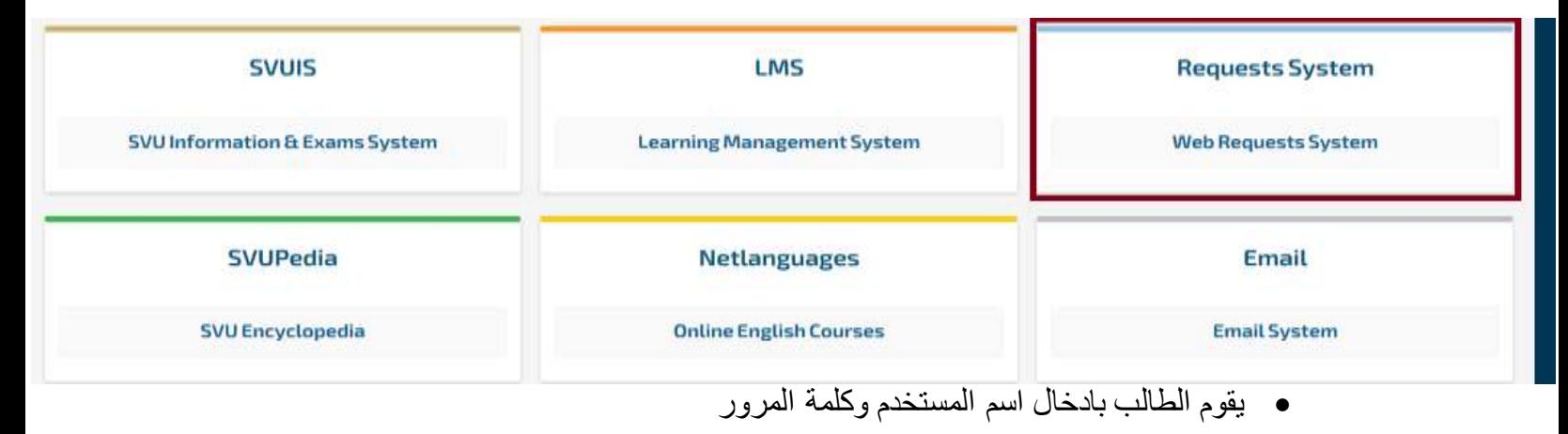

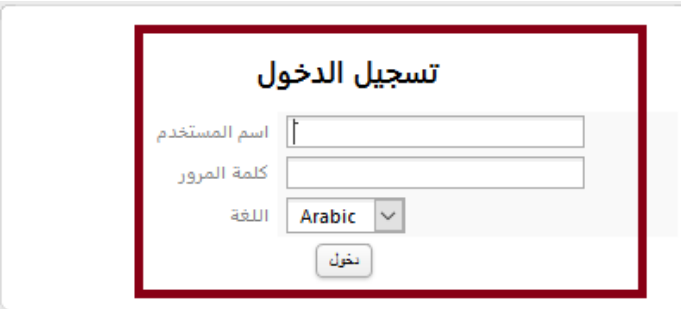

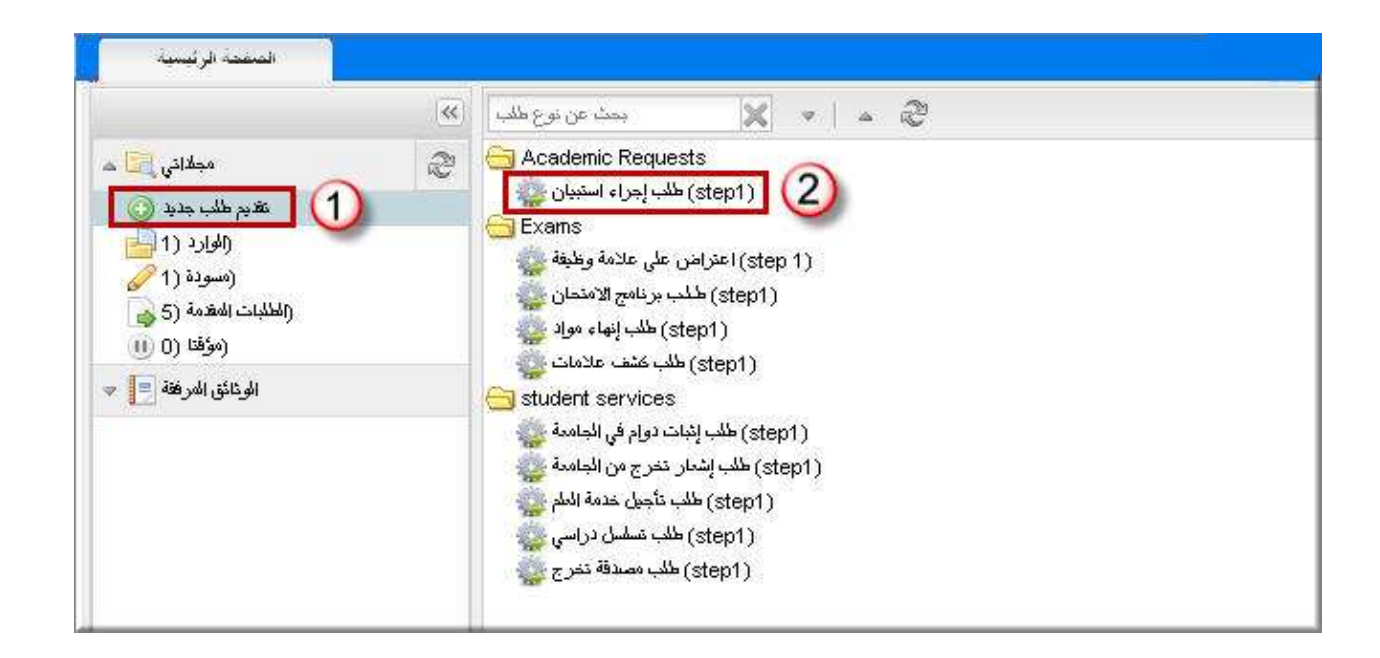

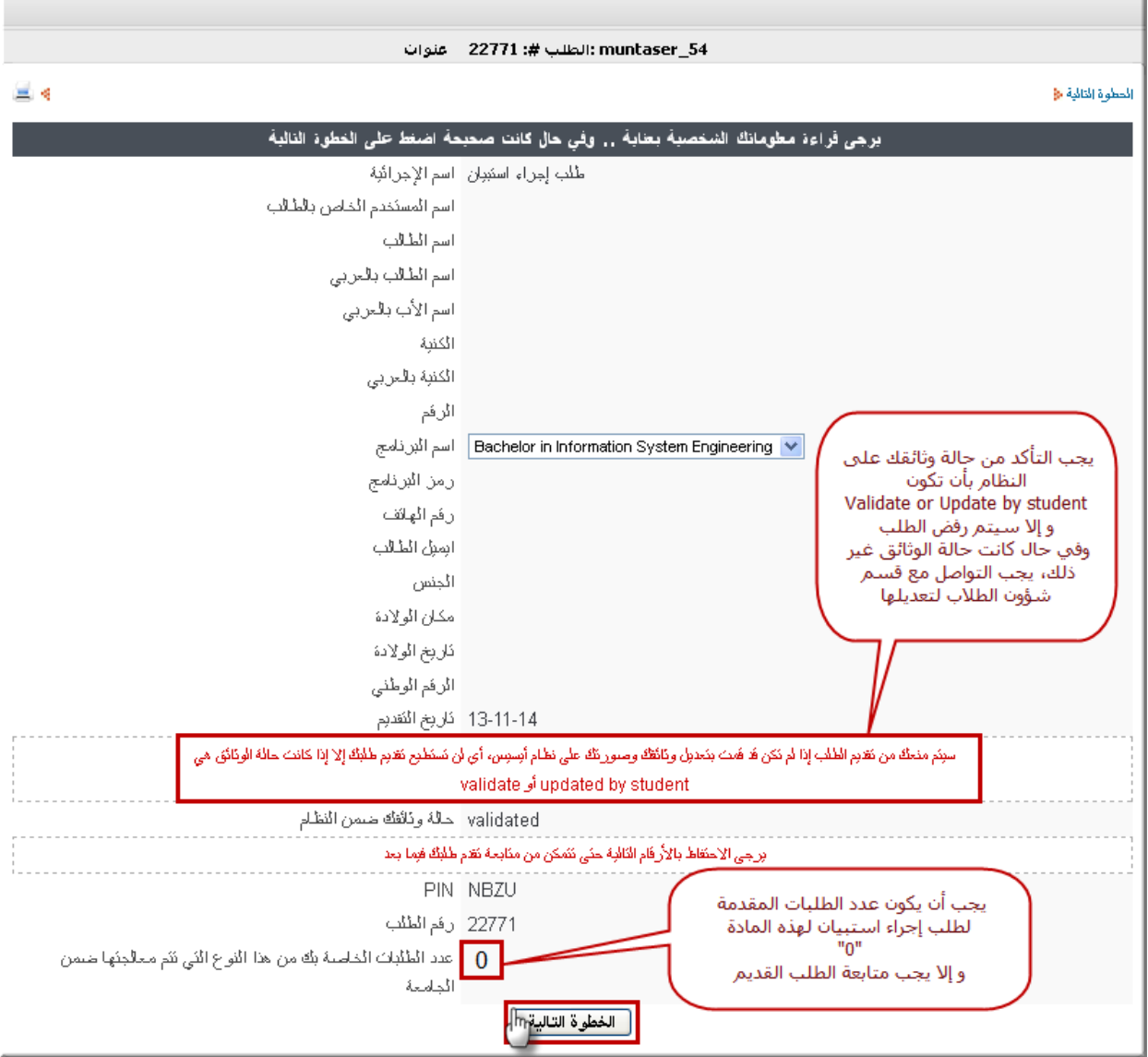

- في حال كانت حالة الوثائق )update no modify )يجب التأكد من وضوح الصور المحّملة وإعادة إرسالها إلى منسق البرنامج في شؤون الطالب من أجل تصحيح حالة الطالب على النظام
	- ال يمكنك تقديم طلبين لنفس المقرر
	- بعد الضغط على متابعة الطلب ستظهر هذه النافذة الختيار المقرر كما يجب االنتباه الى الحقول الاجبارية والاختيار من بين القوائم المنسدلة لتحديد الجهات المراد إرسال الاستبيان لها

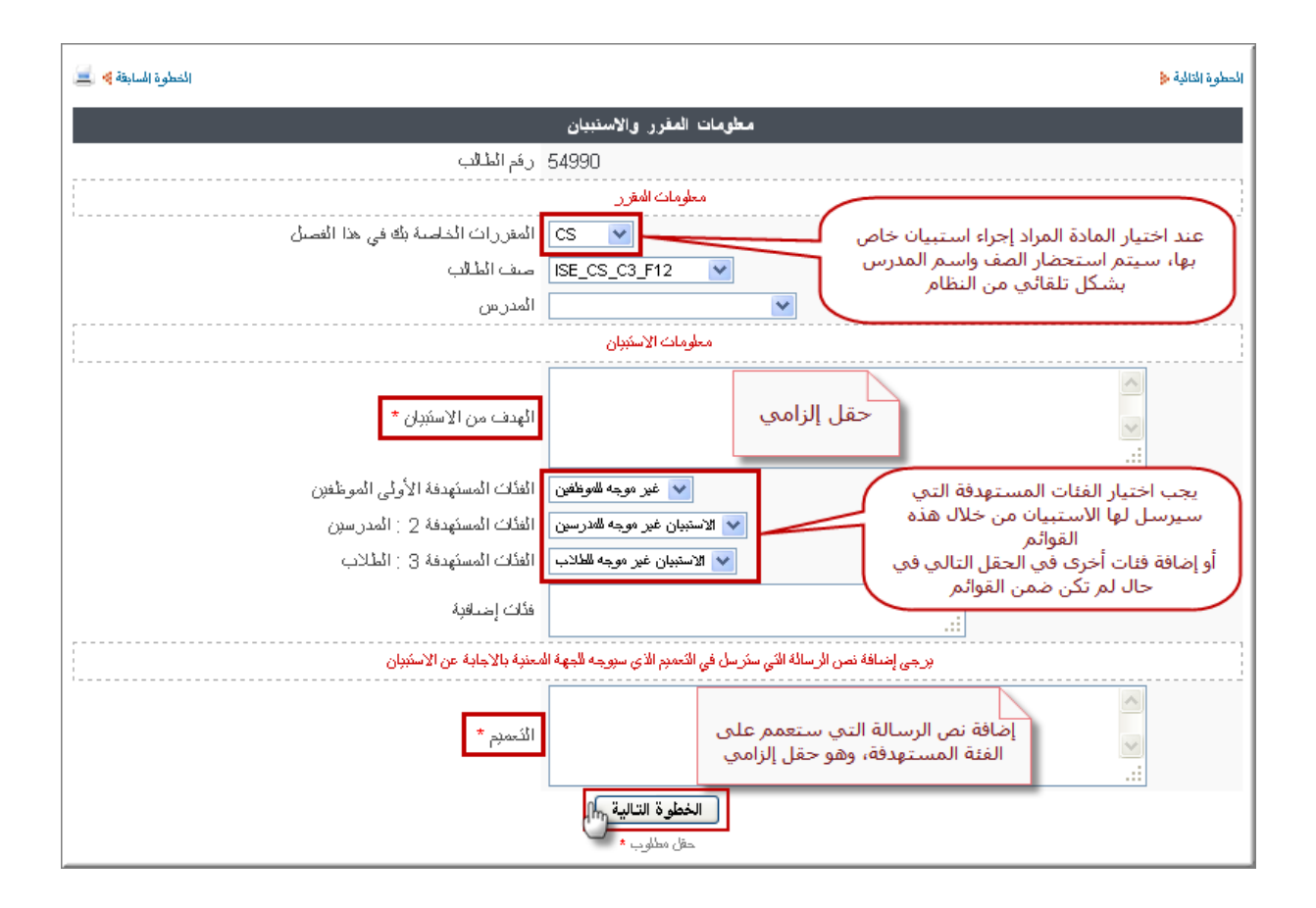

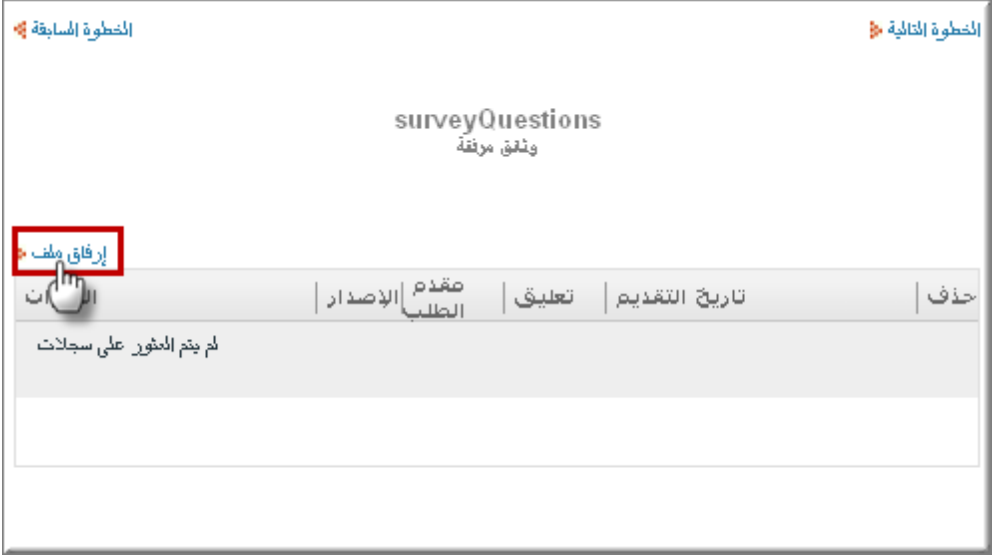

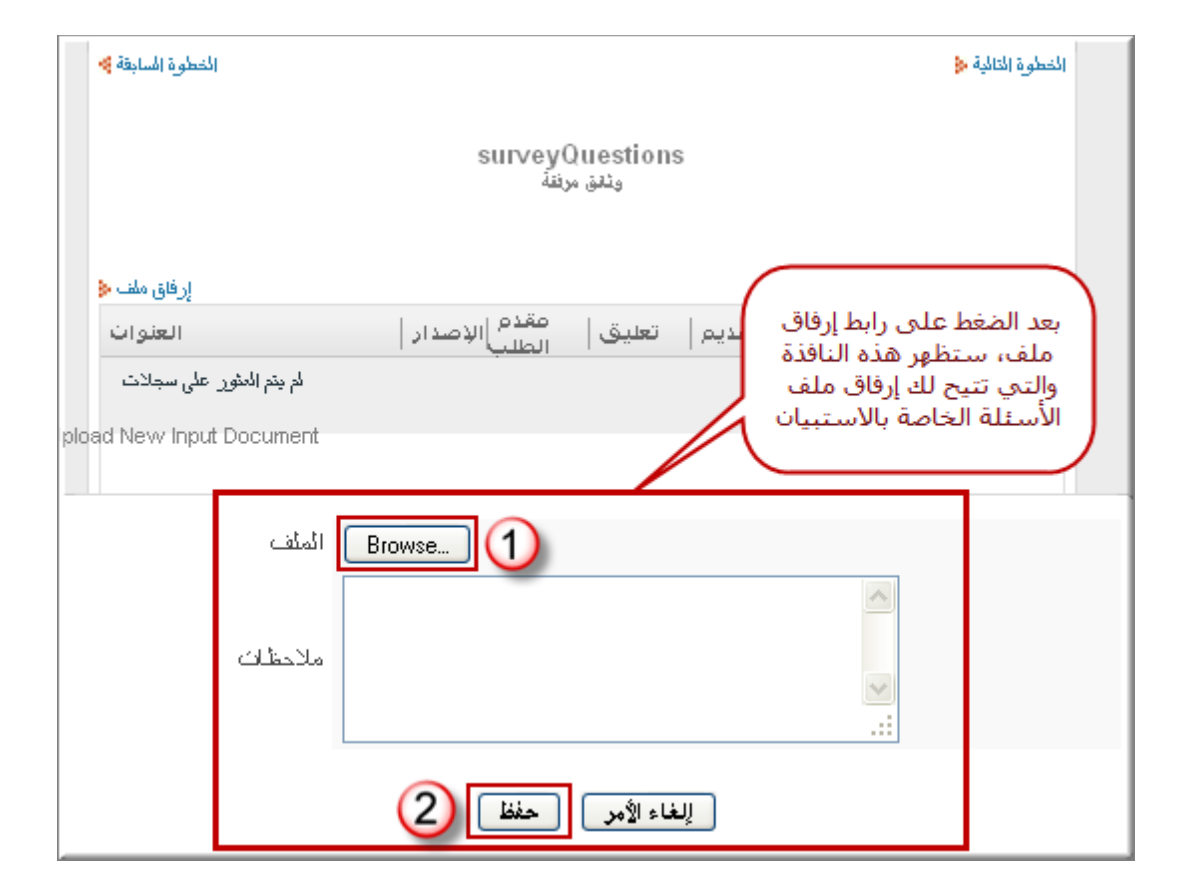

من هذه الواجهة سيتم إرفاق الملف الذي يحوي على أسئلة االستبيان من أجل إرسالها للمدرس إلبداء الرأي حولها ثم إعادتها للطالب في حال وجود تعديالت أو متابعة الطلب إلى الجهات المسؤولة عن التعميم

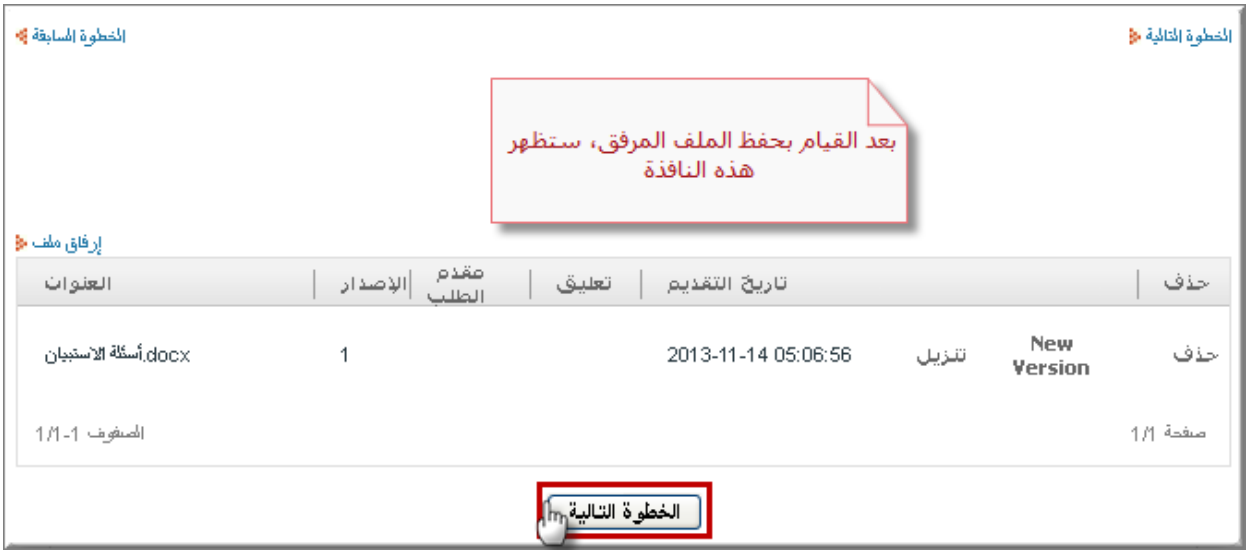

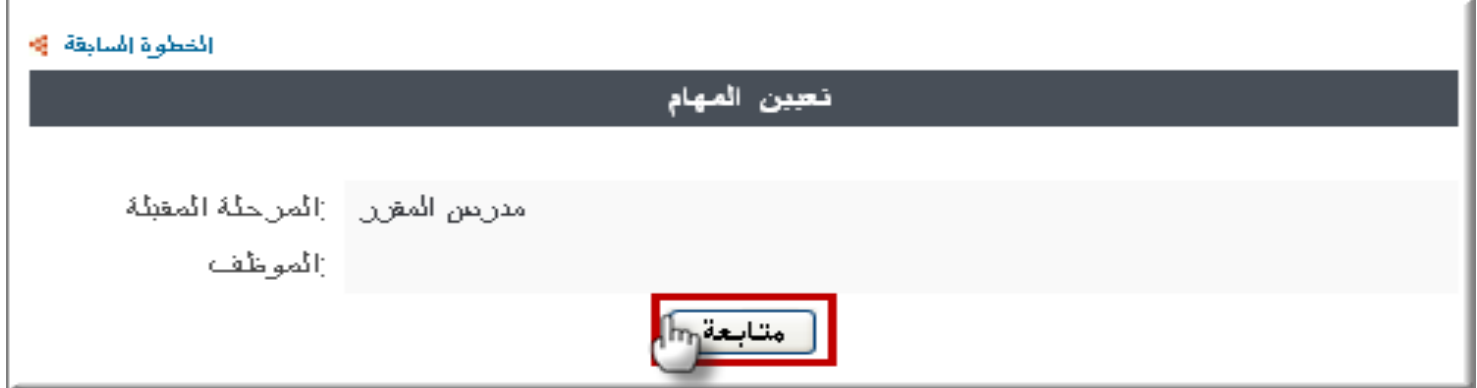

يمكنك متابعة الطلب من خالل الضغط على "طلبات مقدمة" لمعرفة تقدم الطلب الحظ الطلب في المثال التالي وصل من المدرس إلى نائب رئيس الجامعة للشؤون العلمية حيث لم يطلب المدرس أي تعديالت على أسئلة االستبيان

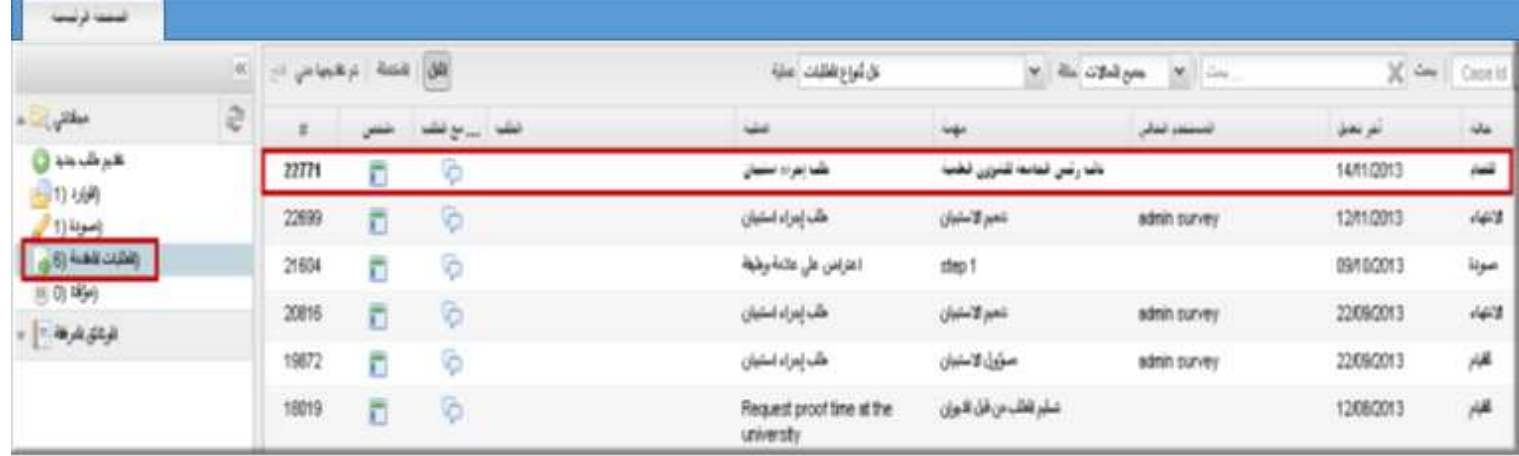

سيتم إعادة الطلب للطالب من المدرس في حال وجود تعديالت حيث يرفق المدرس ملف جديد فيه المالحظات المطلوب تعديلها وسيجد الطالب هذا الطلب في الوارد كما في المثال التالي

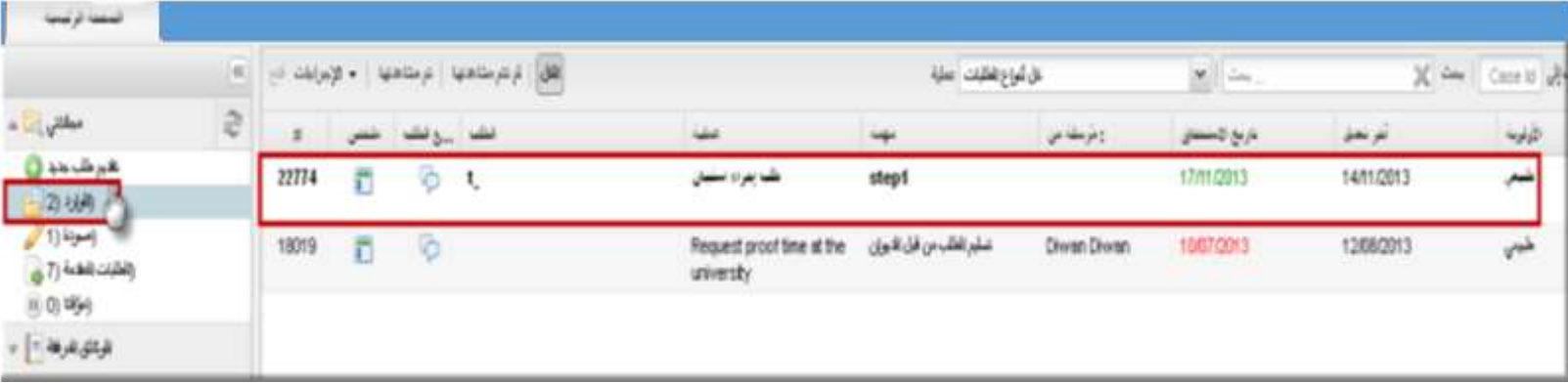

وبعد فتح الطلب سيظهر الملف المرفق من قبل المدرس حيث يجب تنزيله واالطالع على المالحظات كما يجب إدخال التعديالت وإعادة إرفاق الملف وإرساله للمدرس، الحظ وجود أكثر من نسخة للملف المحّمل لحفظ المراسالت بين الطالب والمدرس

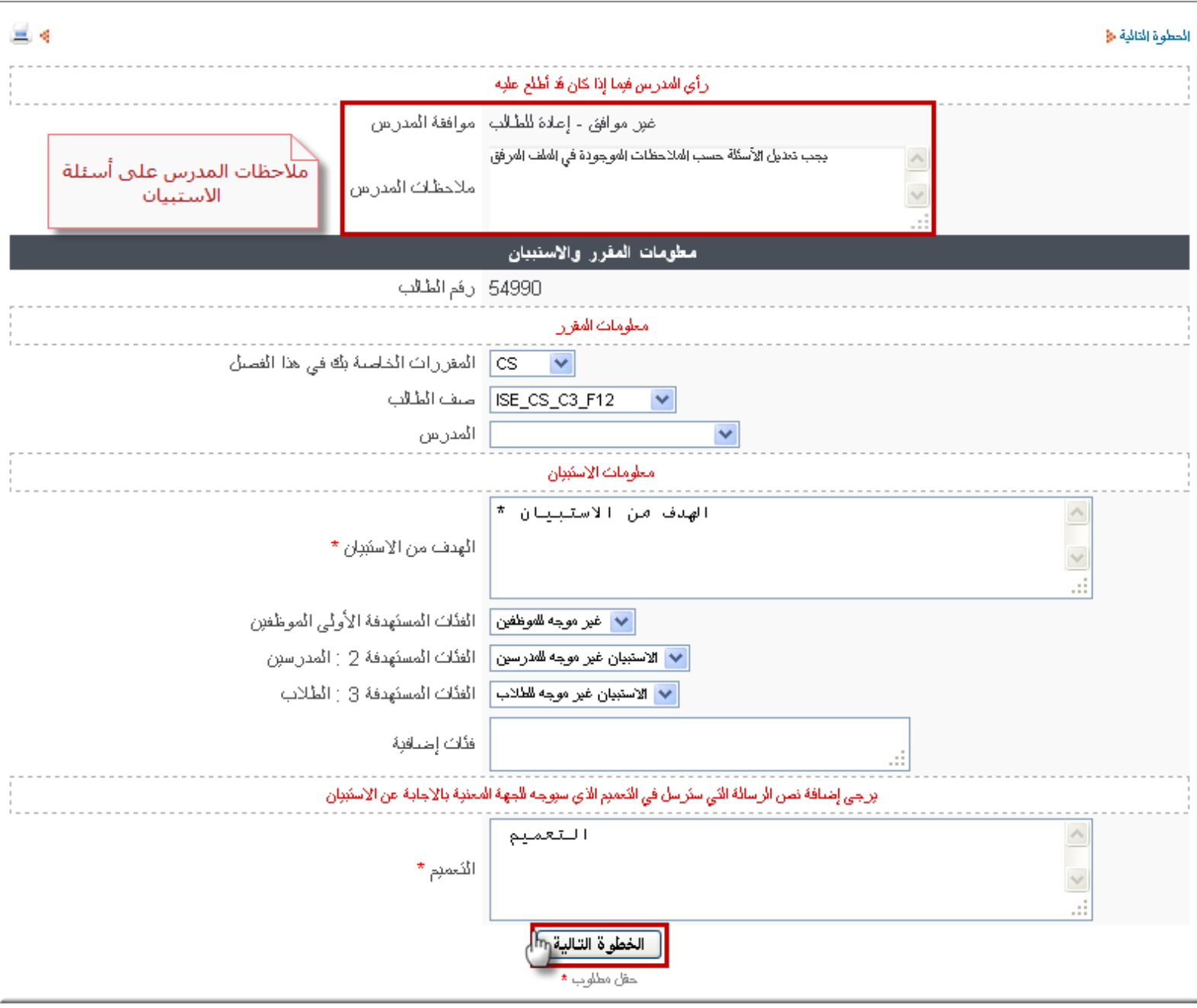

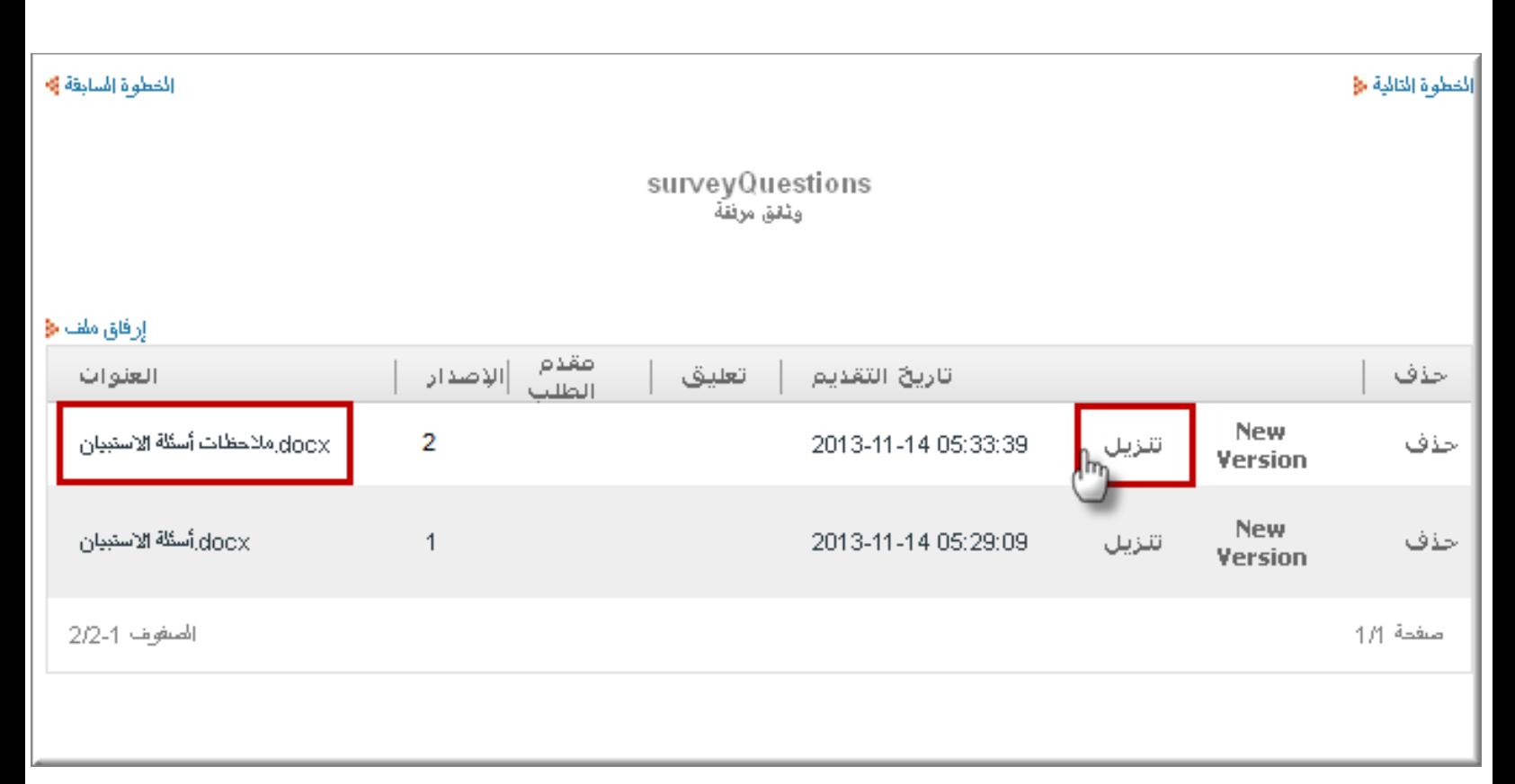

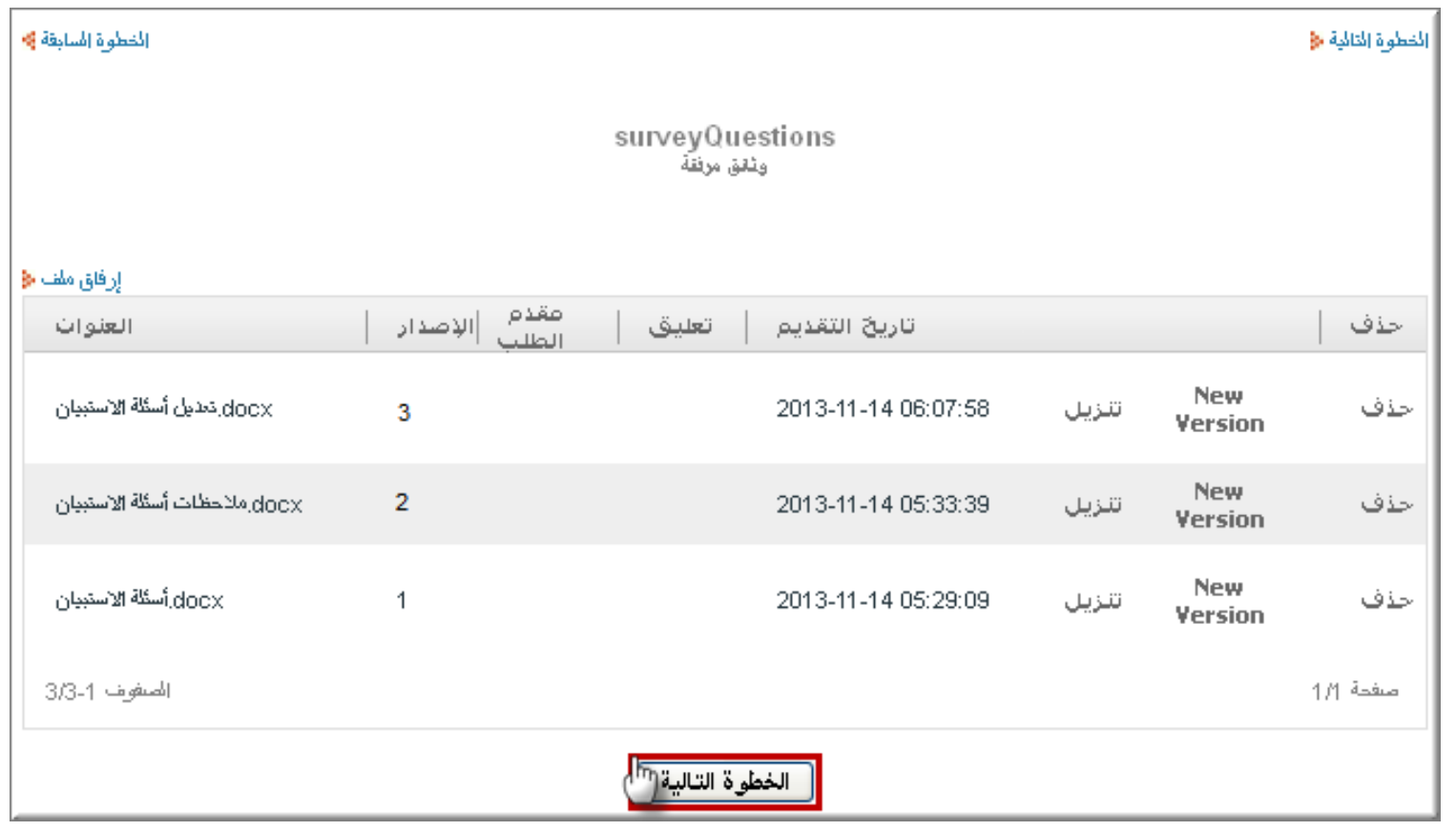

سيقوم المدّرس بمتابعة الطلب بعد االنتهاء من التعديالت على أسئلة االستبيان حتى يصل الى مسؤول نظام االستبيان الذي سيرسل للطالب اسم المستخدم وكلمة مرور سيستخدمها الطالب للدخول إلى نظام االستبيان

#### **مالحظة : يرجى قراءة دليل المستخدم الخاص باالستبيان جيدًا وااللتزام به، حيث لن تتم اإلجابة على سؤال جوابه موجود في الدليل**

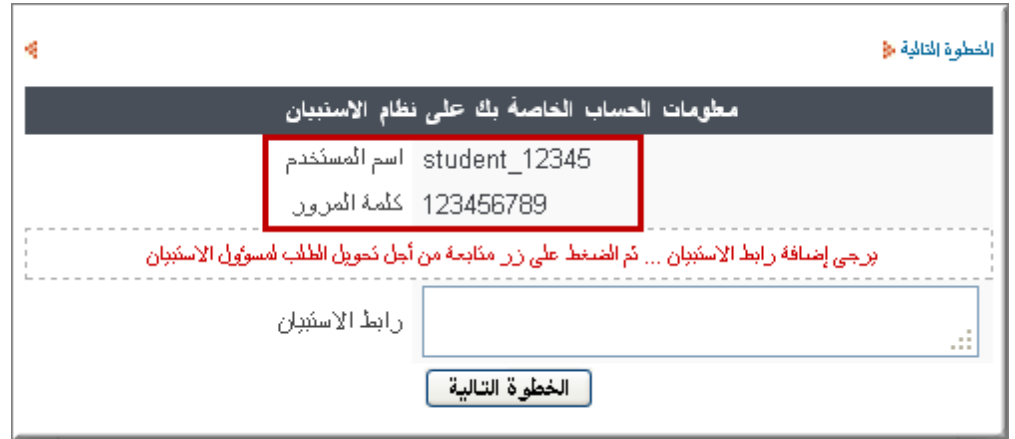

بعد إعداد الطالب للاستبيان على نظام الإستبيانات يجب أن يقوم بنسخ ر ابط الاستبيان إلى الطلب المقدم ومتابعة الطلب حيث سيصل إلى المدّرس الذي يقوم بالتأكد من اإلستبيان وإرساله الى المسؤول عن نظام اإلستبيانات الذي يقوم بدوره بتعميم الرابط على الفئات المستهدفة

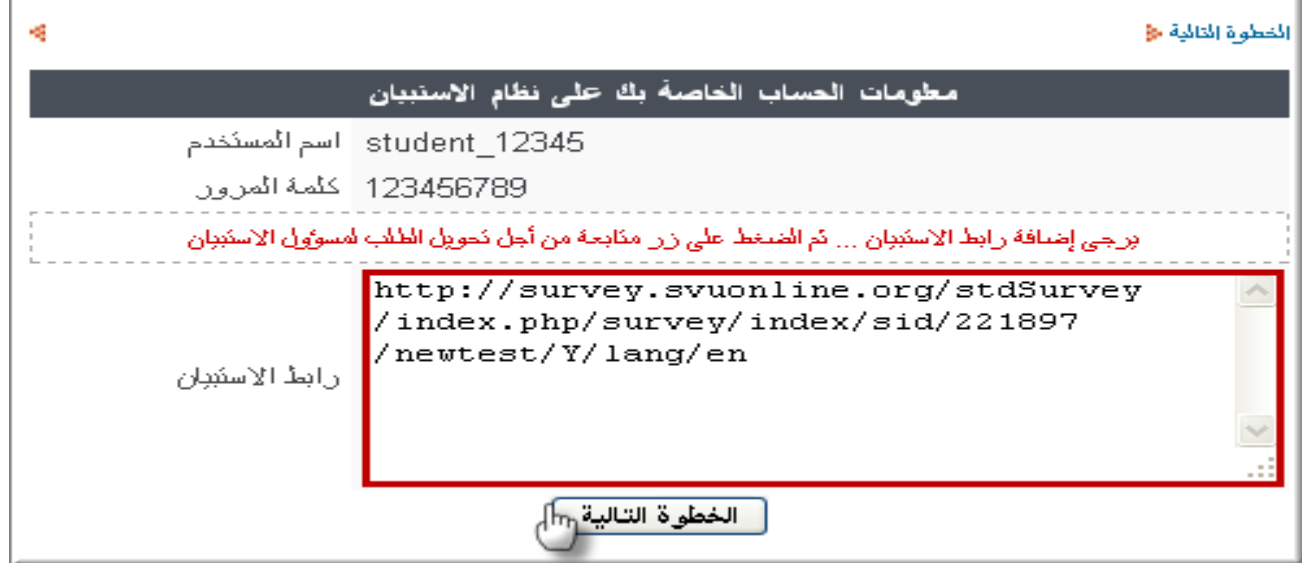

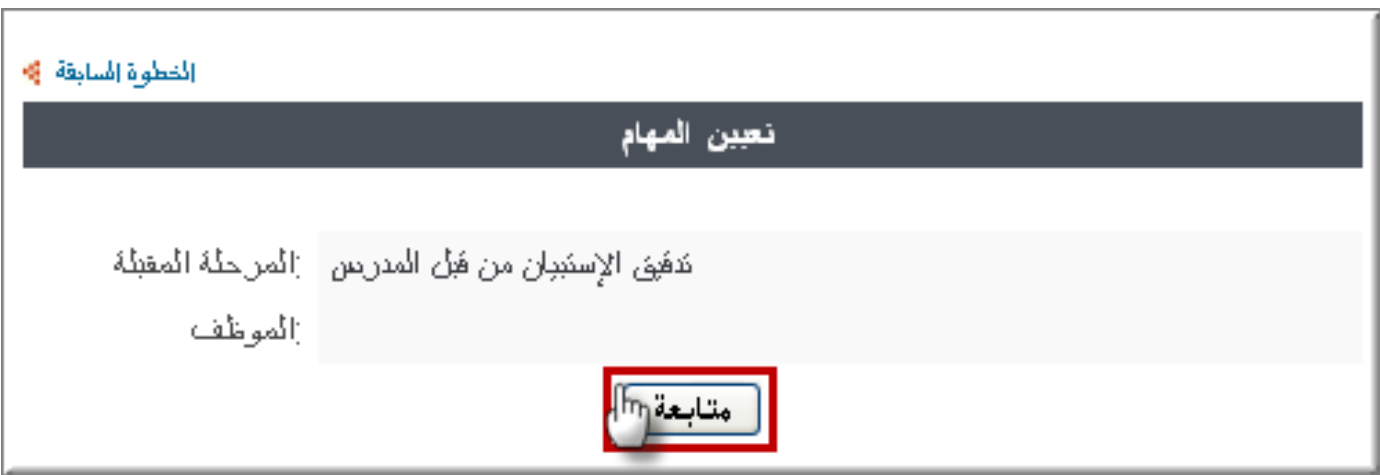

**نظام** االمتحانات

آلية تقديم امتحانات الجامعة

- 1 نفتح موقع الجامعة الافتراضية على الرابط /<u>https://svuonline.org</u>
	- .2 ثم نضغط على نظام المعلومات واالمتحانات)SVUIS)

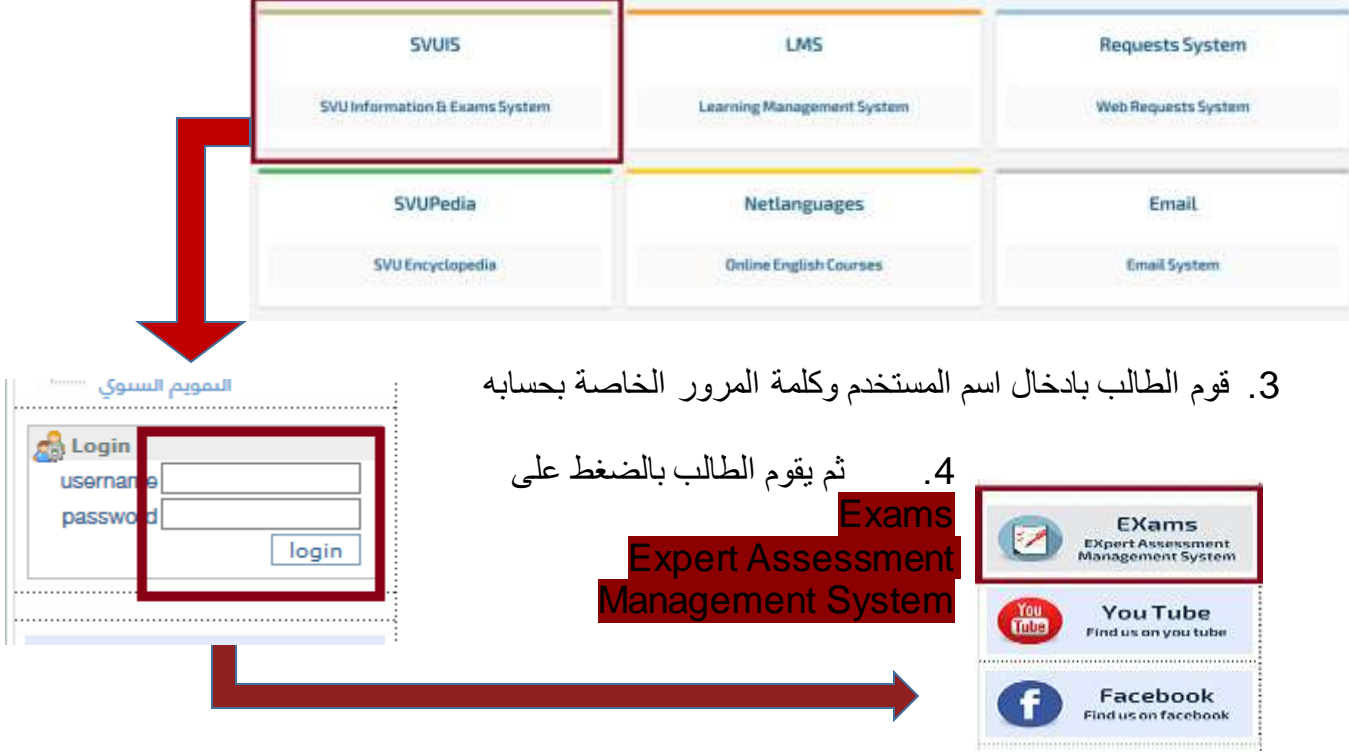

.5 يظهر جدول يحتوي امتحانات الطالب، وللدخول الى االمتحان يقوم الطالب بالضغط على الزر الأحمر المجاور للامتحان الذي يود تقديمه

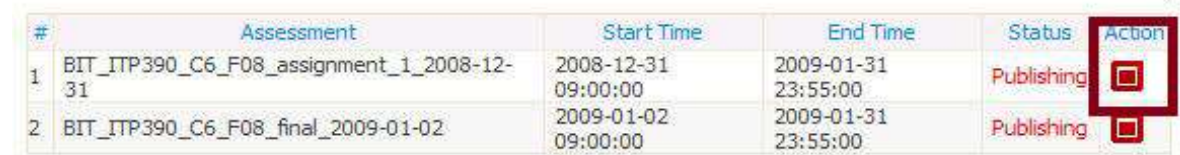

.6 يقوم الطالب بإدخال كلمة المرور الخاصة باالمتحان بعد الحصول عليها من قبل المراقب ثم يضغط على زر Start

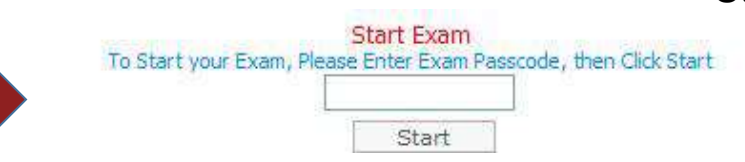

.7 تظهر الصفحة التالية

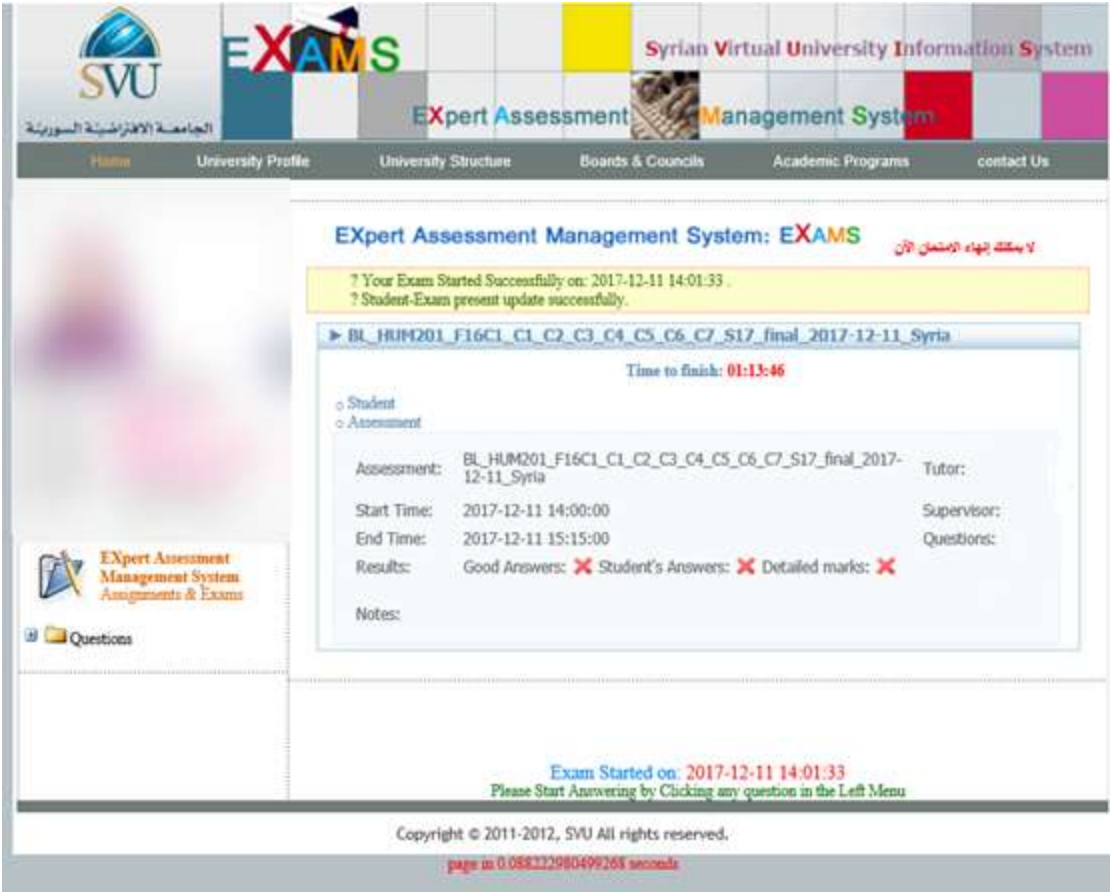

تتكون الصفحة من ثالثة أجزاء: .1 المعلومات العامة: وتحوي كالً من:

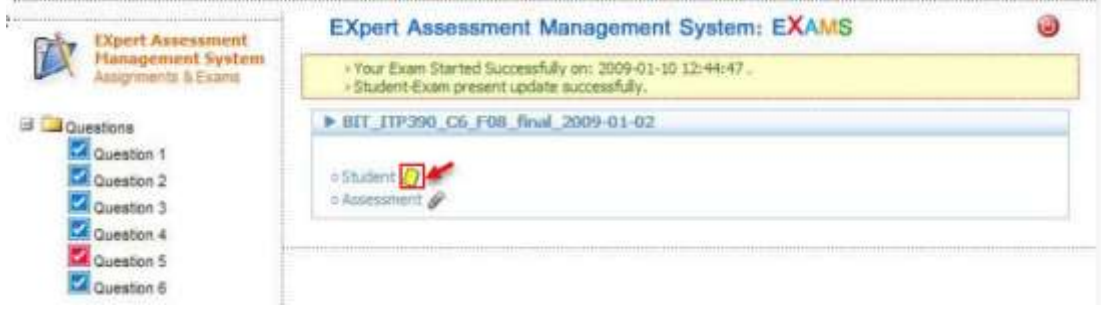

 الطالب)student):وهي معلومات خاصة بالطالب إضافة إلى اإلنذارات التي يمكن للطالب أن يتلقاها أثناء اإلمتحان ويتم إنهاء االمتحان بشكل مباشر عند الحصول على بطاقتين صفر في نفس الفصل.

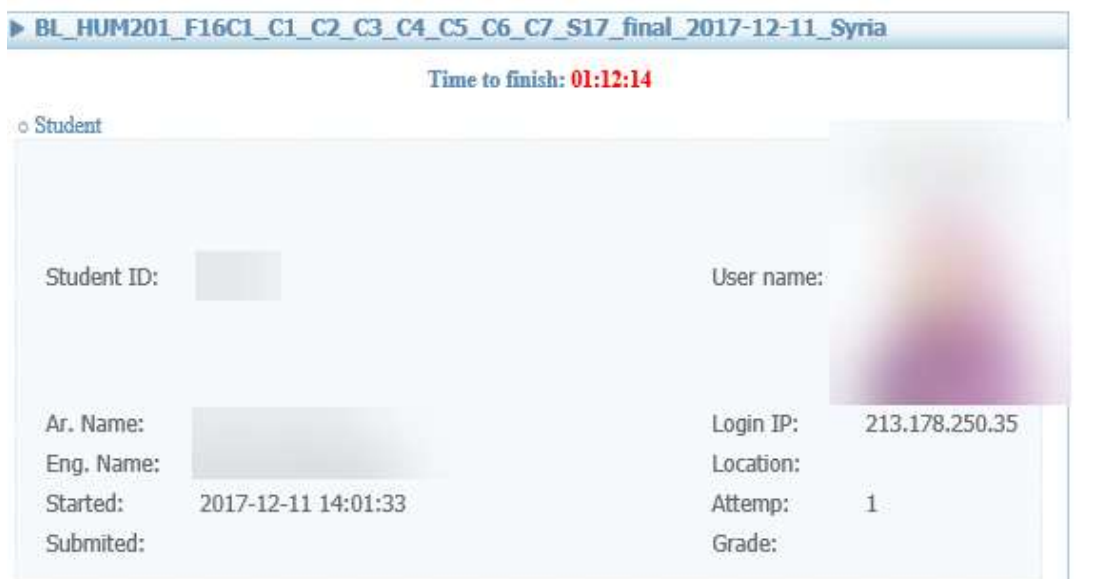

اإلمتحان Assessment :بيانات خاصة باالمتحان الجاري باإلضافة الى إمكانية وجود ملف ملحق

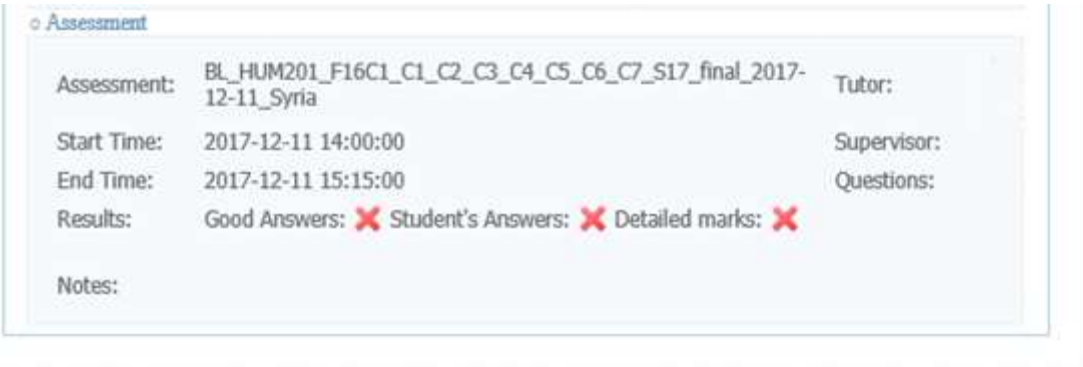

2. الجزء الخاص بالأسئلة الامتحانية: تظهر فيه الأسئلة المضمنة في الإمتحان: يمكن الذهاب الى أي سؤال بالضغط عليه مباشرة **EXpert Assessment Management System**  السؤال يكون باللون األحمر إن لم تتم اإلجابة عليه Assignments & Exams السؤال يكون باللون األزرق اذا تمت اإلجابة عليه على **D**Questions األقل مرة واحدة Question 1 Question 2 Question 3 Question 4 .3 الجزء الذي يعرض السؤال الحالي Question 5 Question 6 لتثبيت اإلجابة على السؤال نضغط على Validate answer إللغاء تثبيت اإلجابة نضغط زر answer Reset يجب االنتباه الى ضرورة تثبيت االجابة قبل االنتقال الى سؤال أخر $\frac{\text{Example 1: } 1017 - 12 - 1114 - 01133}{\text{Please Start Answering by Clicking any question in the Left Menu}}$ 2.00/100 Marks **Question 1 Answers** 

 $\bigcirc$  $\circ$  $\circ$  $\bigcirc$ 

SVU

Validate Answer

**Reset Answer** 

SVU

- هناك عدة أنواع من الأسئلة: true or false خطأ أو صح Multiple choices الخيارات متعدد Multiple response اإلجابات متعدد Essay نصي upload file ملف تحميل
- 8. إنهاء الإمتحان: ينهي الطالب الامتحان بالضغط على زر (submit)

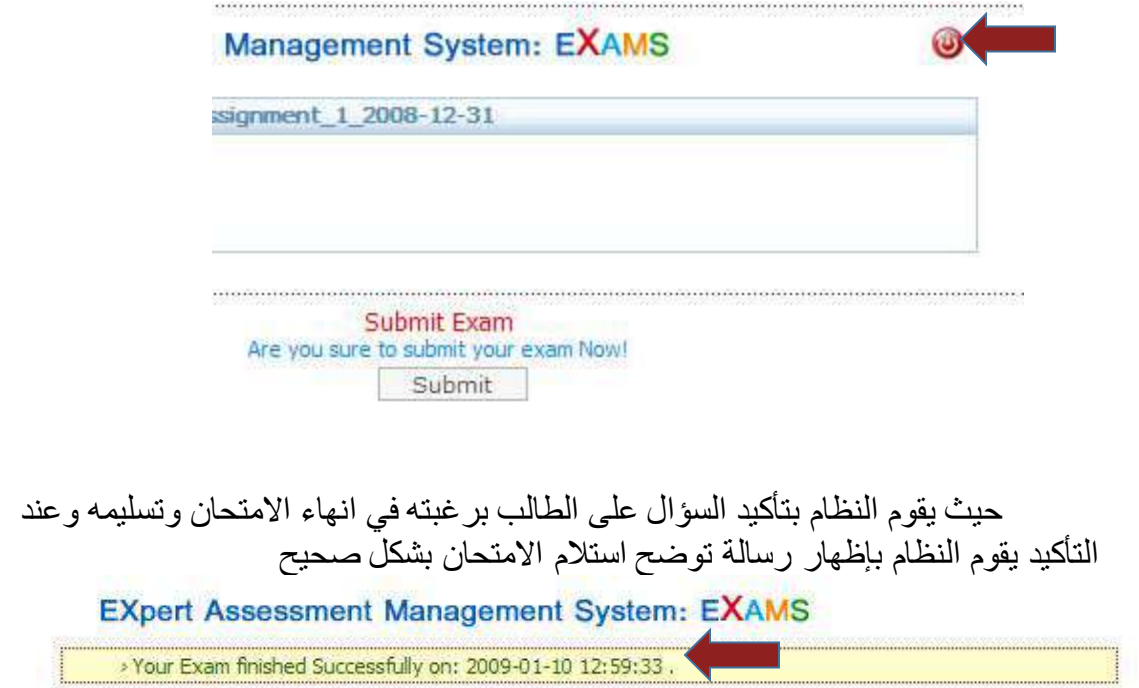

**إعتراض على عالمة وظيفة**

### **مالحظات هامة على الطالب معرفتها:**

 فترة االعتراض على عالمة وظيفة هي ثالثة أيام من تاريخ األرشفة يعتبر هذا الطلب مأجور وقيمته 1000 ليرة سورية يتم معالجة الطلبات وعرضها على مجالس الجامعة التخاذ القرار وفي حال تبين صحة اعتراض الطالب يستعيد الطالب المبلغ عند القيام ببراءة الذمة

### 1 من موقع الجامعة www.svuonline.org Requests System ثم .2

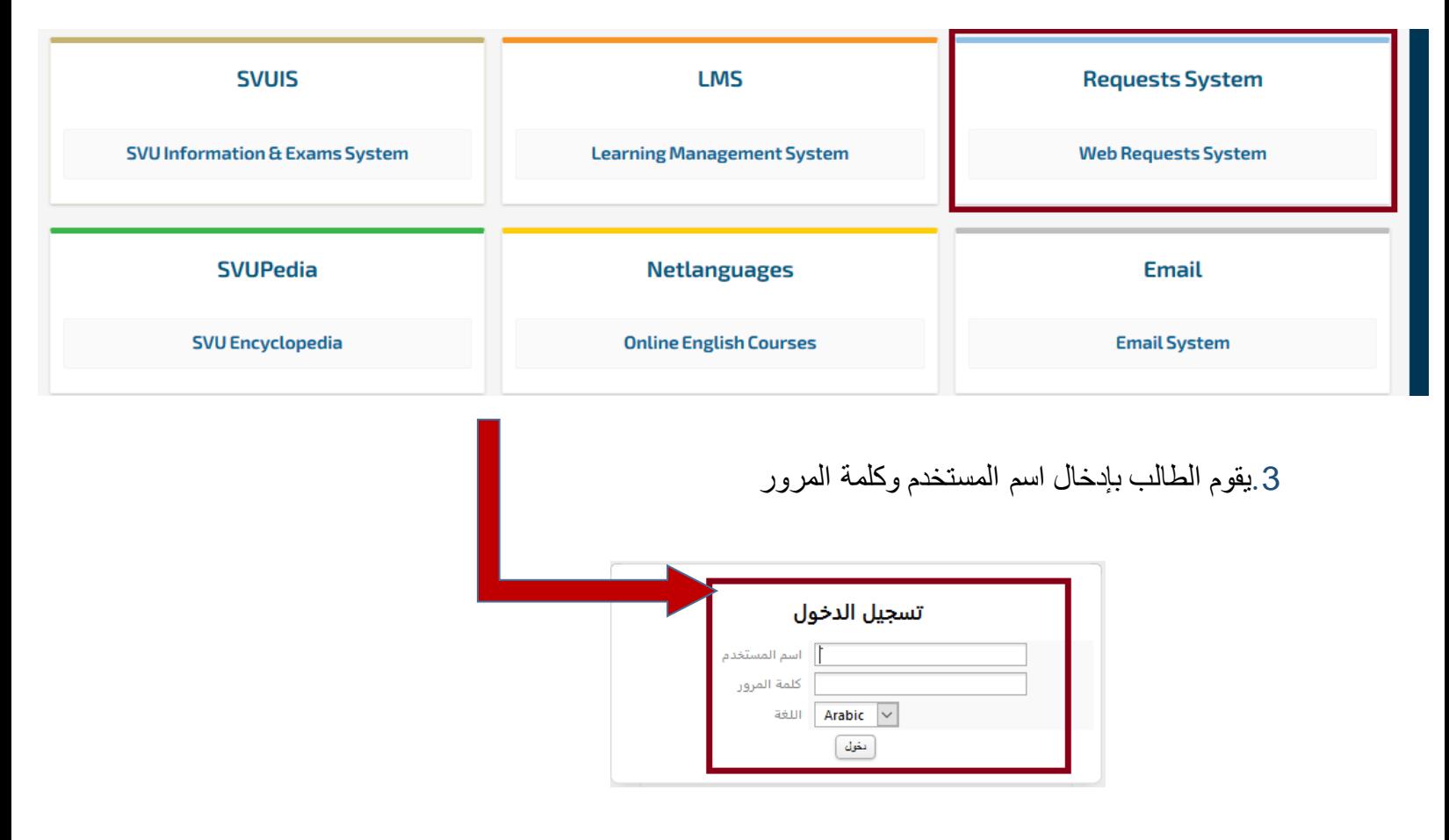

- .4نضغط على تقديم طلب جديد تظهر قائمة بالطلبات المتاحة للطالب نضغط على اعتراض على عالمة وظيفة
	- .5ثم نضغط على زر تقديم طلب

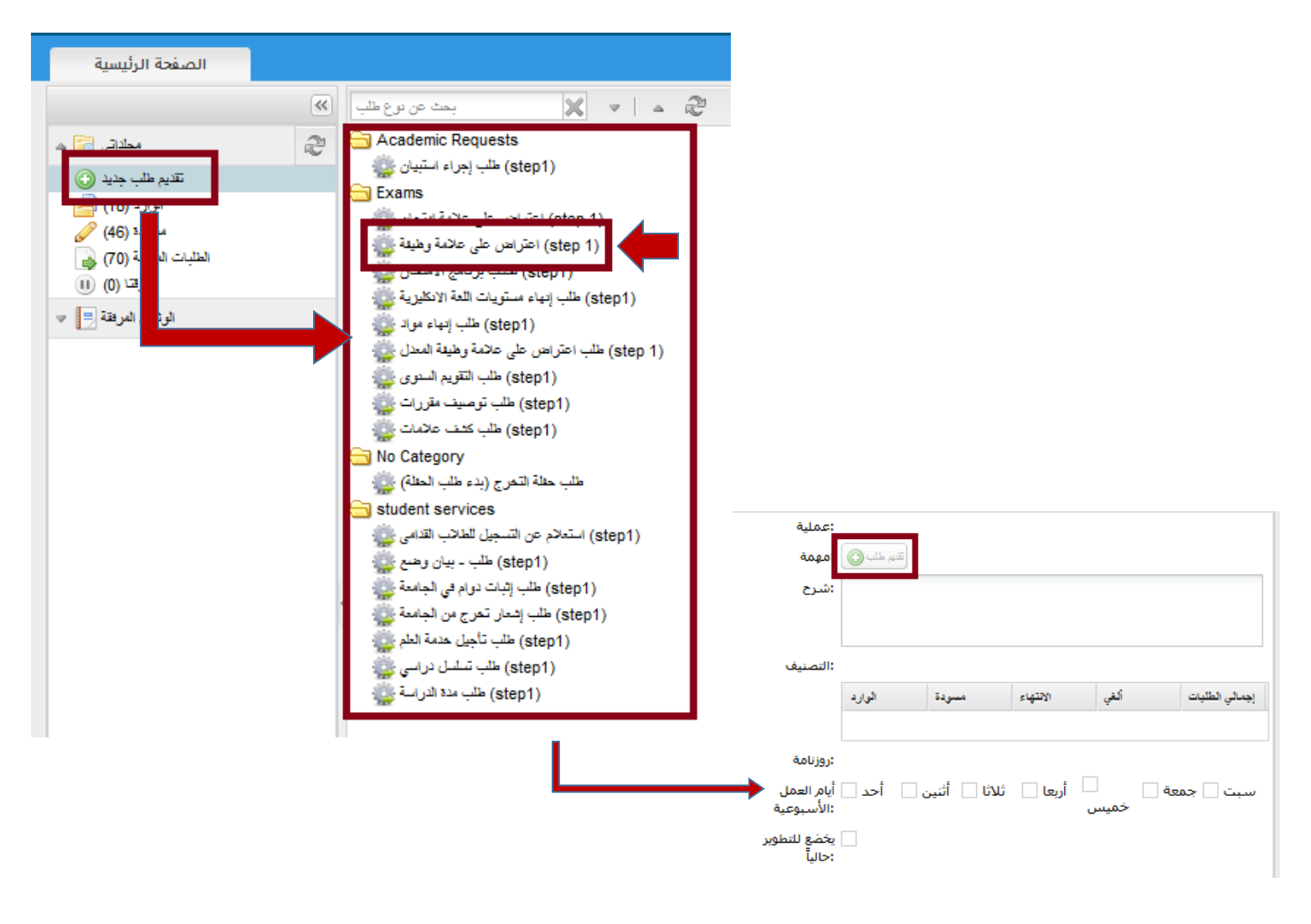

مالحظة هامة: ال يمكن للطالب تقديم طلب اعتراض إال إذا كانت عالمة الوظيفة مؤرشفة  $\sim$ 

.6تظهر صفحة تحوي معلومات الطالب باإلضافة إلى الوظائف المؤرشفة فنضغط على زر الخطوة التالية

، مالنطات مع قطب (ح). • الإبراءات • مقومات عقوات (م)

 $108018:4$  ullell

المعلومات الخاصة بك .. يرجى قراءتها بعناية والتأكدمن صحتها لأن القرار سيصدر بناة عليها

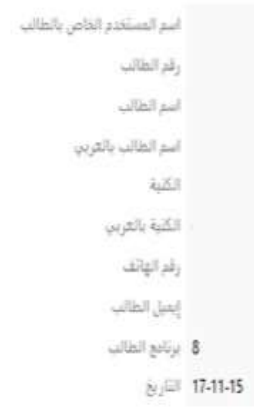

#### المواد المصححة مرتبة حسب رمز البرنامج

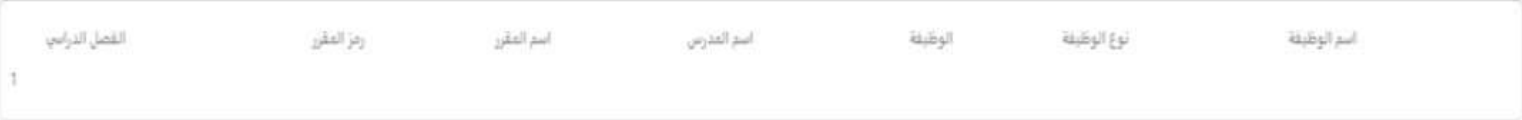

#### المواد المؤرشفة مرتبة حسب رمز البرنامج

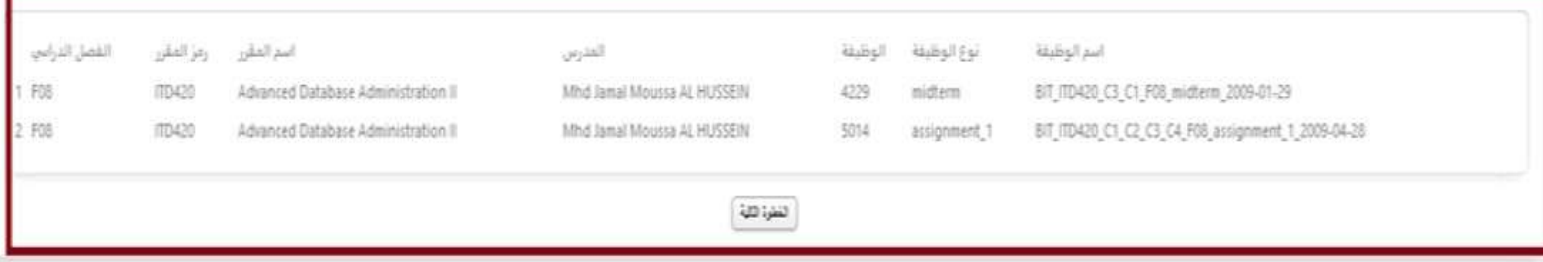

### .7يحدد الطالب المادة التي يود االعتراض على وظيفتها وحالة ونوع الوظيفة ومدّرس المقرر واسم الوظيفة ثم يحدد نوع المشكلة ويضع عنوان للمشكلة وشرح مختصر لها ثم يضغط على زر الخطوة التالية

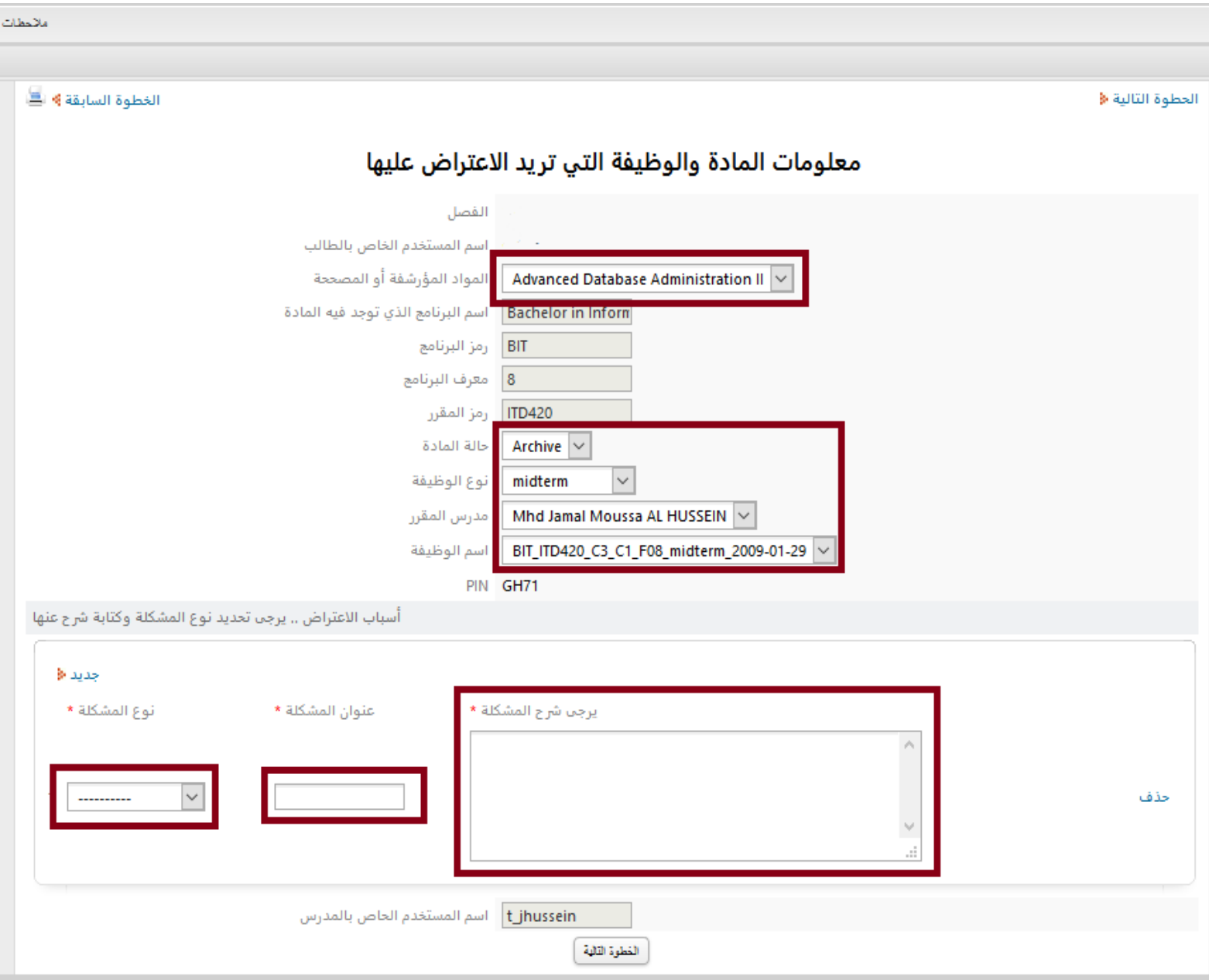

.8بعد ذلك تظهر الصفحة التالية نحتفظ برقم الطلب و رقم pin ثم نضغط على زر الخطوة التالية

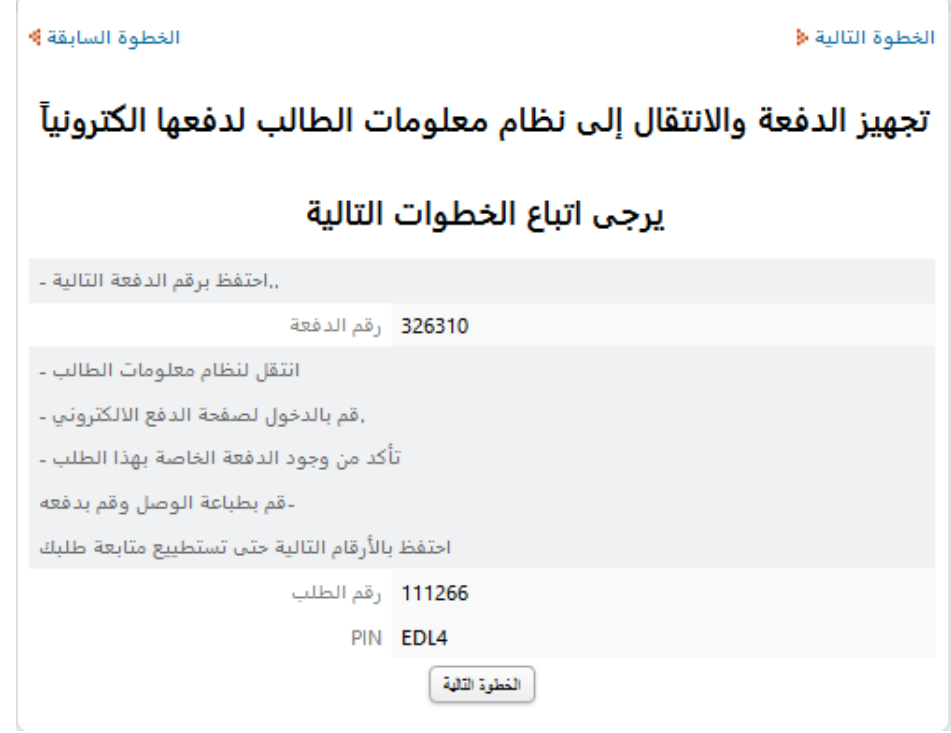

- .9 يعود الطالب الى نظام المعلومات ويقوم بطباعة الوصل والدفع عبر الخطوات الموضحة في [دليل](https://svuonline.org/sites/default/files/guides-programs/Payment-Guide.pdf) [الدفع االلكتروني](https://svuonline.org/sites/default/files/guides-programs/Payment-Guide.pdf)
	- .10 بعد الدفع يعود الطالب الى نظام الطلبات ويفتح مجلد الوارد

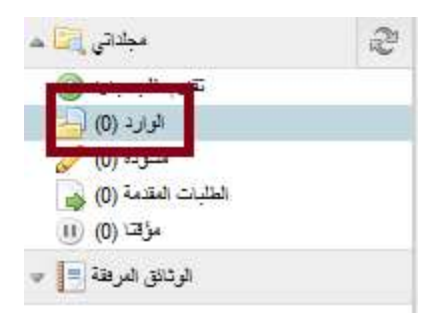

.11 نجد الطلب بالشكل الموضح في الصورة التالية

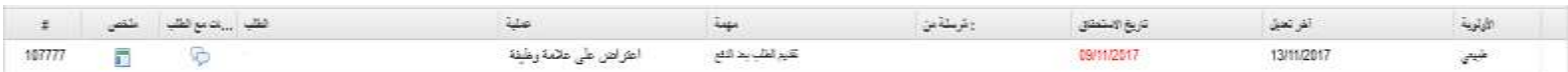

.12 نفتح الطلب بالضغط عليه مرتين متتاليتين فتظهر الصفحة التالية

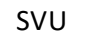

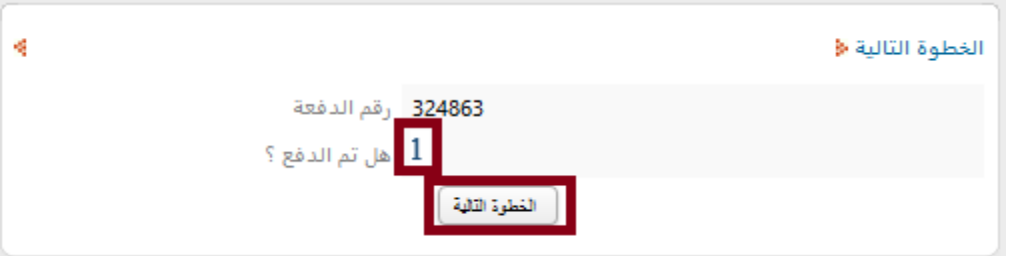

- الرقم (1) يدل على تسديد الدفعة
- .13 نضغط على زر الخطوة التالية فتظهر الصفحة التالية

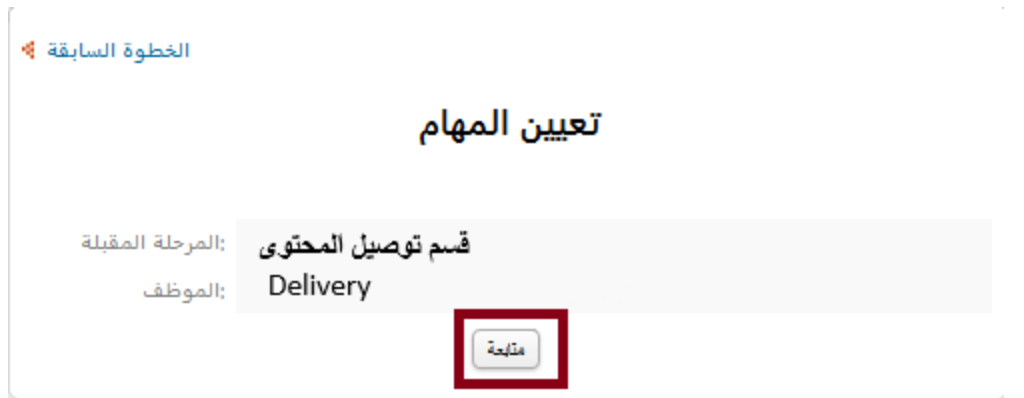

.14 نضغط على زر متابعة ملاحظة: يجب على الطالب متابعة حالة الطلب للحصول على نتيجة الاعتراض

## **اعتراض على عالمة امتحان**

## **مالحظات هامة على الطالب معرفتها:**

- فترة الإعتراض على علامة امتحان هي ثلاثة أيام من تاريخ الأرشفة  $\checkmark$ 
	- يعتبر هذا الطلب مأجور وقيمته 1000 ليرة سورية
- يتم معالجة الطلبات وعرضها على مجالس الجامعة التخاذ القرار وفي حال تبين صحة إعتراض الطالب يستعيد الطالب المبلغ عند القيام ببراءة الذمة

خطوات تقديم الاعتراض:

.1نفتح موقع الجامعة [org.svuonline.www](http://www.svuonline.org/) .2نضغط على System Requests

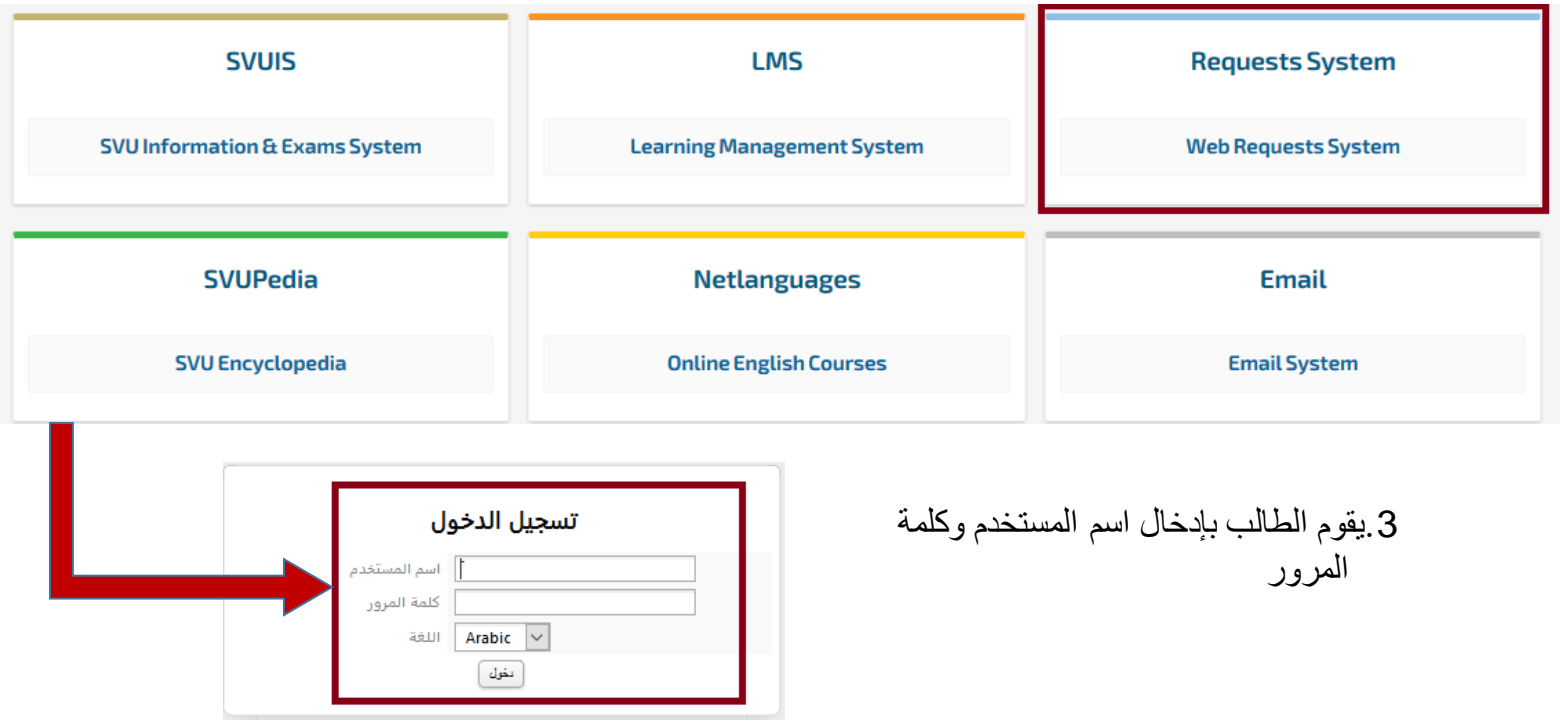

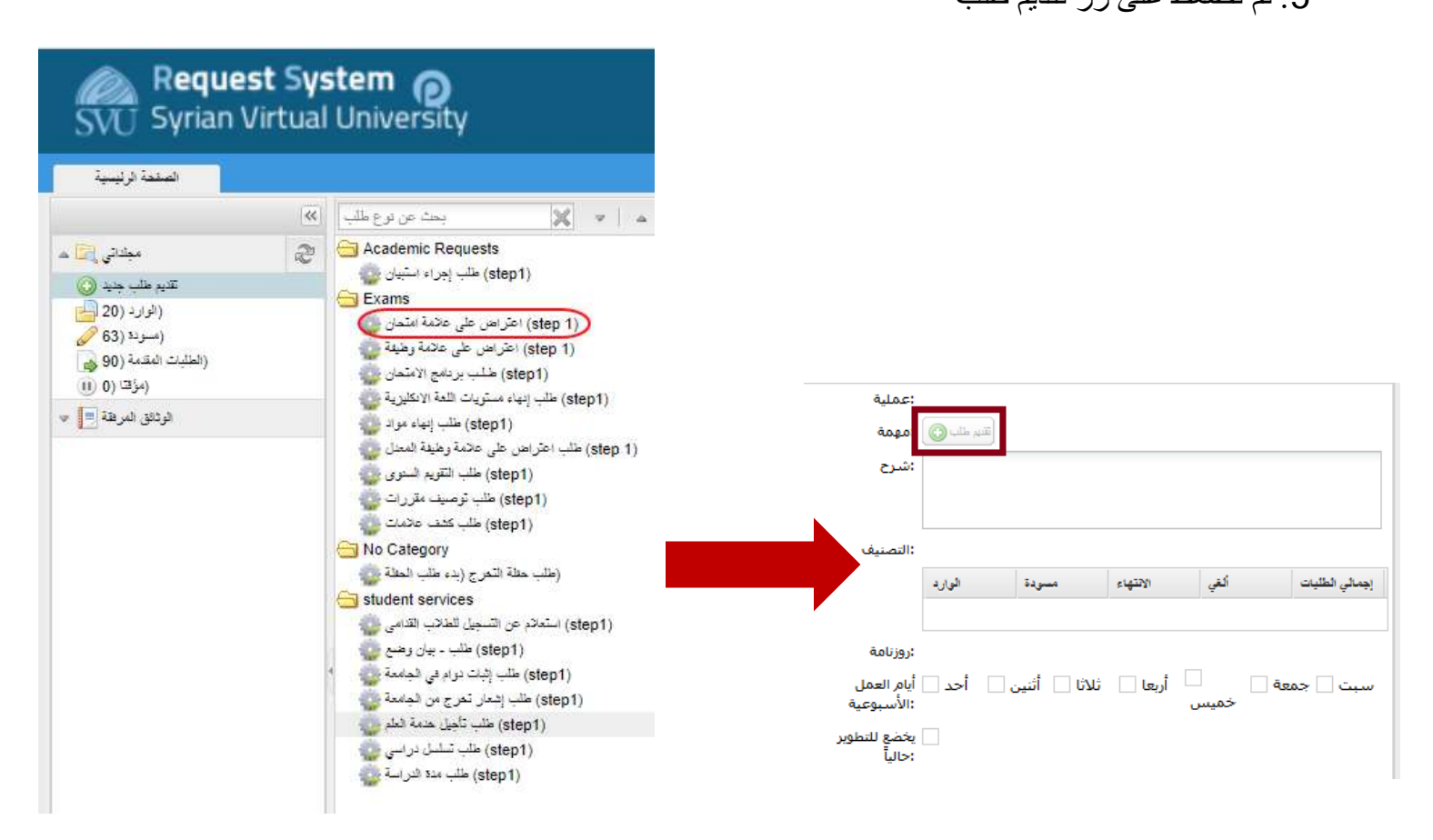

**مالحظة هامة: ال يمكن للطالب تقديم طلب اعتراض اال اذا كانت عالمة االمتحان مؤرشفة**

.6تظهر صفحة تظهر معلومات الطالب باإلضافة الى االمتحانات المؤرشفة فنضغط على زر الخطوة التالية

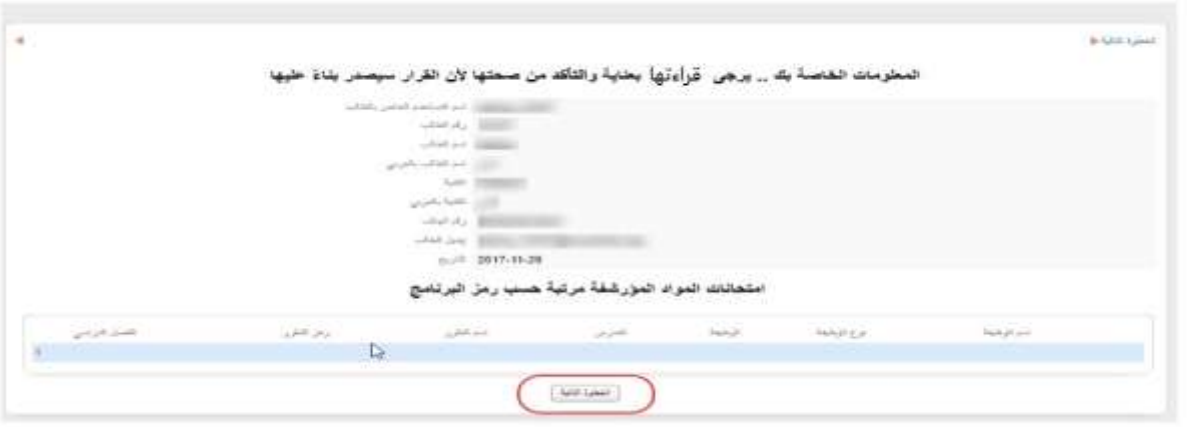

.7يختار الطالب المادة التي يود االعتراض على عالمة امتحانها ويحدد باقي المعلومات المطلوبة الموضحة في الصورة ثم يحدد نوع المشكلة وكتابة شرح مختصر عن المشكلة ثم يضغط على زر الخطوة التالية

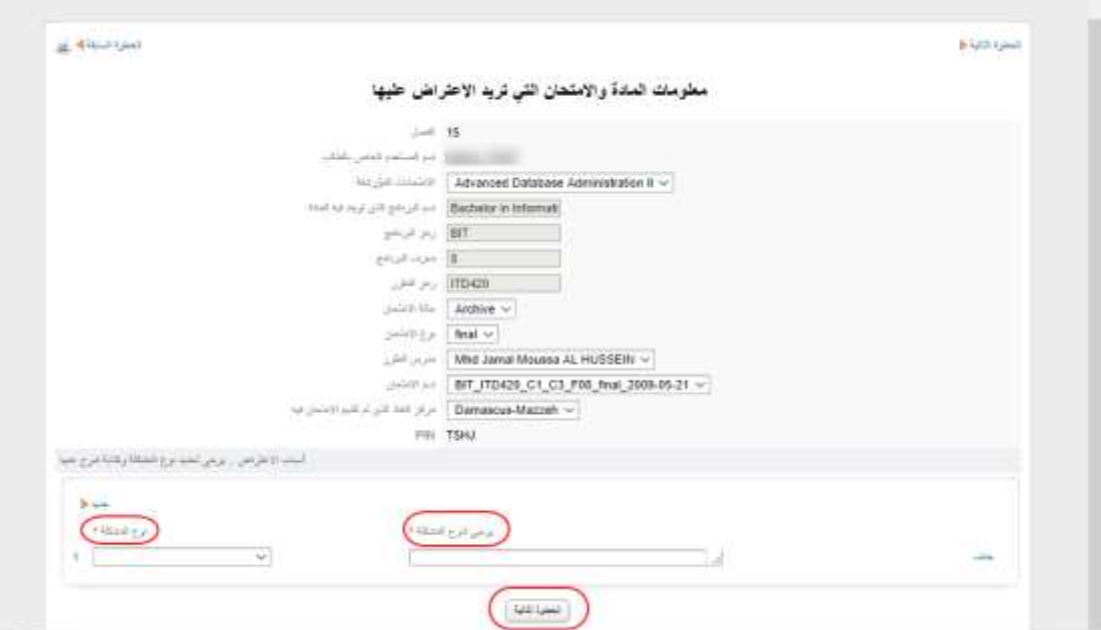

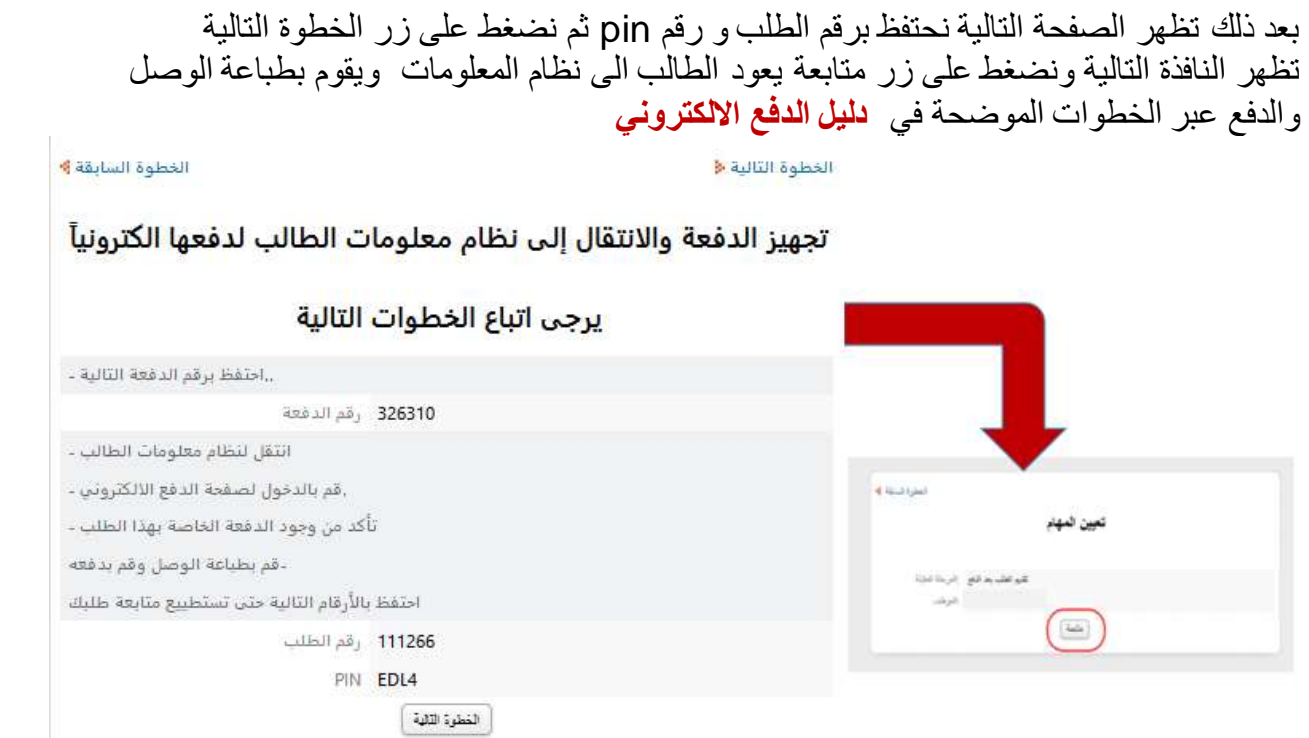

.8بعد الدفع يعود الطالب الى نظام الطلبات ويفتح مجلد الوارد

.9نجد الطلب بالشكل الموضح في الصورة التالية

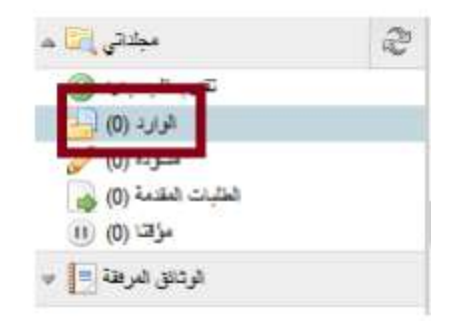

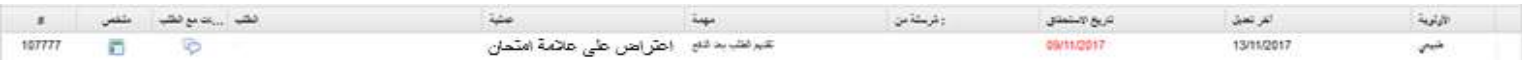

.10نفتح الطلب بالضغط عليه مرتين متتاليتين فتظهر الصفحة التالية

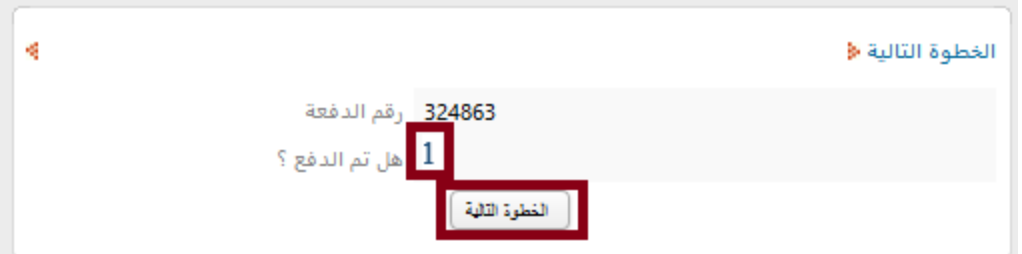

- الرقم <mark>(1)</mark> يدل على انه تم تسديد الدفعة
- .11نضغط على زر الخطوة التالية فتظهر الصفحة التالية

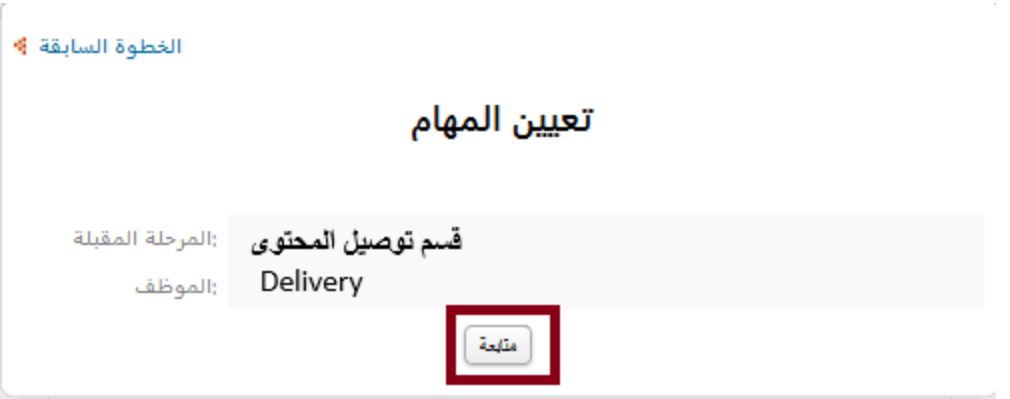

.12نضغط على زر متابعة

ملاحظة: يجب على الطالب متابعة حالة الطلب للحصول على نتيجة الاعتراض